# **Dell G15 5530**

Podręcznik użytkownika

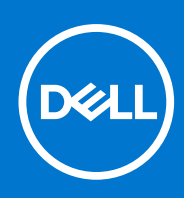

**Model regulacji: P121F Typ regulacji: P121F001 Lipiec 2023 r. Wer. A03**

#### Uwagi, przestrogi i ostrzeżenia

**UWAGA:** Napis UWAGA oznacza ważną wiadomość, która pomoże lepiej wykorzystać komputer.

**OSTRZEŻENIE: Napis PRZESTROGA informuje o sytuacjach, w których występuje ryzyko uszkodzenia sprzętu lub utraty danych, i przedstawia sposoby uniknięcia problemu.**

**PRZESTROGA: Napis OSTRZEŻENIE informuje o sytuacjach, w których występuje ryzyko uszkodzenia sprzętu, obrażeń ciała lub śmierci.**

© 2023 Dell Inc. lub podmioty zależne. Wszelkie prawa zastrzeżone. Dell Technologies, Dell i inne znaki towarowe są znakami towarowymi firmy Dell Inc. lub jej spółek zależnych. Inne znaki towarowe mogą być znakami towarowymi ich właścicieli.

# Spis treści

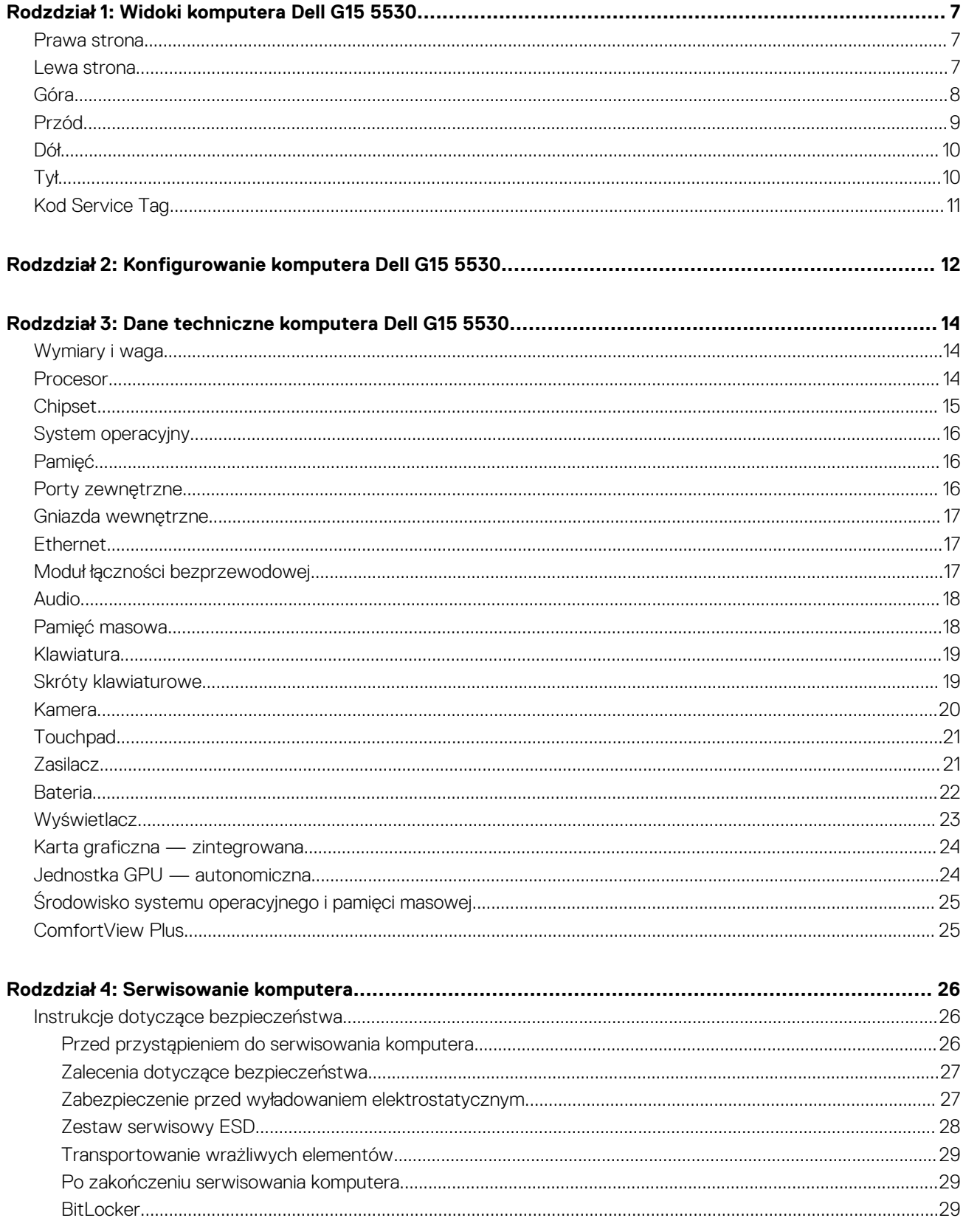

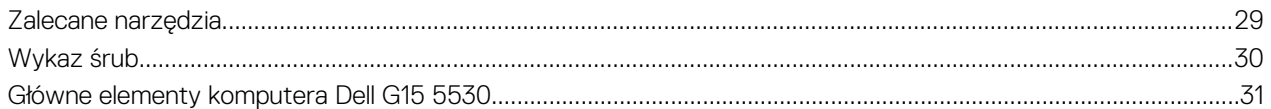

#### Rodzdział 5: Wymontowywanie i instalowanie modułów wymienianych samodzielnie przez klienta

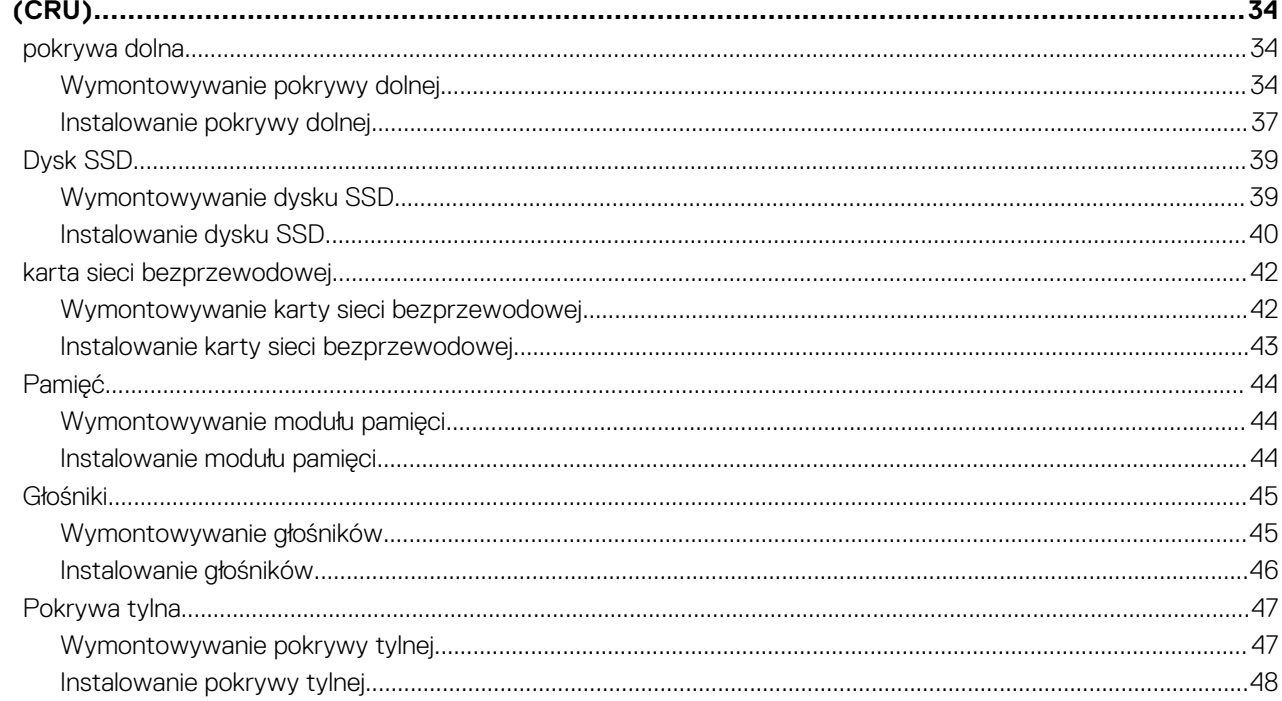

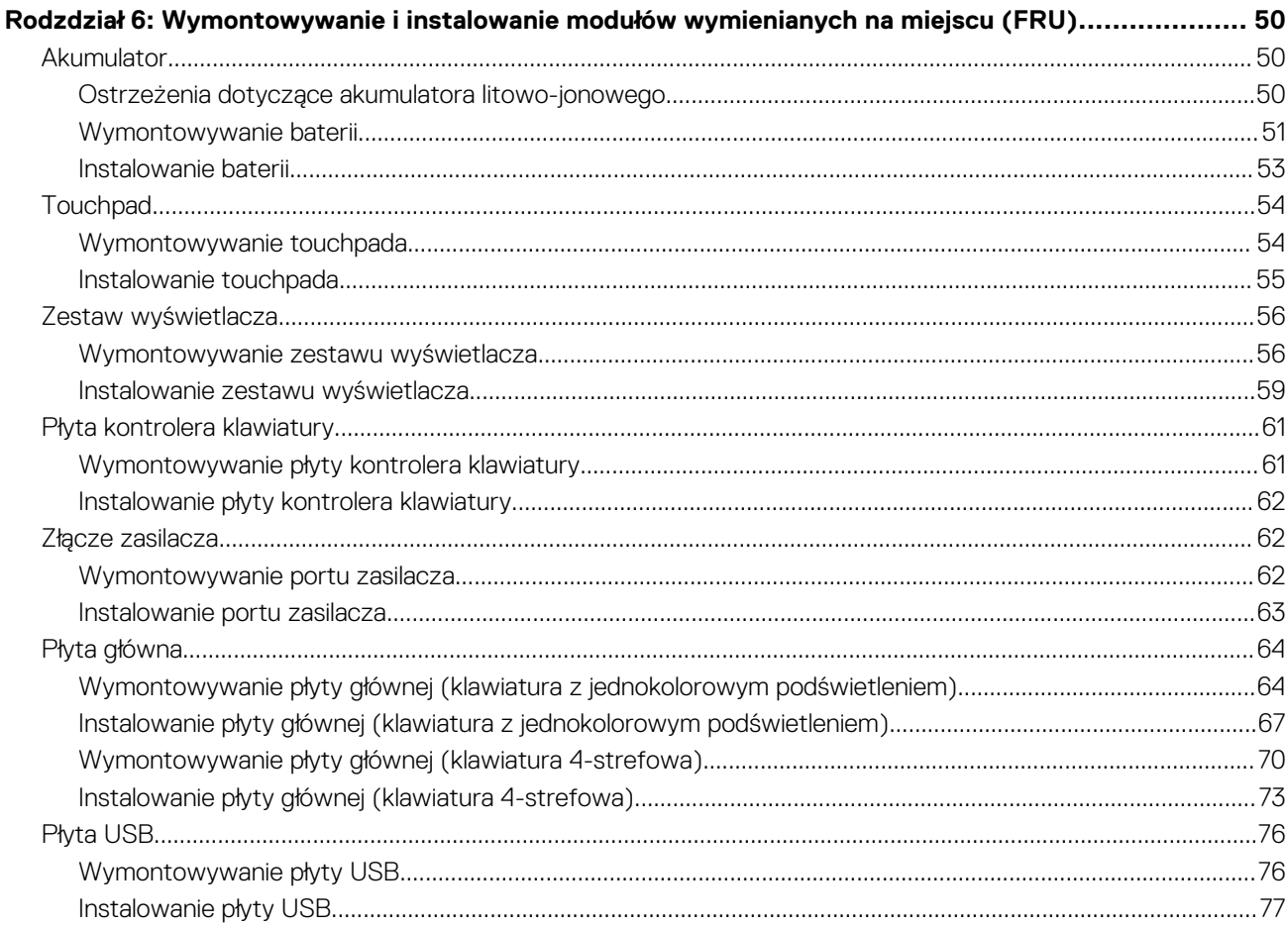

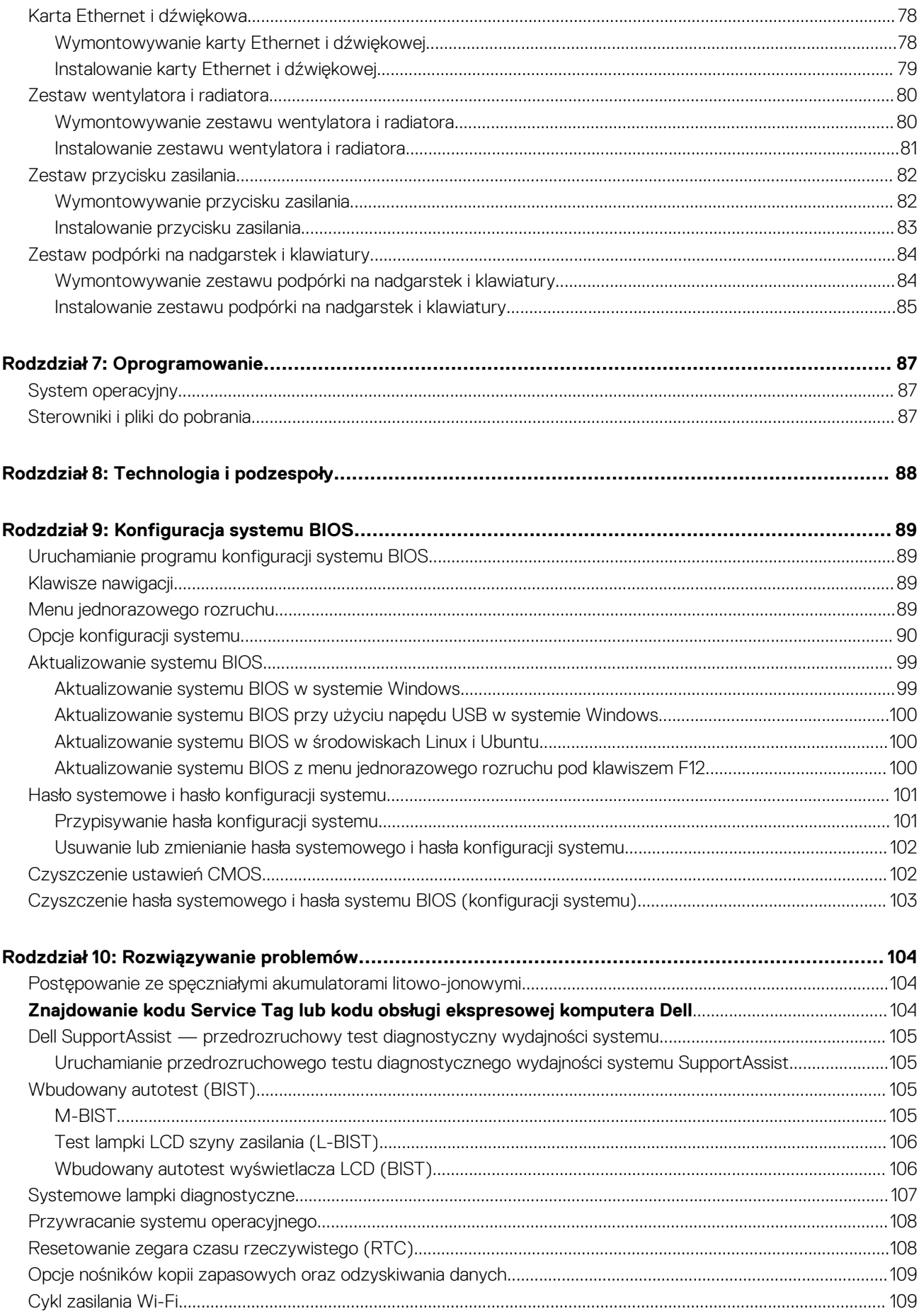

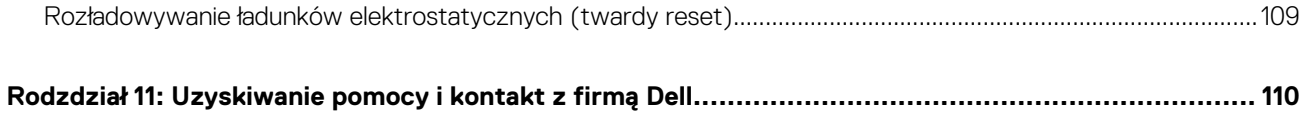

## **1**

## **Widoki komputera Dell G15 5530**

### <span id="page-6-0"></span>**Prawa strona**

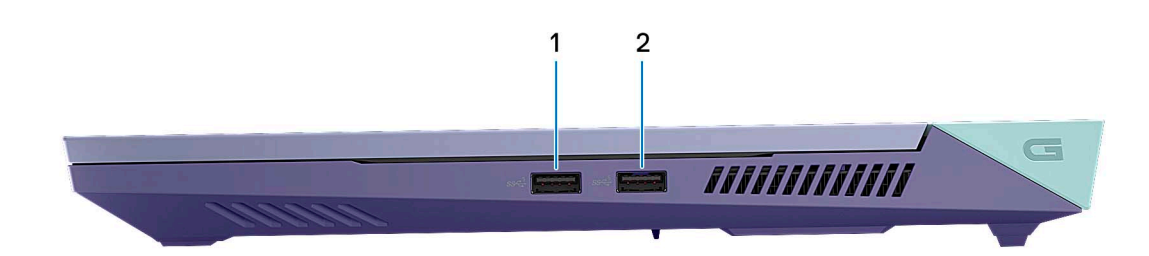

#### 1. **Porty USB 3.2 pierwszej generacji (2)**

Służy do podłączania urządzeń, takich jak zewnętrzne urządzenia pamięci masowej i drukarki. Zapewnia szybkość transferu danych do  $5$  Gb/s.

### **Lewa strona**

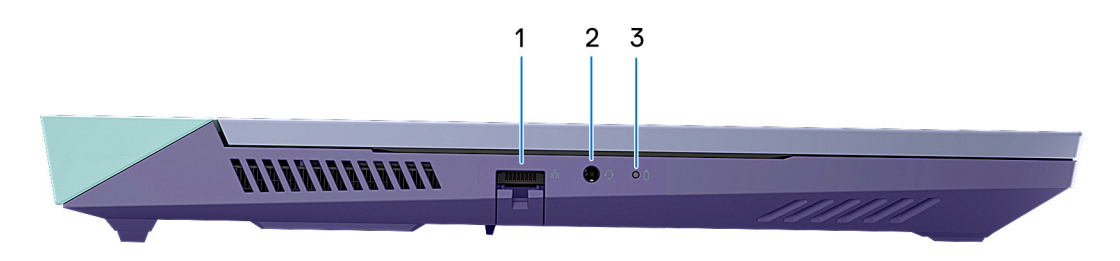

#### 1. **Złącze sieciowe**

Umożliwia podłączenie komputera do routera lub modemu szerokopasmowego kablem Ethernet (RJ45) w celu nawiązania łączności z siecią lokalną lub z Internetem.

#### 2. **Uniwersalne gniazdo audio**

Umożliwia podłączanie głośników, wzmacniaczy i innych urządzeń wyjściowych dźwięku.

#### 3. **Lampka stanu baterii**

Informuje o stanie naładowania baterii.

Ciągłe bursztynowe światło — poziom naładowania baterii jest niski.

Migające bursztynowe światło — poziom naładowania baterii jest bardzo niski.

Wyłączona — bateria jest całkowicie naładowana.

### <span id="page-7-0"></span>**Góra**

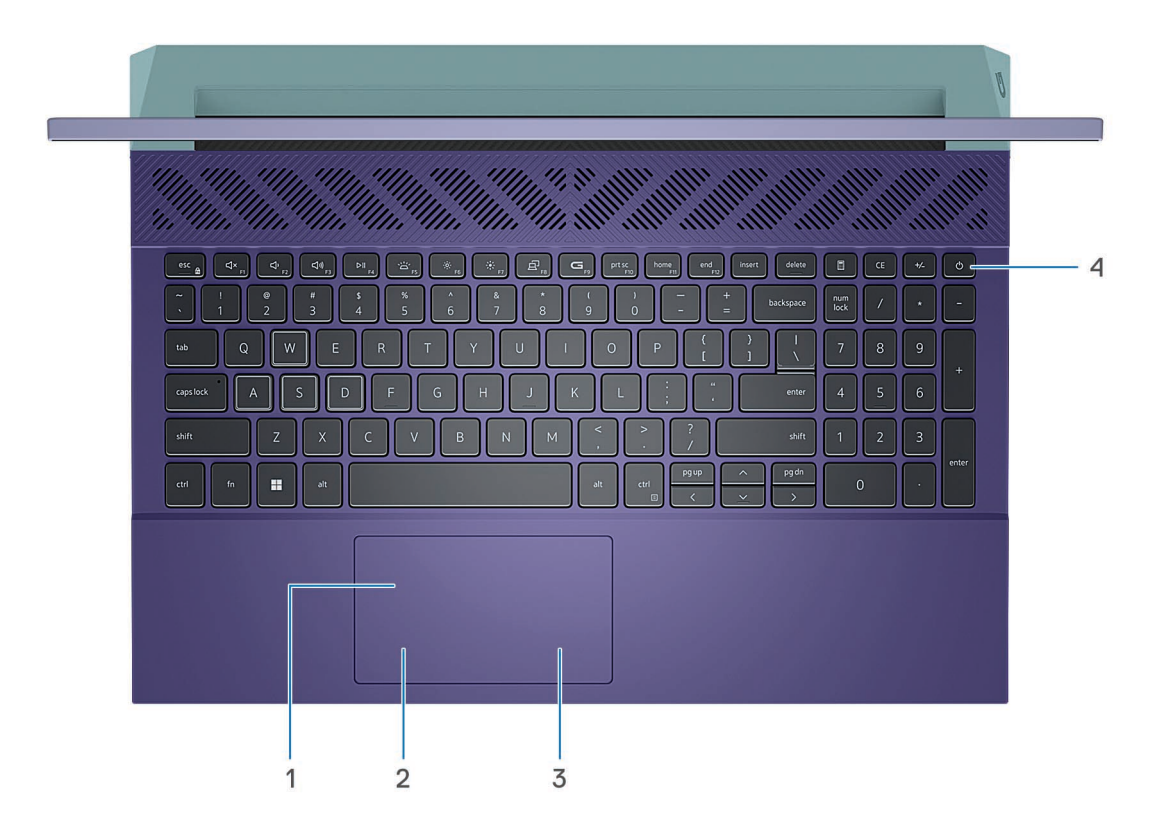

#### 1. **Touchpad**

Przesuń palcem po touchpadzie, aby poruszać wskaźnikiem myszy. Dotknij, aby kliknąć lewym przyciskiem myszy, i dotknij dwoma palcami, aby kliknąć prawym przyciskiem myszy.

#### 2. **Kliknięcie lewym przyciskiem myszy**

Naciśnij przycisk, aby wykonać odpowiednik kliknięcia lewym przyciskiem myszy.

#### 3. **Kliknięcie prawym przyciskiem myszy**

Naciśnij przycisk, aby wykonać odpowiednik kliknięcia prawym przyciskiem myszy.

#### 4. **Przycisk zasilania**

Naciśnij, aby włączyć komputer, jeśli jest wyłączony, w trybie uśpienia lub hibernacji.

Kiedy komputer jest włączony, naciśnij przycisk zasilania, aby przełączyć komputer w stan uśpienia; naciśnij i przytrzymaj przycisk zasilania przez 10 sekund, aby wymusić wyłączenie komputera.

**UWAGA:** Sposób działania przycisku zasilania w systemie Windows można dostosować. Więcej informacji zawiera sekcja *Me and My Dell* na stronie [support.dell.com/manuals.](https://www.dell.com/support/manuals)

## <span id="page-8-0"></span>**Przód**

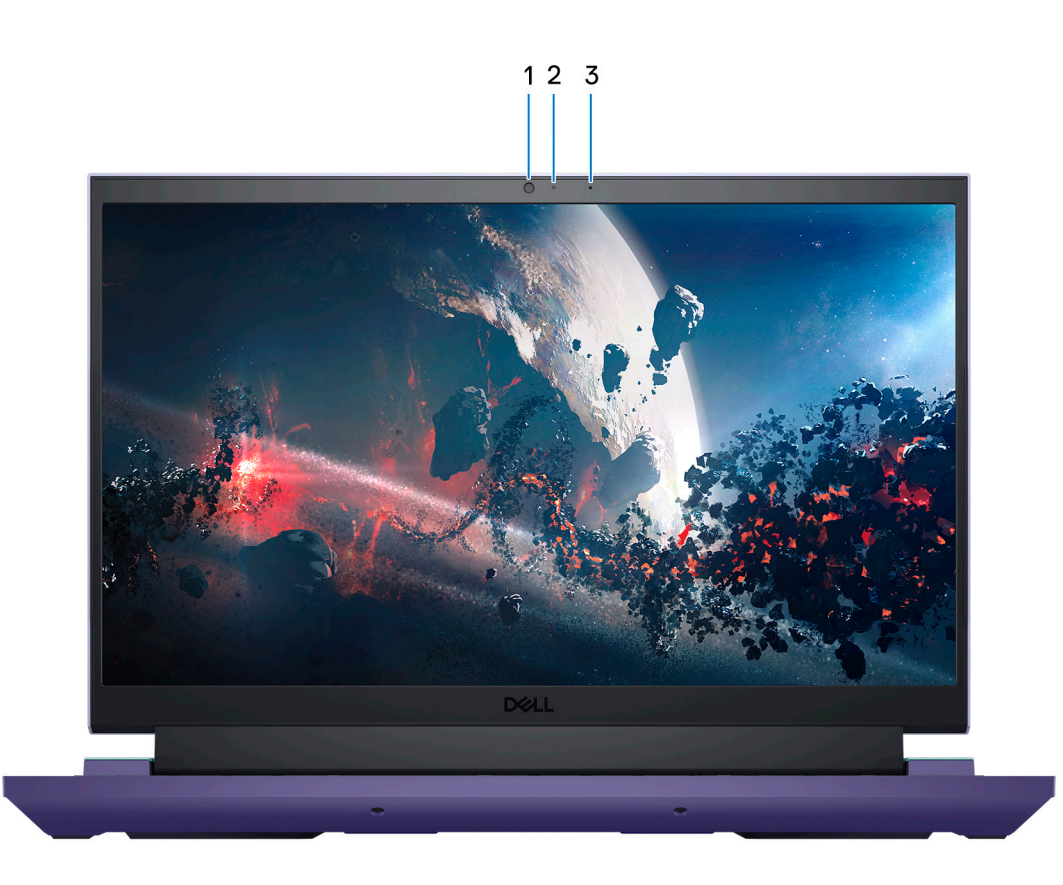

#### 1. **Kamera**

Umożliwia prowadzenie czatów wideo, robienie zdjęć i nagrywanie filmów.

#### 2. **Lampka stanu kamery**

Świeci, gdy kamera jest w użyciu.

#### 3. **Mikrofon**

Umożliwia nagrywanie głosu, prowadzenie rozmów itd.

## <span id="page-9-0"></span>**Dół**

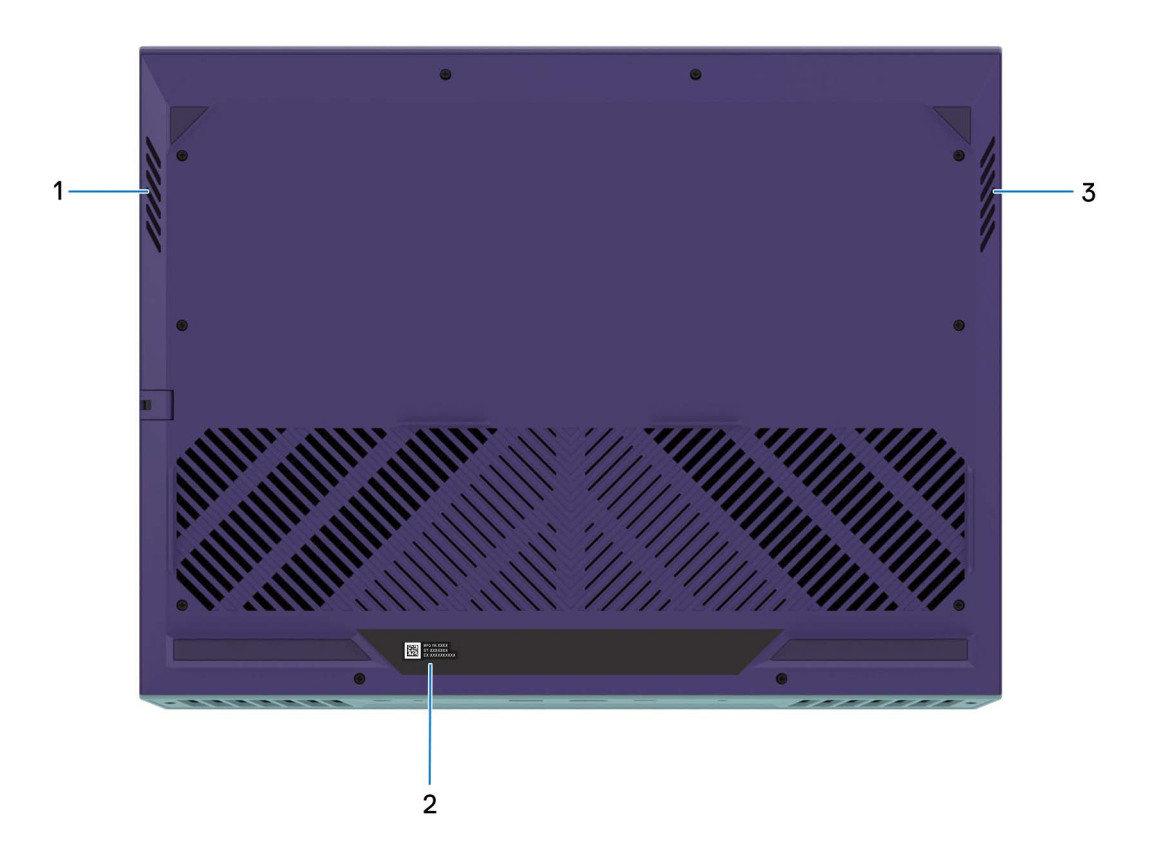

#### 1. **Głośnik lewy**

Wyjście dźwięku.

#### 2. **Etykieta z kodem Service Tag**

Kod Service Tag jest unikatowym identyfikatorem alfanumerycznym, który umożliwia pracownikom serwisowym firmy Dell identyfikowanie podzespołów sprzętowych w komputerach klientów i uzyskiwanie dostępu do informacji o gwarancji.

#### 3. **Głośnik prawy**

Wyjście dźwięku.

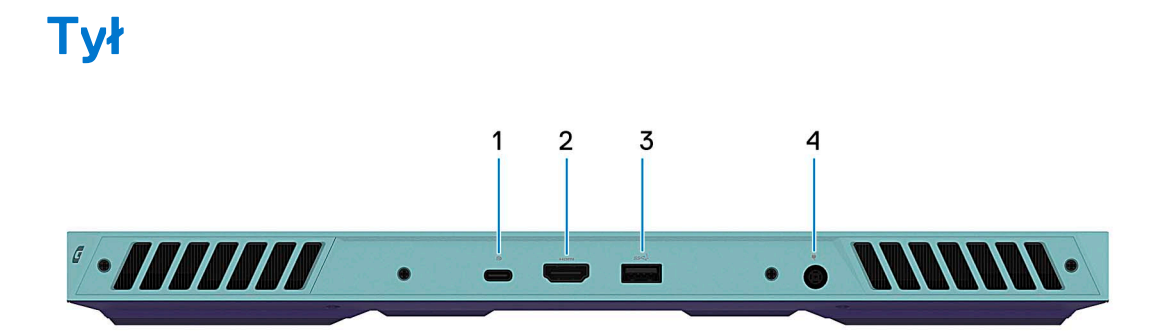

#### 1. **Port USB 3.2 Type-C drugiej generacji / DisplayPort**

Służy do podłączania urządzeń, takich jak zewnętrzne urządzenia pamięci masowej, drukarki i zewnętrzne wyświetlacze. Obsługuje szybkość transferu danych do 10 Gb/s.

Obsługuje standard DisplayPort 1.4, a ponadto umożliwia podłączenie wyświetlacza zewnętrznego za pomocą adaptera.

**UWAGA:** Ten port jest dostępny tylko w komputerach z kartą graficzną NVIDIA GeForce RTX 3050/4050/4060.

<span id="page-10-0"></span>**UWAGA:** Do podłączenia do urządzenia DisplayPort wymagany jest adapter USB Type-C/DisplayPort (sprzedawany osobno).

#### 2. **Złącze HDMI**

Umożliwia podłączanie telewizora, zewnętrznego wyświetlacza lub innego urządzenia z wejściem HDMI. Zapewnia wyjście wideo i audio.

#### 3. **Port USB 3.2 pierwszej generacji**

Służy do podłączania urządzeń, takich jak zewnętrzne urządzenia pamięci masowej i drukarki. Zapewnia szybkość transferu danych do 5 Gb/s.

#### 4. **Gniazdo zasilacza**

Umożliwia podłączenie zasilacza w celu zasilania komputera i ładowania baterii.

## **Kod Service Tag**

Kod Service Tag jest unikalnym, alfanumerycznym identyfikatorem, który umożliwia pracownikom serwisowym firmy Dell identyfikowanie składników sprzętowych w komputerach klientów i uzyskiwanie dostępu do informacji o gwarancji.

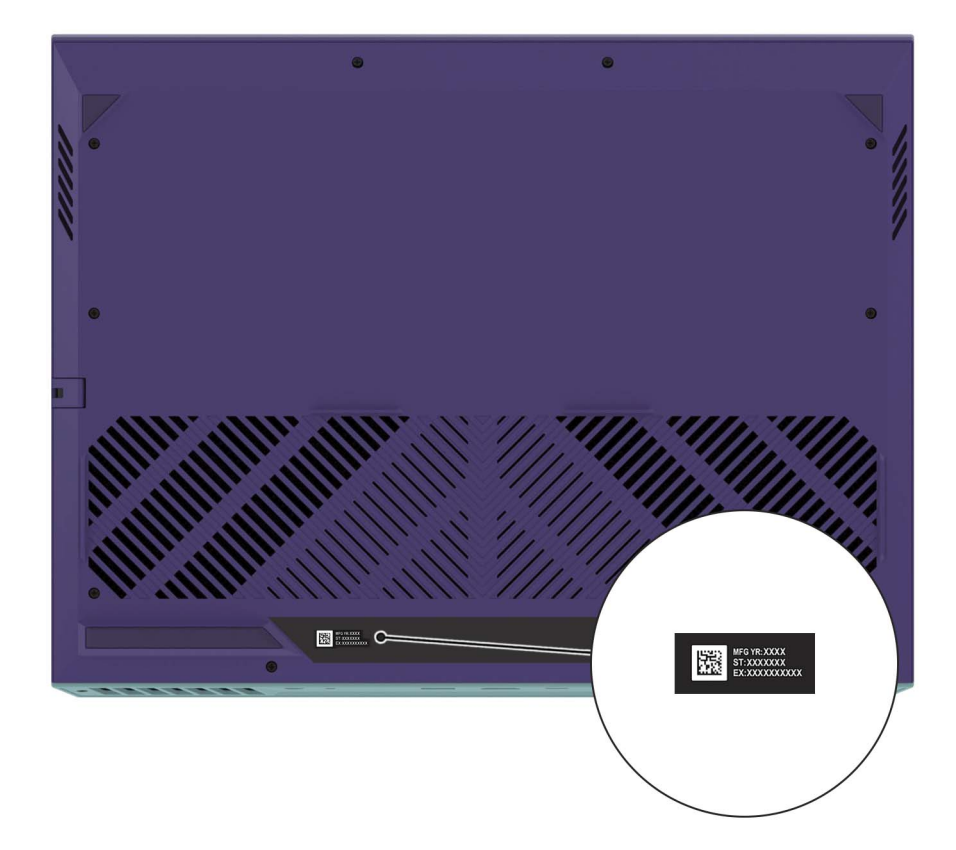

# <span id="page-11-0"></span>**Konfigurowanie komputera Dell G15 5530**

#### **Informacje na temat zadania**

**UWAGA:** W zależności od zamówionej konfiguracji posiadany komputer może wyglądać nieco inaczej niż na ilustracjach w tym dokumencie.

#### **Kroki**

1. Podłącz zasilacz i naciśnij przycisk zasilania.

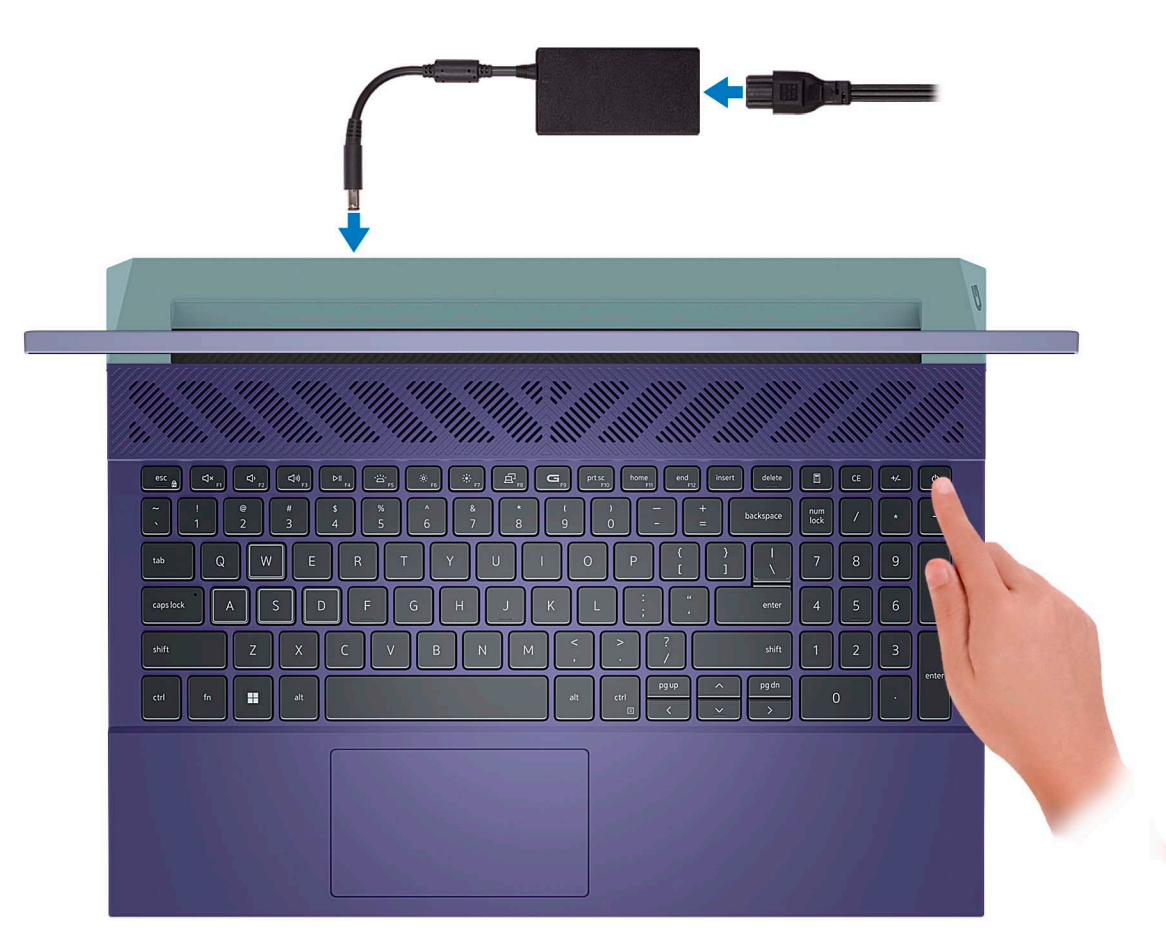

**UWAGA:** W czasie transportu bateria może przejść w tryb oszczędzania energii, aby uniknąć rozładowania. Przy pierwszym włączaniu komputera upewnij się, że jest do niego podłączony zasilacz.

2. Dokończ konfigurowanie systemu Windows.

Postępuj zgodnie z instrukcjami wyświetlanymi na ekranie, aby ukończyć konfigurowanie. Firma Dell zaleca wykonanie następujących czynności podczas konfigurowania:

Połączenie z siecią w celu aktualizowania systemu Windows.

**(i)** UWAGA: Jeśli nawiązujesz połączenie z zabezpieczoną siecią bezprzewodową, po wyświetleniu monitu wprowadź hasło dostępu do sieci.

- Po połączeniu z Internetem zaloguj się do konta Microsoft lub utwórz je. Jeśli nie masz połączenia z Internetem, utwórz konto offline.
- Na ekranie **Wsparcie i ochrona** wprowadź swoje dane kontaktowe.

3. Zlokalizuj aplikacje firmy Dell w menu Start systemu Windows i użyj ich — zalecane.

#### **Tabela 1. Odszukaj aplikacje firmy Dell**

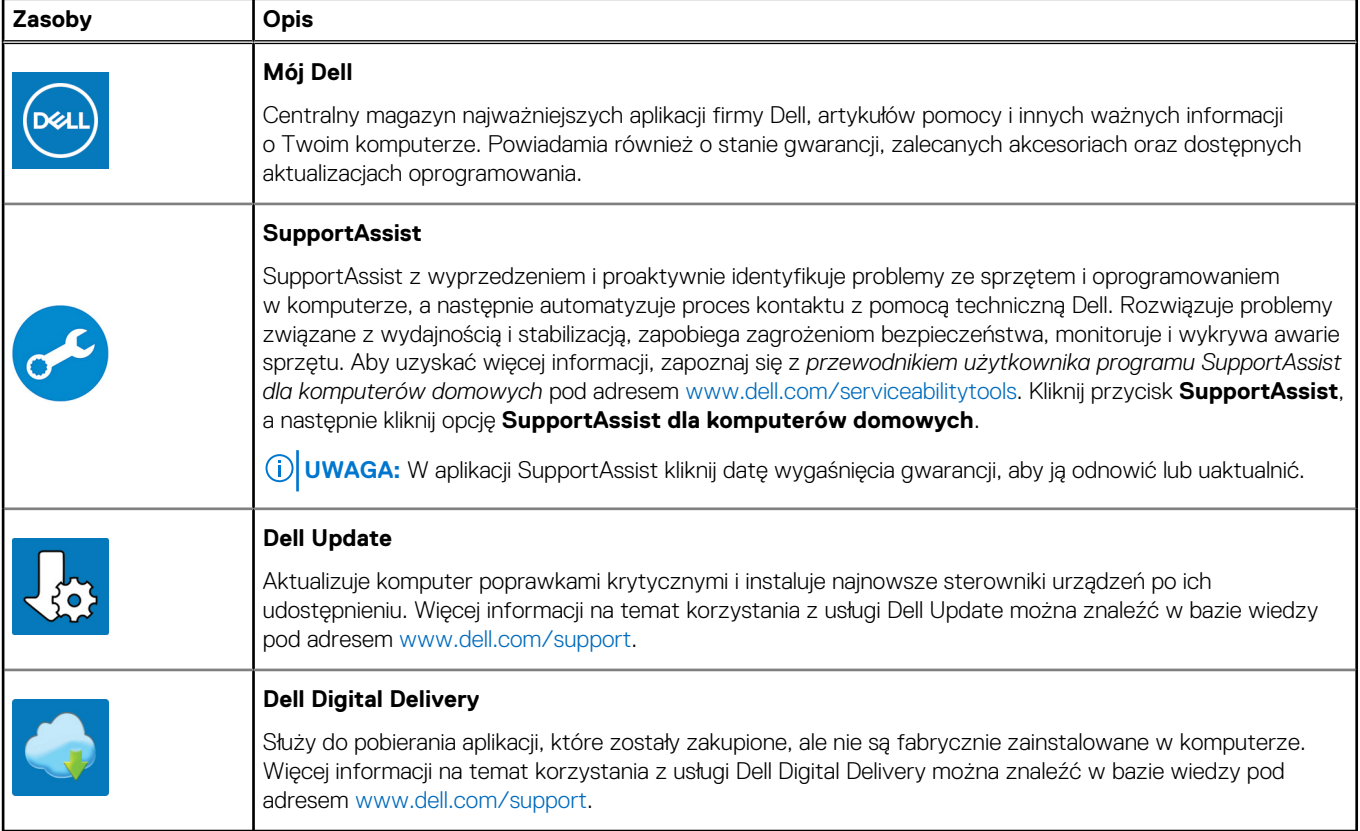

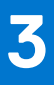

# <span id="page-13-0"></span>**Dane techniczne komputera Dell G15 5530**

### **Wymiary i waga**

W poniższej tabeli przedstawiono informacje o wymiarach (wysokość, szerokość, głębokość) i wadze komputera Dell G15 5530.

#### **Tabela 2. Wymiary i waga**

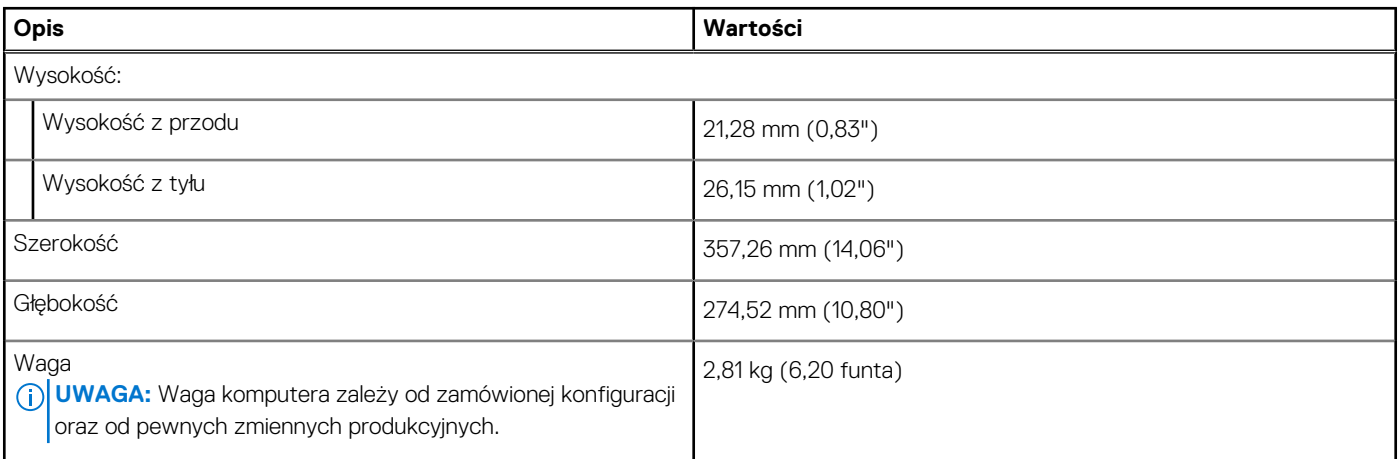

### **Procesor**

Tabela poniżej zawiera szczegółowe informacje o procesorach obsługiwanych przez komputer Dell G15 5530.

#### <span id="page-14-0"></span>**Tabela 3. Procesor**

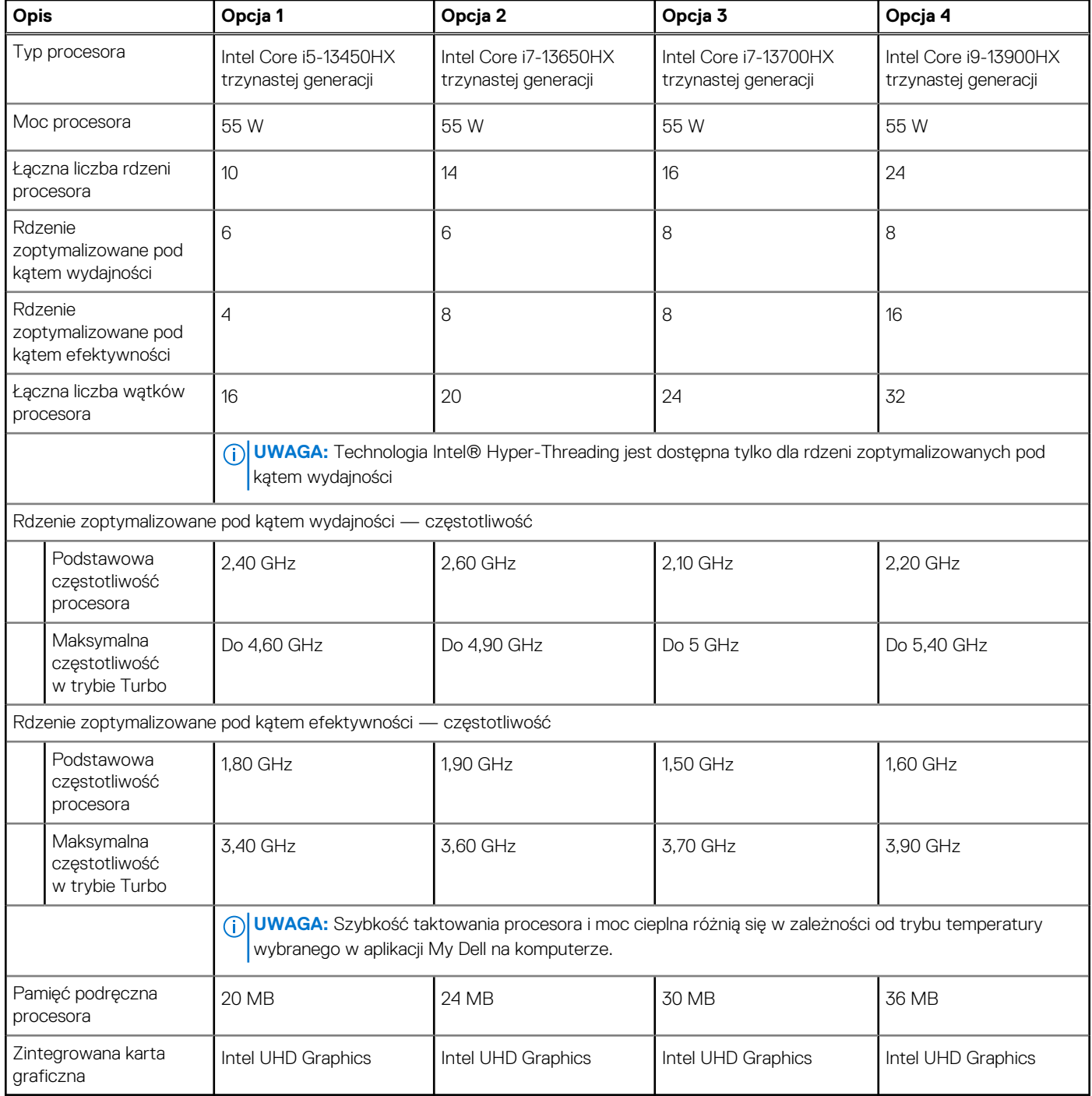

## **Chipset**

W poniższej tabeli przedstawiono informacje na temat chipsetu obsługiwanego przez komputer Dell G15 5530.

#### **Tabela 4. Chipset**

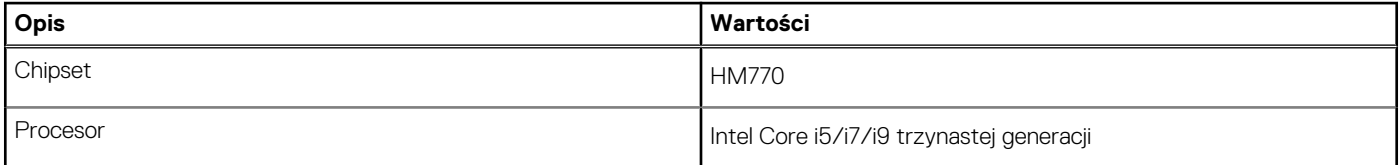

#### <span id="page-15-0"></span>**Tabela 4. Chipset (cd.)**

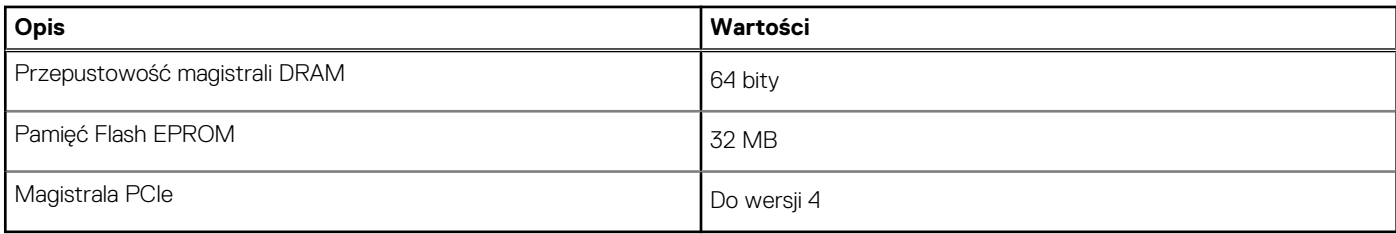

## **System operacyjny**

Komputer Dell G15 5530 obsługuje następujące systemy operacyjne:

- Windows 11 Professional, wersja 64-bitowa
- Windows 11 Home, 64-bitowy
- Ubuntu 20.04 LTS (wersja 64-bitowa)

## **Pamięć**

W poniższej tabeli przedstawiono specyfikacje pamięci komputera Dell G15 5530.

#### **Tabela 5. Specyfikacje pamięci**

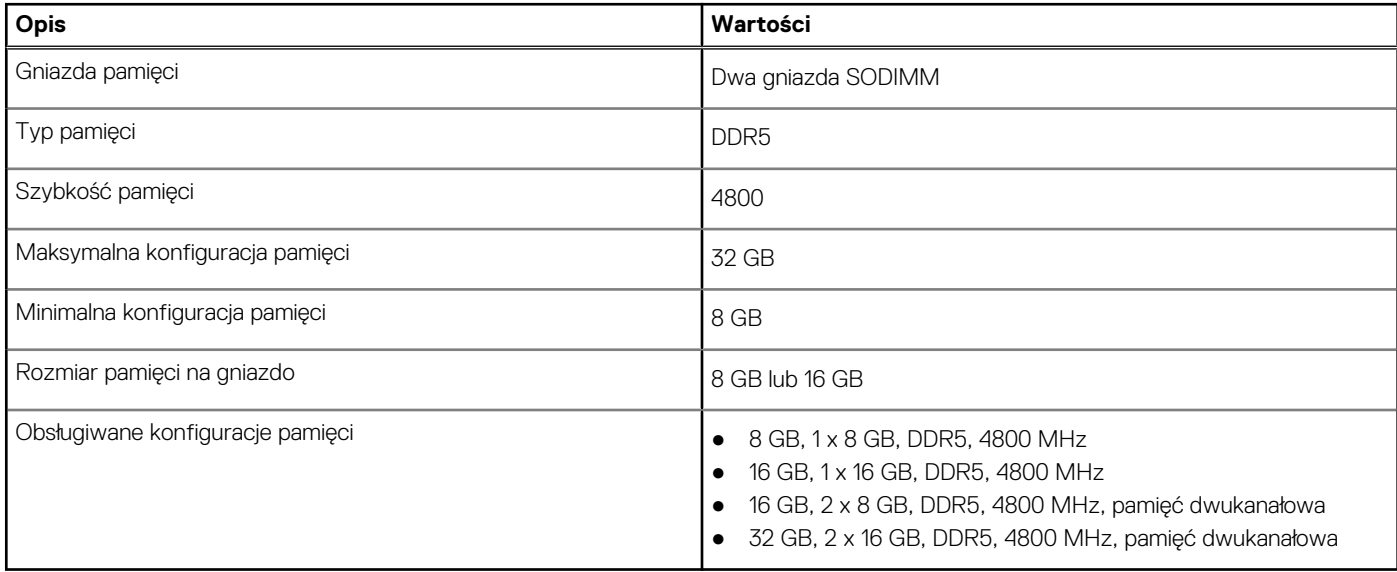

### **Porty zewnętrzne**

Poniższa tabela zawiera listę portów zewnętrznych komputera Dell G15 5530.

#### **Tabela 6. Porty zewnętrzne**

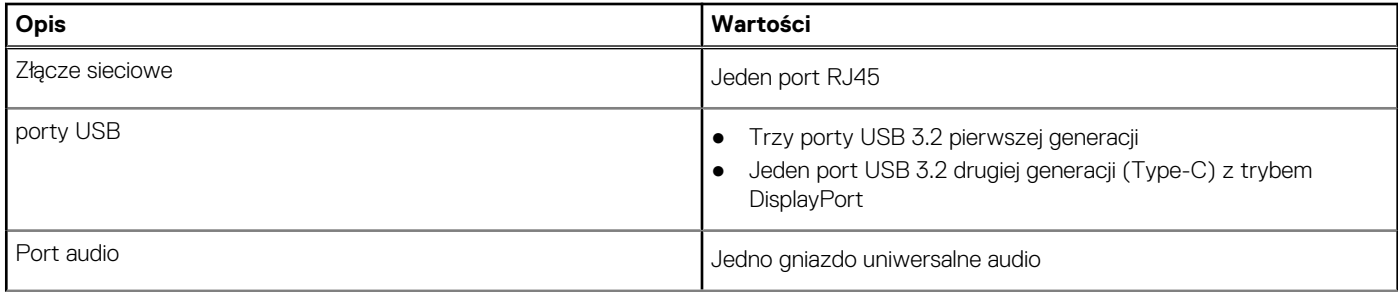

#### <span id="page-16-0"></span>**Tabela 6. Porty zewnętrzne (cd.)**

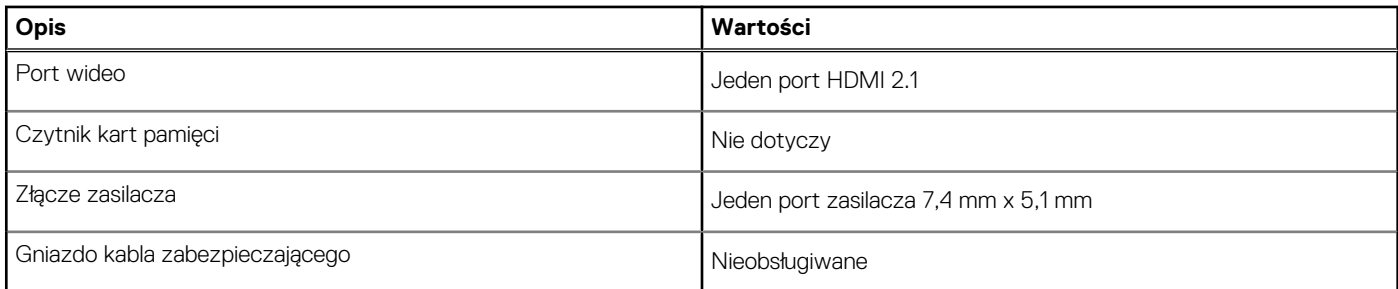

### **Gniazda wewnętrzne**

W poniższej tabeli przedstawiono wewnętrzne gniazda komputera Dell G15 5530.

#### **Tabela 7. Gniazda wewnętrzne**

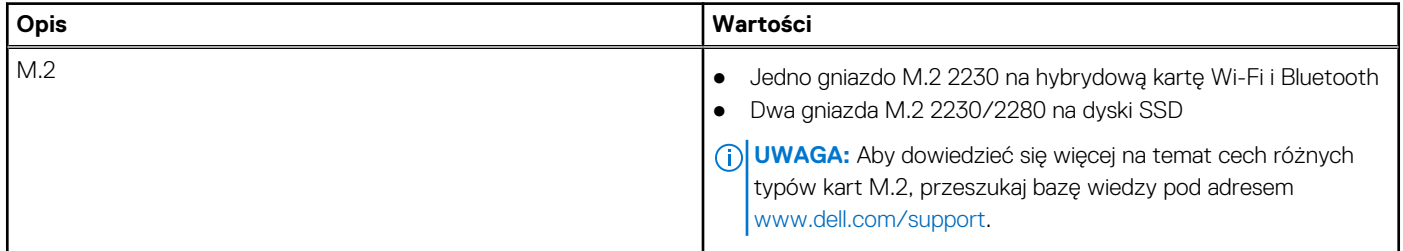

### **Ethernet**

W poniższej tabeli przedstawiono specyfikacje przewodowej karty lokalnej sieci komputerowej (LAN) Ethernet komputera Dell G15 5530.

#### **Tabela 8. Ethernet — specyfikacje**

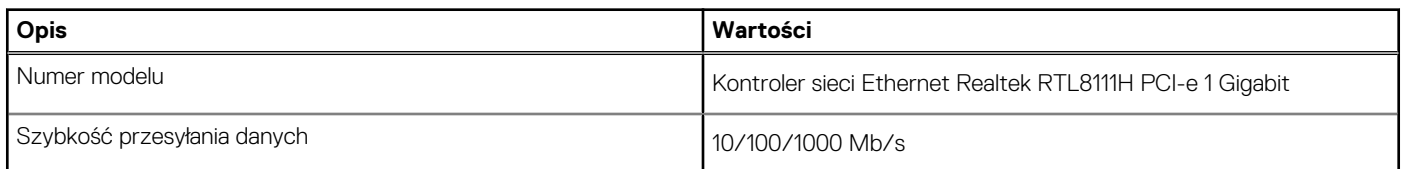

### **Moduł łączności bezprzewodowej**

W poniższej tabeli wyszczególniono moduły bezprzewodowej sieci lokalnej (WLAN) obsługiwane przez komputer Dell G15 5530.

#### **Tabela 9. Specyfikacje modułu sieci bezprzewodowej**

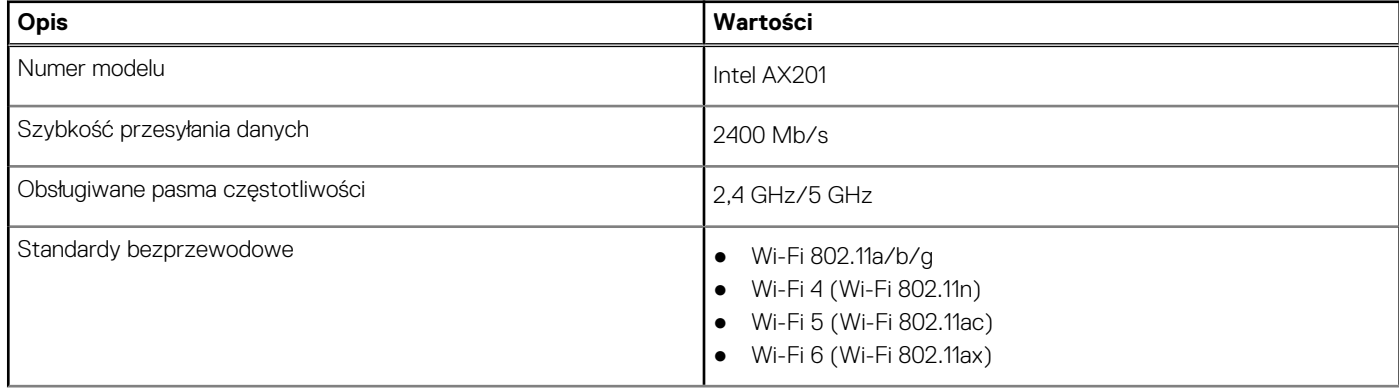

#### <span id="page-17-0"></span>**Tabela 9. Specyfikacje modułu sieci bezprzewodowej (cd.)**

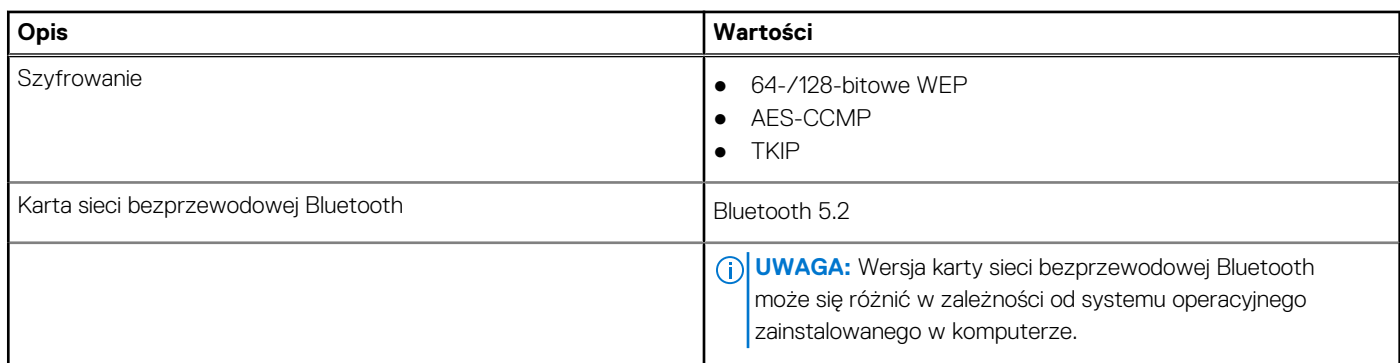

## **Audio**

W poniższej tabeli przedstawiono dane techniczne dźwięku komputera Dell G15 5530.

#### **Tabela 10. Dane techniczne audio**

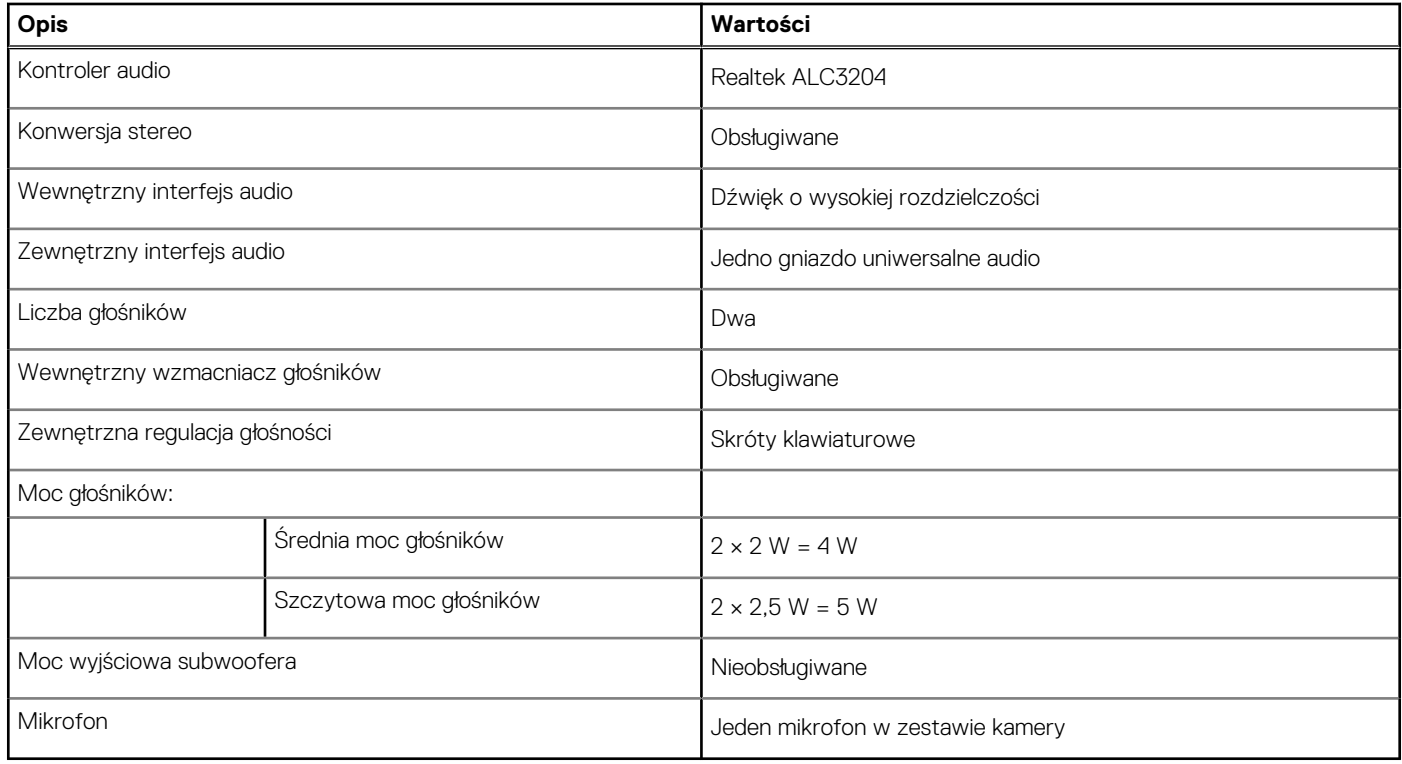

### **Pamięć masowa**

W tej sekcji przedstawiono opcje pamięci masowej komputera Dell G15 5530.

Komputer Dell G15 5530 obsługuje jedną z następujących konfiguracji pamięci masowej:

- Jeden dysk SSD M.2 2230 lub M.2 2280
- Dwa dyski SSD M.2 2230 lub M.2 2280

Podstawowy dysk komputera Dell G15 5530 jest zainstalowany w pierwszym gnieździe dysku SSD.

#### **Tabela 11. Specyfikacja pamięci masowej**

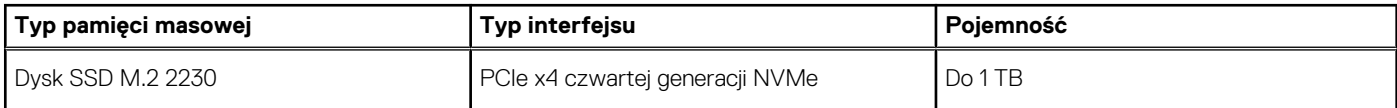

#### <span id="page-18-0"></span>**Tabela 11. Specyfikacja pamięci masowej (cd.)**

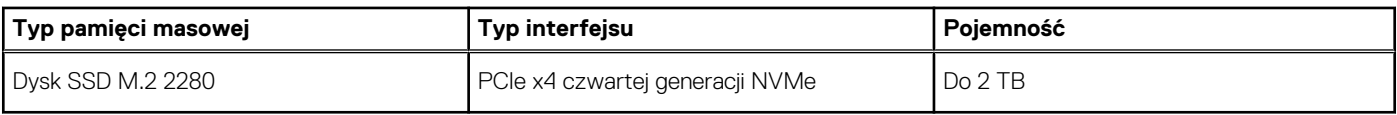

## **Klawiatura**

W poniższej tabeli przedstawiono dane techniczne klawiatury komputera Dell G15 5530.

#### **Tabela 12. Dane techniczne klawiatury**

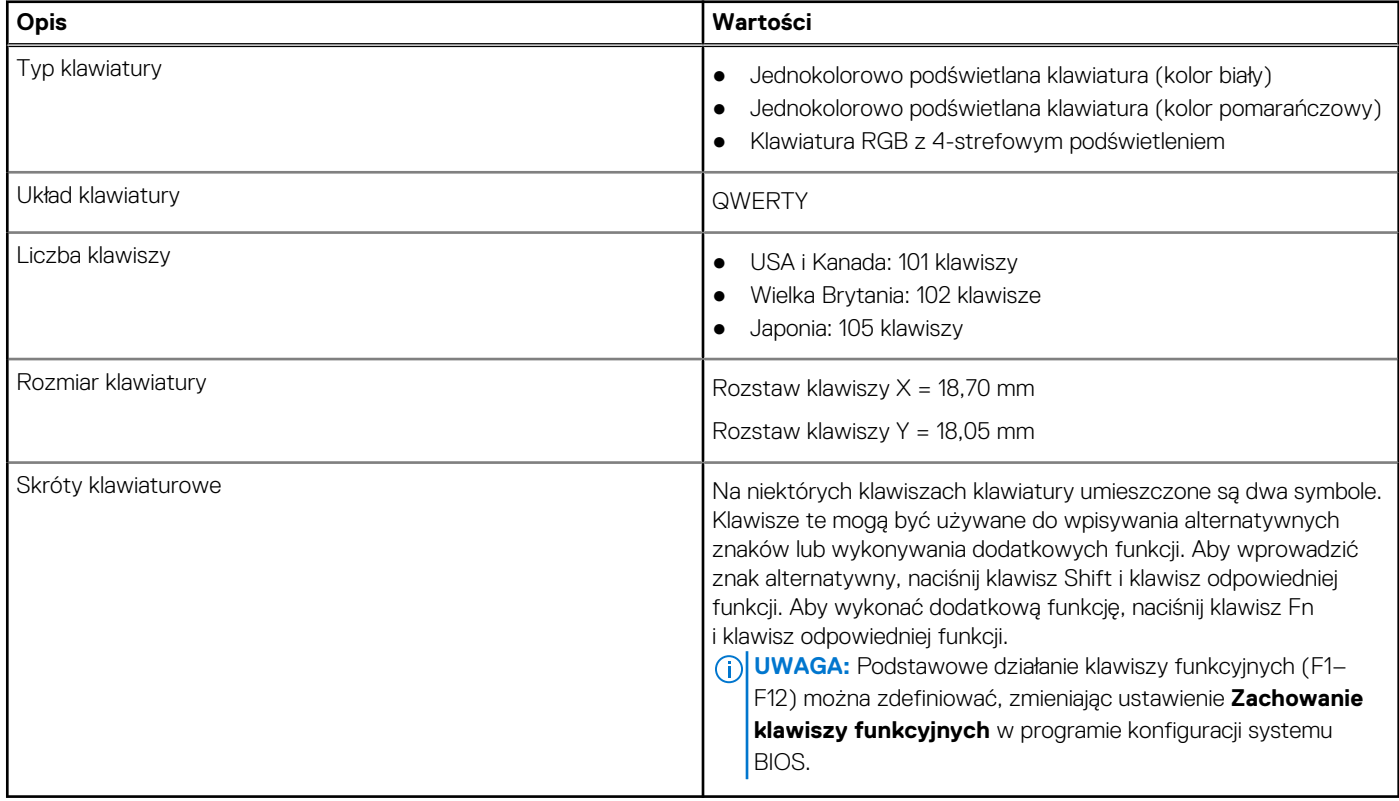

### **Skróty klawiaturowe**

**(i)** UWAGA: Znaki klawiatury mogą być różne w zależności od konfiguracji języka klawiatury. Klawisze używane do uruchamiania skrótów są takie same we wszystkich konfiguracjach językowych.

Na niektórych klawiszach klawiatury umieszczone są dwa symbole. Klawisze te mogą być używane do wpisywania alternatywnych znaków lub wykonywania dodatkowych funkcji. Symbol przedstawiony w dolnej części klawisza odnosi się do znaku wpisywanego przez naciśnięcie klawisza. Jeśli naciśniesz klawisz Shift i klawisz z symbolami, wpisany zostanie symbol przedstawiony w górnej części klawisza. Na przykład po naciśnięciu klawisza **2** zostanie wpisana cyfra **2**, a po naciśnięciu kombinacji **Shift** + **2** zostanie wpisany znak **@**.

W górnym rzędzie klawiatury znajdują się klawisze funkcyjne F1–F12 służące do sterowania multimediami, o czym informują ikony w ich dolnej części. Naciśnij klawisz funkcyjny, aby uruchomić zadanie reprezentowane przez ikonę. Na przykład naciśnięcie klawisza F1 powoduje wyciszenie dźwięku (patrz tabela poniżej).

Jeśli jednak klawisze funkcyjne F1–F12 są potrzebne w aplikacjach, można wyłączyć funkcje multimedialne, naciskając klawisze **Fn** + **Esc**. Aby później wywołać funkcje sterowania multimediami, można nacisnąć klawisz **Fn** i odpowiedni klawisz funkcyjny. Na przykład kombinacja klawiszy **Fn** + **F1** umożliwia wyciszenie dźwięku.

**UWAGA:** Można też zdefiniować podstawowe działanie klawiszy funkcyjnych (F1–F12), zmieniając ustawienie **Zachowanie klawiszy funkcyjnych** w programie konfiguracji BIOS.

#### <span id="page-19-0"></span>**Tabela 13. Lista skrótów klawiaturowych**

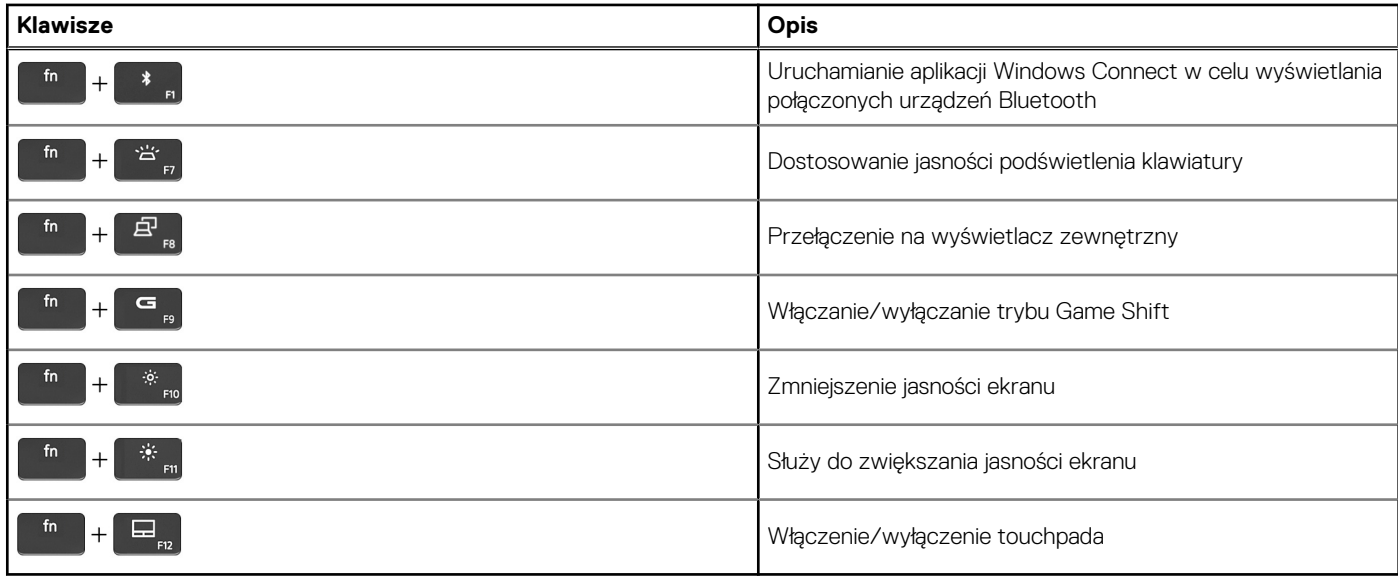

Komputer jest wyposażony we wstępnie programowalne klawisze makr, które umożliwiają wykonywanie wielu operacji za jednym naciśnięciem klawisza.

#### **Tabela 14. Lista przycisków makro**

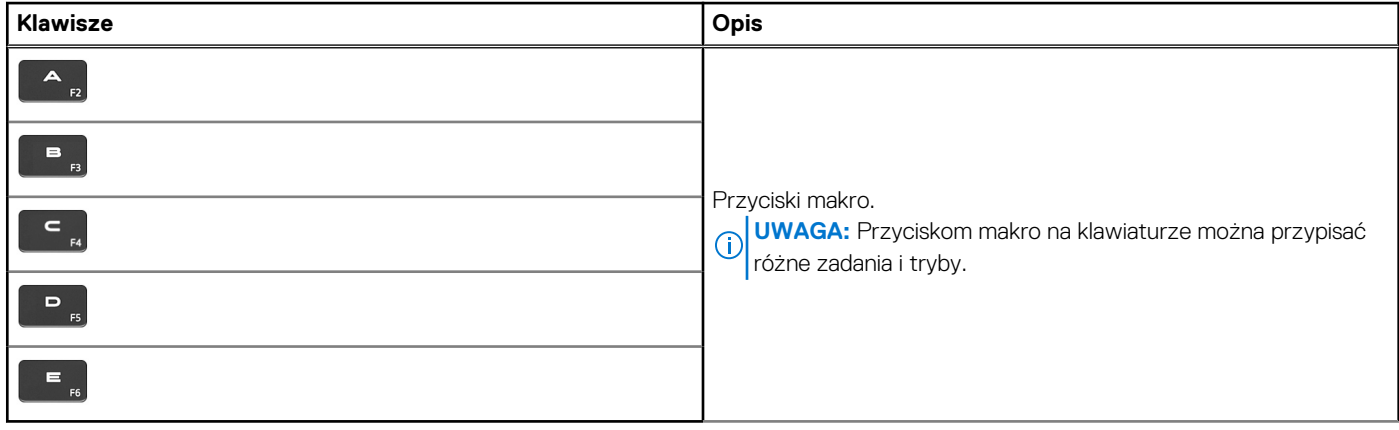

Komputer jest wyposażony w specjalne klawisze, które umożliwiają sterowanie funkcjami audio przy użyciu jednego naciśnięcia klawisza.

#### **Tabela 15. Lista klawiszy służących do sterowania funkcjami dźwięku**

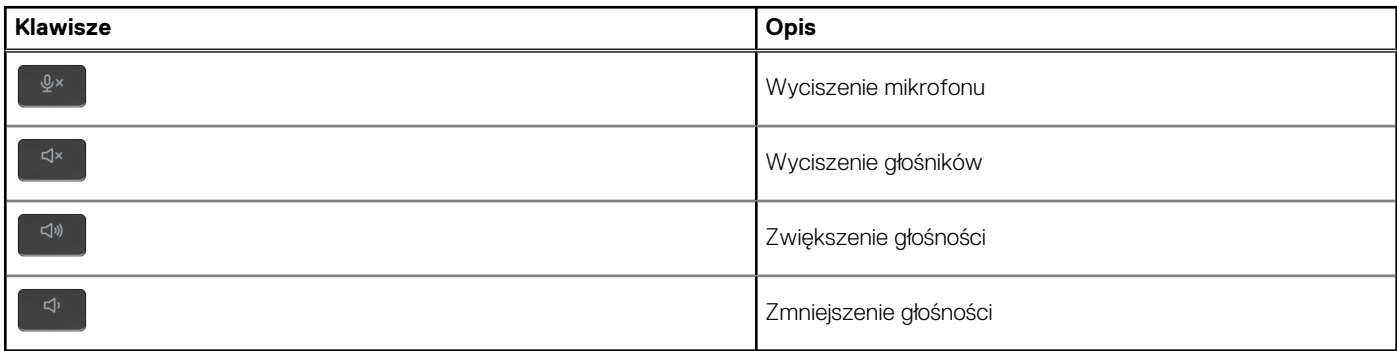

### **Kamera**

W poniższej tabeli przedstawiono szczegółowe dane techniczne kamery komputera Dell G15 5530.

#### <span id="page-20-0"></span>**Tabela 16. Dane techniczne kamery**

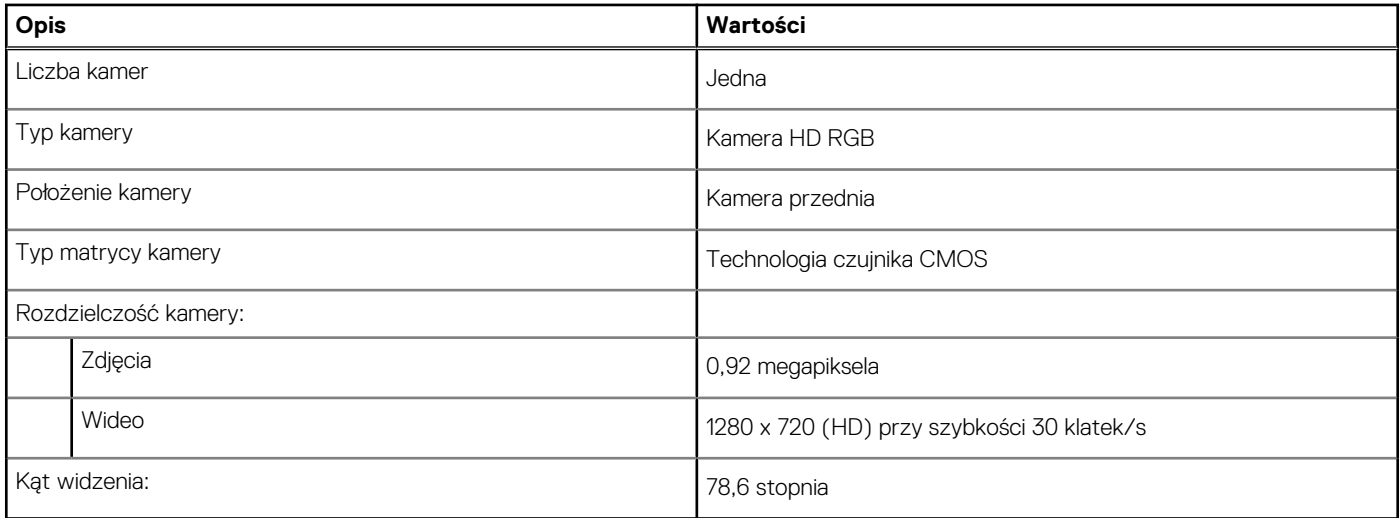

### **Touchpad**

W poniższej tabeli przedstawiono specyfikacje touchpada komputera Dell G15 5530.

#### **Tabela 17. Specyfikacje touchpada**

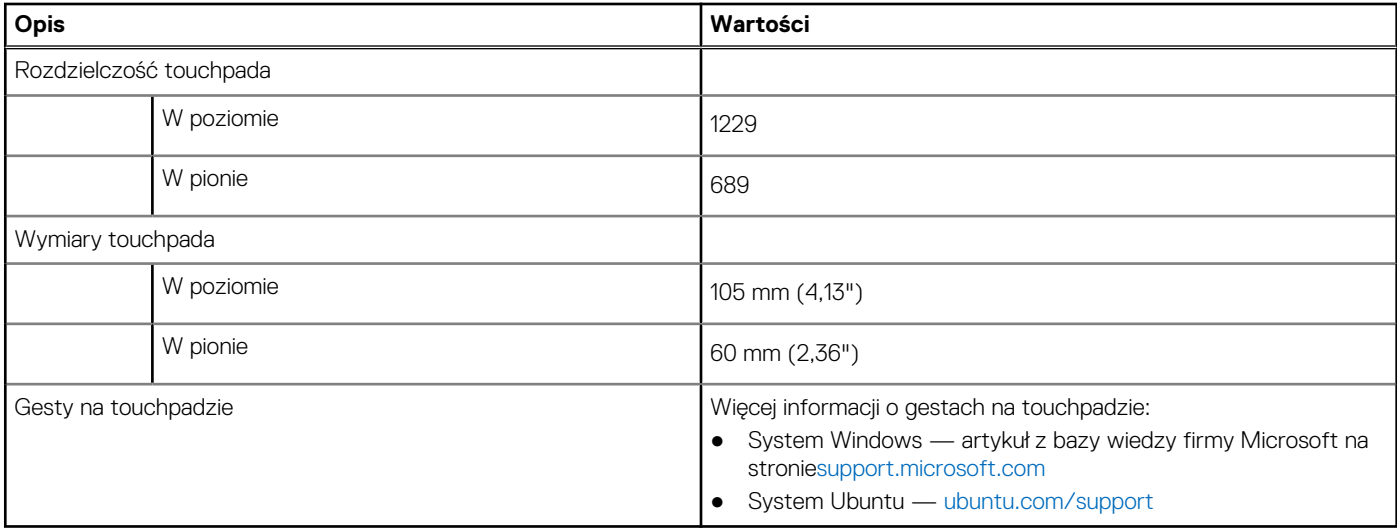

## **Zasilacz**

W poniższej tabeli przedstawiono szczegółowe dane techniczne zasilacza komputera Dell G15 5530.

#### **Tabela 18. Dane techniczne zasilacza**

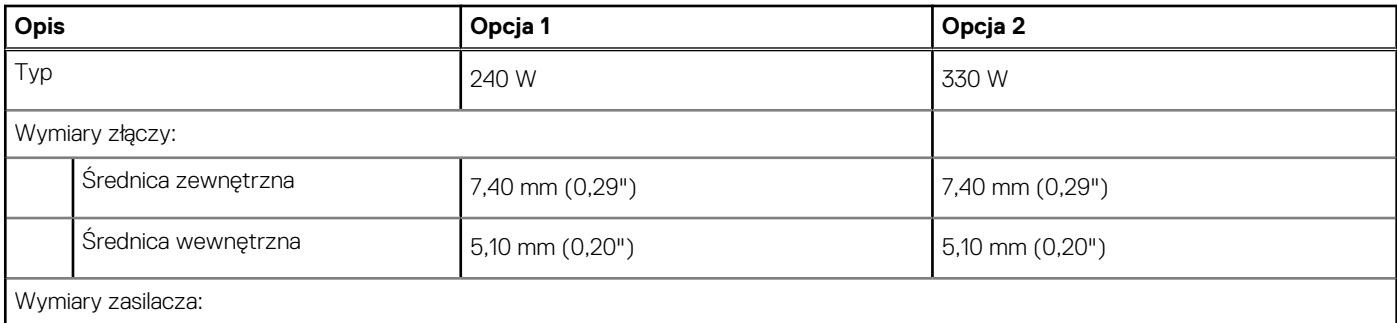

<span id="page-21-0"></span>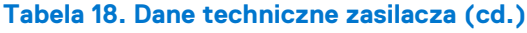

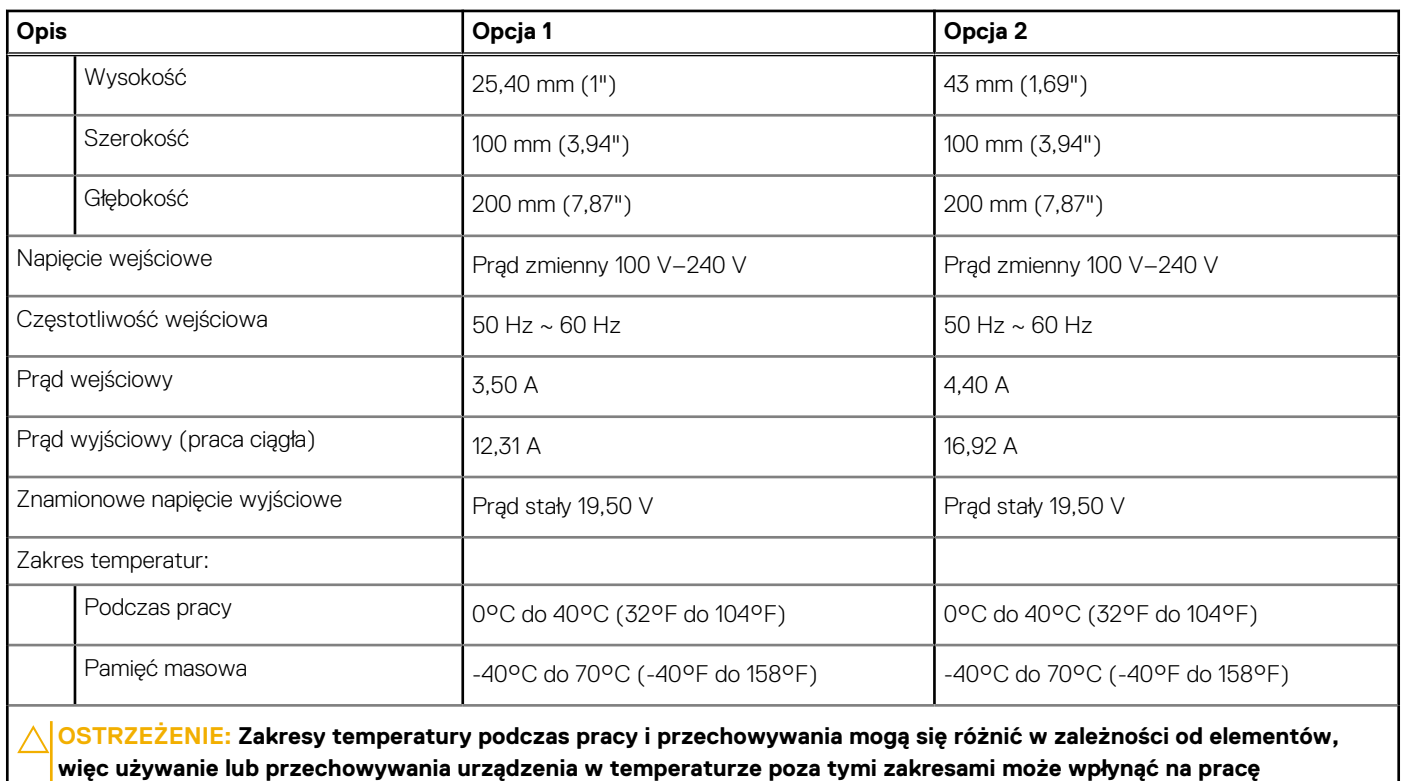

**określonych elementów.**

## **Bateria**

W tabeli poniżej przedstawiono dane techniczne baterii komputera Dell G15 5530.

#### **Tabela 19. Specyfikacje baterii**

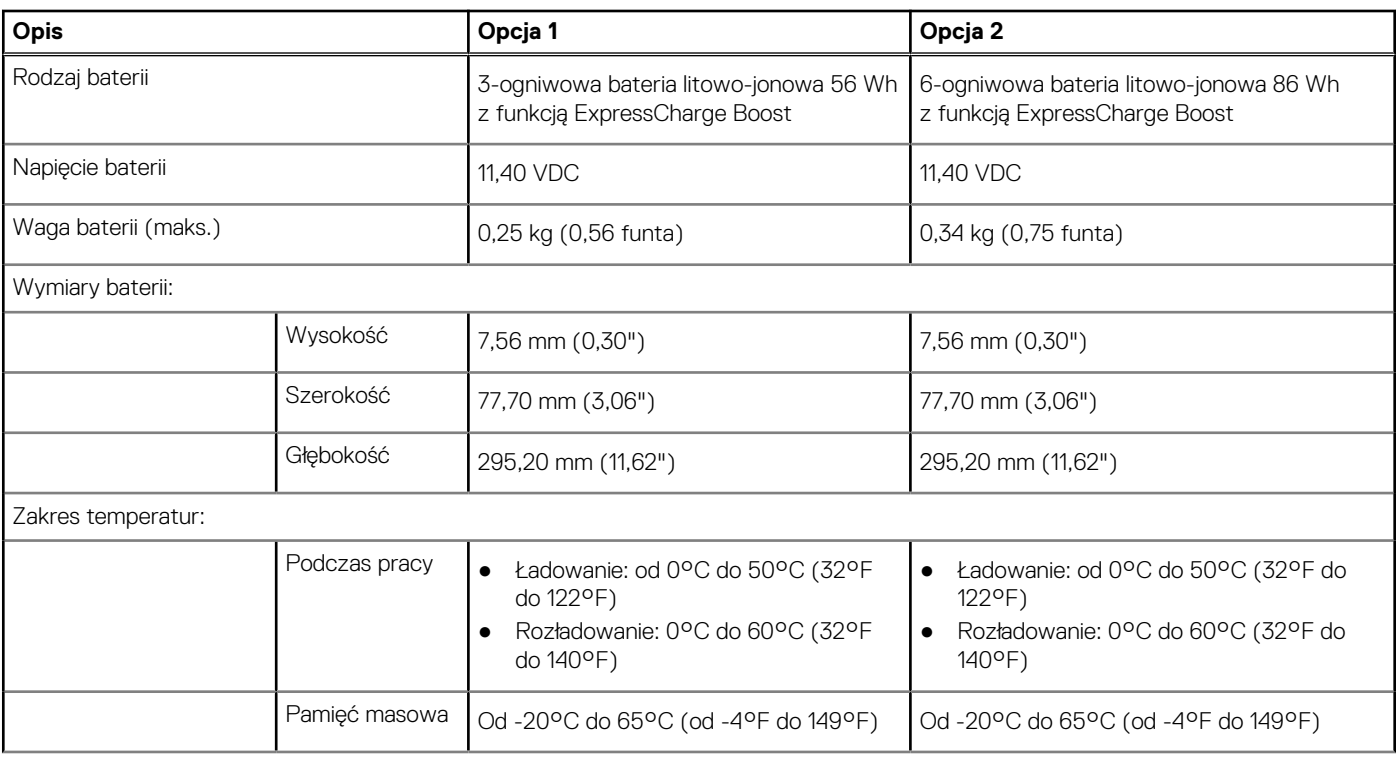

#### <span id="page-22-0"></span>**Tabela 19. Specyfikacje baterii (cd.)**

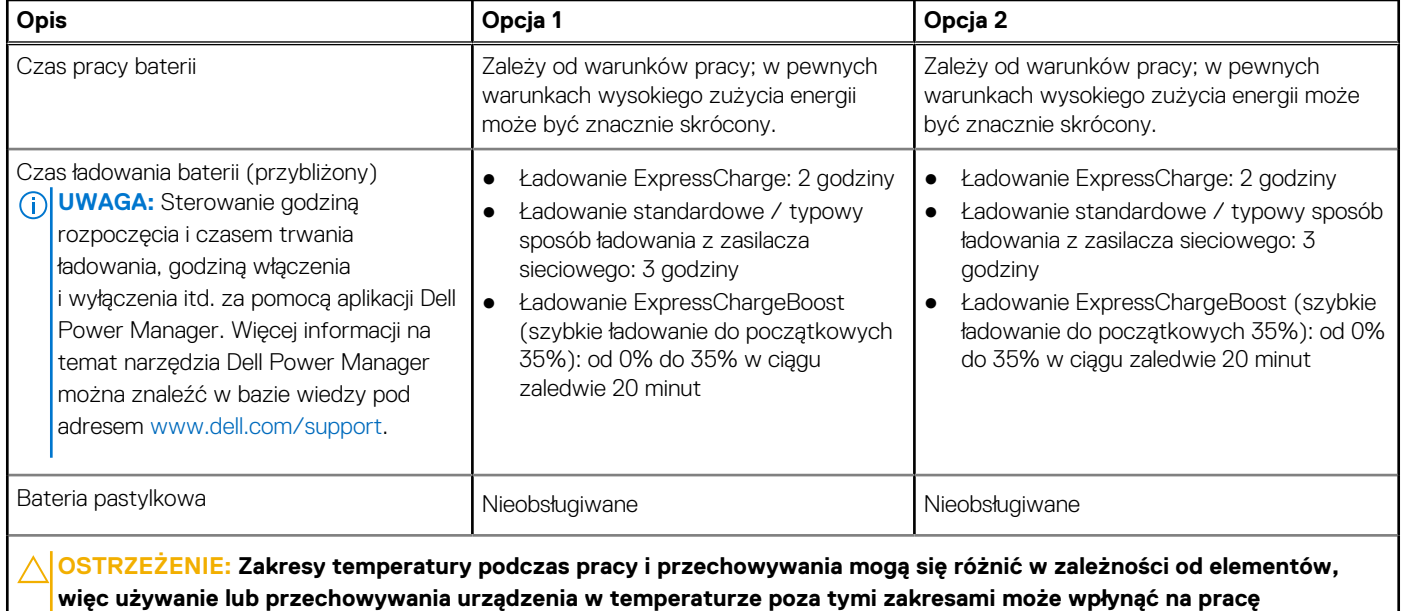

**określonych elementów. OSTRZEŻENIE: Firma Dell zaleca regularne ładowanie baterii w celu zapewnienia optymalnego zużycia energii. Jeśli bateria jest całkowicie rozładowana, podłącz zasilacz, włącz komputer, a następnie uruchom komputer ponownie, aby**

**zmniejszyć zużycie energii.**

## **Wyświetlacz**

W tabeli poniżej przedstawiono specyfikacje wyświetlacza komputera Dell G15 5530.

#### **Tabela 20. Specyfikacje: wyświetlacz**

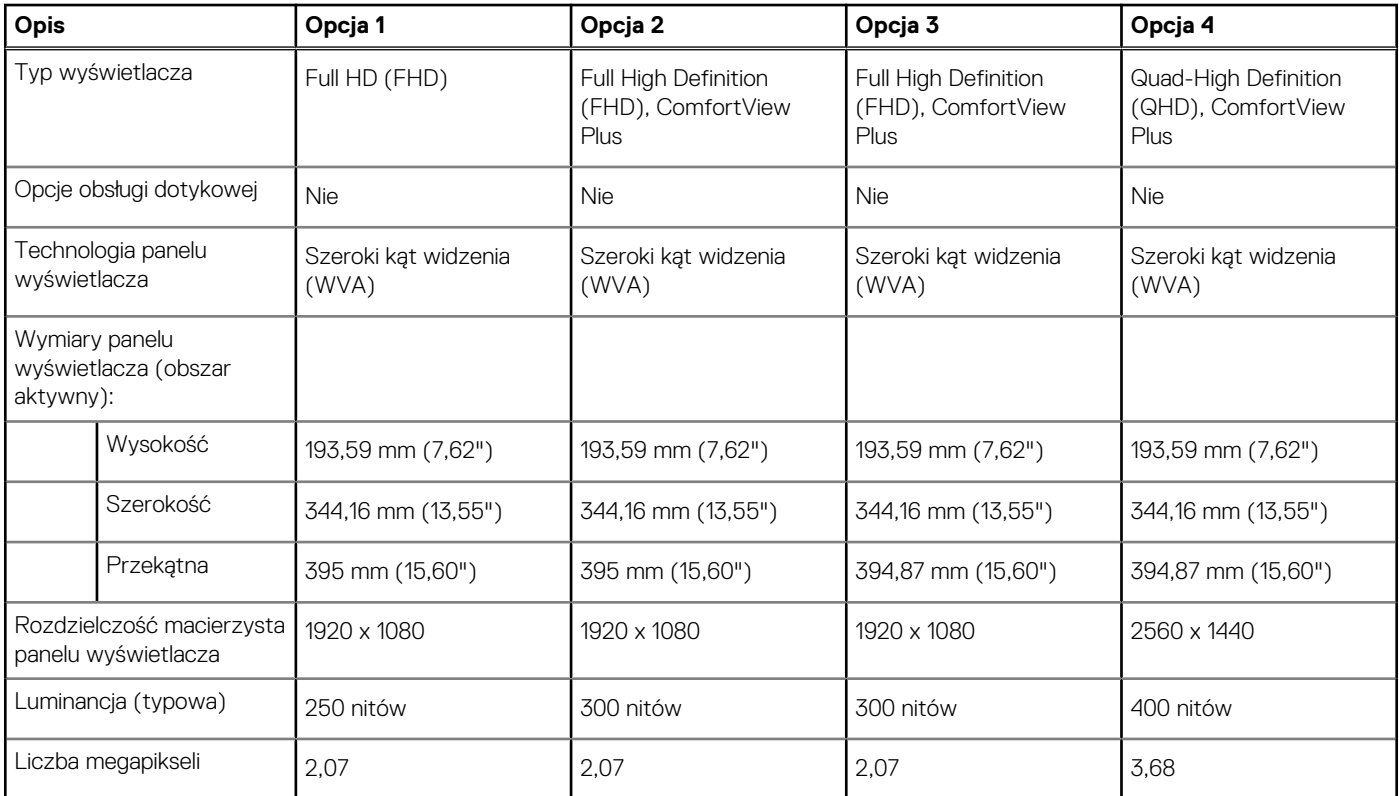

#### <span id="page-23-0"></span>**Tabela 20. Specyfikacje: wyświetlacz (cd.)**

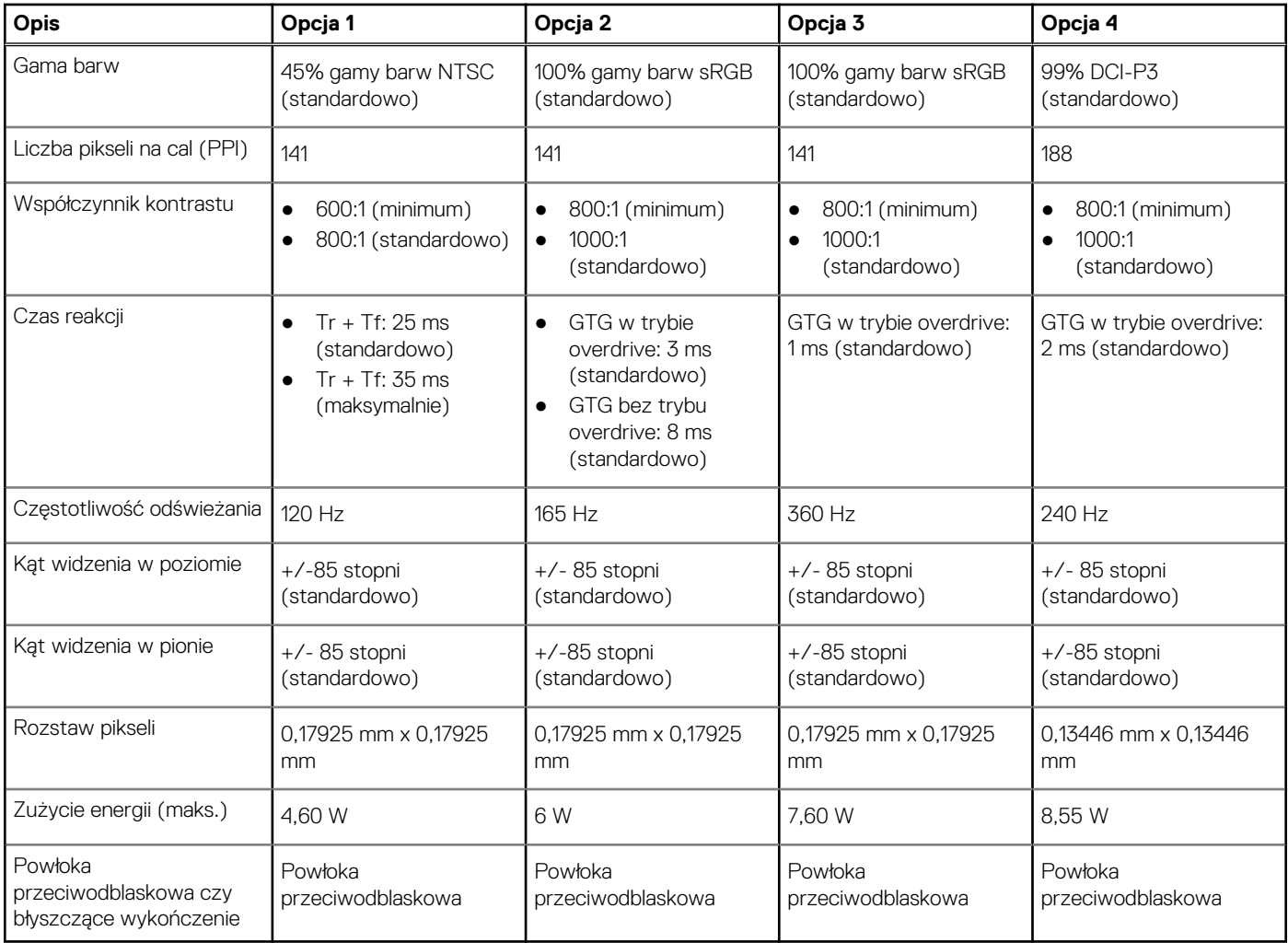

## **Karta graficzna — zintegrowana**

W poniższej tabeli przedstawiono dane techniczne zintegrowanej karty graficznej obsługiwanej przez komputer Dell G15 5530.

#### **Tabela 21. Karta graficzna — zintegrowana**

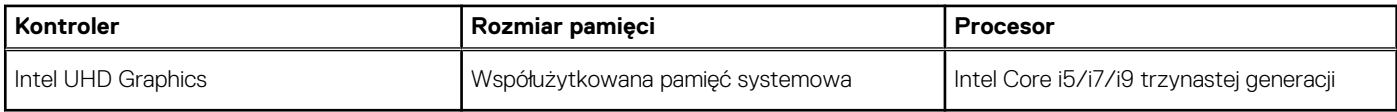

### **Jednostka GPU — autonomiczna**

W poniższej tabeli przedstawiono dane techniczne autonomicznej karty graficznej obsługiwanej przez komputer Dell G15 5530.

#### **Tabela 22. Jednostka GPU — autonomiczna**

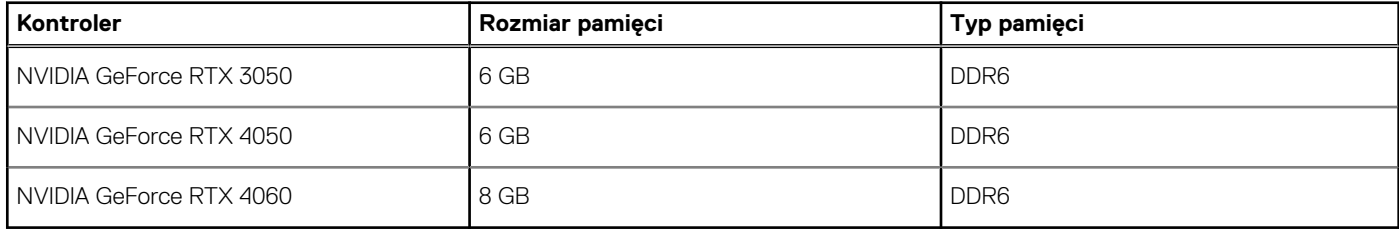

# <span id="page-24-0"></span>**Środowisko systemu operacyjnego i pamięci masowej**

W poniższej tabeli przedstawiono parametry środowiska pracy i przechowywania dotyczące komputera Dell G15 5530. **Poziom zanieczyszczeń w powietrzu:** G1 lub niższy, wg definicji w ISA-S71.04-1985

#### **Tabela 23. Środowisko pracy komputera**

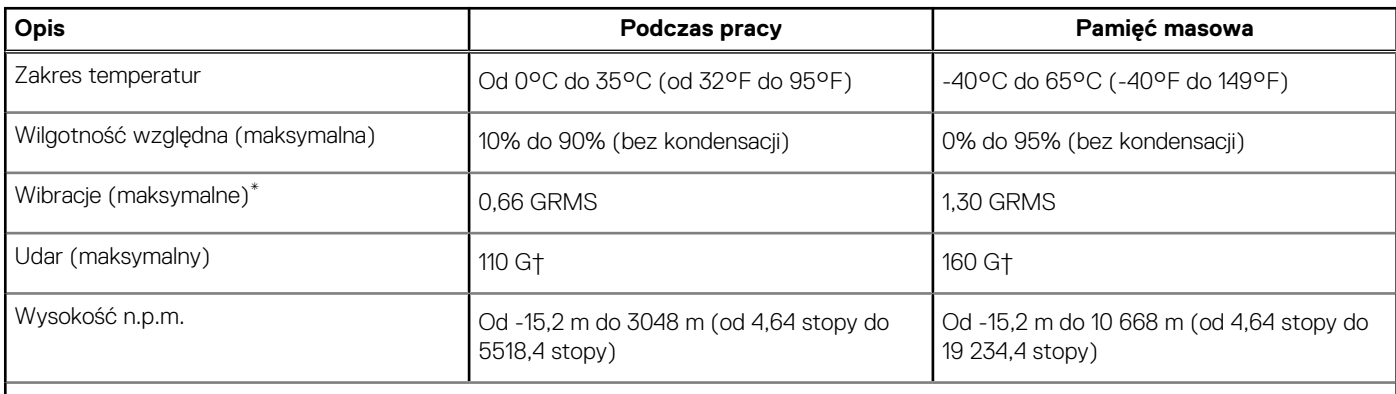

**OSTRZEŻENIE: Zakresy temperatury podczas pracy i przechowywania mogą się różnić w zależności od elementów, więc używanie lub przechowywania urządzenia w temperaturze poza tymi zakresami może wpłynąć na pracę określonych elementów.**

\* Mierzone z wykorzystaniem spektrum losowych wibracji, które symulują środowisko użytkownika.

† Mierzone za pomocą impulsu półsinusoidalnego o czasie trwania 2 ms.

## **ComfortView Plus**

#### **PRZESTROGA: Przedłużone narażenie na działanie światła niebieskiego z wyświetlacza może prowadzić do długotrwałych skutków, takich jak obciążenie i zmęczenie oczu lub uszkodzenie wzroku.**

Niebieskie światło charakteryzuje się małą długością fali i wysoką energią. Przedłużone narażenie na działanie światła niebieskiego, zwłaszcza ze źródeł cyfrowych, może zakłócać rytm snu i prowadzić do długotrwałych skutków, takich jak obciążenie i zmęczenie oczu lub uszkodzenie wzroku.

Wyświetlacz na tym komputerze jest zaprojektowany z myślą o minimalnej emisji niebieskiego światła i jest zgodny ze standardami TÜV Rheinland w zakresie niskiej emisji niebieskiego światła.

Tryb niskiej emisji niebieskiego światła jest włączony fabrycznie i nie wymaga dalszej konfiguracji.

Aby zmniejszyć obciążenie oczu, warto też zastosować następujące środki:

- Ustaw wyświetlacz w wygodnej odległości od 50 do 70 cm (od 20 do 28 cali) od oczu.
- Często mrugaj, aby zwilżać oczy, zwilżaj oczy wodą lub stosuj odpowiednie krople do oczu.
- Podczas przerw przez co najmniej 20 sekund nie patrz na wyświetlacz, skupiając wzrok na obiekcie odległym o ok. 6 m (20 stóp).
- Rób dłuższe przerwy 20 minut co dwie godziny.

# **Serwisowanie komputera**

### <span id="page-25-0"></span>**Instrukcje dotyczące bezpieczeństwa**

Aby uchronić komputer przed uszkodzeniem i zapewnić sobie bezpieczeństwo, należy przestrzegać następujących zaleceń dotyczących bezpieczeństwa. O ile nie wskazano inaczej, każda procedura opisana w tym dokumencie zakłada, że użytkownik zapoznał się z informacjami dotyczącymi bezpieczeństwa dostarczonymi z komputerem.

- **PRZESTROGA: Przed przystąpieniem do wykonywania czynności wymagających otwarcia obudowy komputera należy**  $\sqrt{N}$ **zapoznać się z instrukcjami dotyczącymi bezpieczeństwa dostarczonymi z komputerem. Więcej informacji na temat postępowania zgodnego z zasadami bezpieczeństwa znajduje się na stronie dotyczącej przestrzegania zgodności z przepisami pod adresem [www.dell.com/regulatory\\_compliance](https://www.dell.com/regulatory_compliance).**
- **PRZESTROGA: Przed otwarciem jakichkolwiek pokryw lub paneli należy odłączyć komputer od wszystkich źródeł** ∕∿ **zasilania. Po zakończeniu pracy wewnątrz komputera należy zainstalować pokrywy i panele oraz wkręcić śruby, a dopiero potem podłączyć komputer do gniazdka elektrycznego.**

**OSTRZEŻENIE: Aby uniknąć uszkodzenia komputera, należy pracować na płaskiej, suchej i czystej powierzchni.**

**OSTRZEŻENIE: Karty i podzespoły należy trzymać za krawędzie i unikać dotykania wtyków i złączy.**

- **OSTRZEŻENIE: Użytkownik powinien wykonać tylko czynności rozwiązywania problemów i naprawy, które zespół pomocy technicznej firmy Dell autoryzował, lub, o które poprosił. Uszkodzenia wynikające z napraw serwisowych nieautoryzowanych przez firmę Dell nie są objęte gwarancją. Należy zapoznać się z instrukcjami dotyczącymi bezpieczeństwa dostarczonymi z produktem lub dostępnymi pod adresem [www.dell.com/regulatory\\_compliance.](https://www.dell.com/regulatory_compliance)**
- **OSTRZEŻENIE: Przed dotknięciem dowolnego elementu wewnątrz komputera należy pozbyć się ładunków elektrostatycznych z ciała, dotykając dowolnej nielakierowanej powierzchni komputera, np. metalowych elementów z tyłu komputera. Podczas pracy należy okresowo dotykać niemalowanej powierzchni metalowej w celu odprowadzenia ładunków elektrostatycznych, które mogłyby spowodować uszkodzenie wewnętrznych części składowych.**
- **OSTRZEŻENIE: Przy odłączaniu kabla należy pociągnąć za wtyczkę lub uchwyt, a nie za sam kabel. Niektóre kable mają złącza z zatrzaskami lub pokrętła, które przed odłączeniem kabla należy otworzyć lub odkręcić. Podczas odłączania kabli należy je trzymać prosto, aby uniknąć wygięcia styków w złączach. Podczas podłączania kabli należy zwrócić uwagę na prawidłowe zorientowanie i wyrównanie złączy i portów.**

**OSTRZEŻENIE: Jeśli w czytniku kart pamięci znajduje się karta, należy ją nacisnąć i wyjąć.**

**OSTRZEŻENIE: Podczas obsługi baterii litowo-jonowej w notebooku zachowaj ostrożność. Spęczniałych baterii nie należy używać, lecz jak najszybciej je wymienić i prawidłowo zutylizować.**

 $\Omega$ **UWAGA:** Kolor komputera i niektórych części może różnić się nieznacznie od pokazanych w tym dokumencie.

### **Przed przystąpieniem do serwisowania komputera**

#### **Informacje na temat zadania**

**UWAGA:** W zależności od zamówionej konfiguracji posiadany komputer może wyglądać nieco inaczej niż na ilustracjach w tym dokumencie.

#### **Kroki**

1. Zapisz i zamknij wszystkie otwarte pliki, a także zamknij wszystkie otwarte aplikacje.

<span id="page-26-0"></span>2. Wyłącz komputer. W systemie operacyjnym Windows kliknij **Start** > **Zasilanie** > **Wyłącz**.

**UWAGA:** Jeśli używasz innego systemu operacyjnego, wyłącz urządzenie zgodnie z instrukcjami odpowiednimi dla tego systemu.

- 3. Odłącz komputer i wszystkie urządzenia peryferyjne od gniazdek elektrycznych.
- 4. Odłącz od komputera wszystkie urządzenia sieciowe i peryferyjne, np. klawiaturę, mysz, monitor itd.

**OSTRZEŻENIE: Kabel sieciowy należy odłączyć najpierw od komputera, a następnie od urządzenia sieciowego.**

5. Wyjmij z komputera wszystkie karty pamięci i dyski optyczne.

### **Zalecenia dotyczące bezpieczeństwa**

Rozdział dotyczący środków ostrożności zawiera szczegółowe informacje na temat podstawowych czynności, jakie należy wykonać przed zastosowaniem się do instrukcji demontażu.

Przed rozpoczęciem jakichkolwiek procedur instalacyjnych lub związanych z awariami obejmujących demontaż bądź montaż należy przestrzegać następujących środków ostrożności:

- Wyłącz komputer i wszelkie podłączone urządzenia peryferyjne.
- Odłącz system i wszystkie podłączone urządzenia peryferyjne od zasilania prądem zmiennym.
- Odłącz wszystkie kable sieciowe, linie telefoniczne i telekomunikacyjne od komputera.
- Podczas pracy wewnątrz dowolnego korzystaj z terenowego zestawu serwisowego ESD, aby uniknąć wyładowania elektrostatycznego.
- Po wymontowaniu podzespołu komputera ostrożnie umieść go na macie antystatycznej.
- Noś obuwie o nieprzewodzącej gumowej podeszwie, by zmniejszyć prawdopodobieństwo porażenia prądem.

### Stan gotowości

Produkty firmy Dell, które mogą być w stanie gotowości, należy całkowicie odłączyć od prądu przed otwarciem obudowy. Urządzenia, które mają funkcję stanu gotowości, są zasilane, nawet gdy są wyłączone. Wewnętrzne zasilanie umożliwia urządzeniu w trybie uśpienia włączenie się po otrzymaniu zewnętrznego sygnału (funkcja Wake on LAN). Ponadto urządzenia te są wyposażone w inne zaawansowane funkcje zarządzania energią.

Odłączenie od zasilania oraz naciśnięcie i przytrzymanie przycisku zasilania przez 15 sekund powinno usunąć energię resztkową z płyty głównej.

#### Połączenie wyrównawcze

Przewód wyrównawczy jest metodą podłączania dwóch lub więcej przewodów uziemiających do tego samego potencjału elektrycznego. Służy do tego terenowy zestaw serwisowy ESD. Podczas podłączania przewodu wyrównawczego zawsze upewnij się, że jest on podłączony do metalu, a nie do malowanej lub niemetalicznej powierzchni. Opaska na nadgarstek powinna być bezpiecznie zamocowana i mieć pełny kontakt ze skórą. Pamiętaj, aby przed podłączeniem opaski do urządzenia zdjąć biżuterię, np. zegarek, bransoletki czy pierścionki.

### **Zabezpieczenie przed wyładowaniem elektrostatycznym**

Wyładowania elektrostatyczne (ESD) to główny problem podczas korzystania z podzespołów elektronicznych, a zwłaszcza wrażliwych komponentów, takich jak karty rozszerzeń, procesory, moduły DIMM pamięci i płyty systemowe. Nawet najmniejsze wyładowania potrafią uszkodzić obwody w niezauważalny sposób, powodując sporadycznie występujące problemy lub skracając żywotność produktu. Ze względu na rosnące wymagania dotyczące energooszczędności i zagęszczenia układów ochrona przed wyładowaniami elektrostatycznymi staje się coraz poważniejszym problemem.

Z powodu większej gęstości półprzewodników w najnowszych produktach firmy Dell ich wrażliwość na uszkodzenia elektrostatyczne jest większa niż w przypadku wcześniejszych modeli. Dlatego niektóre wcześniej stosowane metody postępowania z częściami są już nieprzydatne.

Uszkodzenia spowodowane wyładowaniami elektrostatycznymi można podzielić na dwie kategorie: katastrofalne i przejściowe.

● **Katastrofalne** — zdarzenia tego typu stanowią około 20 procent awarii związanych z wyładowaniami elektrostatycznymi. Uszkodzenie powoduje natychmiastową i całkowitą utratę funkcjonalności urządzenia. Przykładem katastrofalnej awarii może być <span id="page-27-0"></span>moduł DIMM, który uległ wstrząsowi elektrostatycznemu i generuje błąd dotyczący braku testu POST lub braku sygnału wideo z sygnałem dźwiękowym oznaczającym niedziałającą pamięć.

**Przejściowe** — takie sporadyczne problemy stanowią około 80 procent awarii związanych z wyładowaniami elektrostatycznymi. Duża liczba przejściowych awarii oznacza, że w większości przypadków nie można ich natychmiast rozpoznać. Moduł DIMM ulega wstrząsowi elektrostatycznemu, ale ścieżki są tylko osłabione, więc podzespół nie powoduje bezpośrednich objawów związanych z uszkodzeniem. Faktyczne uszkodzenie osłabionych ścieżek może nastąpić po wielu tygodniach, a do tego czasu mogą występować pogorszenie integralności pamięci, sporadyczne błędy i inne problemy.

Awarie przejściowe (sporadyczne) są trudniejsze do wykrycia i usunięcia.

Aby zapobiec uszkodzeniom spowodowanym przez wyładowania elektrostatyczne, pamiętaj o następujących kwestiach:

- Korzystaj z opaski uziemiającej, która jest prawidłowo uziemiona. Używanie bezprzewodowych opasek uziemiających jest niedozwolone, ponieważ nie zapewniają one odpowiedniej ochrony. Dotknięcie obudowy przed dotknięciem części o zwiększonej wrażliwości na wyładowania elektrostatyczne nie zapewnia wystarczającej ochrony przed tymi zagrożeniami.
- Wszelkie czynności związane z komponentami wrażliwymi na ładunki statyczne wykonuj w obszarze zabezpieczonym przed ładunkiem. Jeżeli to możliwe, korzystaj z antystatycznych mat na podłogę i biurko.
- Podczas wyciągania z kartonu komponentów wrażliwych na ładunki statyczne nie wyciągaj ich z opakowania antystatycznego do momentu przygotowania się do ich montażu. Przed wyciągnięciem komponentu z opakowania antystatycznego rozładuj najpierw ładunki statyczne ze swojego ciała.
- W celu przetransportowania komponentu wrażliwego na ładunki statyczne umieść go w pojemniku lub opakowaniu antystatycznym.

### **Zestaw serwisowy ESD**

Najczęściej używany jest zestaw serwisowy bez monitorowania. Każdy zestaw ESD zawiera trzy podstawowe elementy: matę antystatyczną, pasek na rękę i przewód wyrównawczy.

#### Elementy zestawu serwisowego ESD

Elementy zestawu serwisowego ESD:

- **Mata antystatyczna** mata antystatyczna rozprasza ładunki elektryczne i można na niej umieszczać części podczas procedury serwisowej. W przypadku korzystania z maty antystatycznej należy pewnie zacisnąć opaskę na rękę, a przewód wyrównawczy musi być podłączony do maty antystatycznej oraz do metalowej części obudowy serwisowanego urządzenia. Po prawidłowym założeniu przewodu wyrównawczego można wyjąć części zamienne z woreczków ochronnych i umieścić bezpośrednio na macie antystatycznej. Podzespoły wrażliwe na wyładowania są bezpieczne tylko w dłoni serwisanta, na macie antystatycznej, w urządzeniu lub w woreczku ochronnym.
- **Opaska na rękę i przewód wyrównawczy** mogą tworzyć bezpośrednie połączenie między ciałem serwisanta a metalowym szkieletem komputera (jeśli nie jest potrzebna mata antystatyczna) lub być podłączone do maty antystatycznej w celu ochrony komponentów tymczasowo odłożonych na matę. Fizyczne połączenie opaski na rękę i przewodu, łączące skórę serwisanta, matę antystatyczną i urządzenie, jest nazywane połączeniem wyrównawczym. Należy korzystać wyłącznie z zestawów serwisowych zawierających opaskę na rękę, matę i przewód wyrównawczy. Nie należy korzystać z bezprzewodowych opasek na rękę. Należy pamiętać, że wewnętrzne przewody opaski na rękę są podatne na uszkodzenia spowodowane normalnym zużyciem i należy je regularnie testować za pomocą odpowiedniego zestawu w celu uniknięcia przypadkowego uszkodzenia sprzętu w wyniku wyładowania elektrostatycznego. Zalecane jest testowanie opaski na rękę i przewodu wyrównawczego co najmniej raz w tygodniu.
- **Tester opaski SSD na rękę** przewody w opasce mogą z czasem ulegać uszkodzeniu. W przypadku korzystania z zestawu bez monitorowania zalecane jest regularne testowanie opaski przed każdą realizacją zgłoszenia serwisowego, a co najmniej raz w tygodniu. Najlepiej testować opaskę za pomocą specjalnego zestawu testującego. Jeśli nie masz własnego zestawu do testowania opaski, skontaktuj się z regionalnym oddziałem, aby dowiedzieć się, czy nim dysponuje. Aby wykonać test, załóż opaskę na rękę, podłącz przewód wyrównawczy do urządzenia testującego i naciśnij przycisk. Zielone światło diody LED oznacza, że test zakończył się powodzeniem. Czerwone światło diody LED i sygnał dźwiękowy oznaczają, że test zakończył się niepowodzeniem.
- **Elementy izolacyjne** ważne jest, aby elementy wrażliwe na wyładowania elektrostatyczne, takie jak plastikowe obudowy radiatorów, były przechowywane z dala od elementów wewnętrznych, które są izolatorami i często mają duży ładunek elektryczny.
- **Środowisko pracy** przed zainstalowaniem zestawu serwisowego ESD należy ocenić sytuację w środowisku klienta. Na przykład korzystanie z zestawu w środowisku serwerowym przebiega inaczej niż w pracy z pojedynczym komputerem stacjonarnym lub urządzeniem przenośnym. Serwery są zazwyczaj montowane w szafie w centrum przetwarzania danych, natomiast komputery stacjonarne lub urządzenia przenośne leżą zwykle na biurkach. Należy znaleźć dużą, otwartą, płaską i zorganizowaną powierzchnię roboczą, na której można swobodnie rozłożyć zestaw ESD, pozostawiając miejsce na naprawiane urządzenie. Powierzchnia robocza powinna też być wolna od elementów nieprzewodzących, które mogłyby spowodować wyładowanie elektrostatyczne. Materiały izolujące, takie jak styropian i inne tworzywa sztuczne, powinny zawsze być oddalone o co najmniej 30 cm (12 cali) od wrażliwych komponentów. W przeciwnym razie nie należy dotykać tych komponentów
- **Opakowanie antystatyczne** wszystkie urządzenia wrażliwe na wyładowania elektrostatyczne należy transportować w antystatycznych opakowaniach. Wskazane są metalowe, ekranowane woreczki. Należy jednak zawsze zwracać uszkodzony

<span id="page-28-0"></span>podzespół, korzystając z tego samego opakowania antystatycznego, w którym nadeszła nowa część. Woreczek antystatyczny należy złożyć i zakleić taśmą, a następnie zapakować w oryginalnym pudełku, w którym nadeszła nowa część, korzystając z tej samej pianki. Elementy wrażliwe na wyładowania elektrostatyczne należy wyjmować z opakowania tylko na powierzchni roboczej zabezpieczonej przed wyładowaniami. Nie należy nigdy ich kłaść na woreczkach antystatycznych, ponieważ tylko wnętrze woreczka jest ekranowane. Podzespoły te powinny znajdować się tylko w dłoni serwisanta, na macie antystatycznej, w urządzeniu lub w woreczku ochronnym.

● **Transportowanie komponentów wrażliwych** — komponenty wrażliwe na wyładowania elektrostatyczne, takie jak części zamienne lub części zwracane do firmy Dell, należy koniecznie zapakować w woreczki antystatyczne na czas transportu.

### Ochrona przed wyładowaniami elektrostatycznymi — podsumowanie

Firma Dell zaleca korzystanie z tradycyjnej, przewodowej opaski uziemiającej na rękę oraz maty antystatycznej przy serwisowaniu produktów marki Dell. Ponadto podczas serwisowania komputera należy koniecznie trzymać wrażliwe elementy z dala od części nieprzewodzących i umieszczać je w woreczkach antystatycznych na czas transportu.

### **Transportowanie wrażliwych elementów**

Podczas transportowania komponentów wrażliwych na wyładowania elektryczne, takich jak lub części zamienne lub części zwracane do firmy Dell, należy koniecznie zapakować je w woreczki antystatyczne.

### **Po zakończeniu serwisowania komputera**

#### **Informacje na temat zadania**

**UWAGA:** Pozostawienie nieużywanych lub nieprzykręconych śrub wewnątrz komputera może poważnie uszkodzić komputer.

#### **Kroki**

- 1. Przykręć wszystkie śruby i sprawdź, czy wewnątrz komputera nie pozostały żadne nieużywane śruby.
- 2. Podłącz do komputera wszelkie urządzenia zewnętrzne, peryferyjne i kable odłączone przed rozpoczęciem pracy.
- 3. Zainstaluj karty pamięci, dyski i wszelkie inne elementy wymontowane przed rozpoczęciem pracy.
- 4. Podłącz komputer i wszystkie urządzenia peryferyjne do gniazdek elektrycznych.
- 5. Włącz komputer.

### **BitLocker**

**OSTRZEŻENIE: Jeśli funkcja BitLocker nie zostanie zawieszona przed aktualizacją systemu BIOS, klucz funkcji BitLocker nie zostanie rozpoznany przy następnym ponownym uruchomieniu systemu. Pojawi się monit o wprowadzenie klucza odzyskiwania w celu kontynuacji, a system będzie wymagał go przy każdym uruchomieniu. Nieznajomość klucza odzyskiwania grozi utratą danych lub niepotrzebną ponowną instalacją systemu operacyjnego. Aby uzyskać więcej informacji w tym zakresie, zobacz artykuł z bazy wiedzy: [Aktualizowanie systemu BIOS w systemach Dell z włączoną](https://www.dell.com/support/kbdoc/000134415) [funkcją BitLocker.](https://www.dell.com/support/kbdoc/000134415)**

Zainstalowanie następujących elementów wyzwala funkcję BitLocker:

- Dysk twardy lub dysk SSD
- Płyta główna

### **Zalecane narzędzia**

Procedury przedstawione w tym dokumencie mogą wymagać użycia następujących narzędzi:

- Śrubokręt krzyżakowy nr 0
- Wkrętak krzyżakowy nr 1
- Plastikowy otwierak

## <span id="page-29-0"></span>**Wykaz śrub**

**UWAGA:** Przy wykręcaniu śrub z elementów zalecane jest, aby zanotować typ oraz liczbę śrub, a następnie umieścić je w pudełku na śruby. Umożliwia to przykręcenie właściwych śrub w odpowiedniej liczbie podczas ponownego instalowania elementu.

**UWAGA:** Niektóre komputery mają powierzchnie magnetyczne. Przy instalowaniu elementów upewnij się, że na takich powierzchniach nie zostały śruby.

**UWAGA:** Kolor śrub może się różnić w zależności od zamówionej konfiguracji.

#### **Tabela 24. Wykaz śrub**

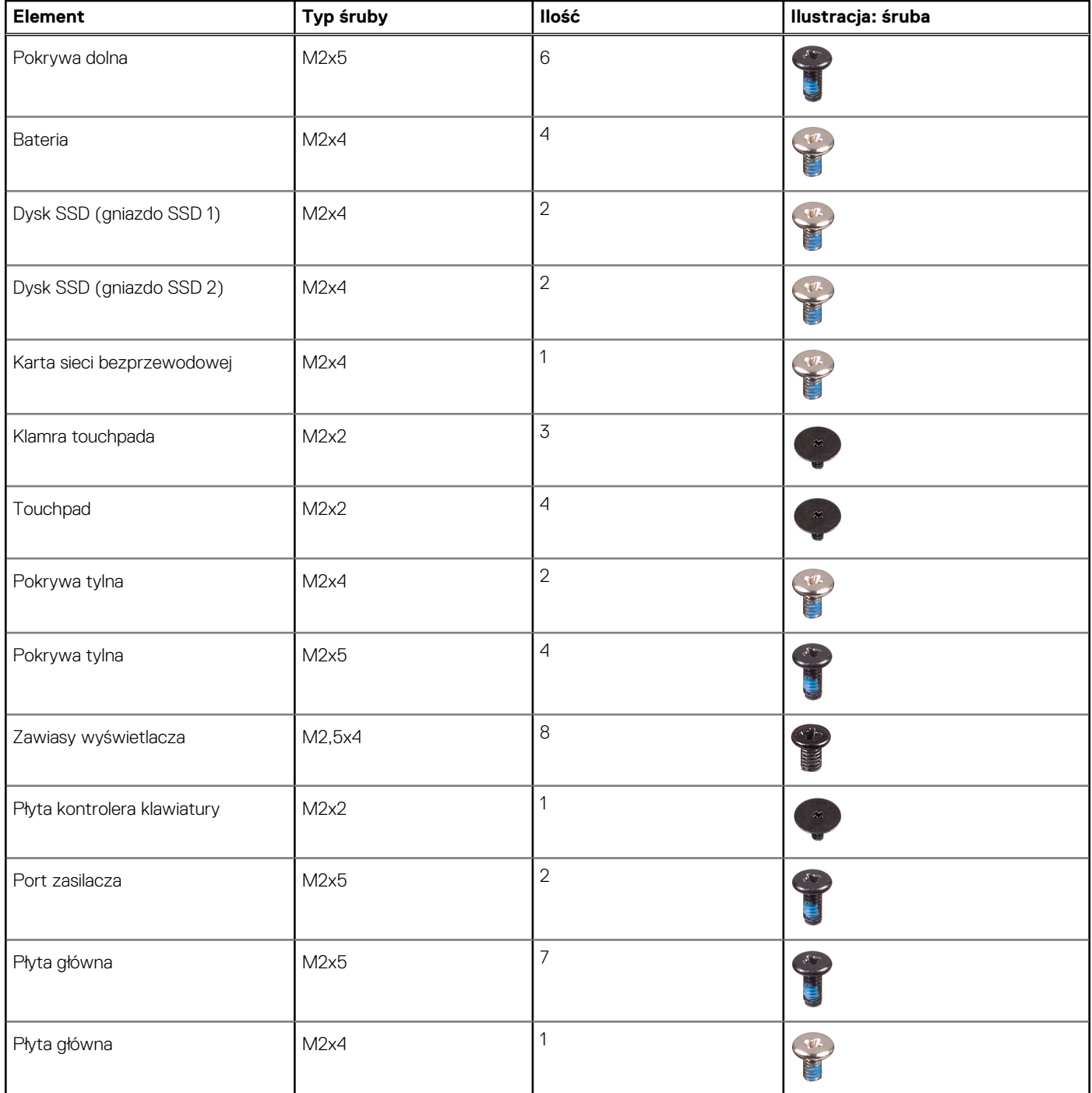

#### <span id="page-30-0"></span>**Tabela 24. Wykaz śrub (cd.)**

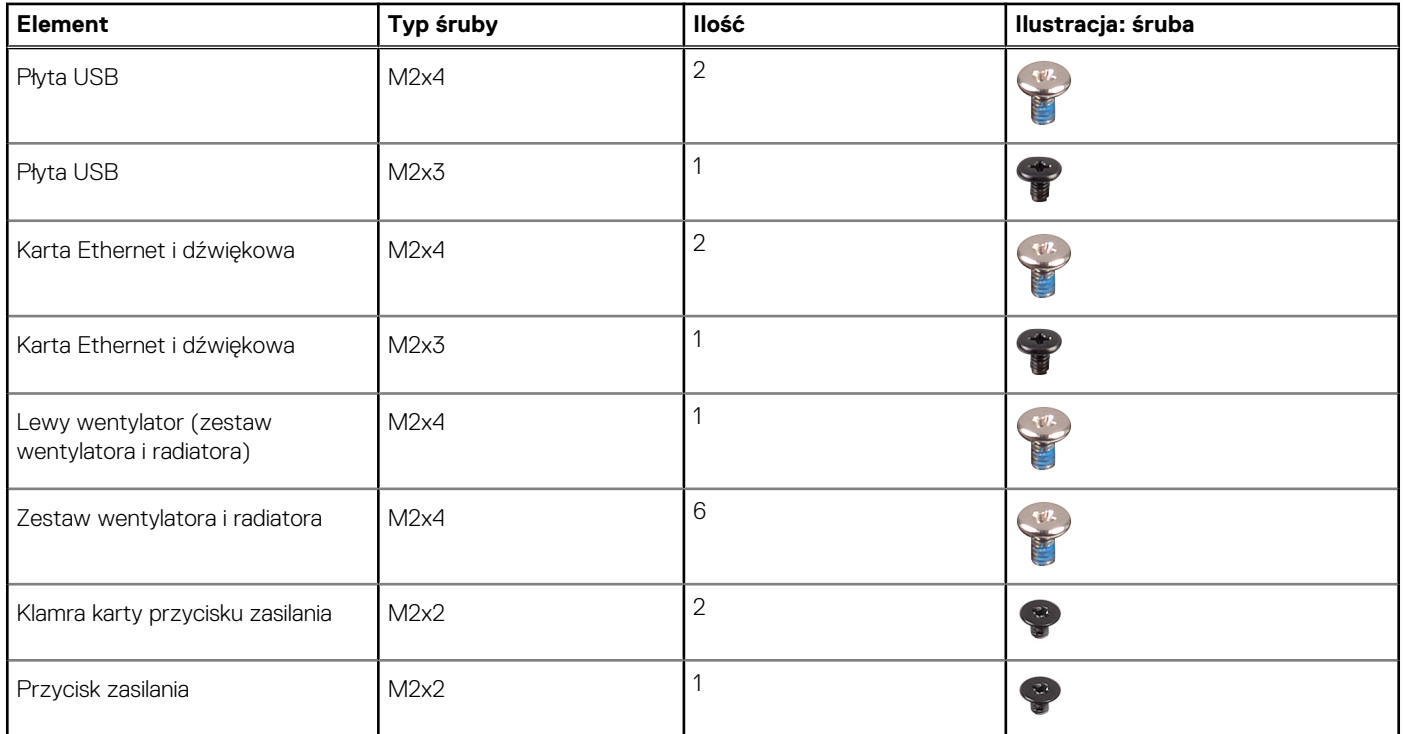

## **Główne elementy komputera Dell G15 5530**

Na ilustracji poniżej przedstawiono główne elementy komputera Dell G15 5530.

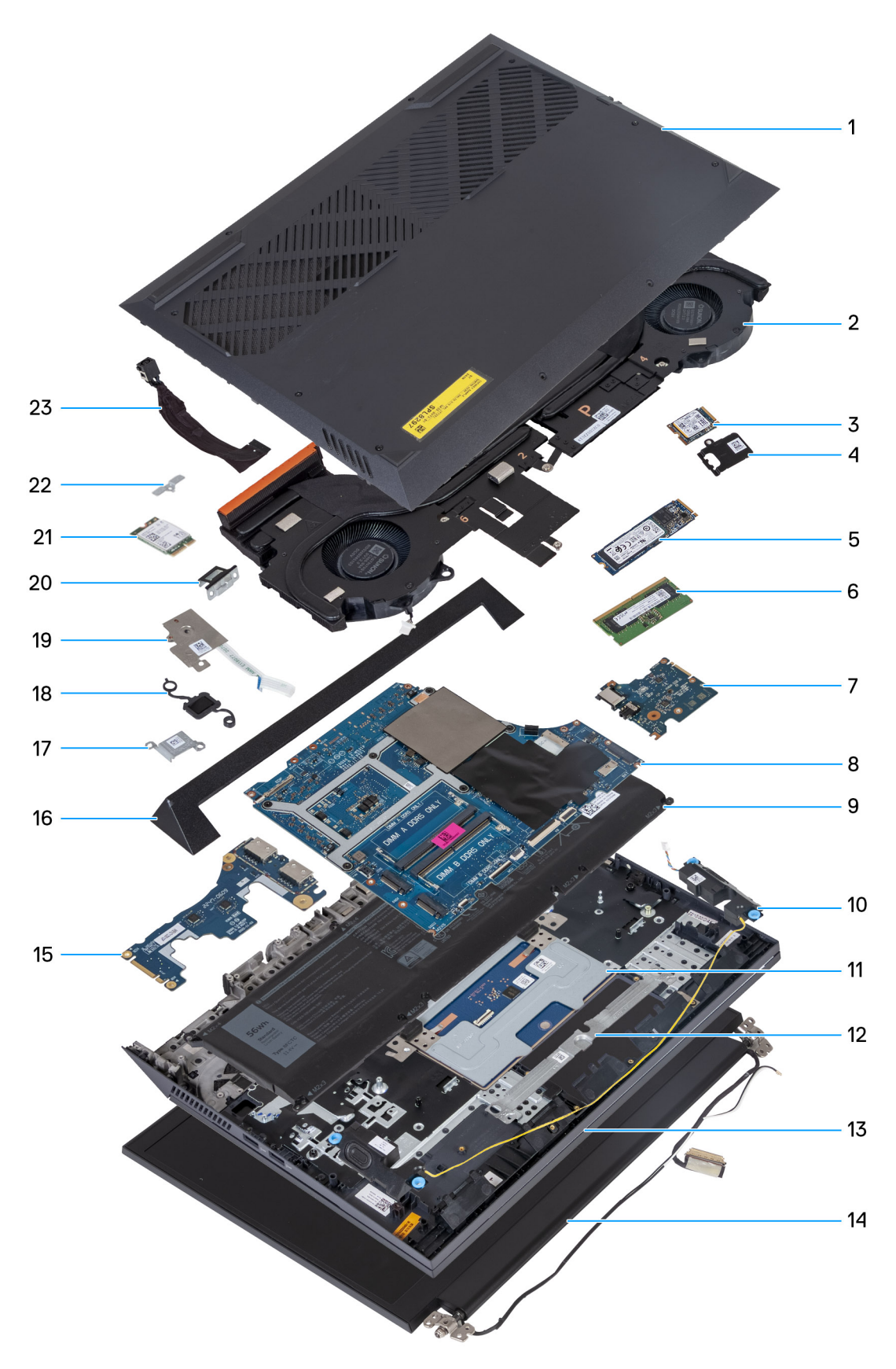

- 
- 
- 
- 7. Karta Ethernet i dźwiękowa **8. Płyta główna**
- 1. Pokrywa dolna 2. Zestaw wentylatora i radiatora
- 3. Dysk SSD M.2 4. Osłona termiczna dysku SSD M.2
- 5. Dysk SSD M.2 6. Moduł pamięci
	-
- 
- 
- 13. Zestaw podpórki na nadgarstek i klawiatury 14. Zestaw wyświetlacza
- 
- 17. Klamra portu zasilacza 18. Przycisk zasilania
- 19. Płyta przycisku zasilania 20. Wspornik Type-C
- 
- 23. Port zasilacza
- 9. Bateria 10. Głośniki
- 11. Touchpad 12. Klamra touchpada
	-
- 15. Płyta USB 16. Pokrywa tylna
	-
	-
- 21. Karta sieci bezprzewodowej 22. Klamra karty sieci bezprzewodowej

**UWAGA:** Firma Dell udostępnia listę elementów i ich numery części w zakupionej oryginalnej konfiguracji systemu. Dostępność tych części zależy od gwarancji zakupionych przez klienta. Aby uzyskać informacje na temat możliwości zakupów, skontaktuj się z przedstawicielem handlowym firmy Dell.

# **5**

# <span id="page-33-0"></span>**Wymontowywanie i instalowanie modułów wymienianych samodzielnie przez klienta (CRU)**

Elementy opisane w tym rozdziale są modułami wymienianymi samodzielnie przez klienta (CRU).

**OSTRZEŻENIE: Klient może wymienić tylko moduły wymieniane samodzielnie przez klienta (CRU) zgodnie z zaleceniami dotyczącymi bezpieczeństwa i procedurami wymiany.**

(i) **UWAGA:** W zależności od zamówionej konfiguracji posiadany komputer może wyglądać nieco inaczej niż na ilustracjach w tym dokumencie.

### **pokrywa dolna**

### **Wymontowywanie pokrywy dolnej**

#### **Wymagania**

1. Wykonaj procedurę przedstawioną w sekcji [Przed przystąpieniem do serwisowania komputera.](#page-25-0)

#### **Informacje na temat zadania**

Na poniższych ilustracjach przedstawiono umiejscowienie i procedurę wymontowywania pokrywy dolnej.

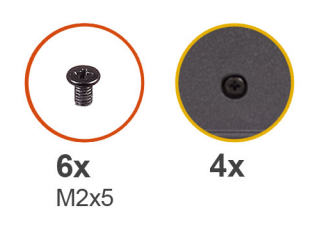

 $\left| \right\rangle$ 

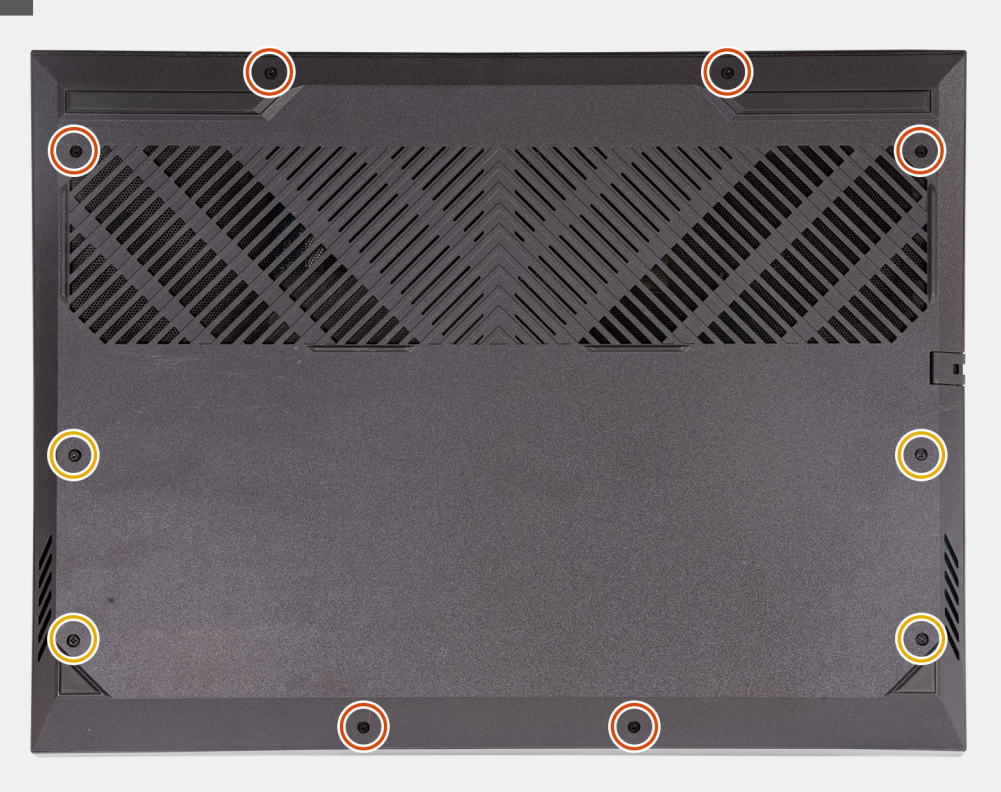

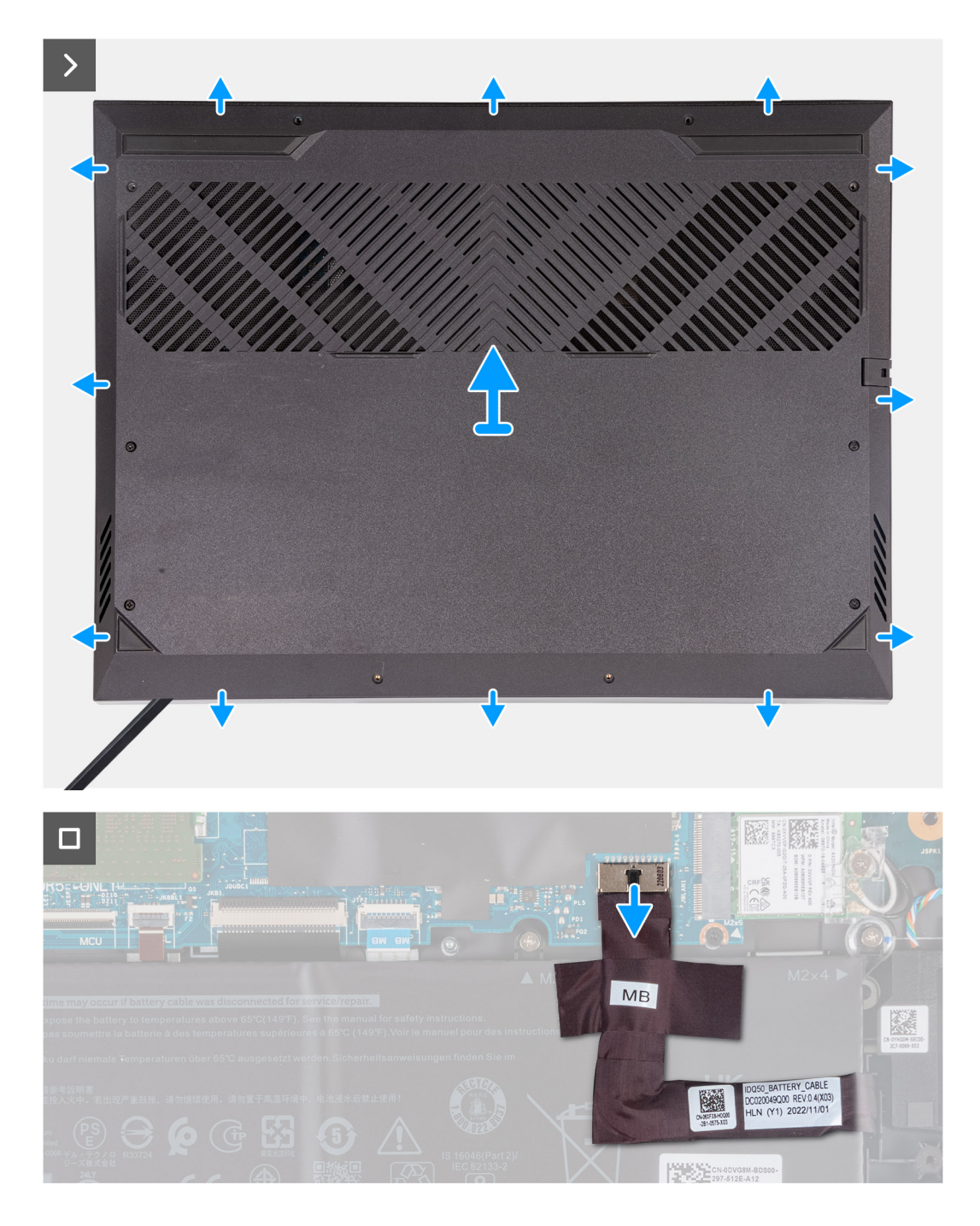

#### **Kroki**

- 1. Wykręć sześć śrub (M2x5) mocujących pokrywę dolną do zestawu klawiatury i podpórki na nadgarstek.
- 2. Poluzuj cztery śruby mocujące pokrywę dolną do zestawu klawiatury i podpórki na nadgarstek.

**UWAGA:** Wykręcenie dwóch śrub mocujących z przodu komputera spowoduje utworzenie luki, którą można wykorzystać do podważenia i podniesienia pokrywy dolnej z zestawu klawiatury i podpórki na nadgarstek.

- 3. Podważ pokrywę dolną, zaczynając od szczeliny utworzonej w lewym dolnym narożniku. Kontynuuj podważanie wokół dolnej krawędzi i prawego dolnego rogu pokrywy dolnej.
- 4. Zdejmij pokrywę dolną z zestawu podpórki na nadgarstek i klawiatury.

**UWAGA:** Wykonaj poniższe czynności tylko w przypadku, gdy chcesz wymontować inne elementy z komputera.

- 5. Pociągając za uchwyt, odłącz kabel baterii od płyty głównej.
- 6. Obróć komputer i przytrzymaj naciśnięty przycisk zasilania przez 20 sekund, aby usunąć pozostałe ładunki elektryczne.
# <span id="page-36-0"></span>**Instalowanie pokrywy dolnej**

#### **Wymagania**

W przypadku wymiany elementu przed wykonaniem procedury instalacji wymontuj wcześniej zainstalowany element.

#### **Informacje na temat zadania**

Na ilustracji przedstawiono umiejscowienie i procedurę instalacji pokrywy dolnej.

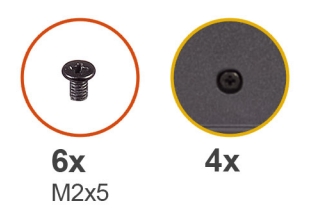

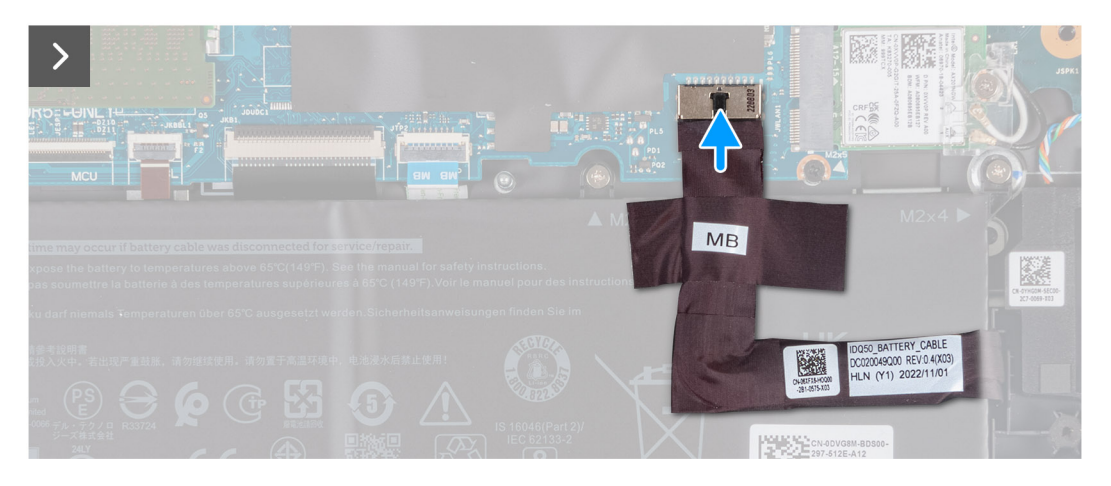

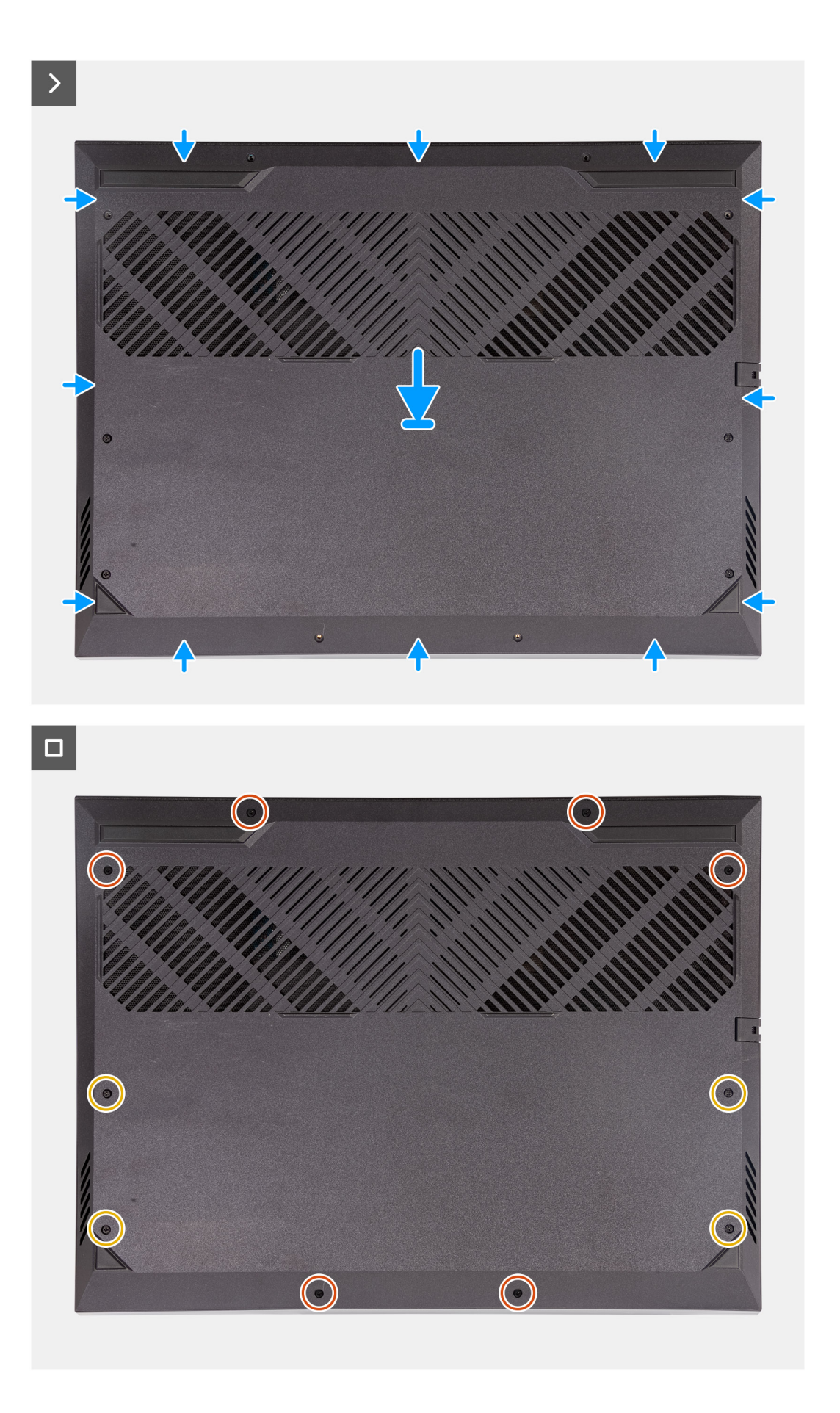

- <span id="page-38-0"></span>1. Jeśli kabel baterii został wcześniej odłączony, podłącz go do płyty głównej.
- 2. Dopasuj otwory na śruby w pokrywie dolnej do otworów na śruby w zestawie podpórki na nadgarstek i klawiatury, a następnie umieść pokrywę na miejscu.
- 3. Wkręć sześć śrub (M2x5) mocujących pokrywę dolną do zestawu klawiatury i podpórki na nadgarstek.
- 4. Dokręć cztery śruby mocujące pokrywę dolną do zestawu klawiatury i podpórki na nadgarstek.

#### **Kolejne kroki**

1. Wykonaj procedurę przedstawioną w sekcji [Po zakończeniu serwisowania komputera.](#page-28-0)

# **Dysk SSD**

## **Wymontowywanie dysku SSD**

#### **Wymagania**

- 1. Wykonaj procedurę przedstawioną w sekcji [Przed przystąpieniem do serwisowania komputera](#page-25-0).
- 2. Zdejmij [pokrywę dolną](#page-33-0).

#### **Informacje na temat zadania**

**UWAGA:** Komputer jest wyposażony w dwa gniazda M.2 na dyski SSD, które znajdują się na płycie głównej obok lewego wentylatora. Procedura wymontowywania dysku SSD z gniazd 1 i 2 jest identyczna.

**UWAGA:** W zależności od zamówionej konfiguracji w komputerze może być zainstalowany dysk SSD 2230 lub 2280.  $\odot$ 

Na ilustracjach przedstawiono umiejscowienie i procedurę wymontowywania dysku SSD M.2 2230 lub M.2 2280.

#### **Wymontowywanie dysku SSD M.2 2230**

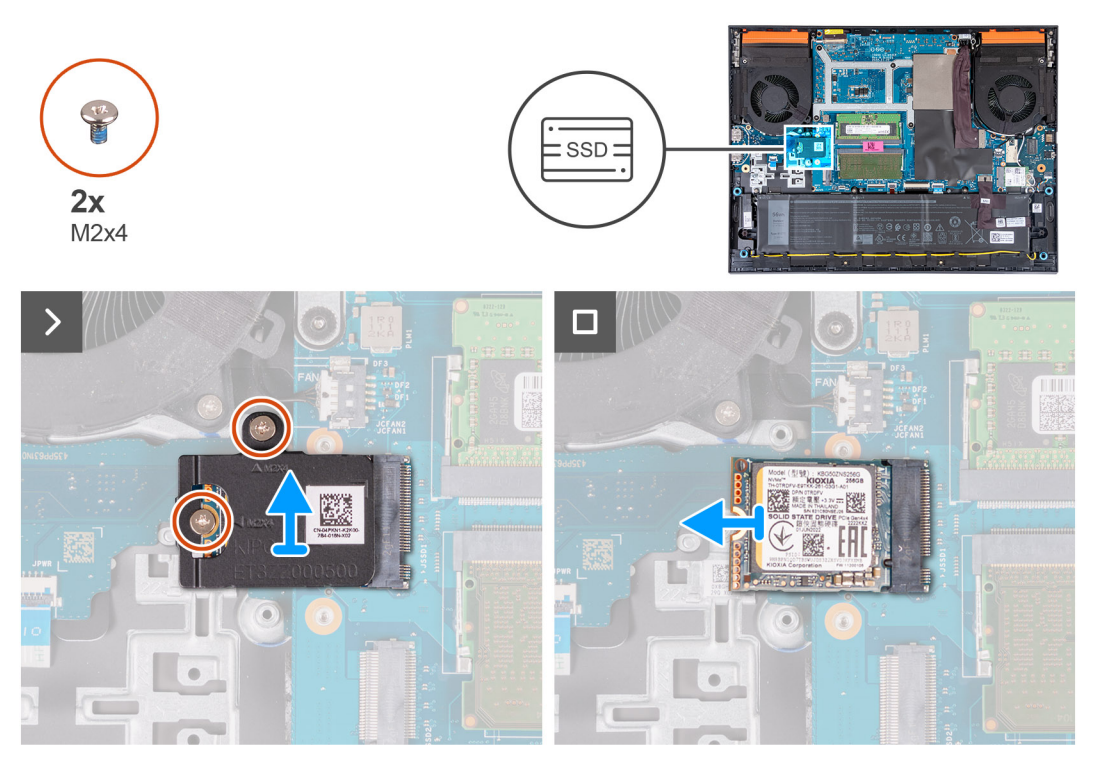

**Wymontowywanie dysku SSD M.2 2280**

<span id="page-39-0"></span>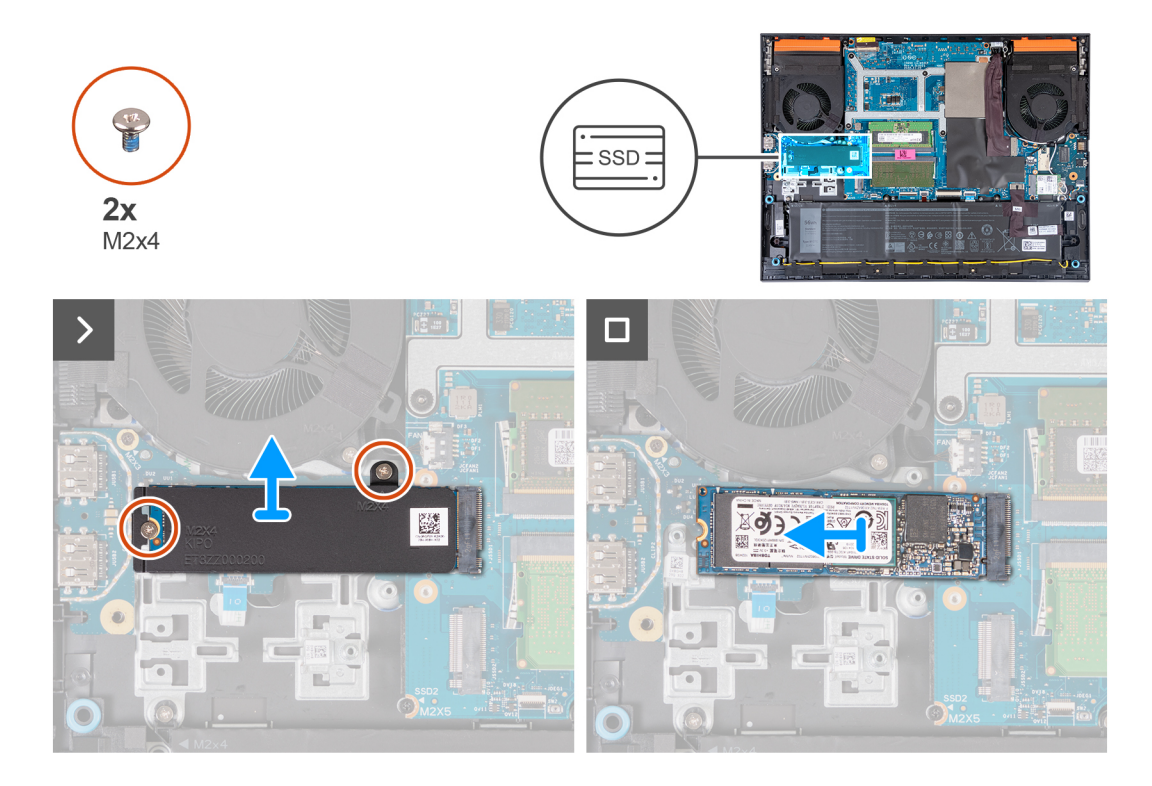

- 1. Wykręć dwie śruby (M2x4) mocujące osłonę termiczną do dysku SSD i płyty głównej.
- 2. Zdejmij osłonę termiczną z zestawu klawiatury i podpórki na nadgarstek.
- 3. Przesuń i wyjmij dysk SSD z gniazda M.2 na płycie głównej.

### **Instalowanie dysku SSD**

#### **Wymagania**

W przypadku wymiany elementu przed wykonaniem procedury instalacji wymontuj wcześniej zainstalowany element.

#### **Informacje na temat zadania**

- **(i)** UWAGA: Komputer jest wyposażony w dwa gniazda M.2 na dyski SSD, które znajdują się na płycie głównej obok lewego wentylatora. Procedura wymontowywania dysku SSD z gniazd 1 i 2 jest identyczna.
- **UWAGA:** W zależności od zamówionej konfiguracji w gniazdach 1 i 2 można zainstalować dysk SSD M.2 2230 lub 2280. W przypadku samodzielnego instalowania dysku SSD w **gnieździe 2** zalecany jest tylko dysk **SSD M.2 2280** w połączeniu z **osłoną termiczną firmy Dell**.

Na ilustracjach przedstawiono umiejscowienie i procedurę instalacji dysku SSD M.2 2230 lub 2280.

#### **Instalowanie dysku SSD M.2 2230**

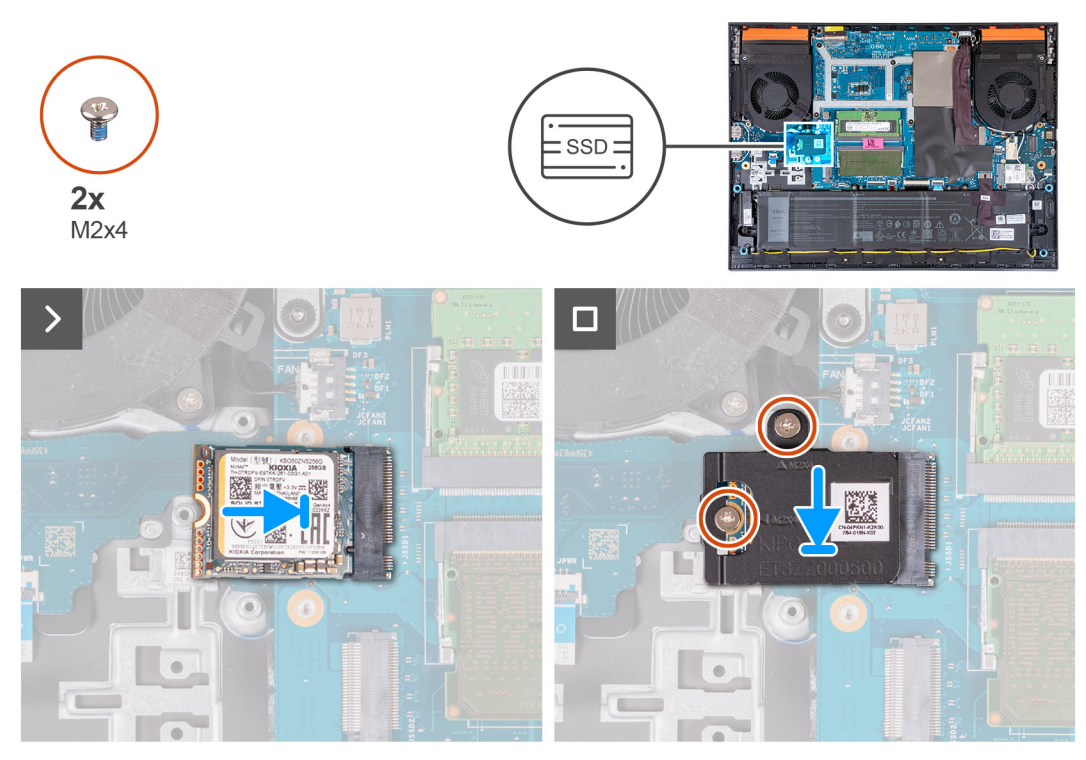

**Instalowanie dysku SSD M.2 2280**

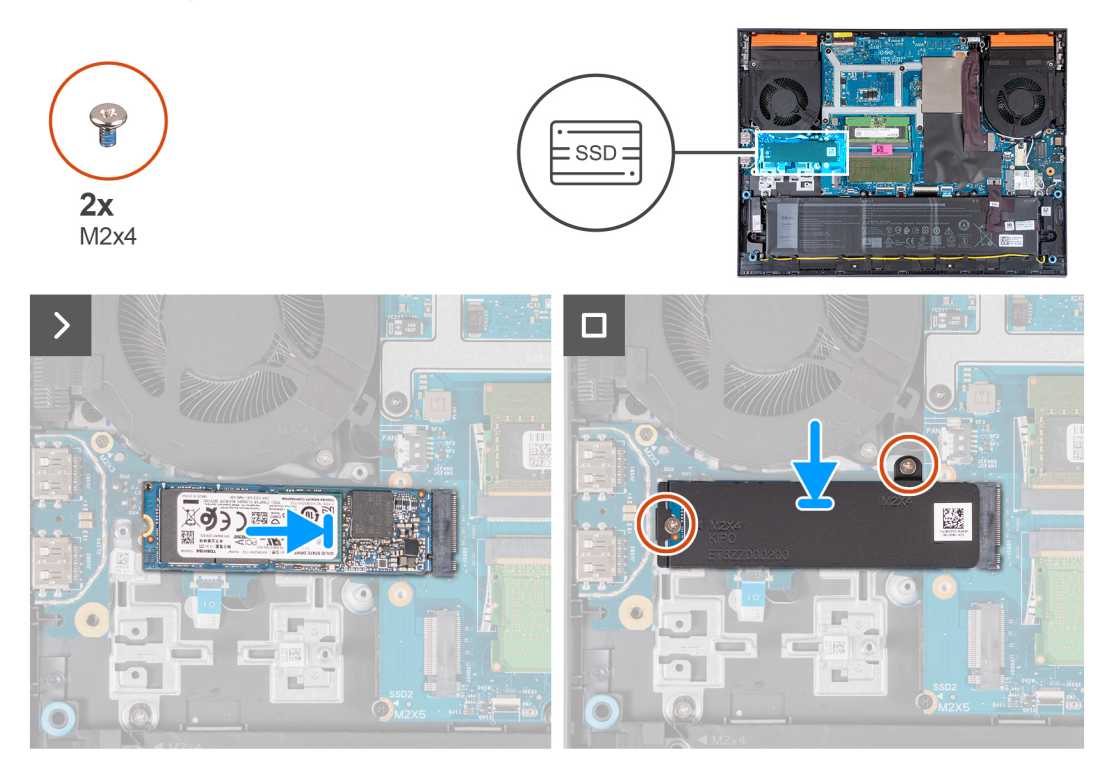

- 1. Dopasuj wgłębienie na dysku SSD do wypustki w gnieździe na kartę M.2.
- 2. Wsuń dysk SSD do gniazda na kartę M.2.
- 3. Załóż osłonę termiczną na dysk SSD.
- 4. Dopasuj otwory na śruby w osłonie termicznej do otworów w dysku SSD i płycie głównej.
- 5. Wkręć dwie śruby (M2x4) mocujące osłonę termiczną do dysku SSD i płyty głównej.

#### <span id="page-41-0"></span>**Kolejne kroki**

- 1. Zainstaluj [pokrywę dolną](#page-36-0).
- 2. Wykonaj procedurę przedstawioną w sekcji [Po zakończeniu serwisowania komputera.](#page-28-0)

# **karta sieci bezprzewodowej**

## **Wymontowywanie karty sieci bezprzewodowej**

#### **Wymagania**

- 1. Wykonaj procedurę przedstawioną w sekcji [Przed przystąpieniem do serwisowania komputera](#page-25-0).
- 2. Zdejmij [pokrywę dolną](#page-33-0).

#### **Informacje na temat zadania**

Na ilustracji przedstawiono umiejscowienie i procedurę wymontowywania karty sieci bezprzewodowej.

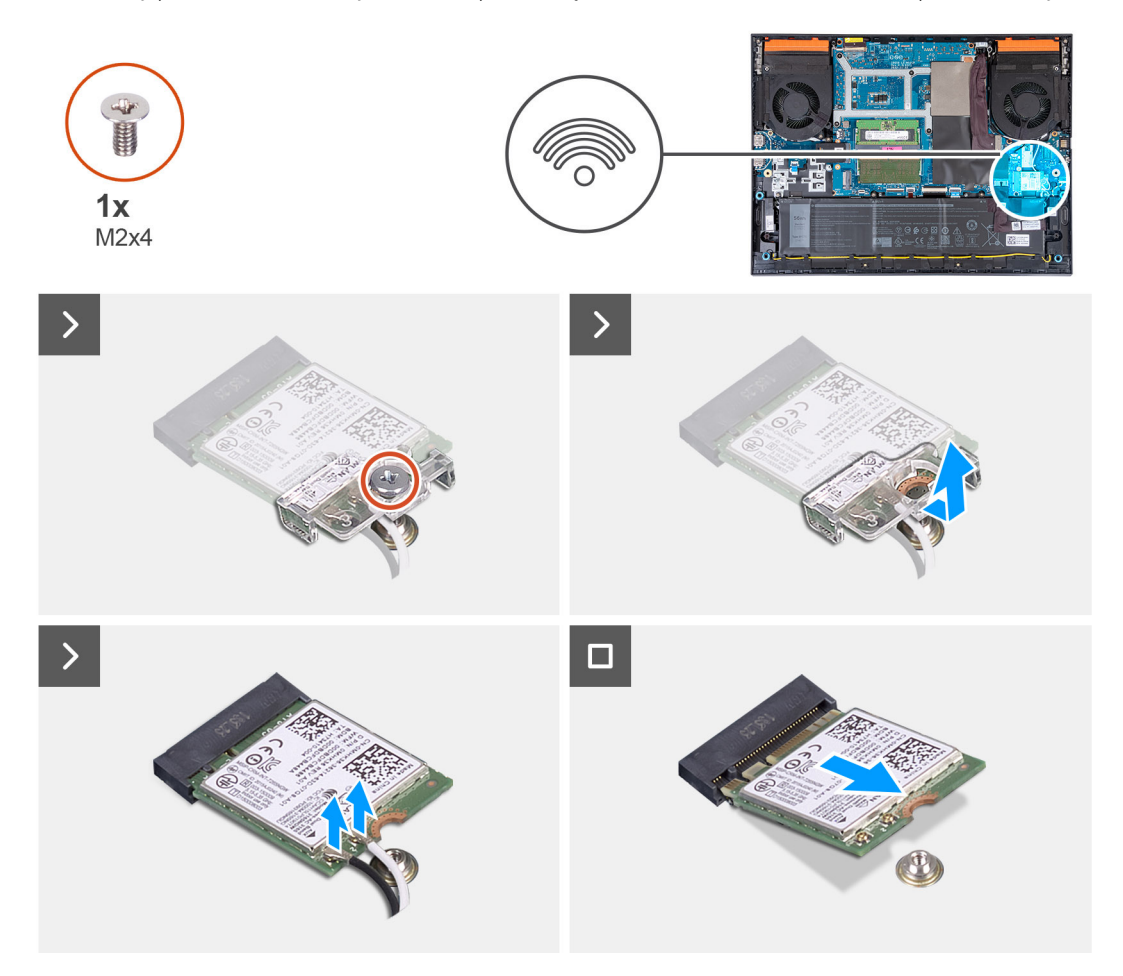

#### **Kroki**

- 1. Wykręć śrubę (M2x4) mocującą kartę sieci bezprzewodowej do płyty głównej.
- 2. Zdejmij klamrę z karty sieci bezprzewodowej.
- 3. Odłącz kable antenowe od karty sieci bezprzewodowej.
- 4. Przesuń i wyjmij kartę sieci bezprzewodowej z gniazda karty M.2.

# <span id="page-42-0"></span>**Instalowanie karty sieci bezprzewodowej**

#### **Wymagania**

W przypadku wymiany elementu przed wykonaniem procedury instalacji wymontuj wcześniej zainstalowany element.

#### **Informacje na temat zadania**

Na ilustracji przedstawiono umiejscowienie i procedurę instalacji karty sieci bezprzewodowej.

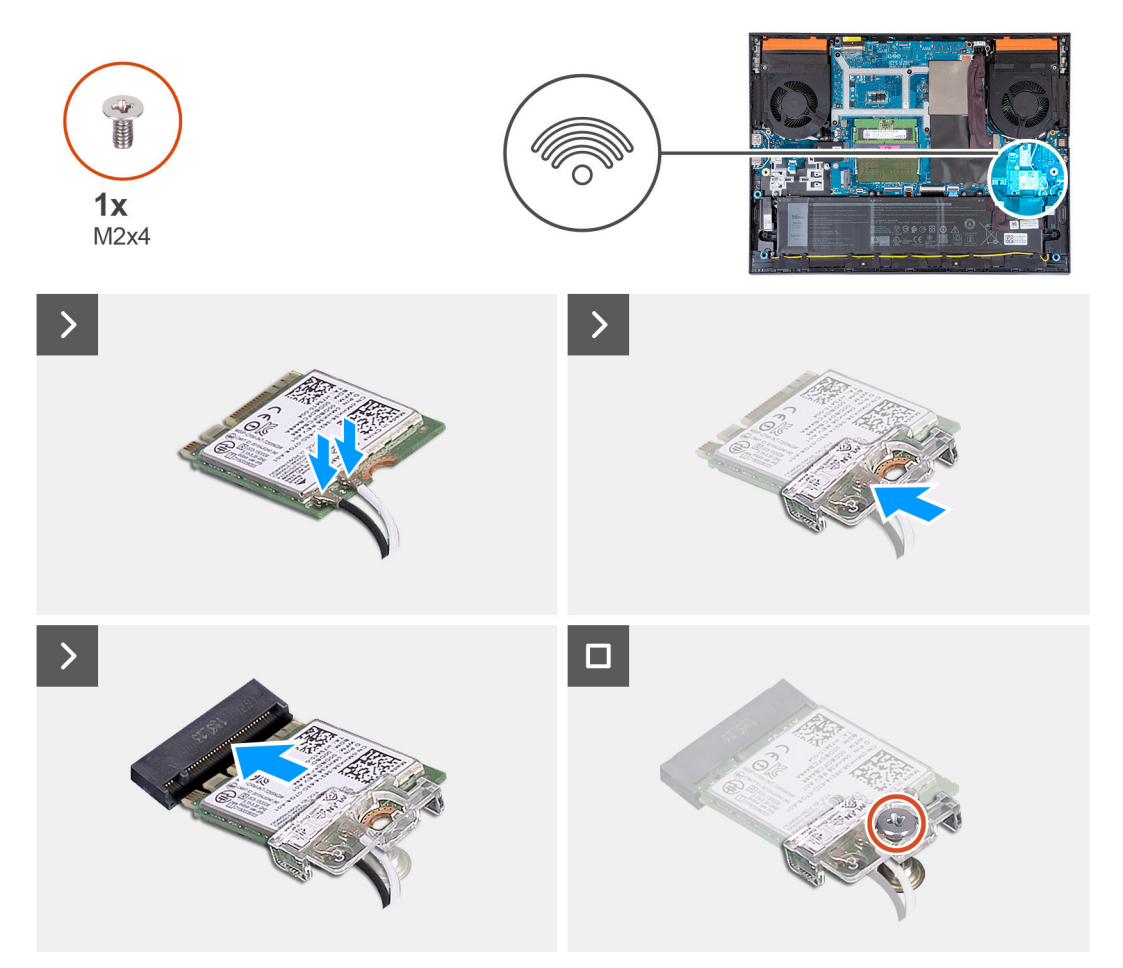

#### **Kroki**

1. Podłącz kable antenowe do karty sieci bezprzewodowej.

W poniższej tabeli przedstawiono schemat kolorów kabli antenowych poszczególnych kart sieci bezprzewodowej obsługiwanych w komputerze.

#### **Tabela 25. Schemat kolorów kabli antenowych**

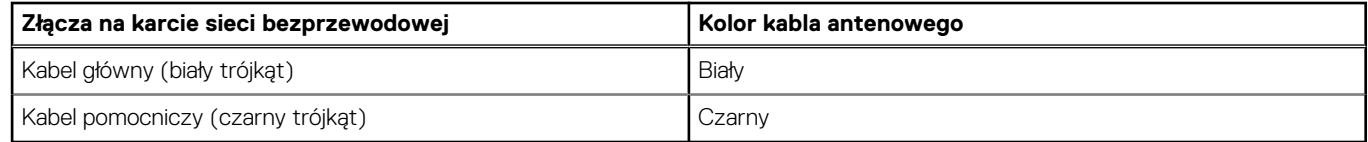

- 2. Dopasuj wgłębienie na karcie sieci bezprzewodowej do zaczepu w gnieździe karty M.2 i wsuń kartę sieci bezprzewodowej pod kątem do gniazda karty M.2.
- 3. Wyrównaj i załóż klamrę karty sieci bezprzewodowej na kartę.
- 4. Wkręć śrubę (M2x4) mocującą kartę sieci bezprzewodowej do płyty głównej.

#### <span id="page-43-0"></span>**Kolejne kroki**

- 1. Zainstaluj [pokrywę dolną](#page-36-0).
- 2. Wykonaj procedurę przedstawioną w sekcji [Po zakończeniu serwisowania komputera.](#page-28-0)

# **Pamięć**

## **Wymontowywanie modułu pamięci**

#### **Wymagania**

- 1. Wykonaj procedurę przedstawioną w sekcji [Przed przystąpieniem do serwisowania komputera](#page-25-0).
- 2. Zdejmij [pokrywę dolną](#page-33-0).

#### **Informacje na temat zadania**

Ilustracja przedstawia umiejscowienie modułów pamięci i sposób ich wymontowywania.

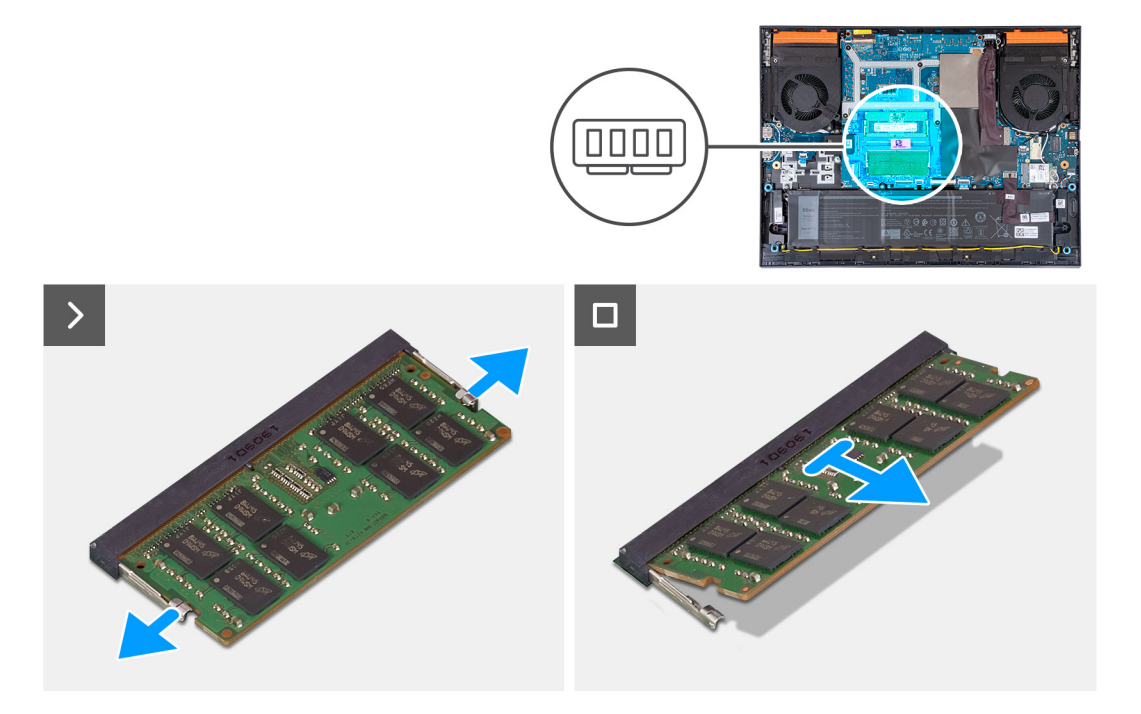

#### **Kroki**

- 1. Ostrożnie rozciągnij palcami zatrzaski zabezpieczające znajdujące się na końcach każdego gniazda modułu pamięci, aż moduł odskoczy.
- 2. Wyjmij moduł pamięci z gniazda.
	- **UWAGA:** W razie potrzeby powtórz kroki od 1 do 2, aby zainstalować drugi moduł pamięci w komputerze.

### **Instalowanie modułu pamięci**

#### **Wymagania**

W przypadku wymiany elementu przed wykonaniem procedury instalacji wymontuj wcześniej zainstalowany element.

#### **Informacje na temat zadania**

Na ilustracji przedstawiono umiejscowienie i procedurę instalacji modułu pamięci.

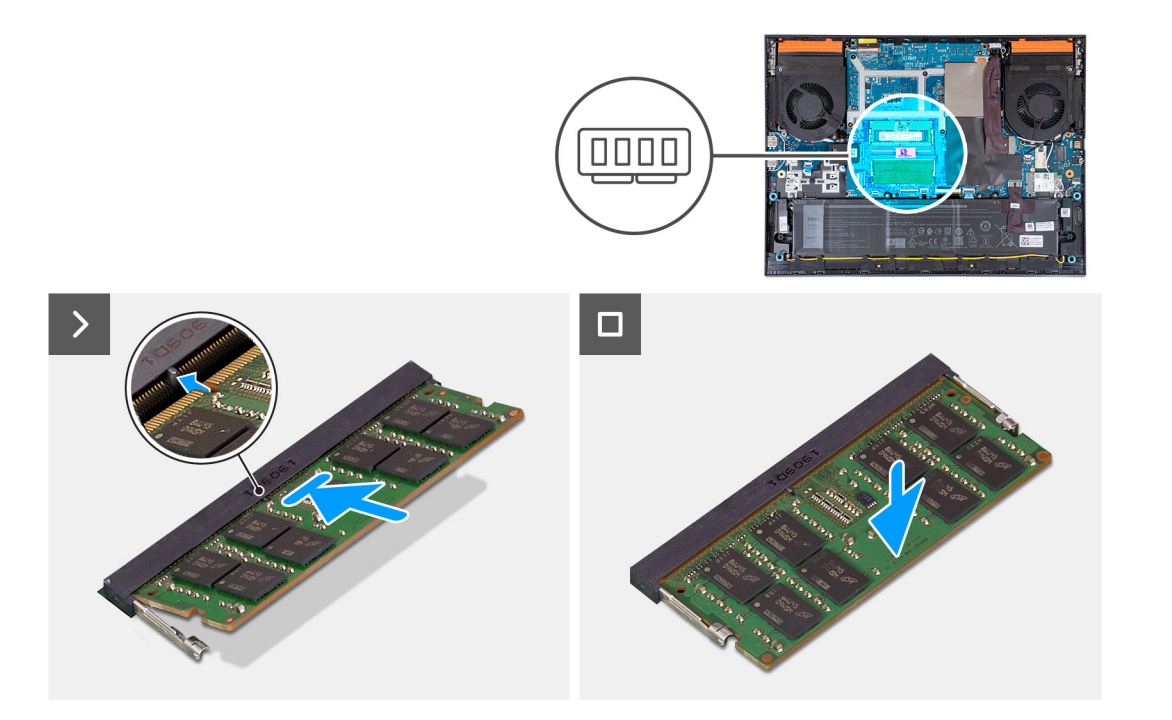

- 1. Dopasuj wgłębienie w module pamięci do zaczepu w gnieździe.
- 2. Umieść moduł pamięci w gnieździe.
- 3. Dociśnij moduł pamięci, aby go osadzić (charakterystyczne kliknięcie).

**UWAGA:** Jeśli nie usłyszysz kliknięcia, wyjmij moduł pamięci i zainstaluj go ponownie.

**UWAGA:** W razie potrzeby powtórz kroki od 1 do 3, aby zainstalować drugi moduł pamięci w komputerze.

#### **Kolejne kroki**

- 1. Zainstaluj [pokrywę dolną](#page-36-0).
- 2. Wykonaj procedurę przedstawioną w sekcji [Po zakończeniu serwisowania komputera.](#page-28-0)

# **Głośniki**

### **Wymontowywanie głośników**

#### **Wymagania**

- 1. Wykonaj procedurę przedstawioną w sekcji [Przed przystąpieniem do serwisowania komputera](#page-25-0).
- 2. Zdejmij [pokrywę dolną](#page-33-0).

#### **Informacje na temat zadania**

Na ilustracji przedstawiono umiejscowienie i procedurę wymontowywania głośników.

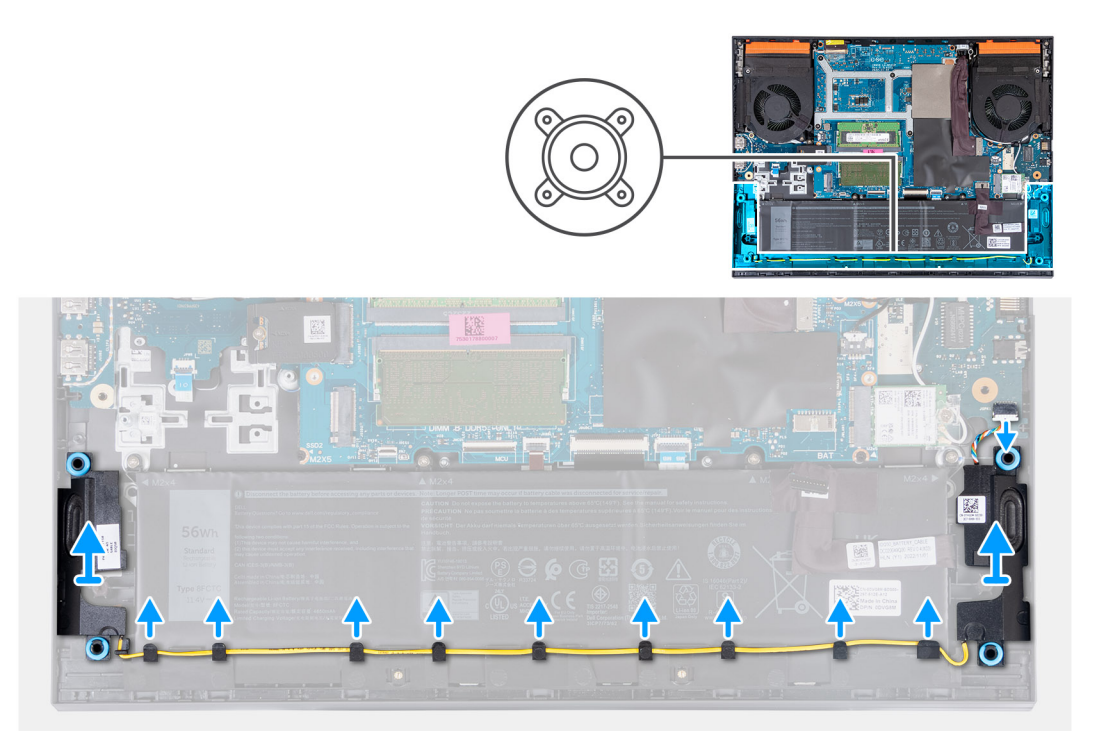

- 1. Odłącz kabel głośnikowy od karty sieci Ethernet / dźwiękowej.
- 2. Wyjmij kabel głośnikowy z prowadnic przy dolnej krawędzi zestawu podpórki na nadgarstek i klawiatury.
- 3. Wyjmij głośniki wraz z kablem z zestawu podpórki na nadgarstek i klawiatury.

### **Instalowanie głośników**

#### **Wymagania**

W przypadku wymiany elementu przed wykonaniem procedury instalacji wymontuj wcześniej zainstalowany element.

#### **Informacje na temat zadania**

Na ilustracji przedstawiono umiejscowienie i procedurę instalacji głośników.

<span id="page-46-0"></span>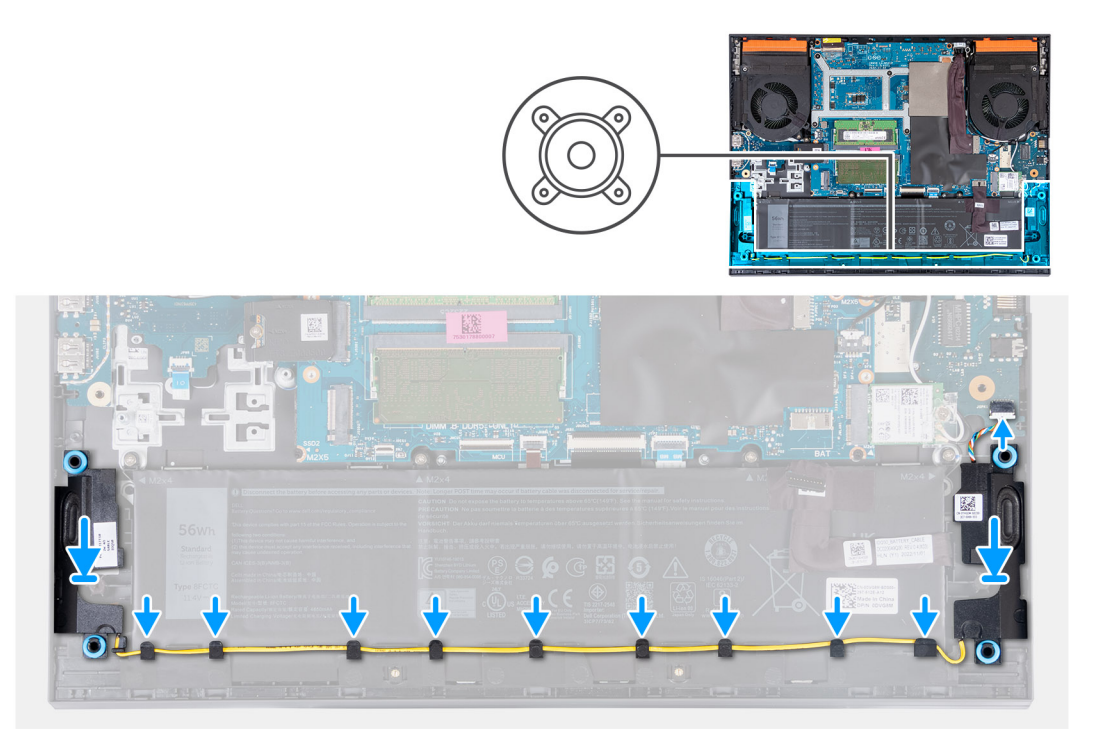

- 1. Umieść głośniki w gniazdach w zestawie klawiatury i podpórki na nadgarstek, dopasowując je do wypustek i gumowych krążków **UWAGA:** Umieść gumowe pierścienie uszczelniające na miejscu, jeśli zostały przesunięte podczas wymontowywania głośników.
- 2. Podłącz kabel głośnikowy do karty sieci Ethernet / dźwiękowej.
- 3. Umieść kabel głośników w prowadnicach w zestawie podpórki na nadgarstek i klawiatury.

#### **Kolejne kroki**

- 1. Zainstaluj [pokrywę dolną](#page-36-0).
- 2. Wykonaj procedurę przedstawioną w sekcji [Po zakończeniu serwisowania komputera.](#page-28-0)

# **Pokrywa tylna**

### **Wymontowywanie pokrywy tylnej**

#### **Wymagania**

- 1. Wykonaj procedurę przedstawioną w sekcji [Przed przystąpieniem do serwisowania komputera](#page-25-0).
- 2. Zdejmij [pokrywę dolną](#page-33-0).

#### **Informacje na temat zadania**

Na ilustracji przedstawiono umiejscowienie i procedurę wymontowywania pokrywy tylnej.

<span id="page-47-0"></span>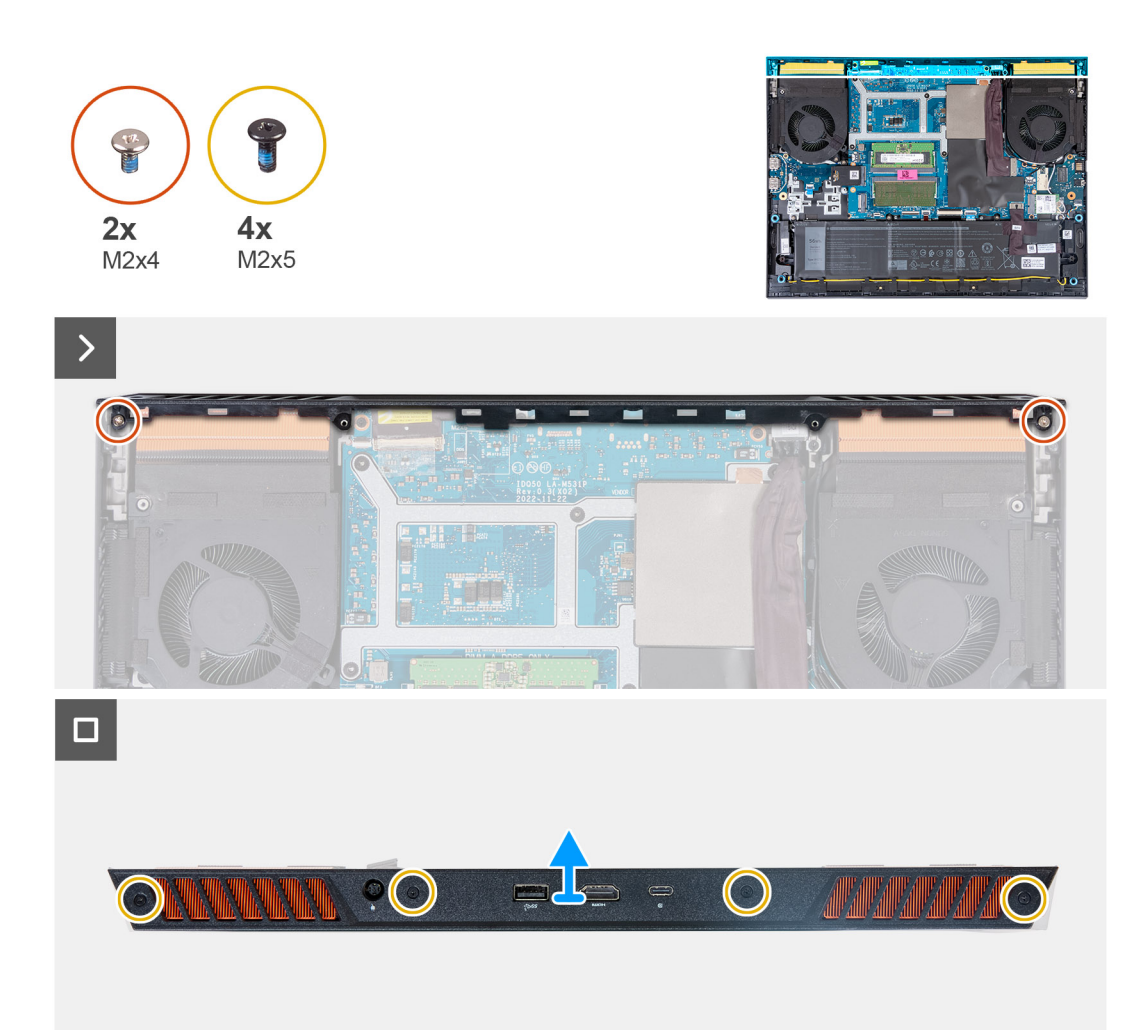

- 1. Wykręć dwie śruby (M2x4) mocujące pokrywę tylną do płyty głównej.
- 2. Wykręć cztery śruby (M2x5) mocujące pokrywę tylną do zestawu podpórki na nadgarstek i klawiatury.
- 3. Zdejmij pokrywę tylną z płyty głównej i wyjmij ją z zestawu klawiatury i podpórki na nadgarstek.

### **Instalowanie pokrywy tylnej**

#### **Wymagania**

W przypadku wymiany elementu przed wykonaniem procedury instalacji wymontuj wcześniej zainstalowany element.

#### **Informacje na temat zadania**

Na ilustracji przedstawiono umiejscowienie i procedurę instalacji pokrywy tylnej.

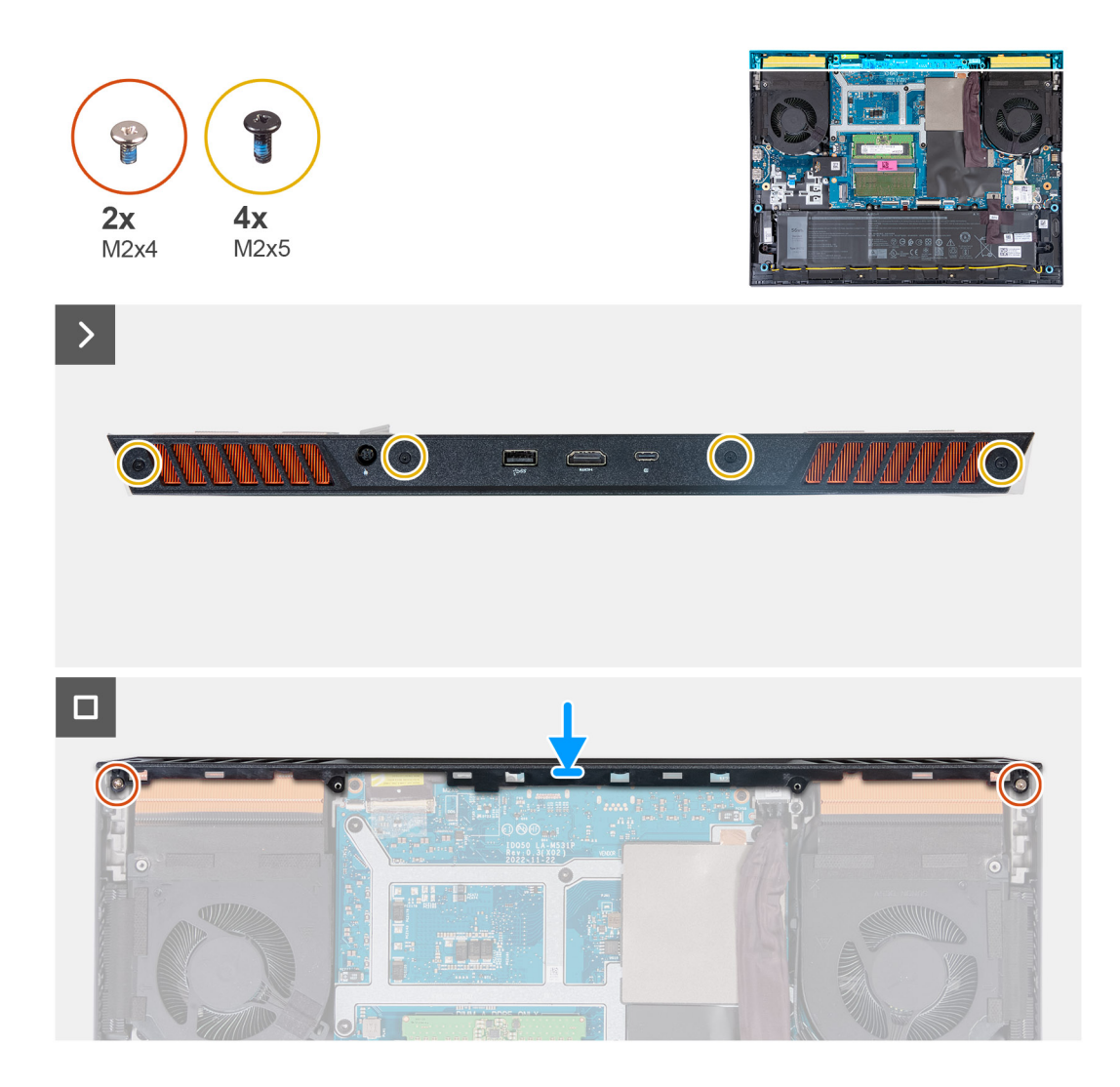

- 1. Przesuń pokrywę tylną w stronę płyty głównej, aby ją osadzić w odpowiednim miejscu.
- 2. Dopasuj otwory na śruby w pokrywie tylnej do otworów w zestawie klawiatury i podpórki na nadgarstek.
- 3. Wkręć cztery śruby (M2x5) mocujące pokrywę tylną do płyty głównej.
- 4. Wkręć dwie śruby (M2x4) mocujące pokrywę tylną do zestawu podpórki na nadgarstek i klawiatury.

#### **Kolejne kroki**

- 1. Zainstaluj [pokrywę dolną](#page-36-0).
- 2. Wykonaj procedurę przedstawioną w sekcji [Po zakończeniu serwisowania komputera.](#page-28-0)

# **Wymontowywanie i instalowanie modułów wymienianych na miejscu (FRU)**

Elementy opisane w tym rozdziale są modułami wymienianymi na miejscu (FRU).

**OSTRZEŻENIE: Informacje zawarte w tej sekcji są przeznaczone wyłącznie dla autoryzowanych techników serwisowych.**

- **OSTRZEŻENIE: Aby uniknąć potencjalnego uszkodzenia elementu lub utraty danych, należy upewnić się, że części wymieniane na miejscu (FRU) wymienia autoryzowany serwisant.**
- **OSTRZEŻENIE: Firma Dell Technologies zaleca, aby te naprawy były wykonywane przez wykwalifikowanych specjalistów ds. serwisu technicznego.**
- **OSTRZEŻENIE: Przypominamy, że gwarancja nie obejmuje uszkodzeń, które mogą wystąpić podczas wymiany elementów FRU bez upoważnienia firmy Dell Technologies.**

**UWAGA:** W zależności od zamówionej konfiguracji posiadany komputer może wyglądać nieco inaczej niż na ilustracjach w tym ⋒ dokumencie.

# **Akumulator**

## **Ostrzeżenia dotyczące akumulatora litowo-jonowego**

#### **OSTRZEŻENIE:**

- **● Podczas obsługi akumulatorów litowo-jonowych zachowaj ostrożność.**
- **● Przed wymontowaniem baterii należy ją całkowicie rozładować. Odłącz zasilacz prądu zmiennego od komputera i pracuj z komputerem wyłącznie na zasilaniu bateryjnym. Bateria jest całkowicie rozładowana, gdy oświetlenie komputera nie włącza się po naciśnięciu przycisku zasilania.**
- **● Nie wolno zgniatać, upuszczać lub uszkadzać baterii ani jej przebijać.**
- **● Nie wolno wystawiać baterii na działanie wysokiej temperatury ani rozmontowywać jej ani jej ogniw.**
- **● Nie należy naciskać powierzchni baterii.**
- **● Nie wyginać baterii.**
- **● Nie wolno podważać baterii żadnymi narzędziami.**
- **● Podczas serwisowania tego produktu należy się upewnić, że żadne śruby nie zostały zgubione ani nie znajdują się w nieodpowiednim miejscu, ponieważ grozi to przypadkowym przebiciem lub uszkodzeniem baterii bądź innych komponentów systemu.**
- **● Jeśli akumulator litowo-jonowy utknie w urządzeniu z powodu spęcznienia, nie należy go przebijać, wyginać ani zgniatać, ponieważ jest to niebezpieczne. Aby uzyskać więcej informacji, skontaktuj się z pomocą techniczną firmy Dell. Zobacz [www.dell.com/contactdell](https://www.dell.com/support).**
- **● Należy kupować tylko oryginalne baterie dostępne na stronie [www.dell.com](https://www.dell.com) lub u autoryzowanych partnerów i odsprzedawców produktów firmy Dell.**
- **● Spęczniałych baterii nie należy używać, lecz jak najszybciej je wymienić i prawidłowo zutylizować. Aby uzyskać wskazówki na temat sposobu postępowania ze spęczniałymi akumulatorami litowo-jonowymi i ich wymiany, patrz [Postępowanie ze spęczniałymi akumulatorami litowo-jonowymi](#page-103-0).**

# <span id="page-50-0"></span>**Wymontowywanie baterii**

#### **Wymagania**

- 1. Wykonaj procedurę przedstawioną w sekcji [Przed przystąpieniem do serwisowania komputera](#page-25-0).
- 2. Zdejmij [pokrywę dolną](#page-33-0).

#### **Informacje na temat zadania**

Na ilustracji przedstawiono umiejscowienie i procedurę wymontowywania baterii.

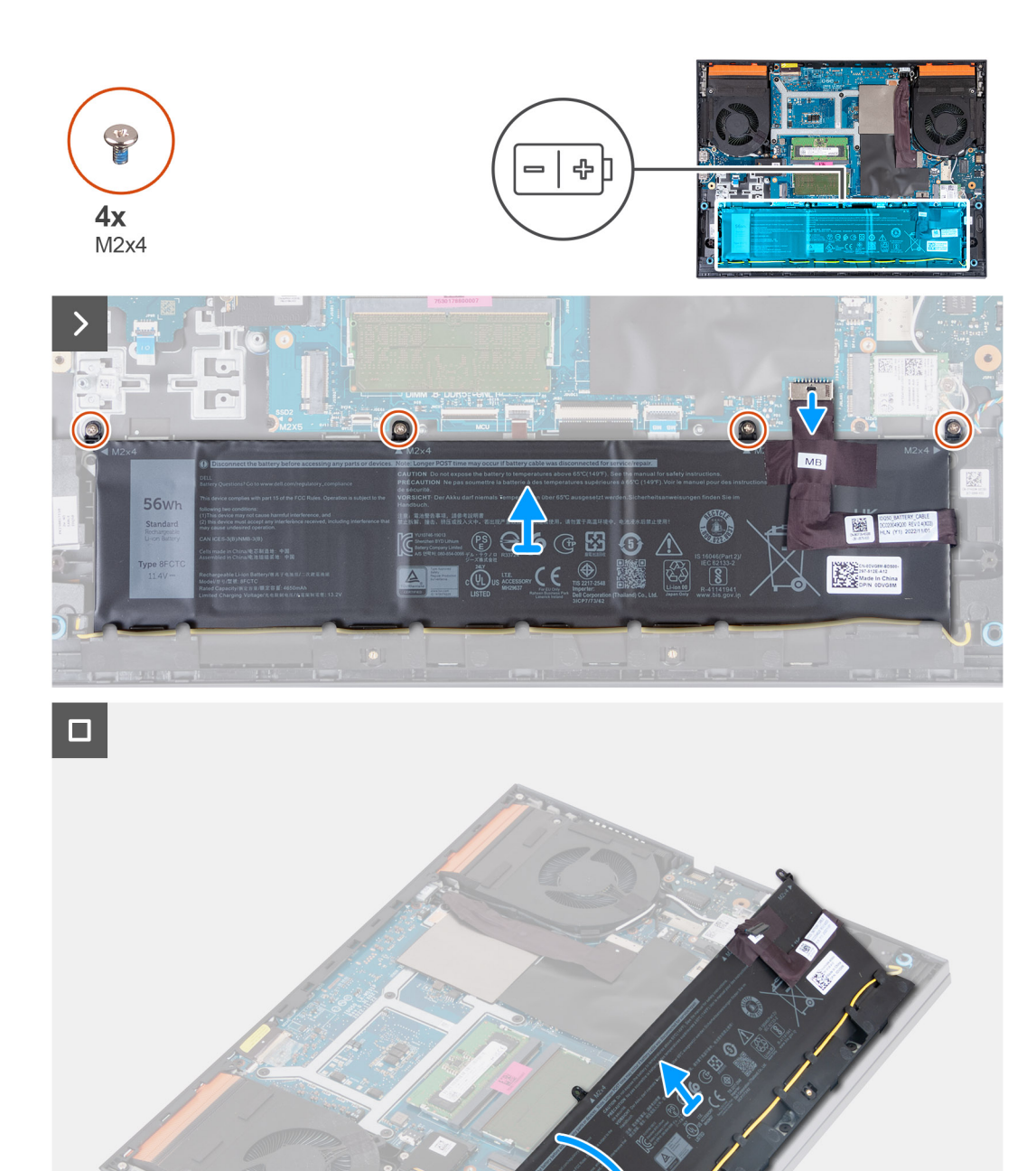

UITITII

- 1. Pociągając za uchwyt, odłącz kabel baterii od płyty głównej, jeśli nie został odłączony wcześniej.
- 2. Wykręć cztery śruby (M2x4) mocujące baterię do zestawu klawiatury i podpórki na nadgarstek.
- 3. Unieś baterię pod kątem 45 stopni i wysuń ją z zestawu podpórki na nadgarstek i klawiatury.

# <span id="page-52-0"></span>**Instalowanie baterii**

#### **Wymagania**

W przypadku wymiany elementu przed wykonaniem procedury instalacji wymontuj wcześniej zainstalowany element.

#### **Informacje na temat zadania**

Na ilustracji przedstawiono umiejscowienie i procedurę instalacji baterii.

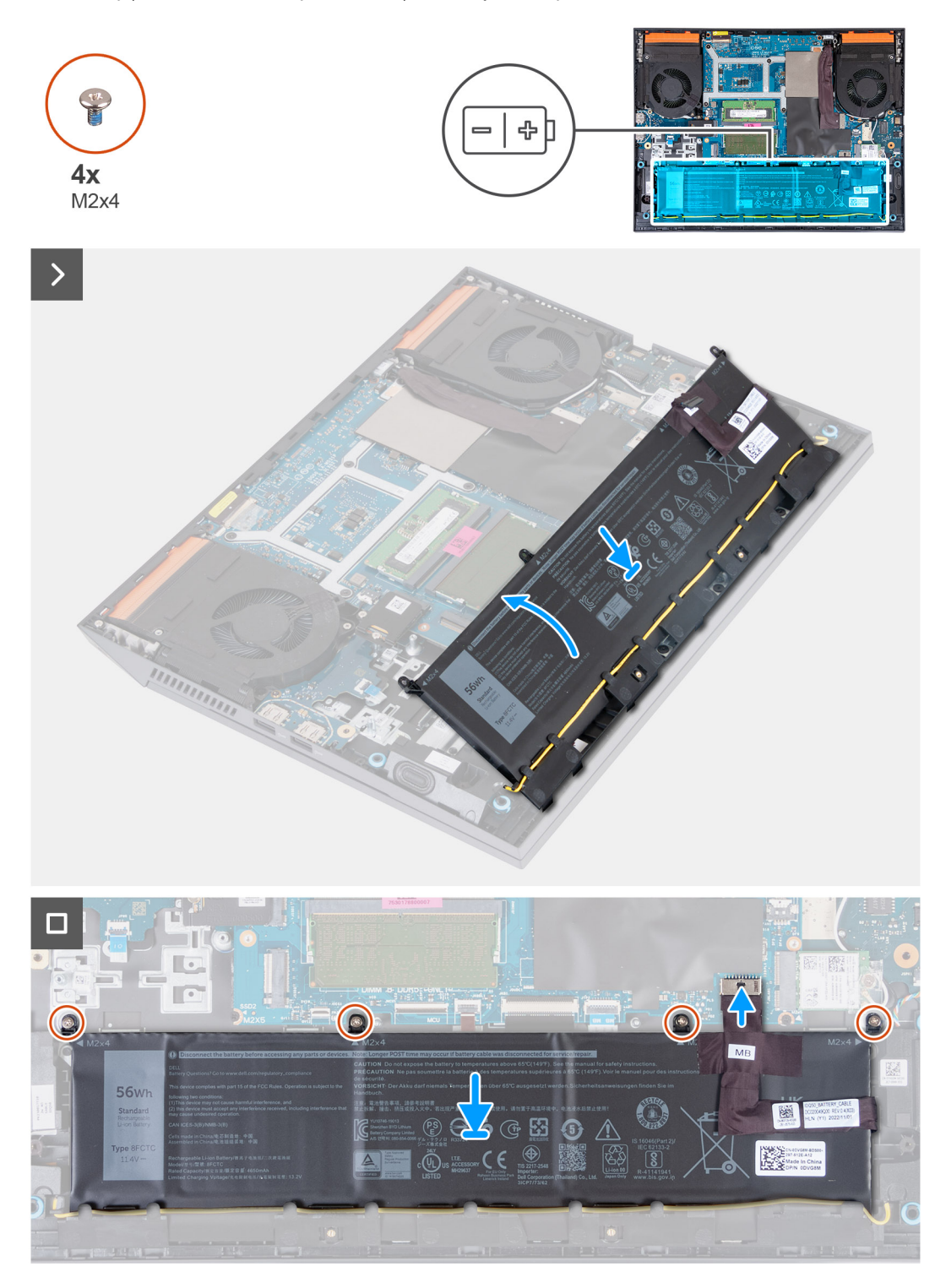

- 1. Wsuń baterię pod kątem 45 stopni do wnęki w zestawie podpórki na nadgarstek i klawiatury.
- 2. Dopasuj otwory na śruby w baterii do otworów w zestawie podpórki na nadgarstek i klawiatury.
- 3. Wkręć cztery śruby (M2x4) mocujące baterię do zestawu klawiatury i podpórki na nadgarstek.
- 4. Podłącz kabel baterii do płyty głównej.
- 5. Za pomocą taśmy samoprzylepnej przymocuj kabel baterii do płyty głównej.

#### **Kolejne kroki**

- 1. Zainstaluj [pokrywę dolną](#page-36-0).
- 2. Wykonaj procedurę przedstawioną w sekcji [Po zakończeniu serwisowania komputera.](#page-28-0)

# **Touchpad**

# **Wymontowywanie touchpada**

#### **Wymagania**

- 1. Wykonaj procedurę przedstawioną w sekcji [Przed przystąpieniem do serwisowania komputera.](#page-25-0)
- 2. Zdejmij [pokrywę dolną](#page-33-0).
- 3. Wyjmij [baterię.](#page-50-0)

#### **Informacje na temat zadania**

Na ilustracji przedstawiono umiejscowienie i procedurę wymontowywania touchpada.

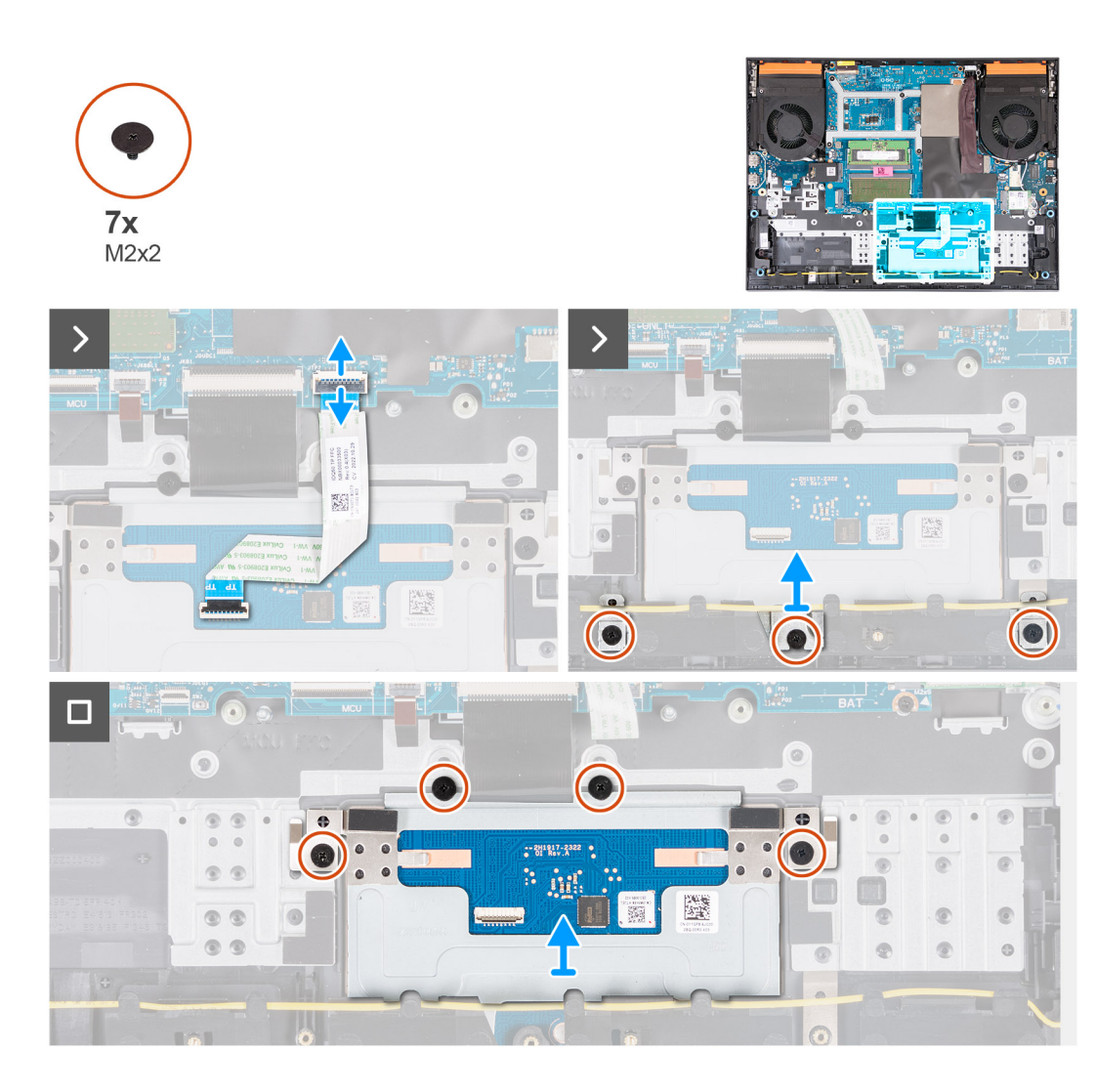

- 1. Otwórz zatrzask i odłącz kabel touchpada od płyty głównej.
- 2. Wykręć trzy śruby (M2x2) mocujące klamrę touchpada do zestawu klawiatury i podpórki na nadgarstek.
- 3. Zdejmij klamrę touchpada z touchpada.
- 4. Wykręć cztery śruby (M2x2) mocujące touchpad do zestawu klawiatury i podpórki na nadgarstek.
- 5. Zdejmij touchpad z zestawu klawiatury i podpórki na nadgarstek.

## **Instalowanie touchpada**

#### **Wymagania**

W przypadku wymiany elementu przed wykonaniem procedury instalacji wymontuj wcześniej zainstalowany element.

#### **Informacje na temat zadania**

Na ilustracji przedstawiono umiejscowienie i procedurę instalacji touchpada.

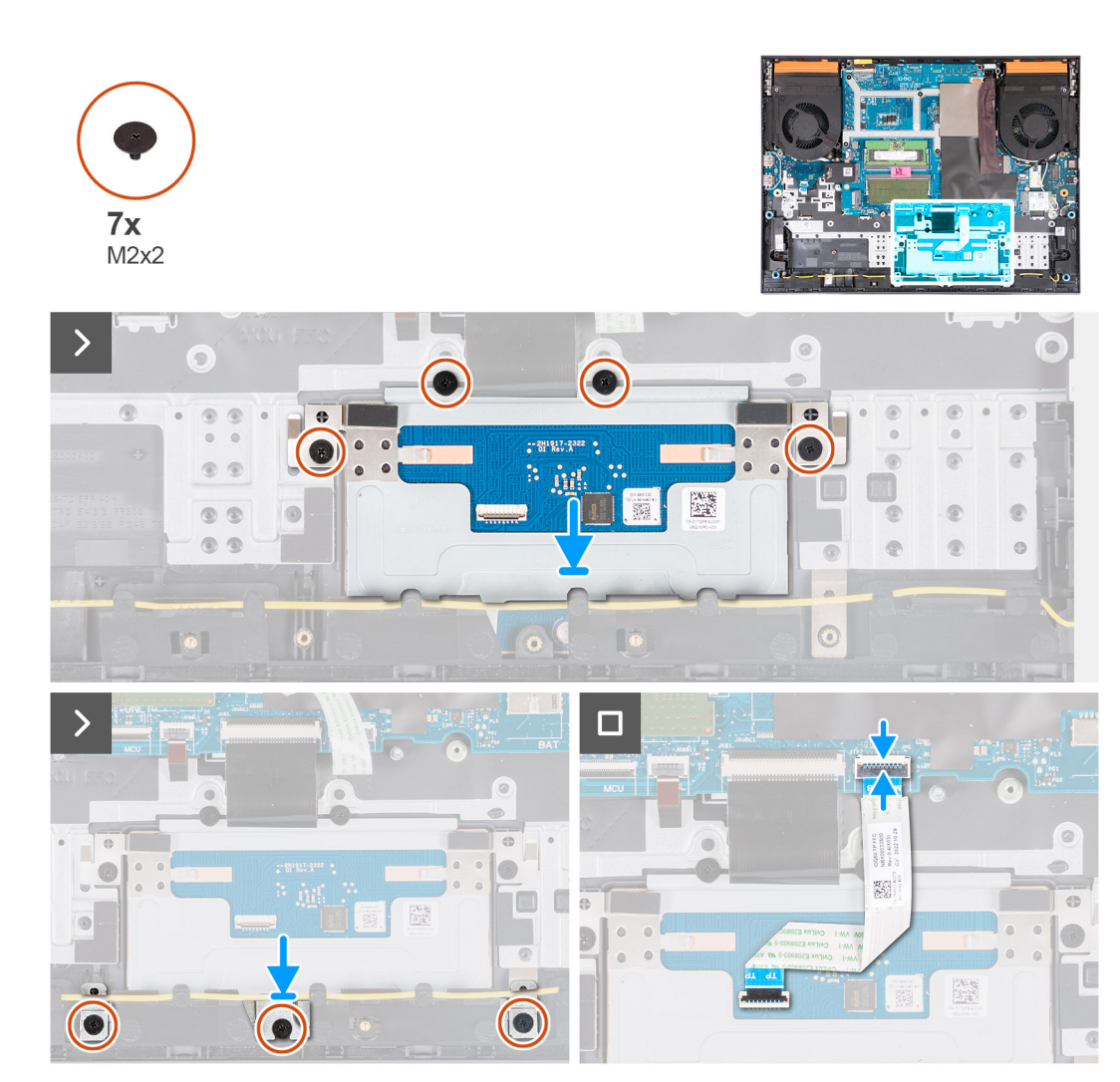

- 1. Umieść touchpad we wnęce w zestawie podpórki na nadgarstek i klawiatury.
- 2. Wkręć cztery śruby (M2x2) mocujące touchpad do zestawu klawiatury i podpórki na nadgarstek.
- 3. Umieść klamrę touchpada w gnieździe w zestawie klawiatury i podpórki na nadgarstek.
- 4. Wkręć trzy śruby (M2x2) mocujące klamrę touchpada do zestawu klawiatury i podpórki na nadgarstek.
- 5. Podłącz kabel touchpada do płyty głównej i zamknij zatrzask.

#### **Kolejne kroki**

- 1. Zainstaluj [baterię.](#page-52-0)
- 2. Zainstaluj [pokrywę dolną](#page-36-0).
- 3. Wykonaj procedurę przedstawioną w sekcji [Po zakończeniu serwisowania komputera.](#page-28-0)

# **Zestaw wyświetlacza**

# **Wymontowywanie zestawu wyświetlacza**

#### **Wymagania**

- 1. Wykonaj procedurę przedstawioną w sekcji [Przed przystąpieniem do serwisowania komputera](#page-25-0).
- 2. Zdejmij [pokrywę dolną](#page-33-0).
- 3. Wymontuj [pokrywę tylną](#page-46-0).

#### **Informacje na temat zadania**

Na ilustracjach przedstawiono umiejscowienie i procedurę wymontowywania zestawu wyświetlacza.

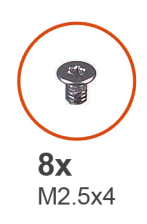

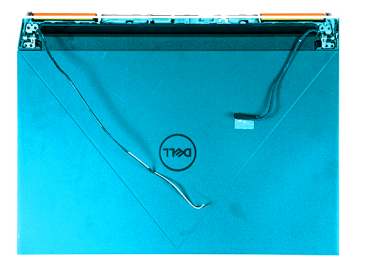

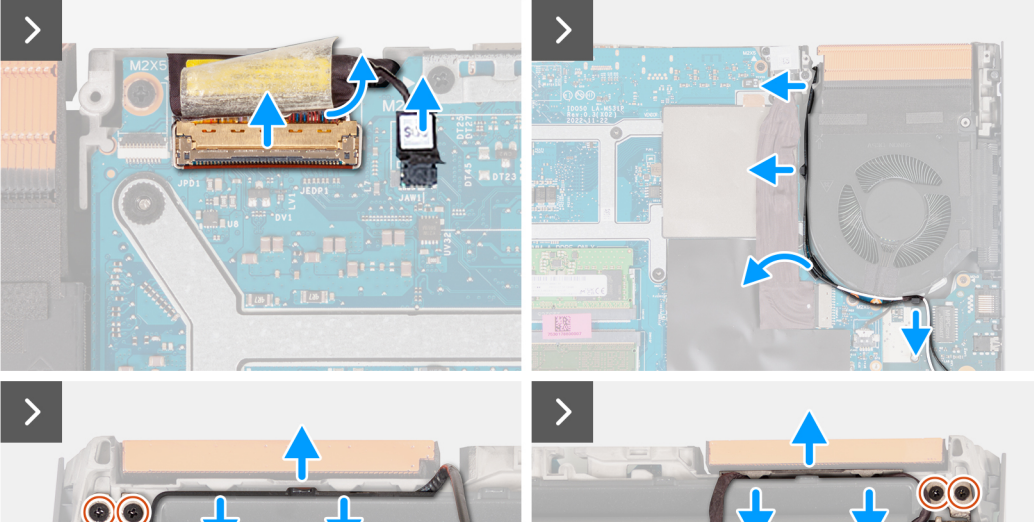

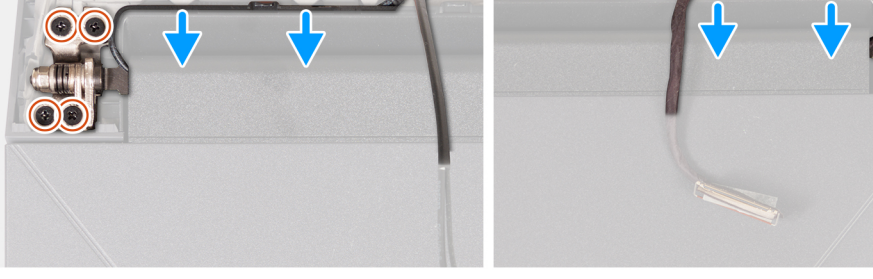

 $\blacksquare$ 

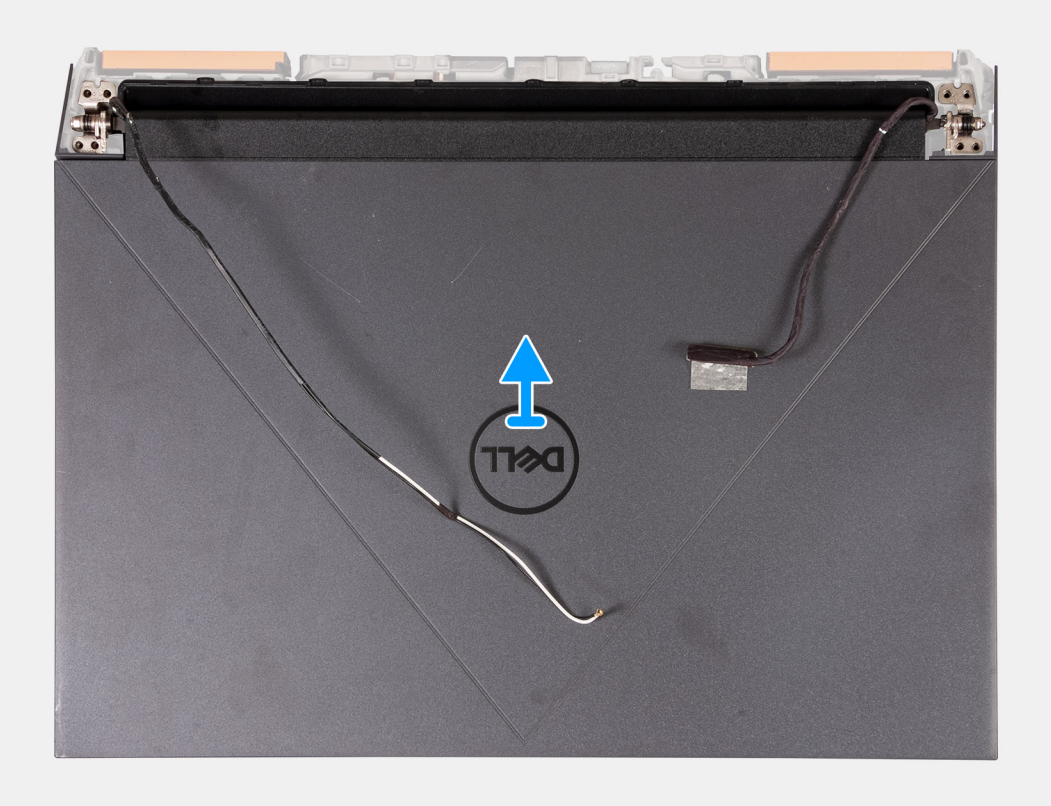

- 1. Odklej taśmę mocującą zatrzask kabla wyświetlacza do płyty głównej.
- 2. Otwórz zatrzask i odłącz kabel do monitora od płyty głównej.
- 3. Odłącz kabel DDS (Dynamic Display Switch) od płyty głównej.

**UWAGA:** Ten krok dotyczy tylko komputerów z wyświetlaczem o częstotliwości odświeżania 165 Hz lub 240 Hz.

- 4. Wyjmij kable antenowe z prowadnic na prawym wentylatorze.
- 5. Odwróć komputer i umieść go na czystej, płaskiej powierzchni.
- 6. Wykręć cztery śruby (M2,5x4) mocujące lewy zawias zestawu wyświetlacza do zestawu podpórki na nadgarstek i klawiatury.
- 7. Wyjmij kable antenowe z prowadnic na zestawie podpórki na nadgarstek i klawiatury wzdłuż górnej części komputera.
- 8. Wykręć cztery śruby (M2,5x4) mocujące prawy zawias zestawu wyświetlacza do zestawu podpórki na nadgarstek i klawiatury.
- 9. Wyjmij kabel wyświetlacza z prowadnic w zestawie podpórki na nadgarstek i klawiatury wzdłuż górnej części komputera.
- 10. Delikatnie zdejmij zestaw wyświetlacza z zestawu podpórki na nadgarstek i klawiatury.

### **Instalowanie zestawu wyświetlacza**

#### **Wymagania**

W przypadku wymiany elementu przed wykonaniem procedury instalacji wymontuj wcześniej zainstalowany element.

#### **Informacje na temat zadania**

Na ilustracji przedstawiono umiejscowienie i procedurę instalacji zestawu wyświetlacza.

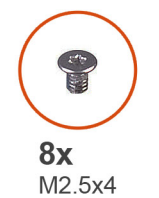

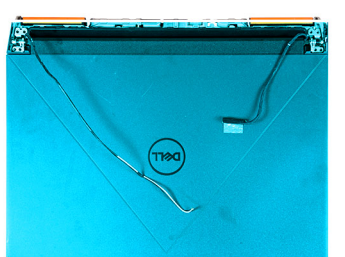

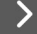

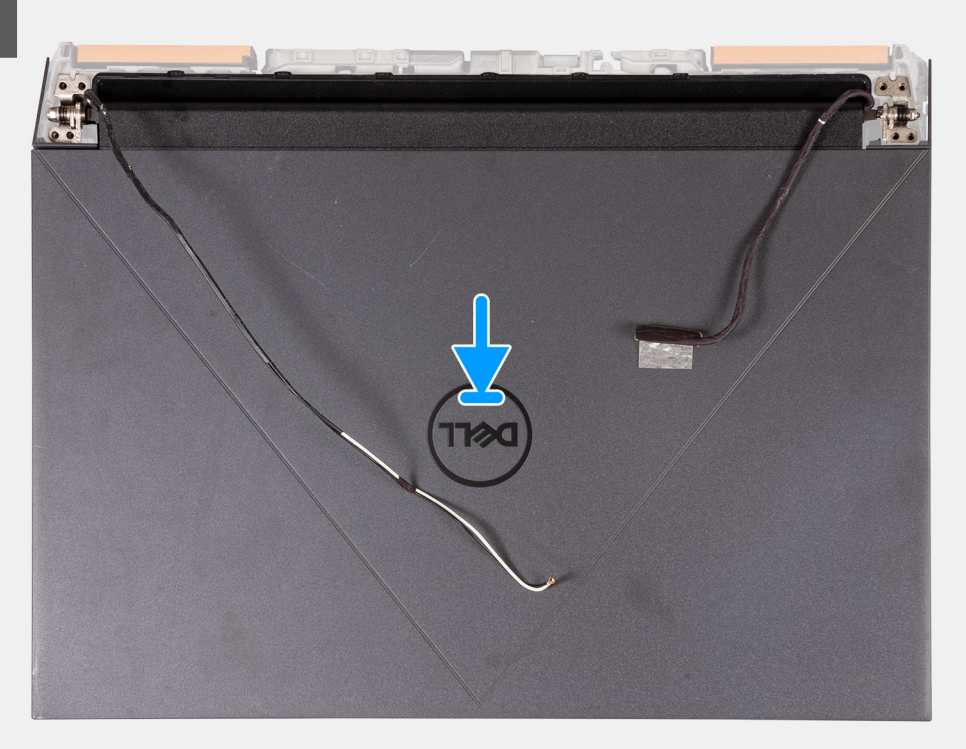

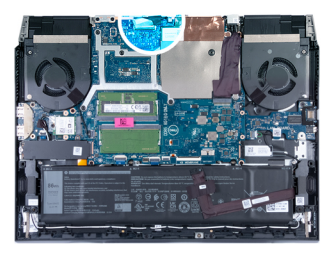

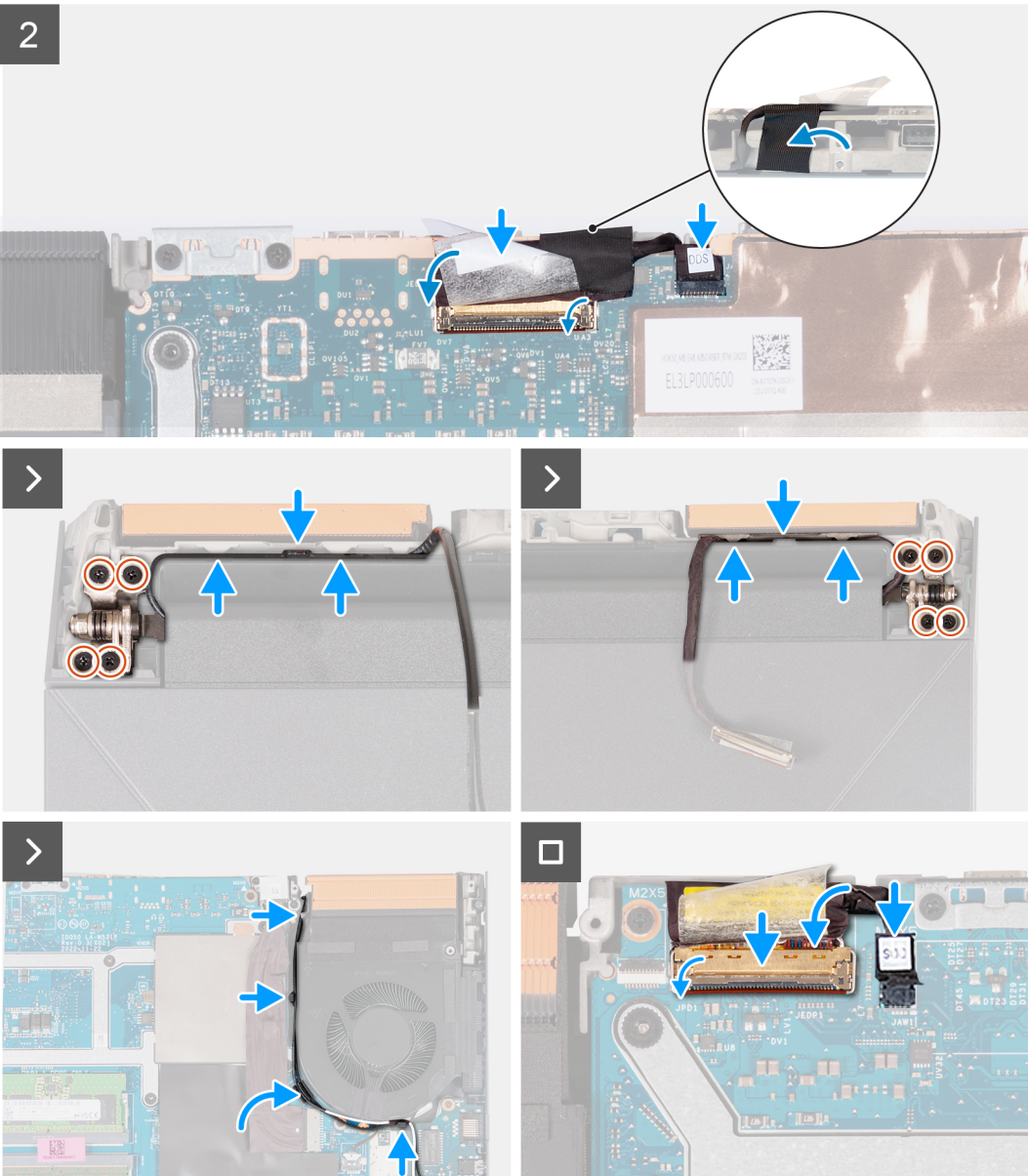

- 1. Umieść zestaw wyświetlacza na zestawie podpórki na nadgarstek i klawiatury.
- 2. Dopasuj otwory na śruby w zawiasach wyświetlacza do otworów w zestawie podpórki na nadgarstek i klawiatury.
- 3. Wkręć cztery śruby (M2,5x4) mocujące lewy zawias zestawu wyświetlacza do zestawu podpórki na nadgarstek i klawiatury.
- 4. Umieść kable antenowe w prowadnicach na zestawie podpórki na nadgarstek i klawiatury wzdłuż górnej części komputera, a następnie przełóż kabel przez otwór po prawej stronie portu zasilacza.
- 5. Wkręć cztery śruby (M2,5x4) mocujące prawy zawias zestawu wyświetlacza do zestawu podpórki na nadgarstek i klawiatury.
- 6. Umieść kabel wyświetlacza w prowadnicach na zestawie podpórki na nadgarstek i klawiatury wzdłuż górnej części komputera, i włóż go do otworu po lewej stronie portu USB 3.2 drugiej generacji (Type-C).
- 7. Odwróć komputer i umieść go na czystej, płaskiej powierzchni.
- 8. Ułóż kable antenowe w prowadnicach w wentylatorze.
- 9. Podłącz kabel wyświetlacza do złącza na płycie głównej i zamknij zatrzask.
- 10. Przyklej taśmę mocującą zatrzask złącza kabla wyświetlacza do płyty głównej.
- 11. Podłącz kabel DDS (Dynamic Display Switch) do płyty głównej.

**UWAGA:** Ten krok dotyczy tylko komputerów z wyświetlaczem o częstotliwości odświeżania 165 Hz lub 240 Hz.

#### **Kolejne kroki**

- 1. Zainstaluj [pokrywę tylną](#page-47-0).
- 2. Zainstaluj [pokrywę dolną](#page-36-0).
- 3. Wykonaj procedurę przedstawioną w sekcji [Po zakończeniu serwisowania komputera.](#page-28-0)

# **Płyta kontrolera klawiatury**

# **Wymontowywanie płyty kontrolera klawiatury**

#### **Wymagania**

- 1. Wykonaj procedurę przedstawioną w sekcji [Przed przystąpieniem do serwisowania komputera.](#page-25-0)
- 2. Zdejmij [pokrywę dolną](#page-33-0).
- 3. Wyjmij [baterię.](#page-50-0)

#### **Informacje na temat zadania**

**UWAGA:** Płyta kontrolera klawiatury jest wymagana tylko w przypadku komputerów wyposażonych w klawiaturę 4-strefową.

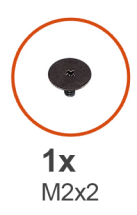

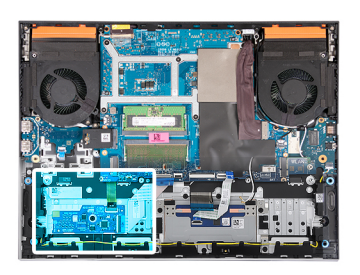

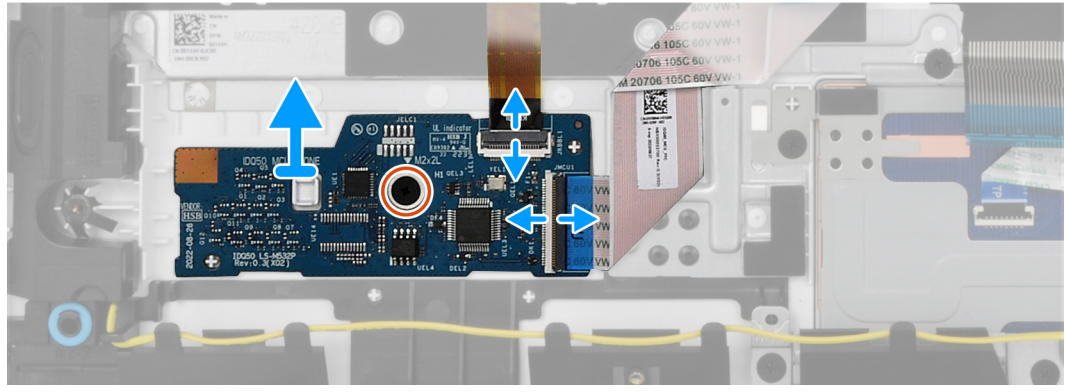

#### **Kroki**

- 1. Otwórz zatrzask i odłącz kabel podświetlenia klawiatury od płyty kontrolera klawiatury.
- 2. Otwórz zatrzask i odłącz kabel płyty kontrolera klawiatury od płyty kontrolera.
- 3. Wykręć śrubę (M2x2) mocującą płytę kontrolera klawiatury do zestawu podpórki na nadgarstek i klawiatury.
- 4. Zdejmij płytę kontrolera klawiatury z zestawu podpórki na nadgarstek i klawiatury.

# **Instalowanie płyty kontrolera klawiatury**

#### **Wymagania**

W przypadku wymiany elementu przed wykonaniem procedury instalacji wymontuj wcześniej zainstalowany element.

#### **Informacje na temat zadania**

**UWAGA:** Płyta kontrolera klawiatury jest wymagana tylko w przypadku komputerów wyposażonych w klawiaturę 4-strefową.

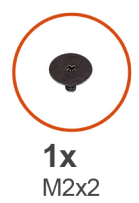

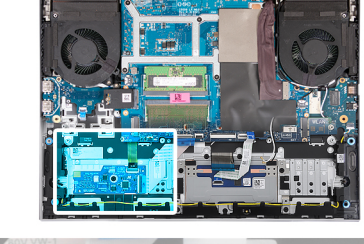

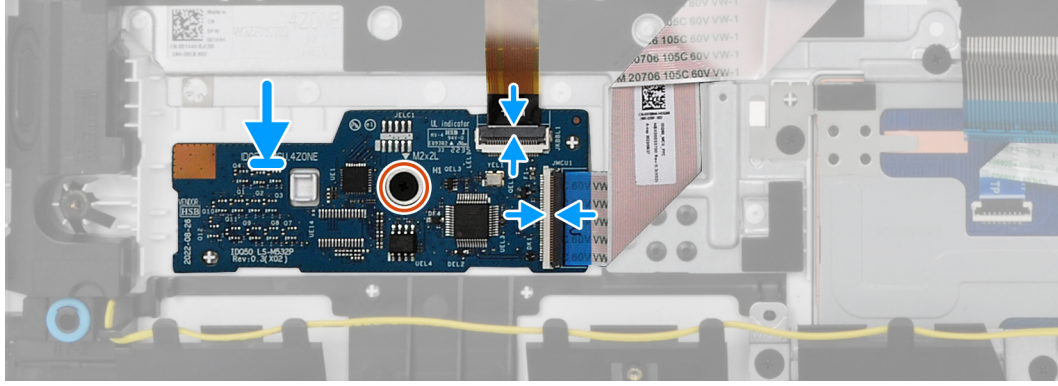

#### **Kroki**

- 1. Umieść płytę kontrolera klawiatury w gnieździe na zestawie podpórki na nadgarstek i klawiatury, korzystając z wypustek.
- 2. Wkręć śrubę (M2x2) mocującą płytę kontrolera klawiatury do zestawu podpórki na nadgarstek i klawiatury.
- 3. Podłącz kabel płyty kontrolera klawiatury do płyty kontrolera i zamknij zatrzask.
- 4. Podłącz kabel podświetlenia klawiatury do płyty kontrolera klawiatury i zamknij zatrzask.

#### **Kolejne kroki**

- 1. Zainstaluj [baterię.](#page-52-0)
- 2. Zainstaluj [pokrywę dolną](#page-36-0).
- 3. Wykonaj procedurę przedstawioną w sekcji [Po zakończeniu serwisowania komputera.](#page-28-0)

# **Złącze zasilacza**

# **Wymontowywanie portu zasilacza**

#### **Wymagania**

- 1. Wykonaj procedurę przedstawioną w sekcji [Przed przystąpieniem do serwisowania komputera](#page-25-0).
- 2. Zdejmij [pokrywę dolną](#page-33-0).
- 3. Wymontuj [pokrywę tylną](#page-46-0).

#### **Informacje na temat zadania**

Na ilustracji przedstawiono umiejscowienie i procedurę wymontowywania portu zasilacza.

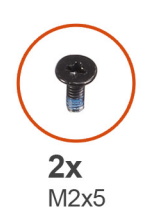

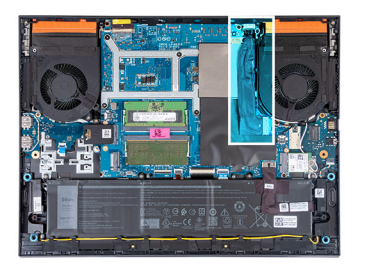

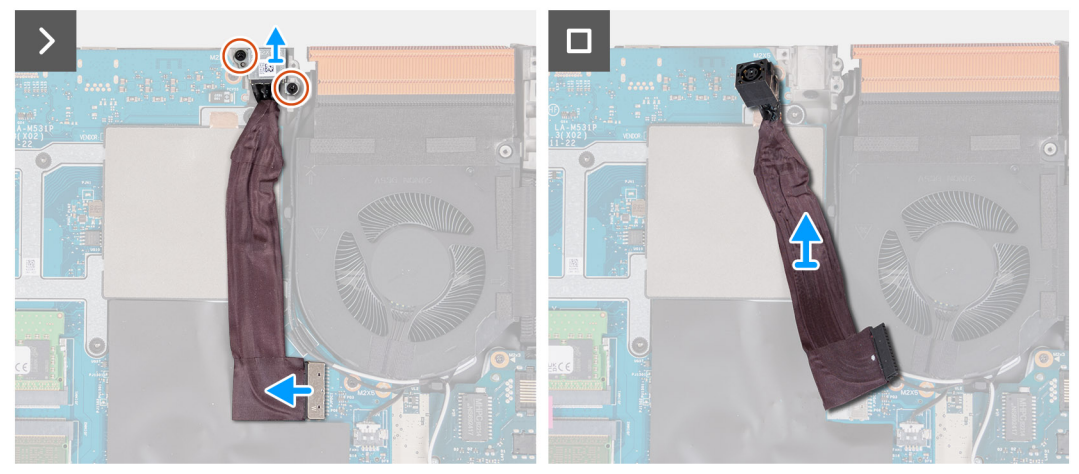

- 1. Wykręć dwie śruby (M2x5) mocujące klamrę portu zasilacza do zestawu podpórki na nadgarstek i klawiatury.
- 2. Zdejmij klamrę portu zasilacza z portu zasilacza.
- 3. Odklej kabel portu zasilacza od płyty głównej.
- 4. Odłącz kabel portu zasilacza od płyty głównej.
- 5. Wyjmij port zasilacza razem z kablem z zestawu podpórki na nadgarstek i klawiatury.

### **Instalowanie portu zasilacza**

#### **Wymagania**

W przypadku wymiany elementu przed wykonaniem procedury instalacji wymontuj wcześniej zainstalowany element.

#### **Informacje na temat zadania**

Na ilustracji przedstawiono umiejscowienie i procedurę instalacji portu zasilacza.

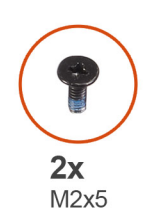

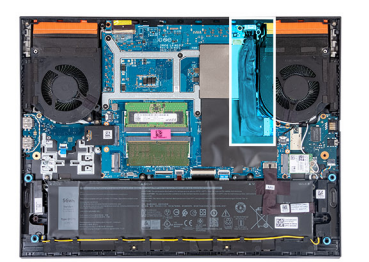

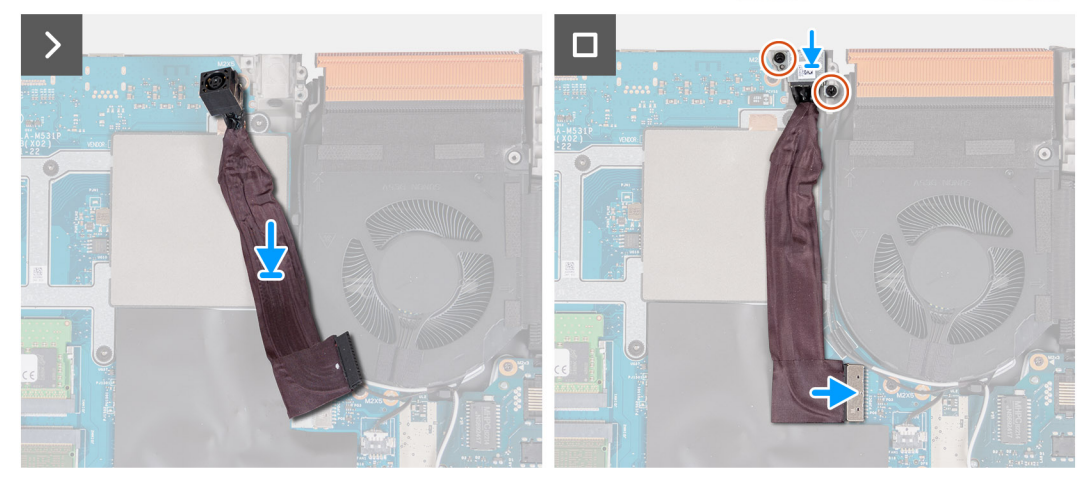

- 1. Umieść port zasilacza we wnęce i przyklej kabel portu zasilacza do płyty głównej.
- 2. Podłącz kabel portu zasilacza do płyty głównej.
- 3. Umieść klamrę portu zasilacza na porcie zasilacza, a następnie dopasuj otwory na śruby w klamrze do otworów w zestawie podpórki na nadgarstek i klawiatury.
- 4. Wkręć dwie śruby (M2x5) mocujące klamrę portu zasilacza do zestawu podpórki na nadgarstek i klawiatury.

#### **Kolejne kroki**

- 1. Zainstaluj [pokrywę tylną](#page-47-0).
- 2. Zainstaluj [pokrywę dolną](#page-36-0).
- 3. Wykonaj procedurę przedstawioną w sekcji [Po zakończeniu serwisowania komputera.](#page-28-0)

# **Płyta główna**

# **Wymontowywanie płyty głównej (klawiatura z jednokolorowym podświetleniem)**

**UWAGA:** Ta procedura dotyczy wyłącznie komputerów z klawiaturą z jednokolorowym podświetleniem.

#### **Wymagania**

- 1. Wykonaj procedurę przedstawioną w sekcji [Przed przystąpieniem do serwisowania komputera](#page-25-0).
- 2. Zdejmij [pokrywę dolną](#page-33-0).
- 3. Wyjmij [baterię.](#page-50-0)
- 4. Wymontuj [pokrywę tylną](#page-46-0).
- 5. Wymontuj [dysk SSD.](#page-38-0)
- 6. Wymontuj [kartę sieci bezprzewodowej](#page-41-0).
- 7. Wymontuj [moduł pamięci](#page-43-0).

#### **Informacje na temat zadania**

#### **OSTRZEŻENIE: Aby uniknąć obrażeń, przed wymontowaniem płyty głównej zaczekaj na ostygnięcie radiatora.** Δ

**UWAGA:** Wymiana płyty głównej powoduje usunięcie wszystkich zmian wprowadzonych w programie konfiguracji systemu BIOS.  $\bigcirc$ Odpowiednie zmiany należy wprowadzić ponownie po wymianie płyty głównej.

Poniższa ilustracja przedstawia złącza na zestawie płyty głównej.

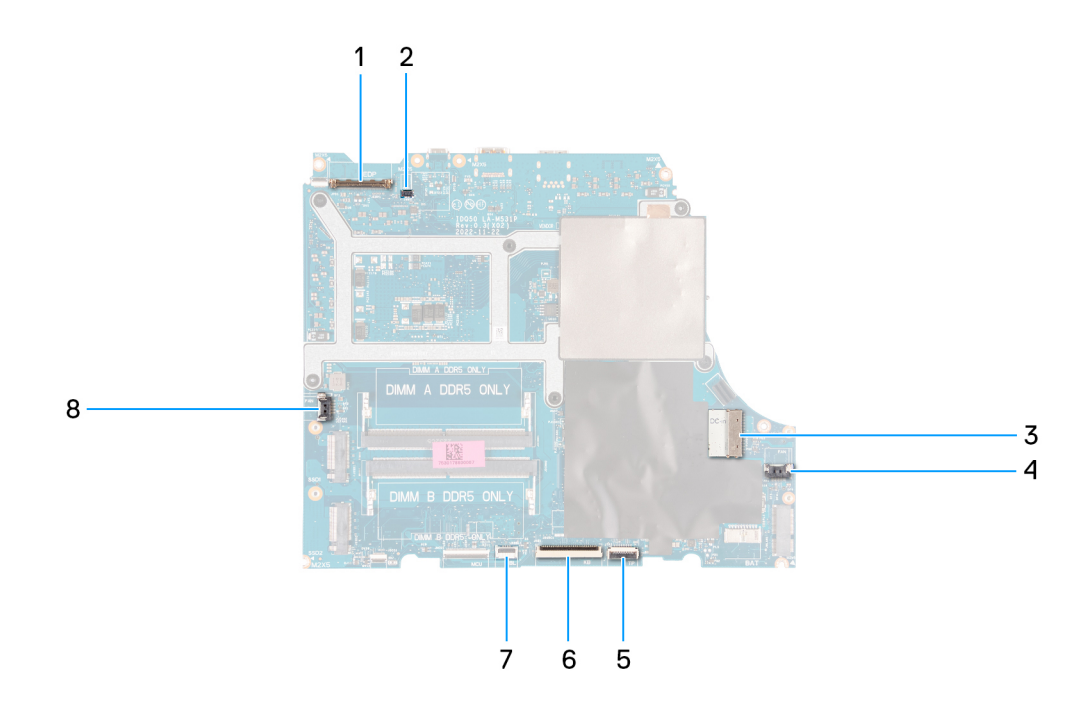

- 1. Kabel wyświetlacza
- 2. Kabel DDS (dotyczy komputerów z wyświetlaczem o częstotliwości odświeżania 165 Hz lub 240 Hz)
- 3. Kabel portu zasilacza
- 4. Kabel prawego wentylatora
- 5. Kabel touchpada
- 6. Kabel klawiatury
- 7. Kabel podświetlenia klawiatury
- 8. Kabel lewego wentylatora

Na ilustracji przedstawiono umiejscowienie i procedurę wymontowywania płyty głównej.

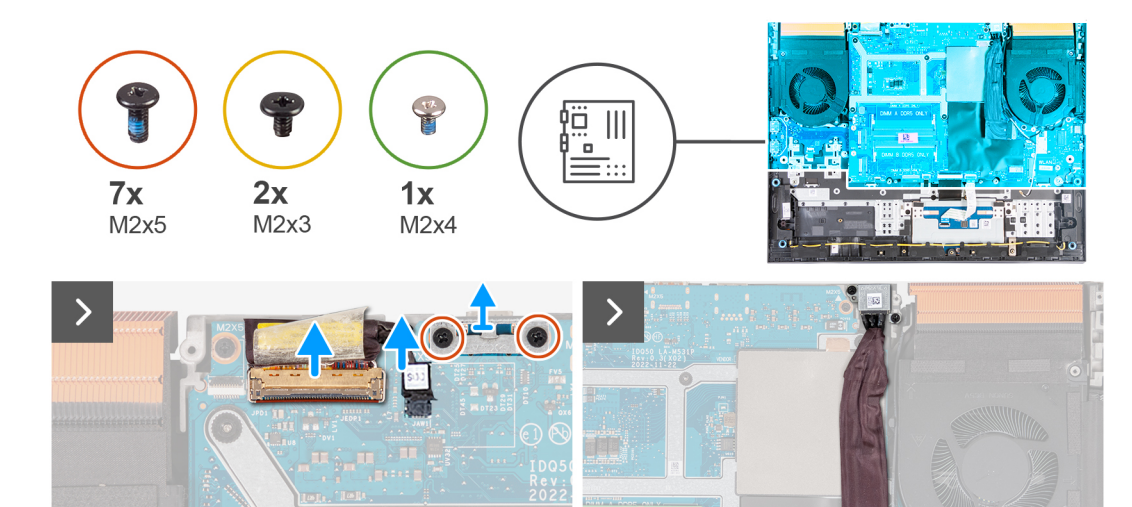

**IR** 

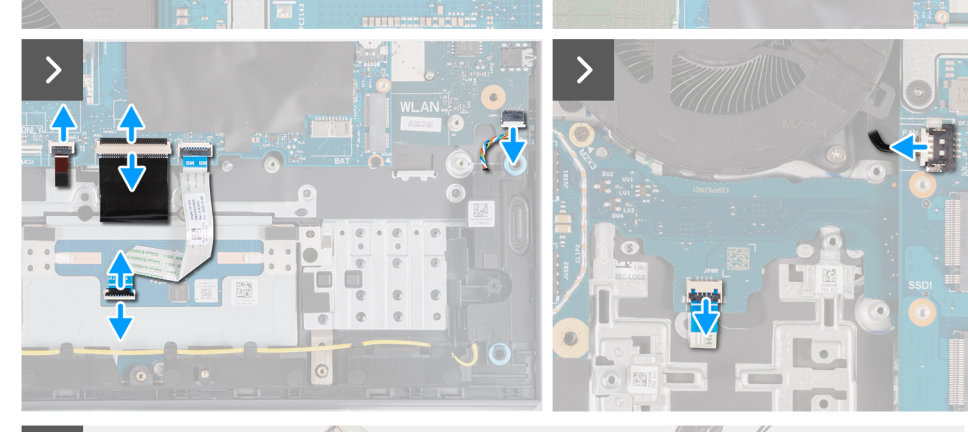

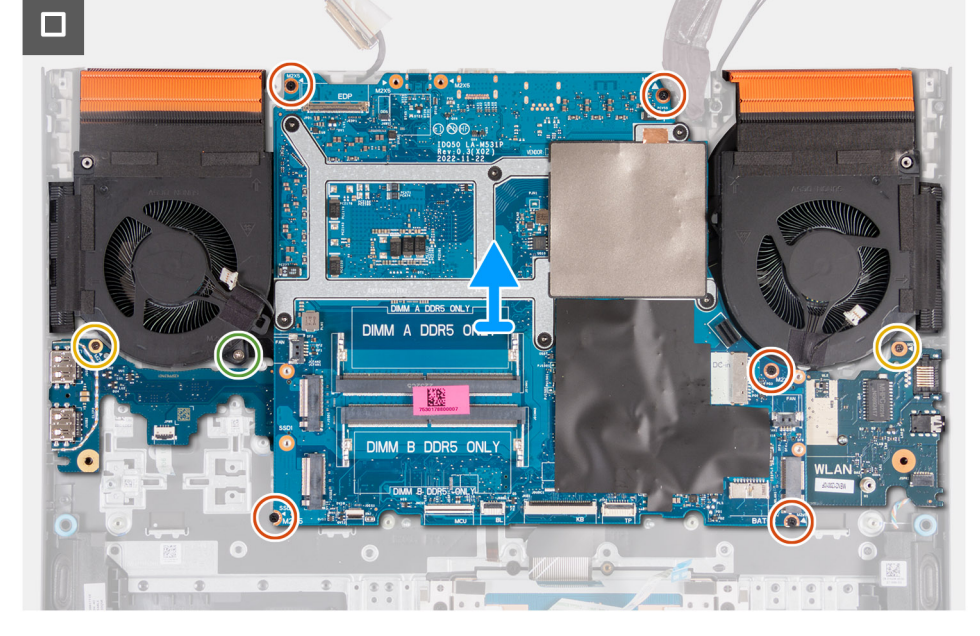

#### **Kroki**

- 1. Odklej taśmę mocującą złącze kabla wyświetlacza do płyty głównej.
- 2. Otwórz zatrzask i odłącz kabel do monitora od płyty głównej.
- 3. Odłącz kabel DDS (Dynamic Display Switch) od płyty głównej.

**UWAGA:** Ten krok dotyczy tylko komputerów z wyświetlaczem o częstotliwości odświeżania 165 Hz lub 240 Hz.

- 4. Wykręć dwie śruby (M2x5) mocujące klamrę portu Type-C do płyty głównej, a następnie zdejmij tę klamrę z płyty głównej.
- 5. Odłącz kabel portu zasilacza od płyty głównej.
- 6. Odklej kabel portu zasilacza od płyty głównej.
- 7. Odłącz kabel prawego wentylatora od płyty głównej.
- 8. Odłącz kabel głośnika od płyty głównej.
- 9. Otwórz zatrzask i odłącz kabel touchpada od płyty głównej.
- 10. Podnieś zatrzask i odłącz kabel klawiatury od płyty głównej.
- 11. Otwórz zatrzask i odłącz kabel podświetlenia klawiatury od płyty głównej.
- 12. Odłącz kabel lewego wentylatora od płyty głównej.
- 13. Wykręć pięć śrub (M2x5) mocujących płytę główną do zestawu podpórki na nadgarstek i klawiatury.
- 14. Wykręć śrubę (M2x3) mocującą kartę portu USB do zestawu podpórki na nadgarstek i klawiatury.
- 15. Wykręć śrubę (M2x3) mocującą kartę dźwiękową / Ethernet do zestawu podpórki na nadgarstek i klawiatury.
- 16. Wykręć śrubę (M2x4) mocującą lewy wentylator do zestawu podpórki na nadgarstek i klawiatury.
- 17. Wyjmij zestaw płyty głównej z zestawu podpórki na nadgarstek i klawiatury.
	- **UWAGA:** Płytę główną należy unieść, zaczynając od górnej lewej i prawej strony radiatora.
- 18. Połóż zestaw płyty głównej na czystej i płaskiej powierzchni.
- 19. Odwróć zestaw płyty głównej i wymontuj [kartę Ethernet i dźwiękową,](#page-77-0) [płytę USBo](#page-75-0)ra[zzestaw wentylatora i radiatora](#page-79-0).

## **Instalowanie płyty głównej (klawiatura z jednokolorowym podświetleniem)**

**UWAGA:** Ta procedura dotyczy wyłącznie komputerów z klawiaturą z jednokolorowym podświetleniem.

#### **Wymagania**

W przypadku wymiany elementu przed wykonaniem procedury instalacji wymontuj wcześniej zainstalowany element.

**UWAGA:** Wymiana płyty głównej powoduje usunięcie wszystkich zmian wprowadzonych w programie konfiguracji systemu BIOS. Odpowiednie zmiany należy wprowadzić ponownie po wymianie płyty głównej.

#### **Informacje na temat zadania**

Poniższa ilustracja przedstawia złącza na płycie głównej.

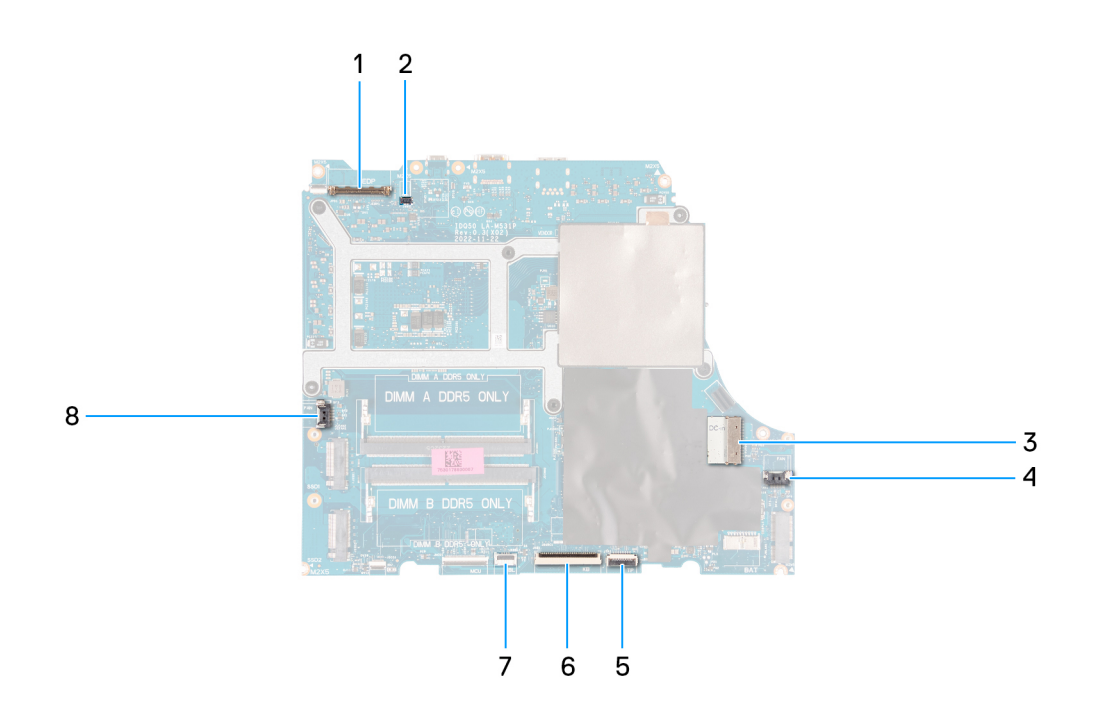

- 1. Kabel wyświetlacza
- 2. Kabel DDS (Dynamic Display Switch)
- 3. Kabel portu zasilacza
- 4. Kabel prawego wentylatora
- 5. Kabel touchpada
- 6. Kabel klawiatury
- 7. Kabel podświetlenia klawiatury
- 8. Kabel lewego wentylatora

Na ilustracji przedstawiono umiejscowienie i procedurę instalacji płyty głównej.

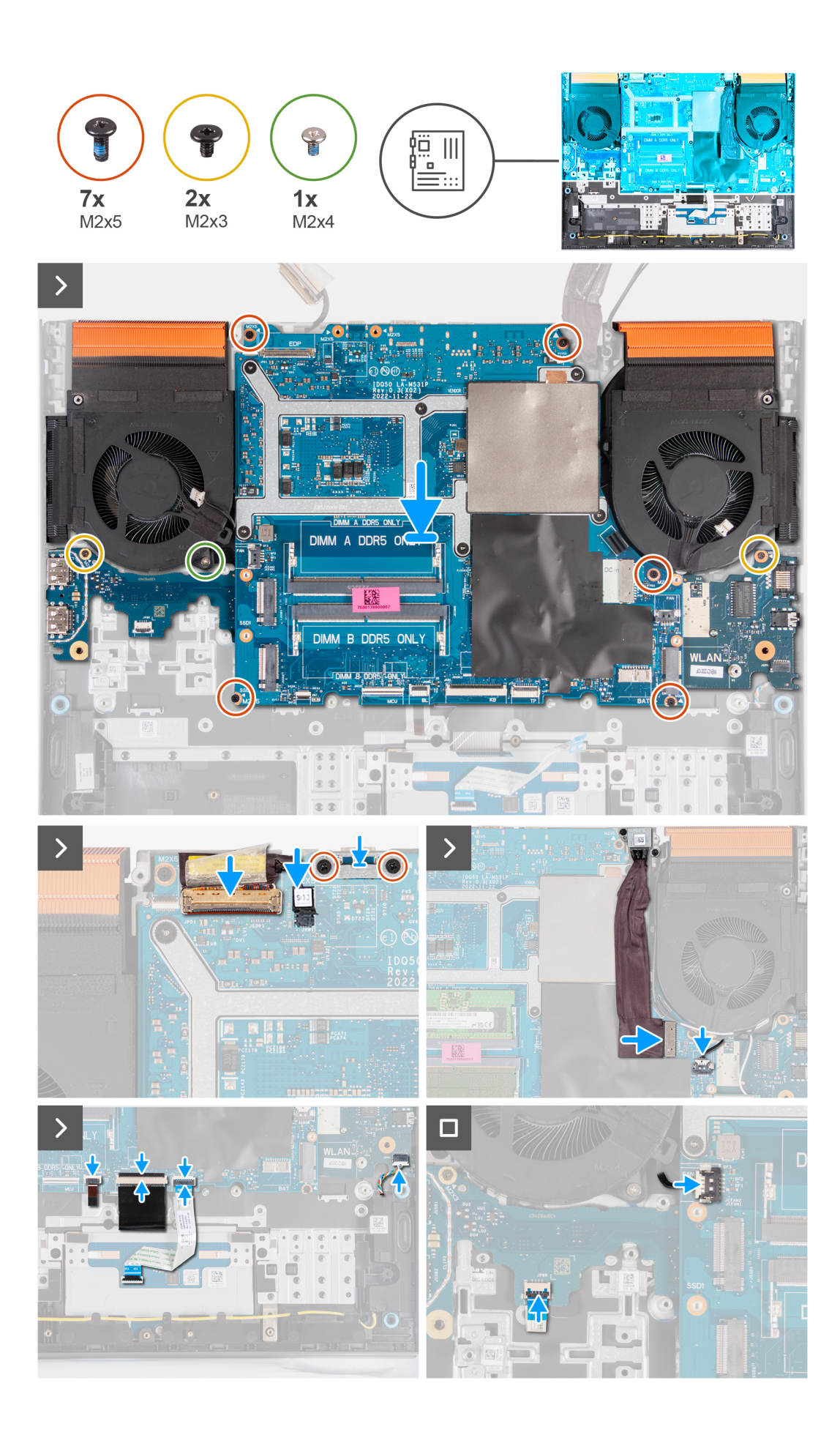

- 1. Połóż płytę główną na czystej, płaskiej powierzchni.
- 2. Zainstaluj [kartę Ethernet i dźwiękową,](#page-78-0) [płytę USBo](#page-76-0)ra[zzestaw wentylatora i radiatora](#page-80-0).
- 3. Odwróć płytę główną.
- 4. Posiłkując się prowadnicami, umieść płytę główną na zestawie podpórki na nadgarstek i klawiatury, dopasowując radiator do górnej krawędzi tego zestawu.
- 5. Dopasuj otwory na śruby w płycie głównej do otworów w zestawie podpórki na nadgarstek i klawiatury.
- 6. Wkręć pięć śrub (M2x5) mocujących płytę główną do zestawu podpórki na nadgarstek i klawiatury.
- 7. Wkręć śrubę (M2x3) mocującą kartę złączy USB do zestawu podpórki na nadgarstek i klawiatury.
- 8. Wkręć śrubę (M2x3) mocującą kartę dźwiękową / Ethernet do zestawu podpórki na nadgarstek i klawiatury.
- 9. Wkręć śrubę (M2x4) mocującą lewy wentylator do zestawu podpórki na nadgarstek i klawiatury.
- 10. Dopasuj otwory na śruby w klamrze portu Type-C do otworów w płycie głównej.
- 11. Wkręć dwie śruby (M2x5) mocujące klamrę portu Type-C do płyty głównej.
- 12. Podłącz kabel DDS (Dynamic Display Switch) do płyty głównej.

**UWAGA:** Ten krok dotyczy tylko komputerów z wyświetlaczem o częstotliwości odświeżania 165 Hz lub 240 Hz.

- 13. Podłącz kabel wyświetlacza do płyty głównej i zamknij zatrzask.
- 14. Przyklej taśmę mocującą zatrzask złącza kabla wyświetlacza do płyty głównej.
- 15. Podłącz kabel portu zasilacza do płyty głównej.
- 16. Przyklej kabel portu zasilacza do płyty głównej.
- 17. Podłącz kabel prawego wentylatora do płyty głównej.
- 18. Podłącz kabel głośników do płyty głównej.
- 19. Podłącz kabel touchpada do płyty głównej i zamknij zatrzask.
- 20. Podłącz kabel klawiatury do płyty głównej i zamknij zatrzask.
- 21. Podłącz kabel podświetlenia klawiatury do płyty głównej i zamknij zatrzask.
- 22. Podłącz kabel lewego wentylatora do płyty głównej.

#### **Kolejne kroki**

- 1. Zainstaluj [moduł pamięci](#page-43-0).
- 2. Zainstaluj [kartę sieci bezprzewodowej.](#page-42-0)
- 3. Zainstaluj [dysk SSD.](#page-39-0)
- 4. Zainstaluj [pokrywę tylną](#page-47-0).
- 5. Zainstaluj [baterię.](#page-52-0)
- 6. Zainstaluj [pokrywę dolną](#page-36-0).
- 7. Wykonaj procedurę przedstawioną w sekcji [Po zakończeniu serwisowania komputera.](#page-28-0)

# **Wymontowywanie płyty głównej (klawiatura 4-strefowa)**

**UWAGA:** Ta procedura dotyczy wyłącznie komputerów z klawiaturą 4-strefową.

#### **Wymagania**

- 1. Wykonaj procedurę przedstawioną w sekcji [Przed przystąpieniem do serwisowania komputera](#page-25-0).
- 2. Zdejmij [pokrywę dolną](#page-33-0).
- 3. Wyjmij [baterię.](#page-50-0)
- 4. Wymontuj [pokrywę tylną](#page-46-0).
- 5. Wymontuj [dysk SSD.](#page-38-0)
- 6. Wymontuj [kartę sieci bezprzewodowej](#page-41-0).
- 7. Wymontuj [moduł pamięci](#page-43-0).

#### **Informacje na temat zadania**

#### **OSTRZEŻENIE: Aby uniknąć obrażeń, przed wymontowaniem płyty głównej zaczekaj na ostygnięcie radiatora.**  $\triangle$

**UWAGA:** Wymiana płyty głównej powoduje usunięcie wszystkich zmian wprowadzonych w programie konfiguracji systemu BIOS.  $\odot$ Odpowiednie zmiany należy wprowadzić ponownie po wymianie płyty głównej.

Poniższa ilustracja przedstawia złącza na zestawie płyty głównej.

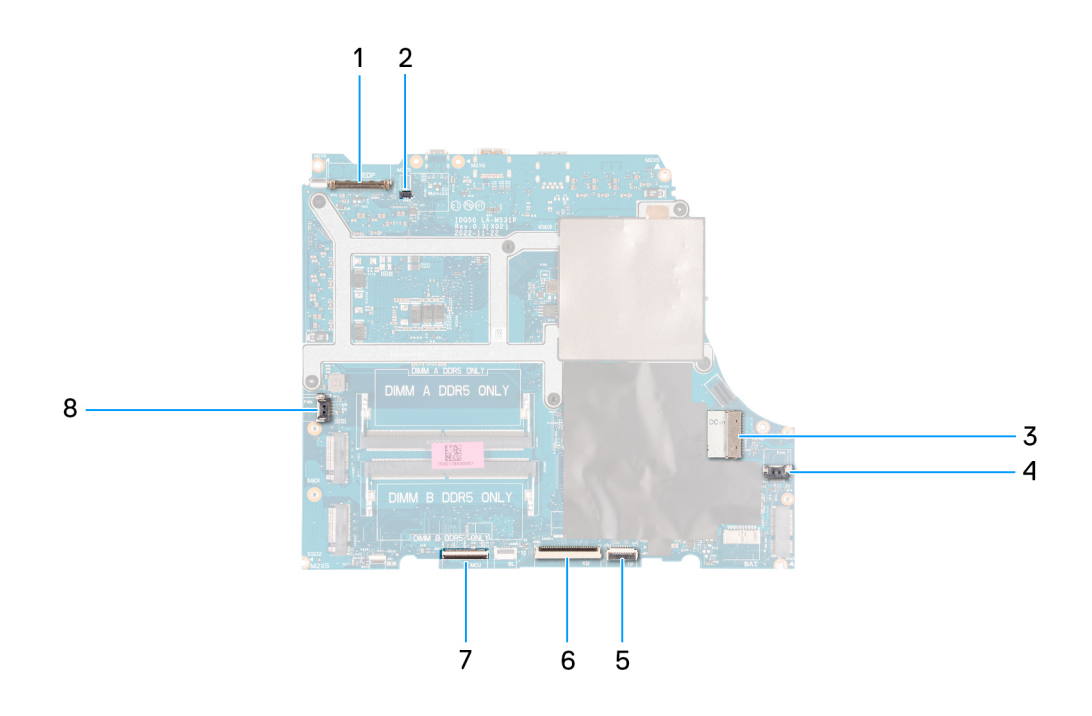

- 1. Kabel wyświetlacza
- 2. Kabel DDS (Dynamic Display Switch)
- 3. Kabel portu zasilacza
- 4. Kabel prawego wentylatora
- 5. Kabel touchpada
- 6. Kabel klawiatury
- 7. Kabel płyty kontrolera klawiatury
- 8. Kabel lewego wentylatora

Na ilustracji przedstawiono umiejscowienie i procedurę wymontowywania płyty głównej.

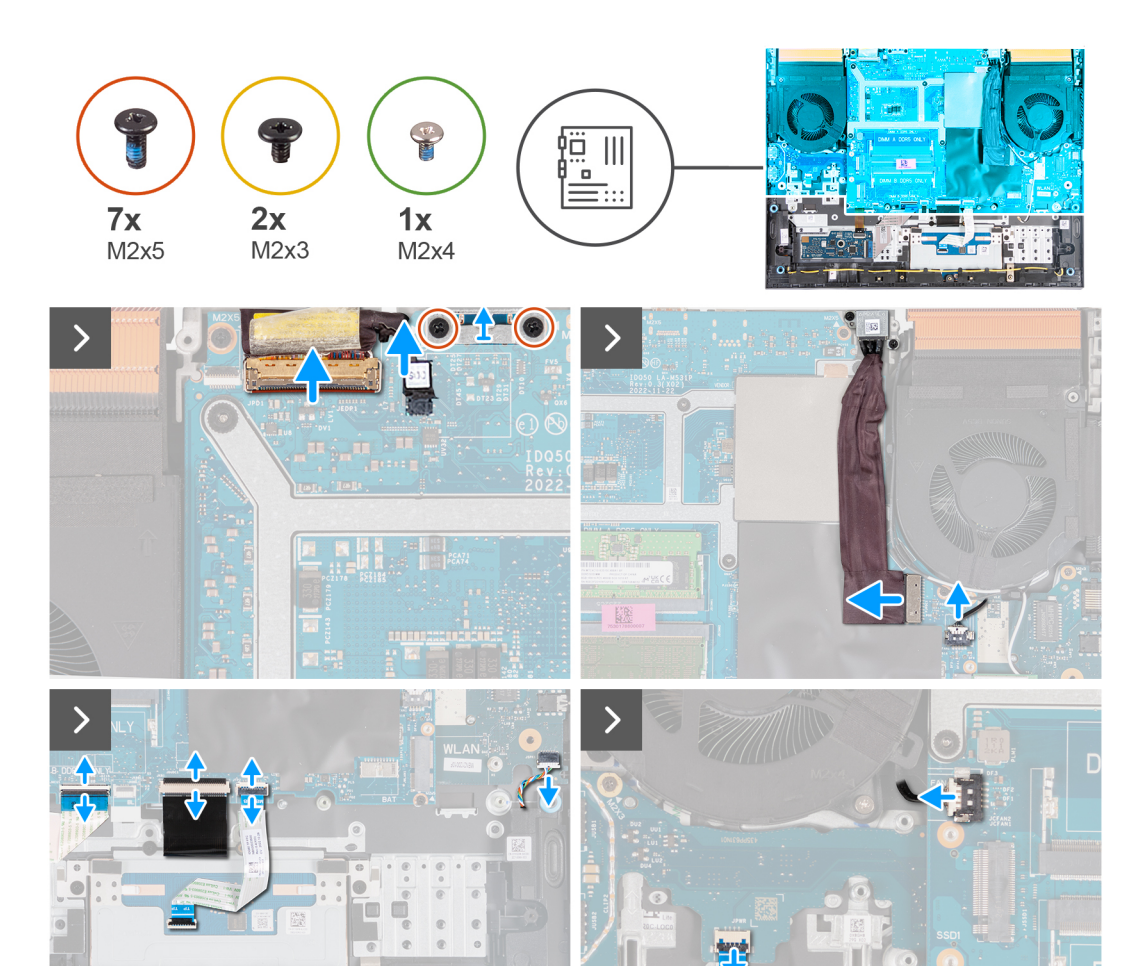

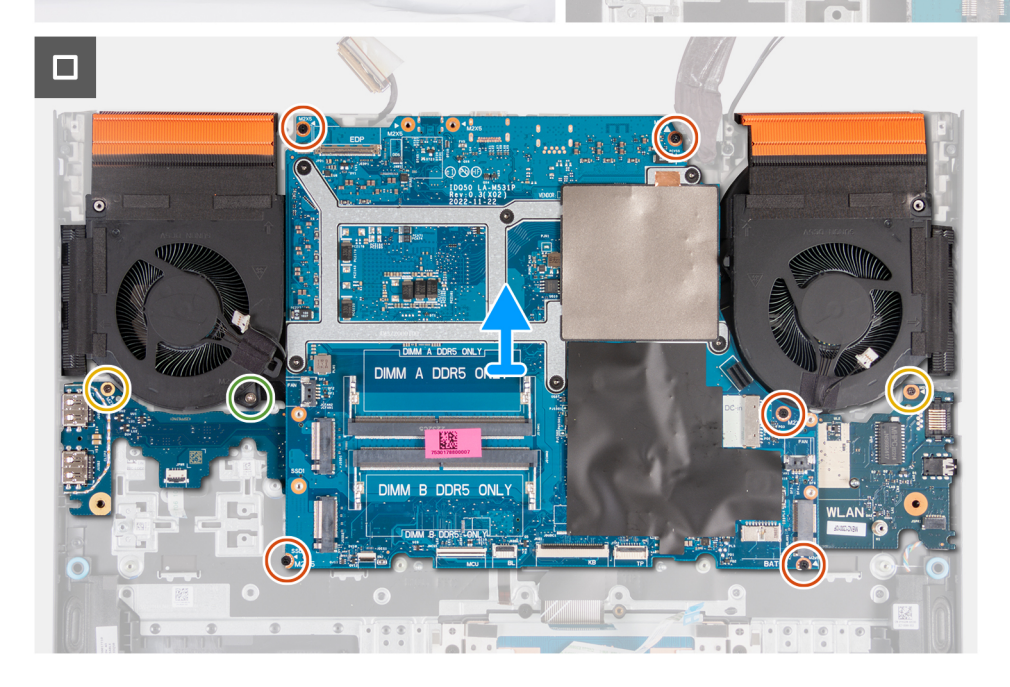

- 1. Odklej taśmę mocującą złącze kabla wyświetlacza do płyty głównej.
- 2. Otwórz zatrzask i odłącz kabel do monitora od płyty głównej.
- 3. Odłącz kabel DDS (Dynamic Display Switch) od płyty głównej.
**UWAGA:** Ten krok dotyczy tylko komputerów z wyświetlaczem o częstotliwości odświeżania 165 Hz lub 240 Hz.

- 4. Wykręć dwie śruby (M2x5) mocujące klamrę portu Type-C do płyty głównej, a następnie zdejmij tę klamrę z płyty głównej.
- 5. Odłącz kabel portu zasilacza od płyty głównej.
- 6. Odklej kabel portu zasilacza od płyty głównej.
- 7. Odłącz kabel prawego wentylatora od płyty głównej.
- 8. Odłącz kabel głośnika od płyty głównej.
- 9. Otwórz zatrzask i odłącz kabel touchpada od płyty głównej.
- 10. Podnieś zatrzask i odłącz kabel klawiatury od płyty głównej.
- 11. Otwórz zatrzask i odłącz kabel płyty kontrolera klawiatury od płyty głównej.
- 12. Odłącz kabel lewego wentylatora od płyty głównej.
- 13. Podnieś zatrzask i odłącz kabel przycisku zasilania od karty USB.
- 14. Wykręć pięć śrub (M2x5) mocujących płytę główną do zestawu podpórki na nadgarstek i klawiatury.
- 15. Wykręć śrubę (M2x3) mocującą kartę portu USB do zestawu podpórki na nadgarstek i klawiatury.
- 16. Wykręć śrubę (M2x3) mocującą kartę dźwiękową / Ethernet do zestawu podpórki na nadgarstek i klawiatury.
- 17. Wykręć śrubę (M2x4) mocującą lewy wentylator do zestawu podpórki na nadgarstek i klawiatury.
- 18. Wyjmij zestaw płyty głównej z zestawu podpórki na nadgarstek i klawiatury.

**UWAGA:** Płytę główną należy unieść, zaczynając od górnej lewej i prawej strony radiatora.

- 19. Połóż zestaw płyty głównej na czystej i płaskiej powierzchni.
- 20. Odwróć zestaw płyty głównej i wymontuj [kartę Ethernet i dźwiękową,](#page-77-0) [płytę USBo](#page-75-0)ra[zzestaw wentylatora i radiatora](#page-79-0).

# **Instalowanie płyty głównej (klawiatura 4-strefowa)**

**UWAGA:** Ta procedura dotyczy wyłącznie komputerów z klawiaturą 4-strefową.

## **Wymagania**

W przypadku wymiany elementu przed wykonaniem procedury instalacji wymontuj wcześniej zainstalowany element.

**(i) UWAGA:** Wymiana płyty głównej powoduje usunięcie wszystkich zmian wprowadzonych w programie konfiguracji systemu BIOS. Odpowiednie zmiany należy wprowadzić ponownie po wymianie płyty głównej.

### **Informacje na temat zadania**

Poniższa ilustracja przedstawia złącza na płycie głównej.

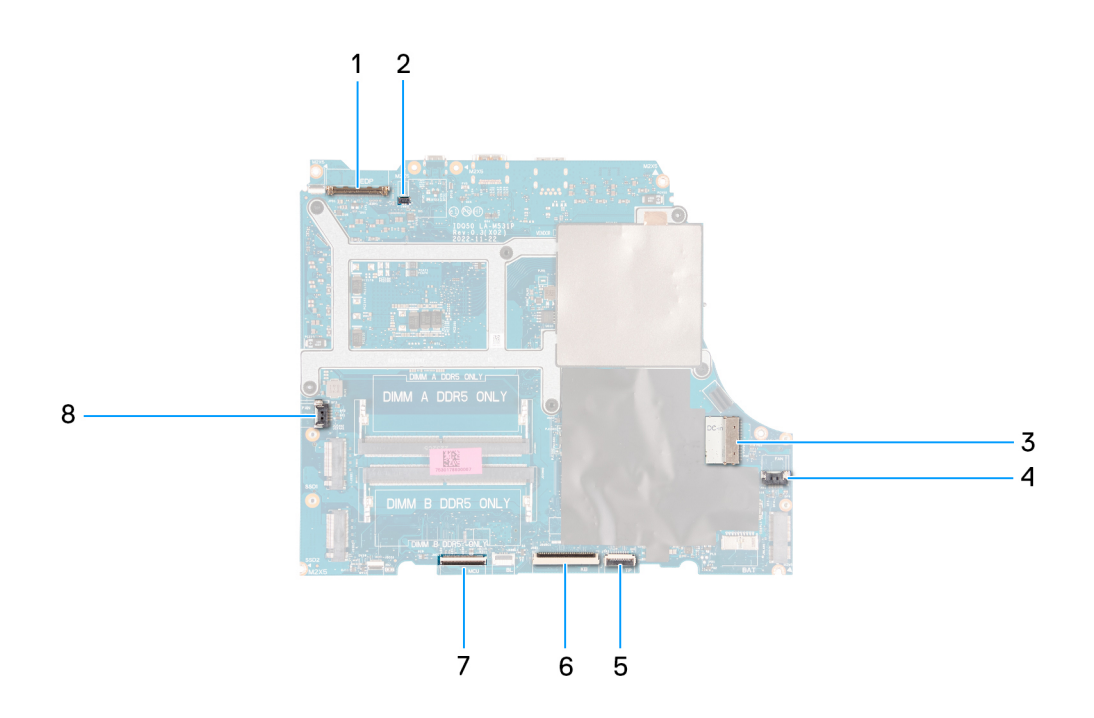

- 1. Kabel wyświetlacza
- 2. Kabel DDS (Dynamic Display Switch)
- 3. Kabel portu zasilacza
- 4. Kabel prawego wentylatora
- 5. Kabel touchpada
- 6. Kabel klawiatury
- 7. Kabel płyty kontrolera klawiatury
- 8. Kabel przycisku zasilania
- 9. Kabel lewego wentylatora

Na ilustracji przedstawiono umiejscowienie i procedurę instalacji płyty głównej.

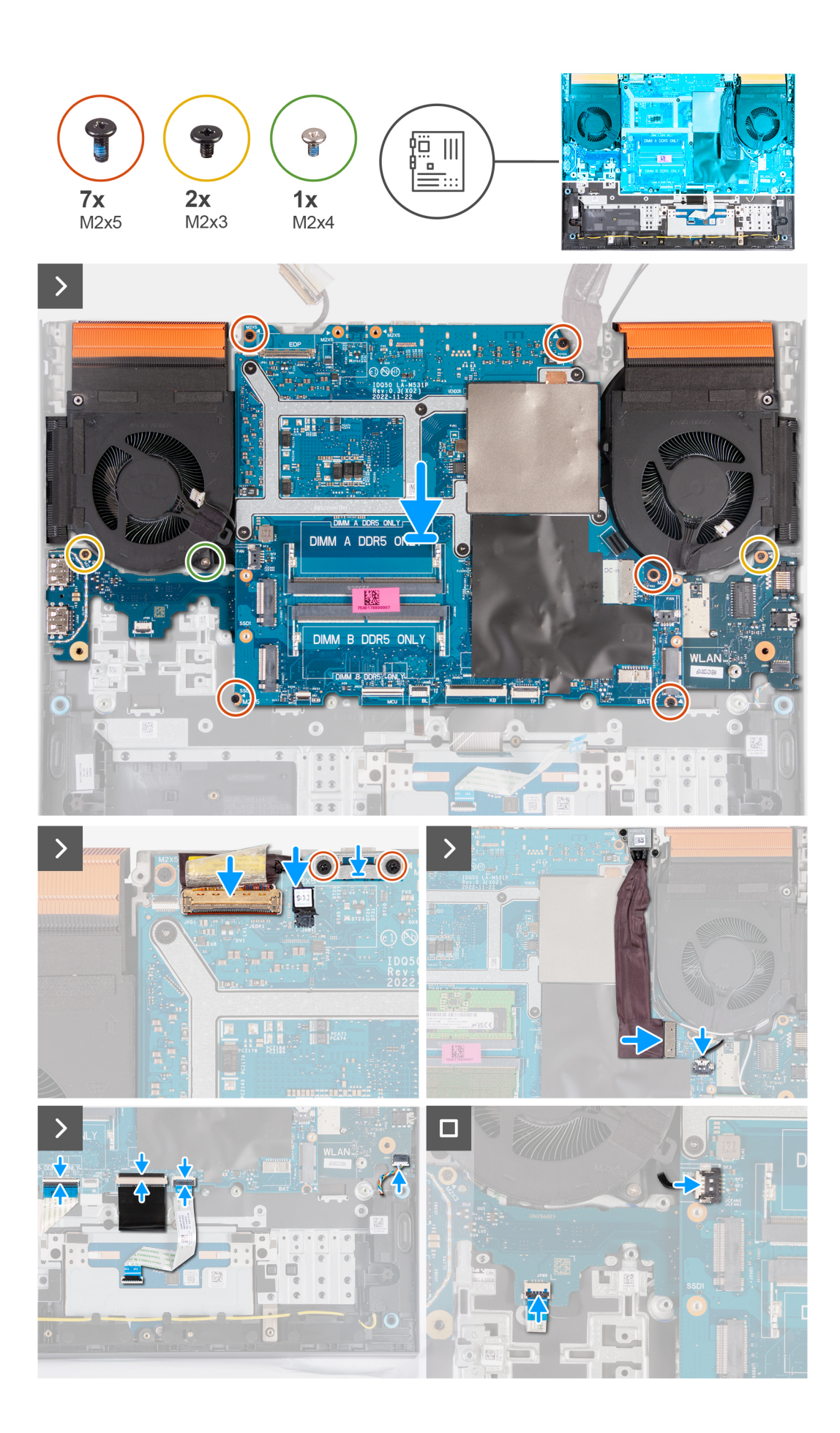

## <span id="page-75-0"></span>**Kroki**

- 1. Połóż płytę główną na czystej, płaskiej powierzchni.
- 2. Zainstaluj [kartę Ethernet i dźwiękową,](#page-78-0) [płytę USBo](#page-76-0)ra[zzestaw wentylatora i radiatora](#page-80-0).
- 3. Odwróć płytę główną.
- 4. Posiłkując się prowadnicami, umieść płytę główną na zestawie podpórki na nadgarstek i klawiatury, dopasowując radiator do górnej krawędzi tego zestawu.
- 5. Dopasuj otwory na śruby w płycie głównej do otworów w zestawie podpórki na nadgarstek i klawiatury.
- 6. Wkręć pięć śrub (M2x5) mocujących płytę główną do zestawu podpórki na nadgarstek i klawiatury.
- 7. Wkręć śrubę (M2x3) mocującą kartę złączy USB do zestawu podpórki na nadgarstek i klawiatury.
- 8. Wkręć śrubę (M2x3) mocującą kartę dźwiękową / Ethernet do zestawu podpórki na nadgarstek i klawiatury.
- 9. Wkręć śrubę (M2x4) mocującą lewy wentylator do zestawu podpórki na nadgarstek i klawiatury.
- 10. Dopasuj otwory na śruby w klamrze portu Type-C do otworów w płycie głównej.
- 11. Wkręć dwie śruby (M2x5) mocujące klamrę portu Type-C do płyty głównej.
- 12. Podłącz kabel DDS (Dynamic Display Switch) do płyty głównej.

**UWAGA:** Ten krok dotyczy tylko komputerów z wyświetlaczem o częstotliwości odświeżania 165 Hz lub 240 Hz.

- 13. Podłącz kabel wyświetlacza do płyty głównej i zamknij zatrzask.
- 14. Przyklej taśmę mocującą zatrzask złącza kabla wyświetlacza do płyty głównej.
- 15. Podłącz kabel portu zasilacza do płyty głównej.
- 16. Przyklej kabel portu zasilacza do płyty głównej.
- 17. Podłącz kabel prawego wentylatora do płyty głównej.
- 18. Podłącz kabel głośników do płyty głównej.
- 19. Podłącz kabel touchpada do płyty głównej i zamknij zatrzask.
- 20. Podłącz kabel klawiatury do płyty głównej i zamknij zatrzask.
- 21. Podłącz kabel płyty kontrolera klawiatury do płyty głównej i zamknij zatrzask.
- 22. Podłącz kabel przycisku zasilania do płyty USB i zamknij zatrzask.
- 23. Podłącz kabel lewego wentylatora do płyty głównej.

## **Kolejne kroki**

- 1. Zainstaluj [moduł pamięci](#page-43-0).
- 2. Zainstaluj [kartę sieci bezprzewodowej.](#page-42-0)
- 3. Zainstaluj [dysk SSD.](#page-39-0)
- 4. Zainstaluj [pokrywę tylną](#page-47-0).
- 5. Zainstaluj [baterię.](#page-52-0)
- 6. Zainstaluj [pokrywę dolną](#page-36-0).
- 7. Wykonaj procedurę przedstawioną w sekcji [Po zakończeniu serwisowania komputera.](#page-28-0)

# **Płyta USB**

# **Wymontowywanie płyty USB**

## **Wymagania**

- 1. Wykonaj procedurę przedstawioną w sekcji [Przed przystąpieniem do serwisowania komputera](#page-25-0).
- 2. Zdejmij [pokrywę dolną](#page-33-0).
- 3. Wyjmij [baterię.](#page-50-0)
- 4. Wymontuj [pokrywę tylną](#page-46-0).
- 5. Wymontuj [dysk SSD.](#page-38-0)
- 6. Wymontuj [kartę sieci bezprzewodowej](#page-41-0).
- 7. Wymontuj [moduł pamięci](#page-43-0).
- 8. Wymontuj [płytę główną](#page-63-0).

<span id="page-76-0"></span>**UWAGA:** Płytę główną można wymontować wraz z zamocowanymi zestawem wentylatora i radiatora, kartą sieci Ethernet / dźwiękową oraz kartą USB.

## **Informacje na temat zadania**

Na ilustracji przedstawiono umiejscowienie i procedurę wymontowywania karty USB.

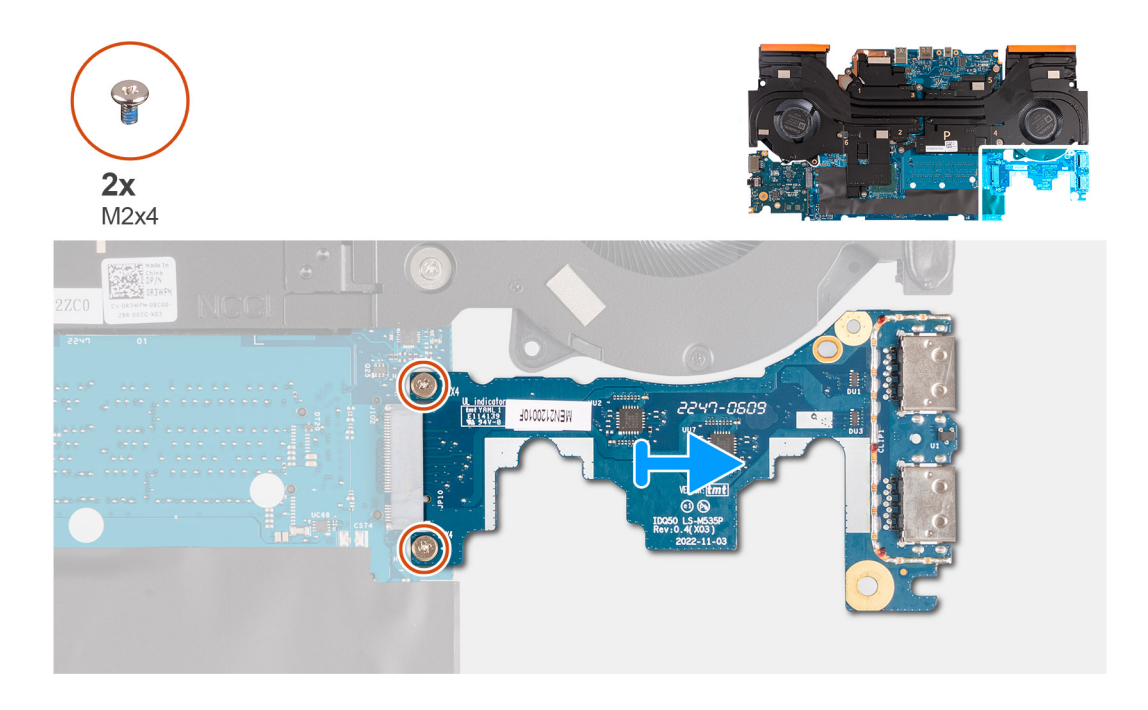

### **Kroki**

- 1. Odwróć zestaw płyty głównej.
- 2. Wykręć dwie śruby (M2x4) mocujące płytę USB do płyty głównej.
- 3. Odłącz od zestawu płyty głównej płytę USB i zdejmij ją.

# **Instalowanie płyty USB**

### **Wymagania**

W przypadku wymiany elementu przed wykonaniem procedury instalacji wymontuj wcześniej zainstalowany element.

## **Informacje na temat zadania**

Na ilustracji przedstawiono umiejscowienie i procedurę instalacji karty USB.

<span id="page-77-0"></span>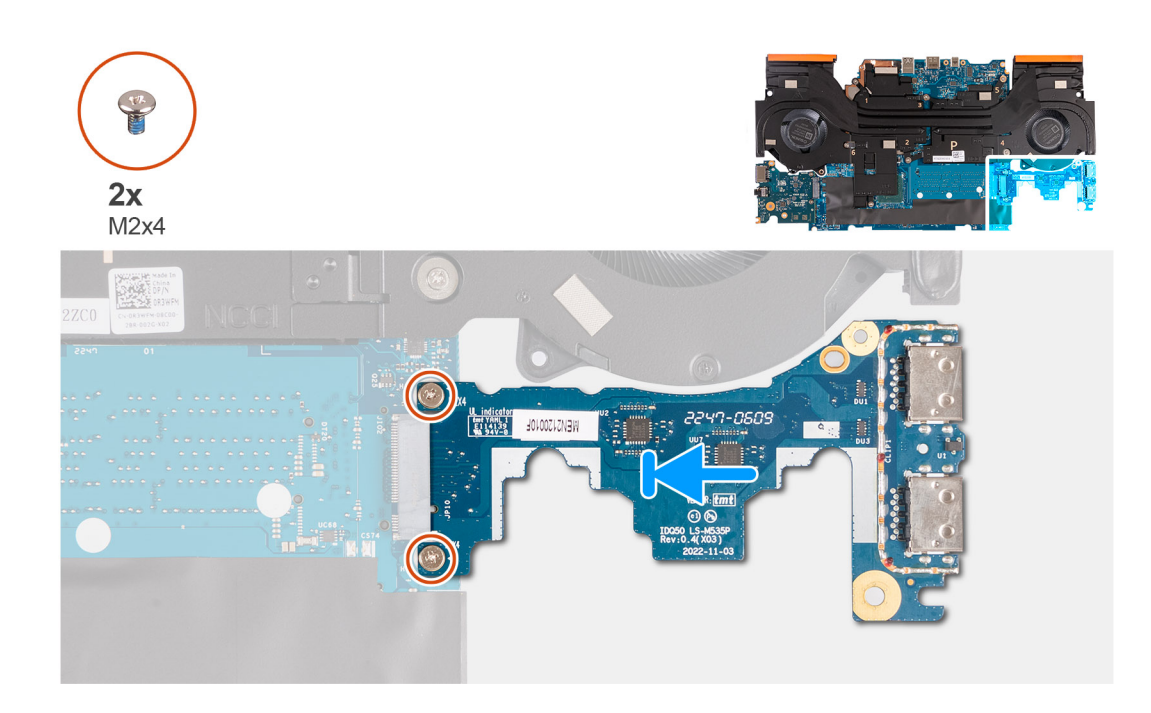

## **Kroki**

- 1. Wsuń płytę USB do gniazda karty M.2 na płycie głównej i dopasuj otwory na śruby w płycie USB do otworów w płycie głównej.
- 2. Wkręć dwie śruby (M2x4) mocujące kartę USB do płyty głównej.
- 3. Odwróć zestaw płyty głównej.

### **Kolejne kroki**

- 1. Zainstaluj [płytę główną.](#page-66-0)
- 2. Zainstaluj [moduł pamięci](#page-43-0).
- 3. Zainstaluj [kartę sieci bezprzewodowej.](#page-42-0)
- 4. Zainstaluj [dysk SSD.](#page-39-0)
- 5. Zainstaluj [pokrywę tylną](#page-47-0).
- 6. Zainstaluj [baterię.](#page-52-0)
- 7. Zainstaluj [pokrywę dolną](#page-36-0).
- 8. Wykonaj procedurę przedstawioną w sekcji [Po zakończeniu serwisowania komputera.](#page-28-0)

# **Karta Ethernet i dźwiękowa**

# **Wymontowywanie karty Ethernet i dźwiękowej**

### **Wymagania**

## **Informacje na temat zadania**

Poniższe ilustracje przedstawiają umiejscowienie karty Ethernet i dźwiękowej oraz obrazują procedurę jej demontażu.

- 1. Wykonaj procedurę przedstawioną w sekcji [Przed przystąpieniem do serwisowania komputera](#page-25-0).
- 2. Zdejmij [pokrywę dolną](#page-33-0).
- 3. Wyjmij [baterię.](#page-50-0)
- 4. Wymontuj [pokrywę tylną](#page-46-0).
- 5. Wymontuj [dysk SSD.](#page-38-0)
- 6. Wymontuj [kartę sieci bezprzewodowej](#page-41-0).

## <span id="page-78-0"></span>7. Wymontuj [moduł pamięci](#page-43-0).

# 8. Wymontuj [płytę główną](#page-63-0).

**UWAGA:** Płytę główną można wymontować wraz z zamocowanymi zestawem wentylatora i radiatora, kartą sieci Ethernet / dźwiękową oraz kartą USB.

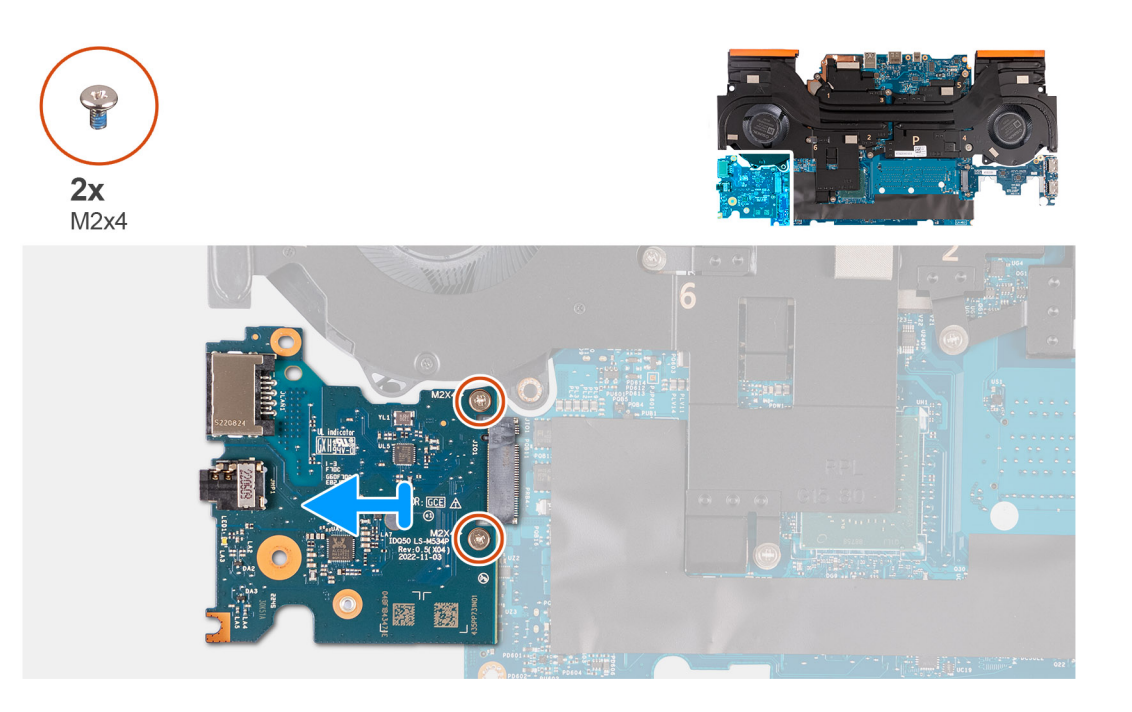

## **Kroki**

- 1. Odwróć zestaw płyty głównej.
- 2. Wykręć dwie śruby (M2x4) mocujące kartę Ethernet i dźwiękową do płyty głównej.
- 3. Odłącz i wyjmij z płyty głównej kartę Ethernet i dźwiękową.

# **Instalowanie karty Ethernet i dźwiękowej**

## **Wymagania**

W przypadku wymiany elementu przed wykonaniem procedury instalacji wymontuj wcześniej zainstalowany element.

## **Informacje na temat zadania**

Poniższa ilustracja przedstawia umiejscowienie karty Ethernet i dźwiękowej oraz obrazuje procedurę jej instalacji.

<span id="page-79-0"></span>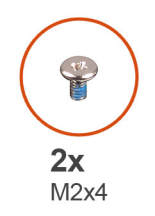

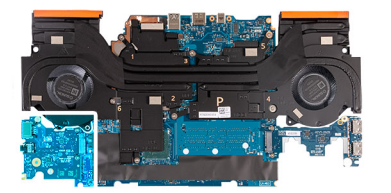

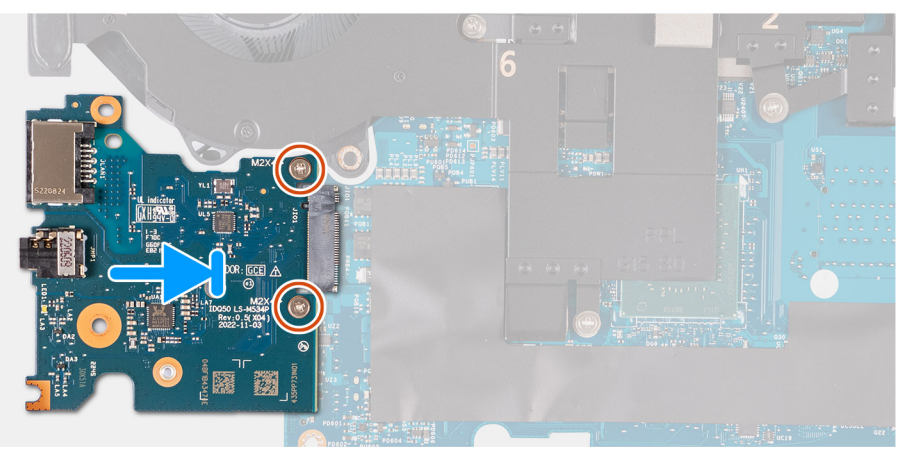

### **Kroki**

- 1. Wsuń kartę Ethernet i dźwiękową do gniazda karty M.2 na płycie głównej.
- 2. Wyrównaj otwory na śruby na karcie Ethernet i dźwiękowej z otworami na śruby na płycie głównej.
- 3. Wkręć dwie śruby (M2x4) mocujące kartę Ethernet i dźwiękową do płyty głównej.
- 4. Odwróć zestaw płyty głównej.

### **Kolejne kroki**

- 1. Zainstaluj [płytę główną.](#page-66-0)
- 2. Zainstaluj [moduł pamięci](#page-43-0).
- 3. Zainstaluj [kartę sieci bezprzewodowej.](#page-42-0)
- 4. Zainstaluj [dysk SSD.](#page-39-0)
- 5. Zainstaluj [pokrywę tylną](#page-47-0).
- 6. Zainstaluj [baterię.](#page-52-0)
- 7. Zainstaluj [pokrywę dolną](#page-36-0).
- 8. Wykonaj procedurę przedstawioną w sekcji [Po zakończeniu serwisowania komputera.](#page-28-0)

# **Zestaw wentylatora i radiatora**

# **Wymontowywanie zestawu wentylatora i radiatora**

### **Wymagania**

1. Wykonaj procedurę przedstawioną w sekcji [Przed przystąpieniem do serwisowania komputera.](#page-25-0)

**OSTRZEŻENIE: Aby zapewnić maksymalne chłodzenie procesora, nie należy dotykać powierzchni termoprzewodzących na radiatorze procesora. Substancje oleiste na skórze dłoni mogą zmniejszyć przewodność cieplną pasty termoprzewodzącej.**

**UWAGA:** Radiator może się silnie nagrzewać podczas normalnego działania. Przed dotknięciem radiatora należy zaczekać aż wystarczająco ostygnie.

- 2. Zdejmij [pokrywę dolną](#page-33-0).
- 3. Wyjmij [baterię.](#page-50-0)
- <span id="page-80-0"></span>4. Wymontuj [pokrywę tylną](#page-46-0).
- 5. Wymontuj [dysk SSD.](#page-38-0)
- 6. Wymontuj [kartę sieci bezprzewodowej](#page-41-0).
- 7. Wymontuj [moduł pamięci](#page-43-0).
- 8. Wymontuj [płytę główną](#page-63-0).

**UWAGA:** Płytę główną można wymontować wraz z zamocowanymi zestawem wentylatora i radiatora, kartą sieci Ethernet / dźwiękową oraz kartą USB.

### **Informacje na temat zadania**

Na ilustracji przedstawiono umiejscowienie i procedurę wymontowywania zestawu wentylatora i radiatora.

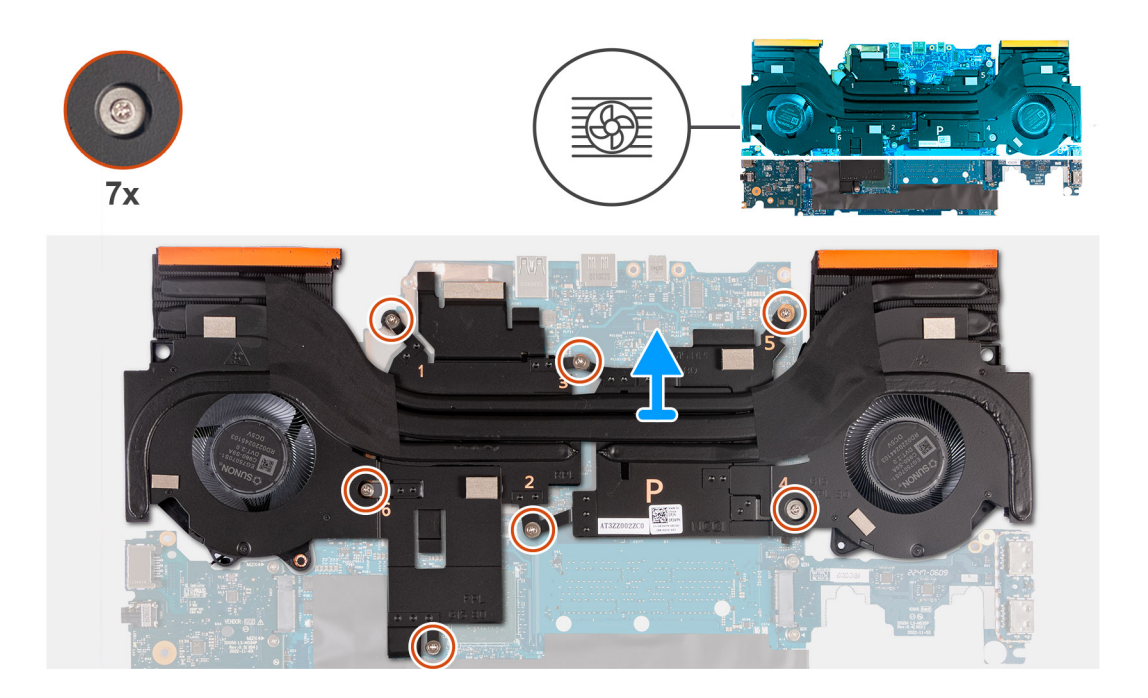

## **Kroki**

- 1. Odwróć zestaw płyty głównej.
- 2. We wskazanej kolejności (1>2>3>4>5>6>7) wykręć siedem śrub mocujących zestaw wentylatora i radiatora do zestawu płyty głównej.
- 3. Zdejmij zestaw wentylatora i radiatora z zestawu płyty głównej.

# **Instalowanie zestawu wentylatora i radiatora**

### **Wymagania**

W przypadku wymiany elementu przed wykonaniem procedury instalacji wymontuj wcześniej zainstalowany element.

### **Informacje na temat zadania**

Na ilustracji przedstawiono umiejscowienie i procedurę instalowania zestawu wentylatora i radiatora.

**UWAGA:** W przypadku wymiany płyty głównej lub radiatora na nowy należy użyć podkładki termoprzewodzącej dostarczonej w zestawie, aby zapewnić właściwe odprowadzanie ciepła.

<span id="page-81-0"></span>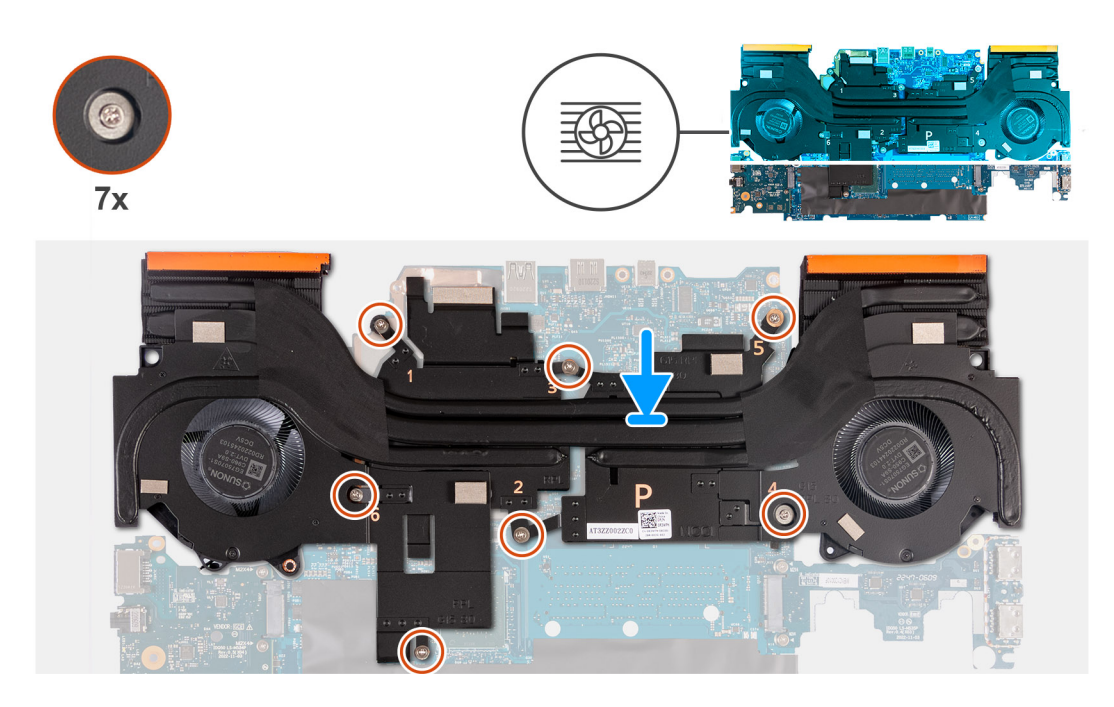

## **Kroki**

- 1. Umieść zestaw wentylatora i radiatora na płycie głównej i dopasuj otwory na śruby w zestawie do otworów w płycie głównej.
- 2. W kolejności odwrotnej do wskazanej (7>6>5>4>3>2>1) wkręć siedem śrub mocujących zestaw wentylatora i radiatora do płyty głównej.
- 3. Odwróć zestaw płyty głównej.

## **Kolejne kroki**

- 1. Zainstaluj [płytę główną.](#page-66-0)
- 2. Zainstaluj [moduł pamięci](#page-43-0).
- 3. Zainstaluj [kartę sieci bezprzewodowej.](#page-42-0)
- 4. Zainstaluj [dysk SSD.](#page-39-0)
- 5. Zainstaluj [pokrywę tylną](#page-47-0).
- 6. Zainstaluj [baterię.](#page-52-0)
- 7. Zainstaluj [pokrywę dolną](#page-36-0).
- 8. Wykonaj procedurę przedstawioną w sekcji [Po zakończeniu serwisowania komputera.](#page-28-0)

# **Zestaw przycisku zasilania**

# **Wymontowywanie przycisku zasilania**

## **Wymagania**

- 1. Wykonaj procedurę przedstawioną w sekcji [Przed przystąpieniem do serwisowania komputera](#page-25-0).
- 2. Zdejmij [pokrywę dolną](#page-33-0).
- 3. Wyjmij [baterię.](#page-50-0)
- 4. Wymontuj [pokrywę tylną](#page-46-0).
- 5. Wymontuj [dysk SSD.](#page-38-0)
- 6. Wymontuj [kartę sieci bezprzewodowej](#page-41-0).
- 7. Wymontuj [moduł pamięci](#page-43-0).
- 8. Wymontuj [płytę główną](#page-63-0).

<span id="page-82-0"></span>**UWAGA:** Płytę główną można wymontować wraz z zamocowanymi zestawem wentylatora i radiatora, kartą sieci Ethernet / dźwiękową oraz kartą USB.

### **Informacje na temat zadania**

Na poniższych ilustracjach przedstawiono umiejscowienie i procedurę wymontowywania przycisku zasilania.

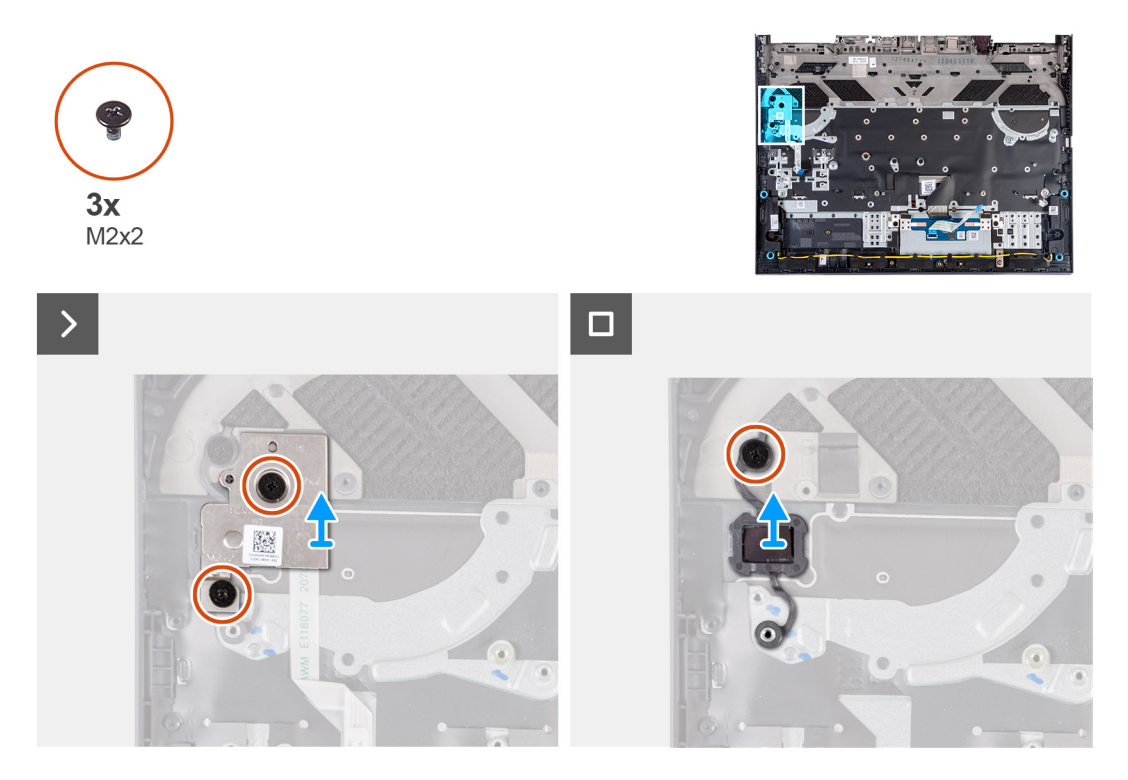

### **Kroki**

- 1. Wykręć dwie śruby (M2x2) mocujące płytę przycisku zasilania do zestawu podpórki na nadgarstek i klawiatury.
- 2. Wyjmij zestaw płyty przycisku zasilania z zestawu podpórki na nadgarstek i klawiatury.
- 3. Wykręć śrubę (M2x2) mocującą przycisk zasilania do zestawu klawiatury i podpórki na nadgarstek.
- 4. Zdejmij przycisk zasilania z zestawu podpórki na nadgarstek i klawiatury.

# **Instalowanie przycisku zasilania**

#### **Wymagania**

W przypadku wymiany elementu przed wykonaniem procedury instalacji wymontuj wcześniej zainstalowany element.

#### **Informacje na temat zadania**

Na ilustracji przedstawiono umiejscowienie i procedurę instalacji przycisku zasilania.

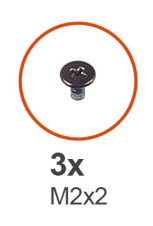

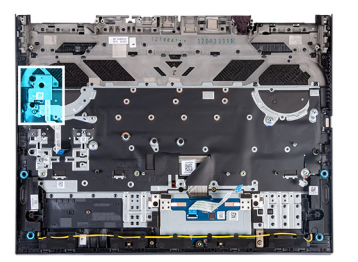

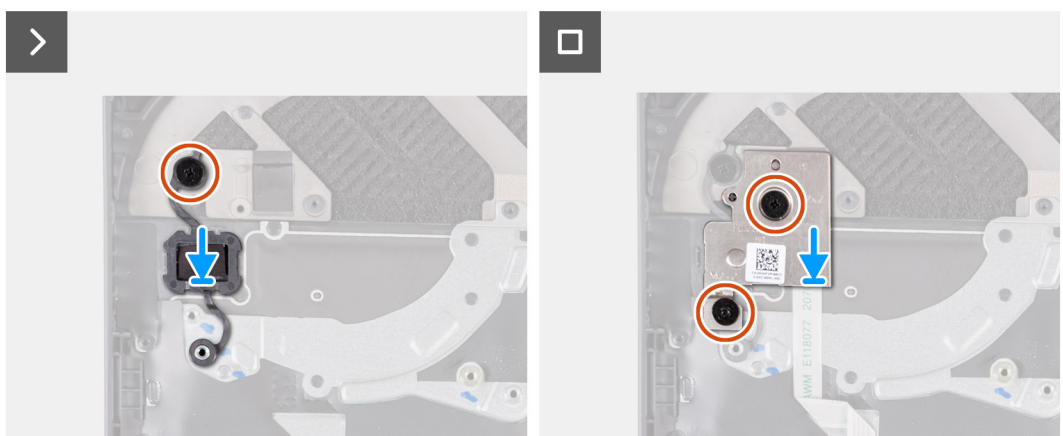

### **Kroki**

- 1. Umieść przycisk zasilania w gnieździe w zestawie podpórki na nadgarstek i klawiatury.
- 2. Wkręć śrubę (M2x2) mocującą przycisk zasilania do zestawu podparcia dłoni i klawiatury.
- 3. Dopasuj otwory na śruby w zestawie płyty przycisku zasilania z otworami w zestawie podpórki na nadgarstek i klawiatury.
- 4. Wkręć dwie śruby (M2x2) mocujące zestaw płyty przycisku zasilania do zestawu podpórki na nadgarstek i klawiatury.

## **Kolejne kroki**

- 1. Zainstaluj [płytę główną.](#page-66-0)
- 2. Zainstaluj [moduł pamięci](#page-43-0).
- 3. Zainstaluj [kartę sieci bezprzewodowej.](#page-42-0)
- 4. Zainstaluj [dysk SSD.](#page-39-0)
- 5. Zainstaluj [pokrywę tylną](#page-47-0).
- 6. Zainstaluj [baterię.](#page-52-0)
- 7. Zainstaluj [pokrywę dolną](#page-36-0).
- 8. Wykonaj procedurę przedstawioną w sekcji [Po zakończeniu serwisowania komputera.](#page-28-0)

# **Zestaw podpórki na nadgarstek i klawiatury**

# **Wymontowywanie zestawu podpórki na nadgarstek i klawiatury**

### **Wymagania**

- 1. Wykonaj procedurę przedstawioną w sekcji [Przed przystąpieniem do serwisowania komputera.](#page-25-0)
- 2. Zdejmij [pokrywę dolną](#page-33-0).
- 3. Wyjmij [baterię.](#page-50-0)
- 4. Wymontuj [pokrywę tylną](#page-46-0).
- 5. Wymontuj [touchpad](#page-53-0).
- 6. Wymontuj [zestaw wyświetlacza](#page-55-0).
- 7. Wymontuj [dysk SSD.](#page-38-0)
- 8. Wymontui karte sieci bezprzewodowei.
- 9. Wymontuj [moduł pamięci](#page-43-0).
- 10. Wymontuj [głośniki.](#page-44-0)
- 11. Wymontuj [port zasilacza](#page-61-0).
- 12. Wymontuj [płytę główną](#page-63-0).
	- **UWAGA:** Płytę główną można wymontować wraz z zamocowanymi zestawem wentylatora i radiatora, kartą sieci Ethernet / dźwiękową oraz kartą USB.
- 13. W zależności od konfiguracji wymontuj [kartę kontrolera klawiatury.](#page-60-0)
- 14. Wymontuj [zestaw przycisku zasilania.](#page-81-0)

### **Informacje na temat zadania**

Po wykonaniu czynności wstępnych pozostanie zestaw klawiatury i podpórki na nadgarstek.

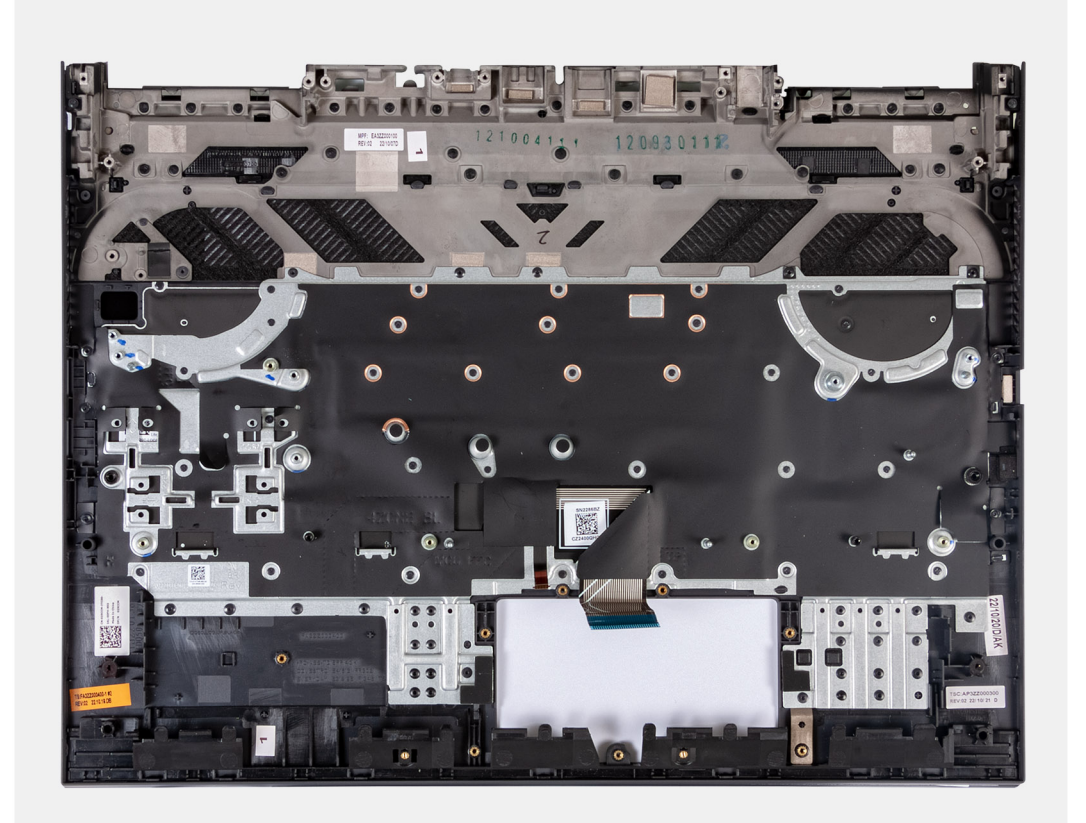

**UWAGA:** Podczas instalowania nowego zestawu podpórki na nadgarstek i klawiatury należy przełożyć do niego uchwyt na śrubę dysku SSD ze starego zestawu.

**Rysunek 1. Umiejscowienie uchwytu na dysk SSD**

# **Instalowanie zestawu podpórki na nadgarstek i klawiatury**

### **Wymagania**

W przypadku wymiany elementu przed wykonaniem procedury instalacji wymontuj wcześniej zainstalowany element.

### **Informacje na temat zadania**

Połóż zestaw podpórki na nadgarstek i klawiatury na płaskiej powierzchni.

**UWAGA:** Podczas wymiany zestawu podpórki na nadgarstek i klawiatury należy przenieść do niego klamry mocujące dyski SSD ze  $\bigcirc$ starego zestawu podpórki na nadgarstek i klawiatury.

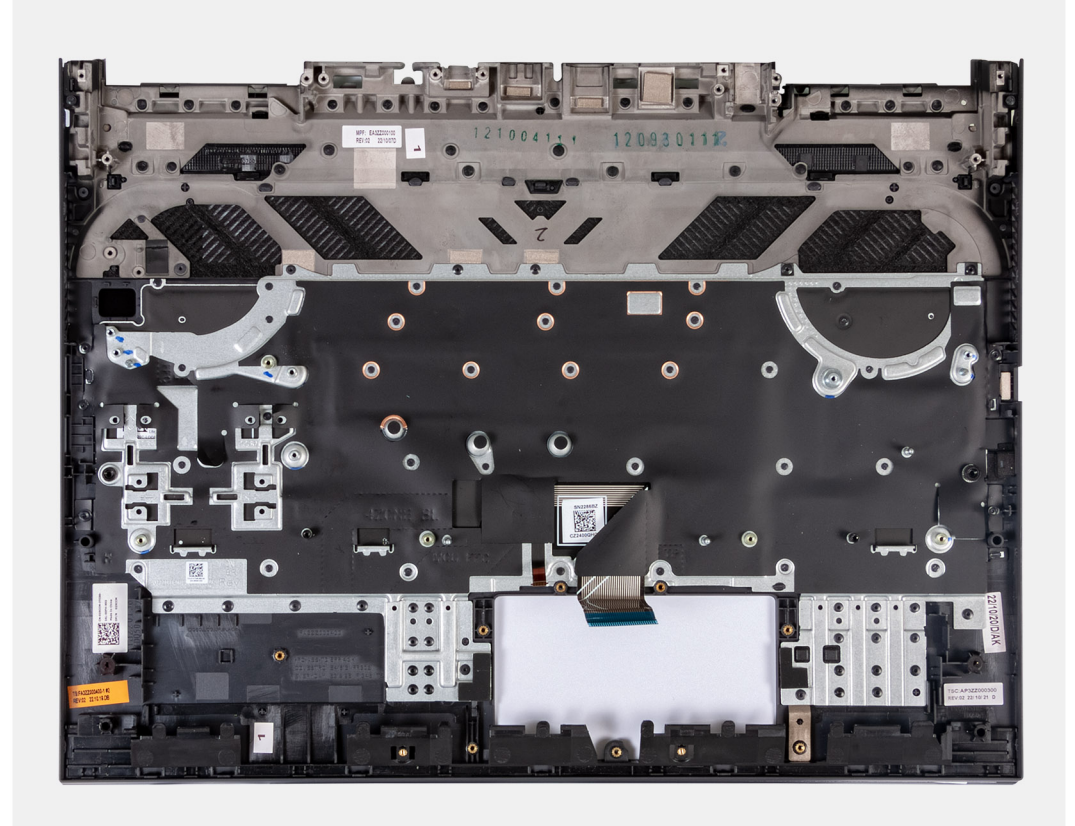

### **Kolejne kroki**

- 1. Zainstaluj [zestaw przycisku zasilania.](#page-82-0)
- 2. Zainstaluj [płytę główną.](#page-66-0)
	- **UWAGA:** Płytę główną można zainstalować wraz z zamocowanymi zestawem wentylatora i radiatora, kartą sieci Ethernet / dźwiękową oraz kartą USB.
- 3. W zależności od konfiguracji zainstaluj [kartę kontrolera klawiatury](#page-61-0).
- 4. Zainstaluj [port zasilacza](#page-62-0).
- 5. Zainstaluj [głośniki.](#page-45-0)
- 6. Zainstaluj [moduł pamięci](#page-43-0).
- 7. Zainstaluj [kartę sieci bezprzewodowej.](#page-42-0)
- 8. Zainstaluj [dysk SSD.](#page-39-0)
- 9. Zainstaluj [zestaw wyświetlacza](#page-58-0).
- 10. Zainstaluj [touchpad](#page-54-0).
- 11. Zainstaluj [pokrywę tylną](#page-47-0).
- 12. Zainstaluj [baterię.](#page-52-0)
- 13. Zainstaluj [pokrywę dolną](#page-36-0).
- 14. Wykonaj procedurę przedstawioną w sekcji [Po zakończeniu serwisowania komputera.](#page-28-0)

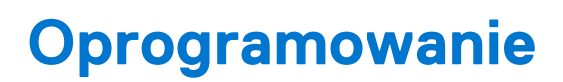

**7**

Niniejszy rozdział zawiera szczegółowe informacje na temat obsługiwanych systemów operacyjnych oraz instrukcje dotyczące sposobu instalacji sterowników.

# **System operacyjny**

Komputer Dell G15 5530 obsługuje następujące systemy operacyjne:

- Windows 11 Professional, wersja 64-bitowa
- Windows 11 Home, 64-bitowy
- Ubuntu 20.04 LTS (wersja 64-bitowa)

# **Sterowniki i pliki do pobrania**

W przypadku rozwiązywania problemów, pobierania i instalowania sterowników zalecamy zapoznanie się z artykułem z bazy wiedzy Dell z często zadawanymi pytaniami na temat sterowników i plików do pobrania ([000123347\)](https://www.dell.com/support/kbdoc/000123347/drivers-and-downloads-faqs).

# **Technologia i podzespoły**

**UWAGA:** Instrukcje zamieszczone w tej sekcji dotyczą komputerów wyposażonych w system operacyjny Windows. System Windows jest fabrycznie zainstalowany na tym komputerze.

# **Konfiguracja systemu BIOS**

**OSTRZEŻENIE: Ustawienia konfiguracji systemu BIOS powinni zmieniać tylko doświadczeni użytkownicy. Niektóre zmiany mogą spowodować nieprawidłową pracę komputera.**

**(i)** UWAGA: Zależnie od komputera oraz zainstalowanych w nim urządzeń wymienione w tej sekcji pozycje mogą, ale nie muszą, pojawiać się na ekranie.

**WWAGA:** Przed skorzystaniem z programu konfiguracji systemu BIOS zalecane jest zapisanie informacji wyświetlanych na ekranie, aby można je było wykorzystać w przyszłości.

Programu konfiguracji systemu BIOS można używać w następujących celach:

- Wyświetlanie informacji o sprzęcie zainstalowanym w komputerze, takich jak ilość pamięci operacyjnej (RAM) i pojemność dysku twardego.
- Modyfikowanie konfiguracji systemu.
- Ustawianie i modyfikowanie opcji, takich jak hasło, typ zainstalowanego dysku twardego oraz włączanie i wyłączanie podstawowych urządzeń.

# **Uruchamianie programu konfiguracji systemu BIOS**

#### **Informacje na temat zadania**

Włącz (lub ponownie uruchom) komputer i szybko naciśnij klawisz F2.

# **Klawisze nawigacji**

**(i)** UWAGA: Większość opcji konfiguracji systemu jest zapisywana, a zmiany ustawień są wprowadzane po ponownym uruchomieniu komputera.

### **Tabela 26. Klawisze nawigacji**

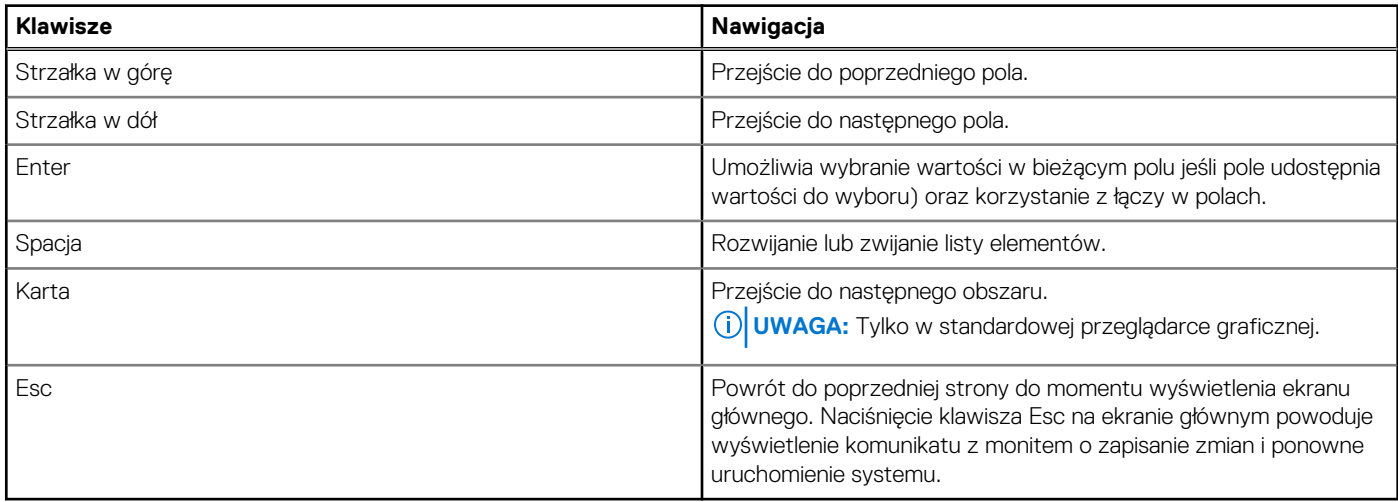

# **Menu jednorazowego rozruchu**

Aby przejść do **menu jednorazowego rozruchu**, włącz komputer i od razu naciśnij klawisz F12.

**UWAGA:** Zaleca się wyłączenie komputera, jeśli jest włączony.

Menu jednorazowej opcji uruchamiania zawiera urządzenia, z których można uruchomić komputer oraz opcję diagnostyki. Opcje dostępne w tym menu są następujące:

- Dysk wymienny (jeśli jest dostępny)
- Napęd STXXXX (jeśli jest dostępny)
	- **UWAGA:** XXX oznacza numer napędu SATA.
- Napęd optyczny (jeśli jest dostępny)
- Dysk twardy SATA (jeśli jest dostępny)
- Diagnostyka

Ekran sekwencji startowej zawiera także opcję umożliwiającą otwarcie programu konfiguracji systemu.

# **Opcje konfiguracji systemu**

**UWAGA:** Zależnie od komputera oraz zainstalowanych w nim urządzeń wymienione w tej sekcji pozycje mogą, ale nie muszą, pojawiać się na ekranie.

## **Tabela 27. Opcje konfiguracji systemu — menu Informacje o systemie**

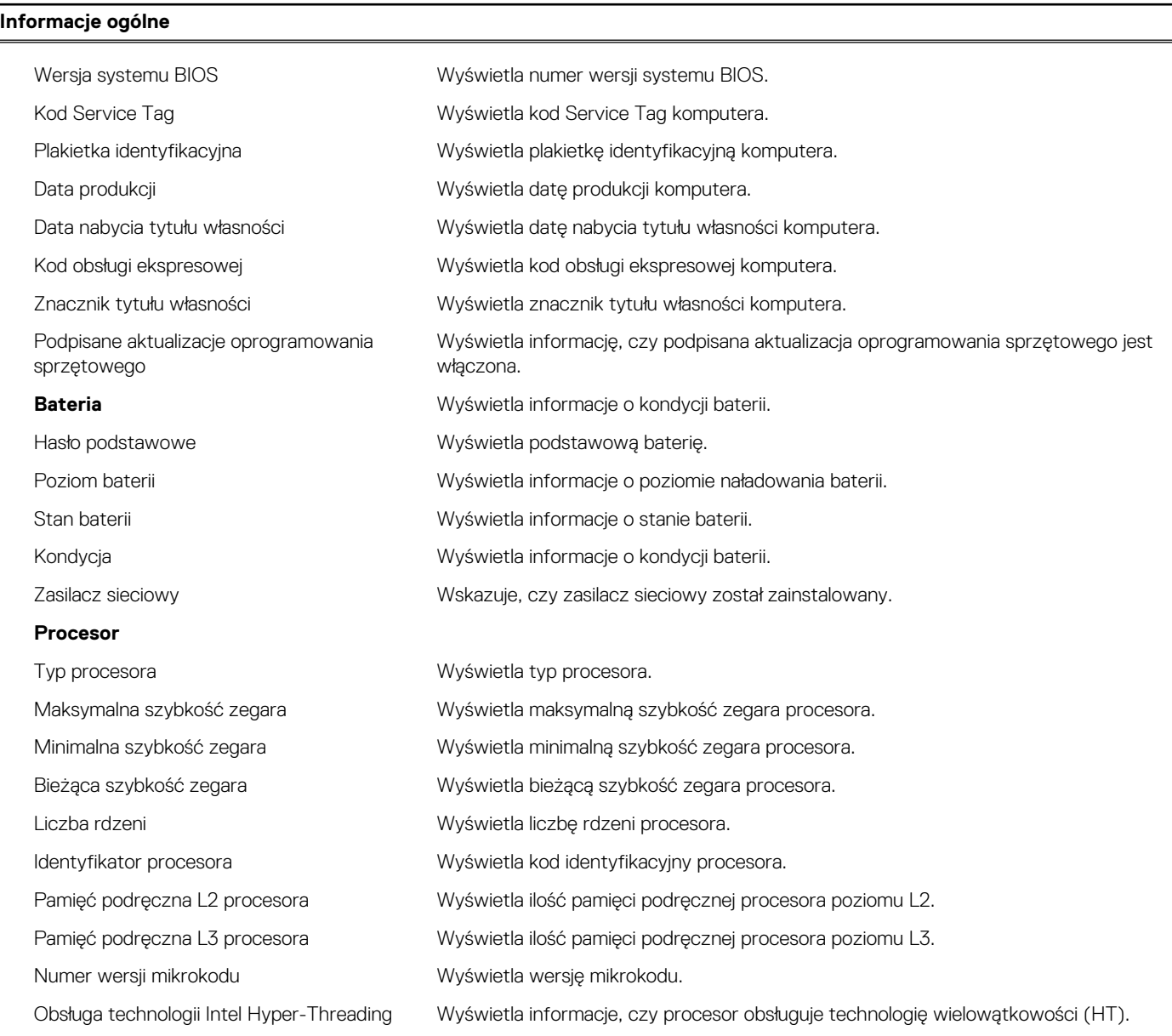

# **Tabela 27. Opcje konfiguracji systemu — menu Informacje o systemie (cd.)**

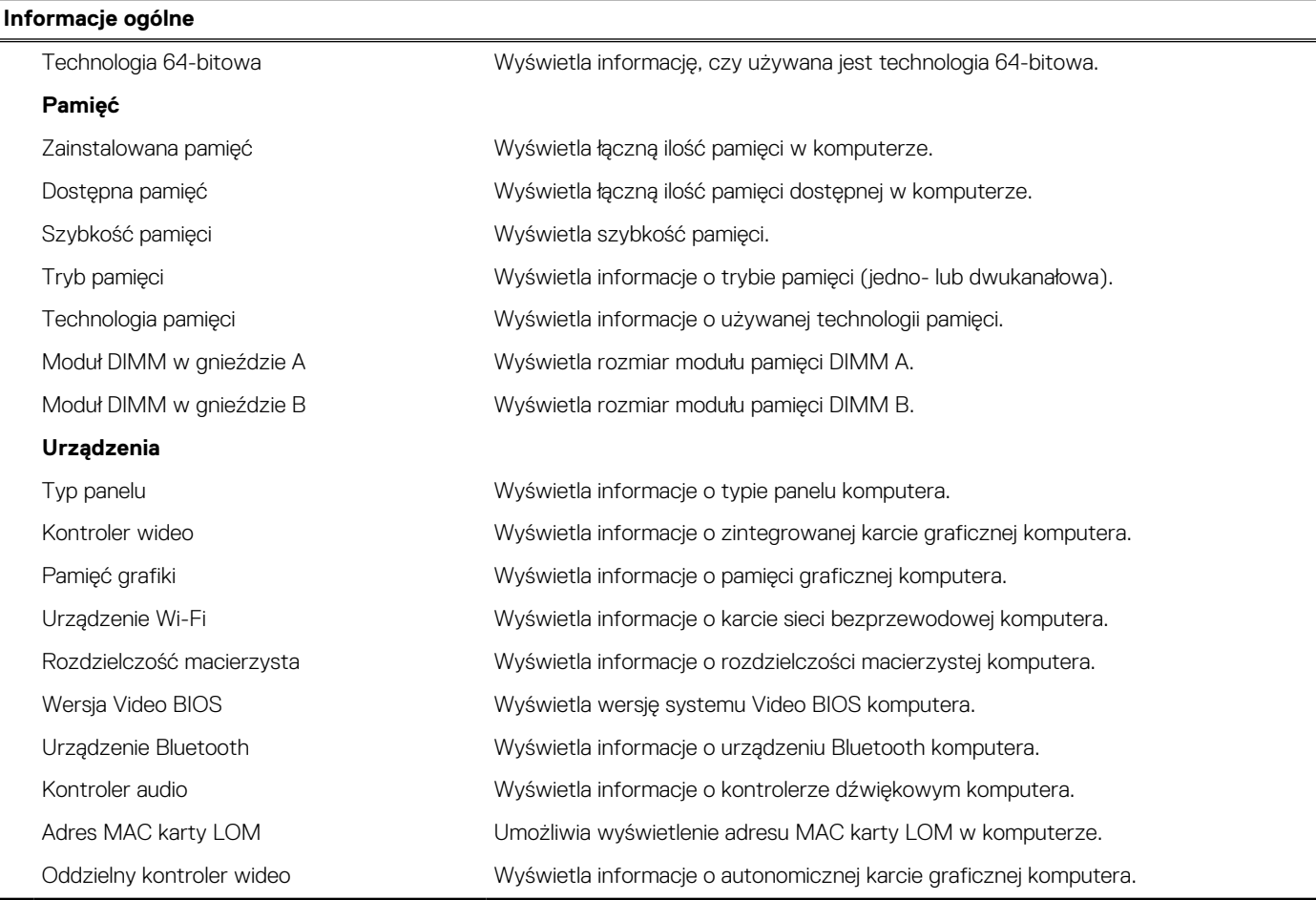

# **Tabela 28. Opcje konfiguracji systemu — menu konfiguracji rozruchu**

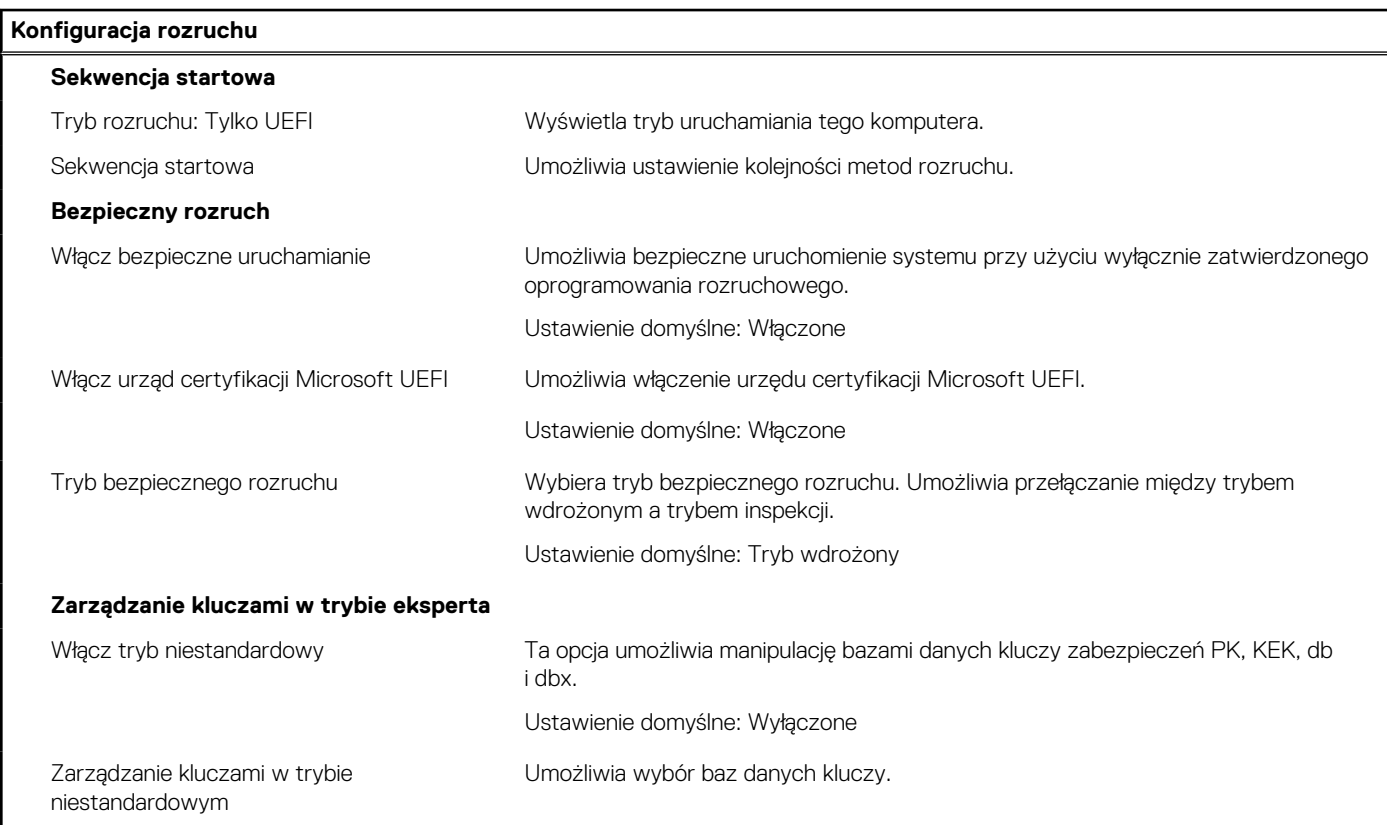

## **Tabela 29. Opcje konfiguracji systemu — menu Zintegrowane urządzenia**

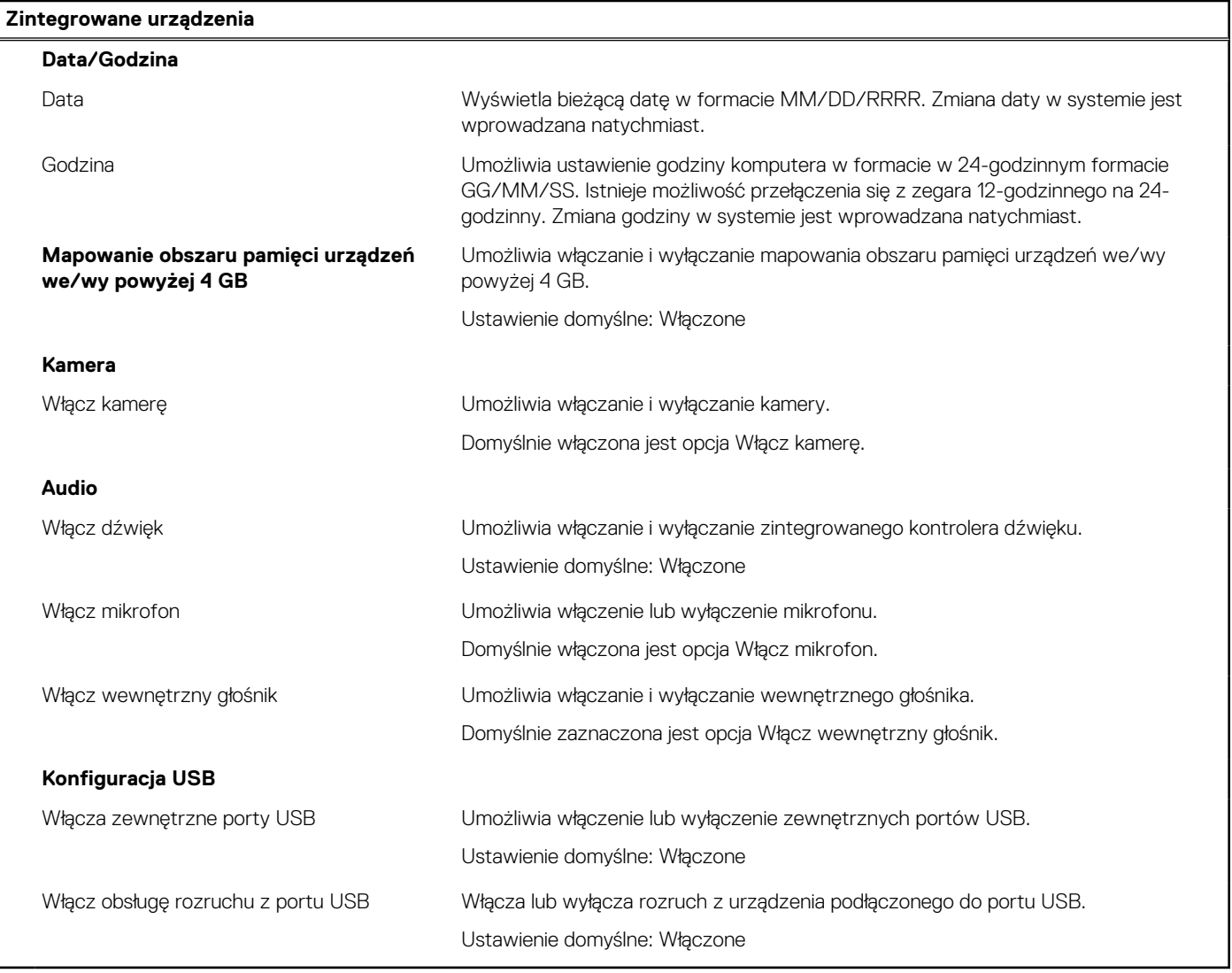

# **Tabela 30. Opcje konfiguracji systemu — menu Pamięć masowa**

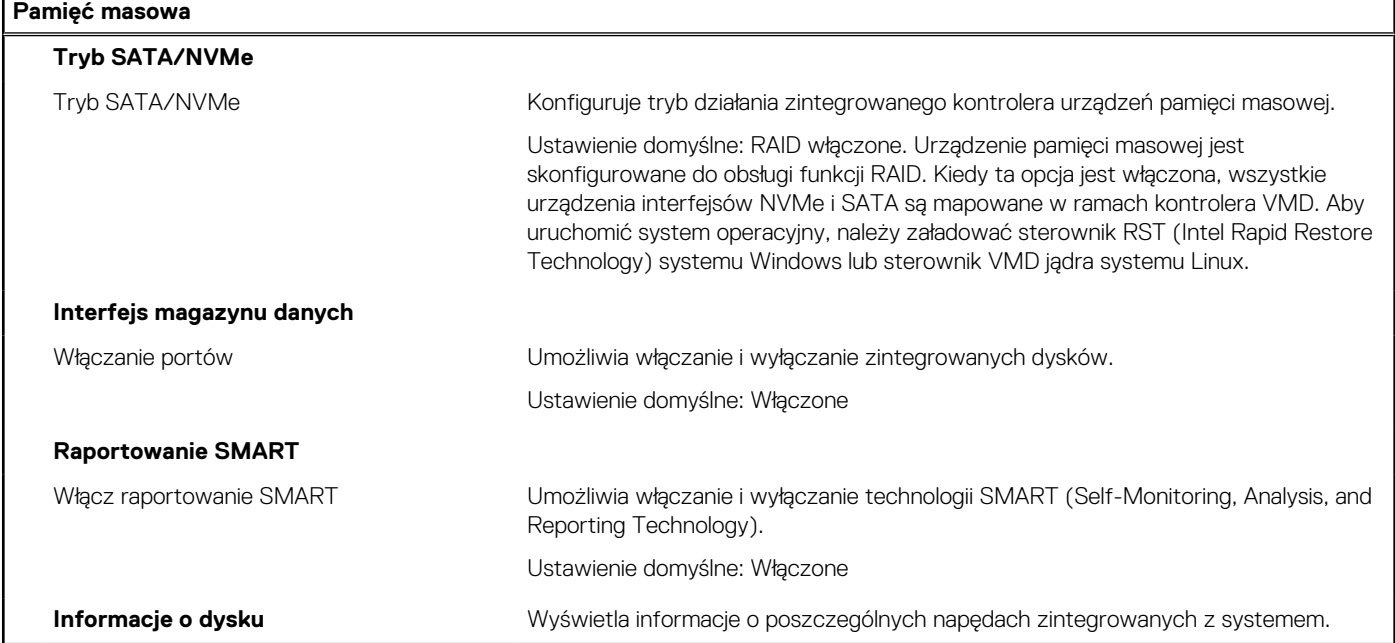

## **Tabela 31. Opcje konfiguracji systemu — menu Wyświetlacz**

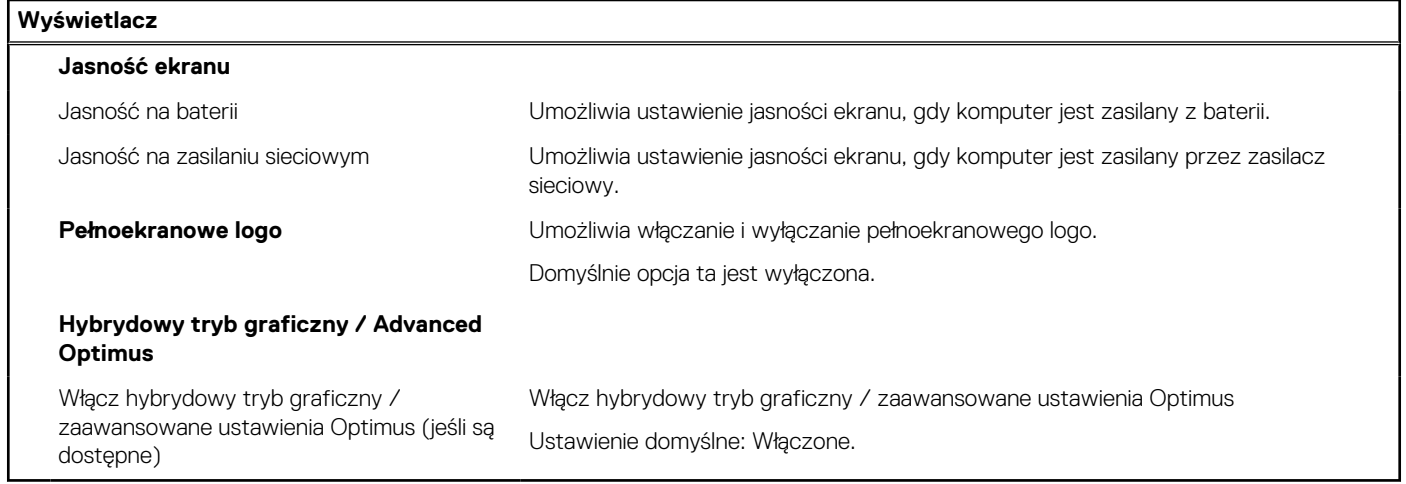

# **Tabela 32. Opcje konfiguracji systemu — menu Połączenia**

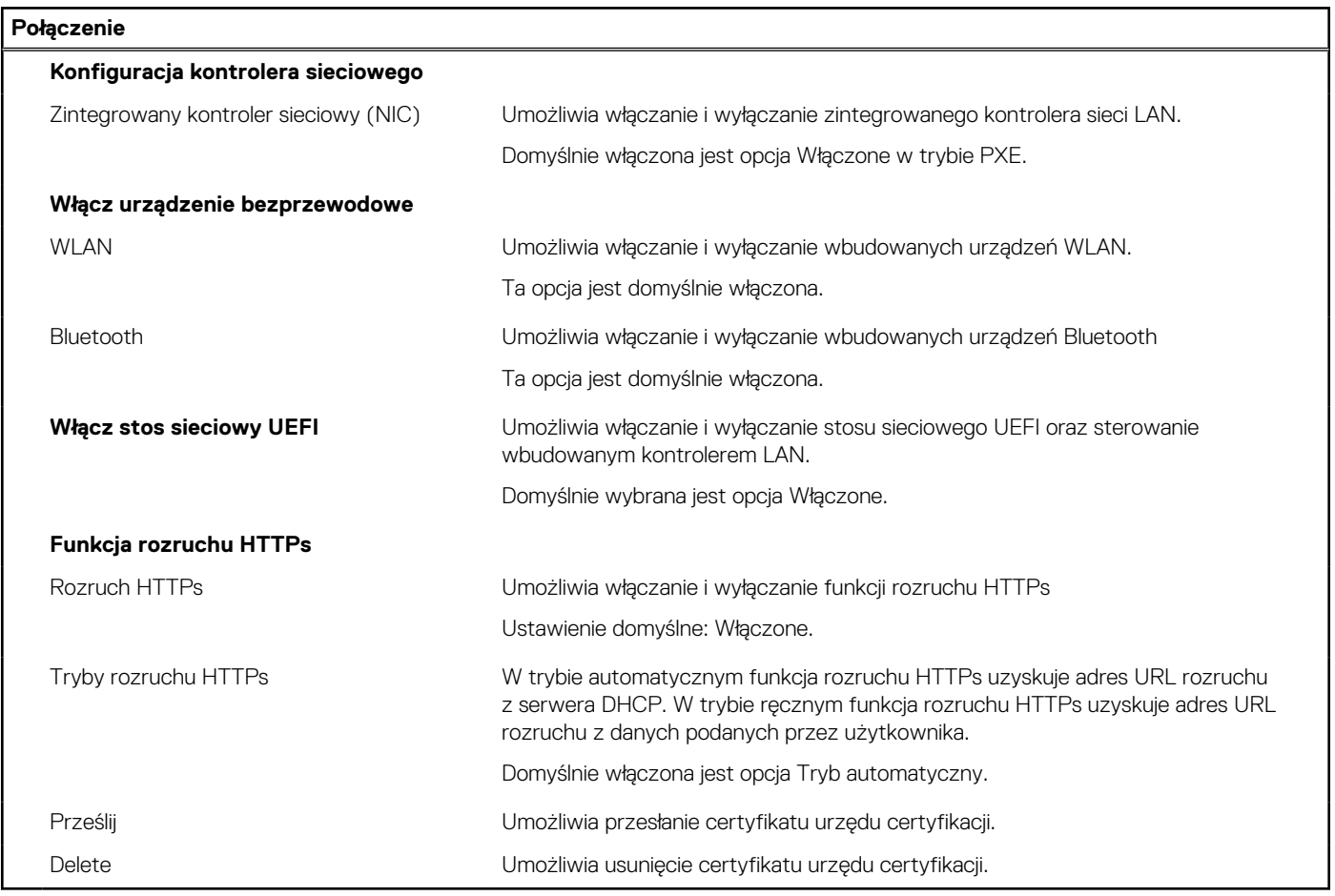

## **Tabela 33. Opcje konfiguracji systemu — menu Zasilanie**

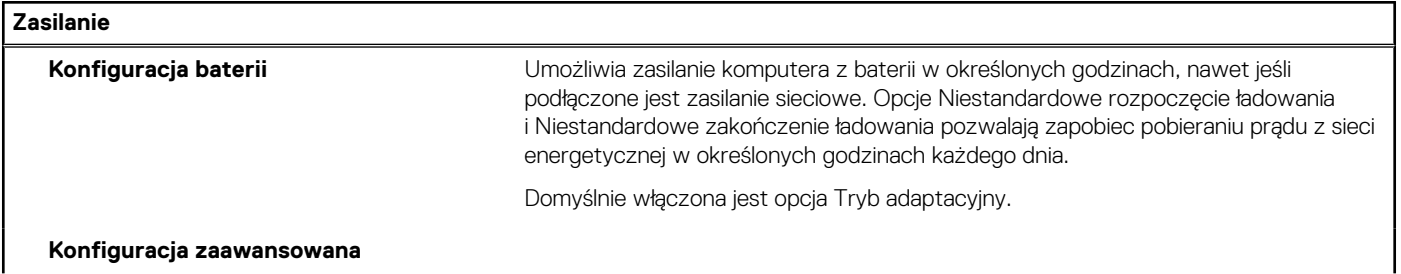

# **Tabela 33. Opcje konfiguracji systemu — menu Zasilanie (cd.)**

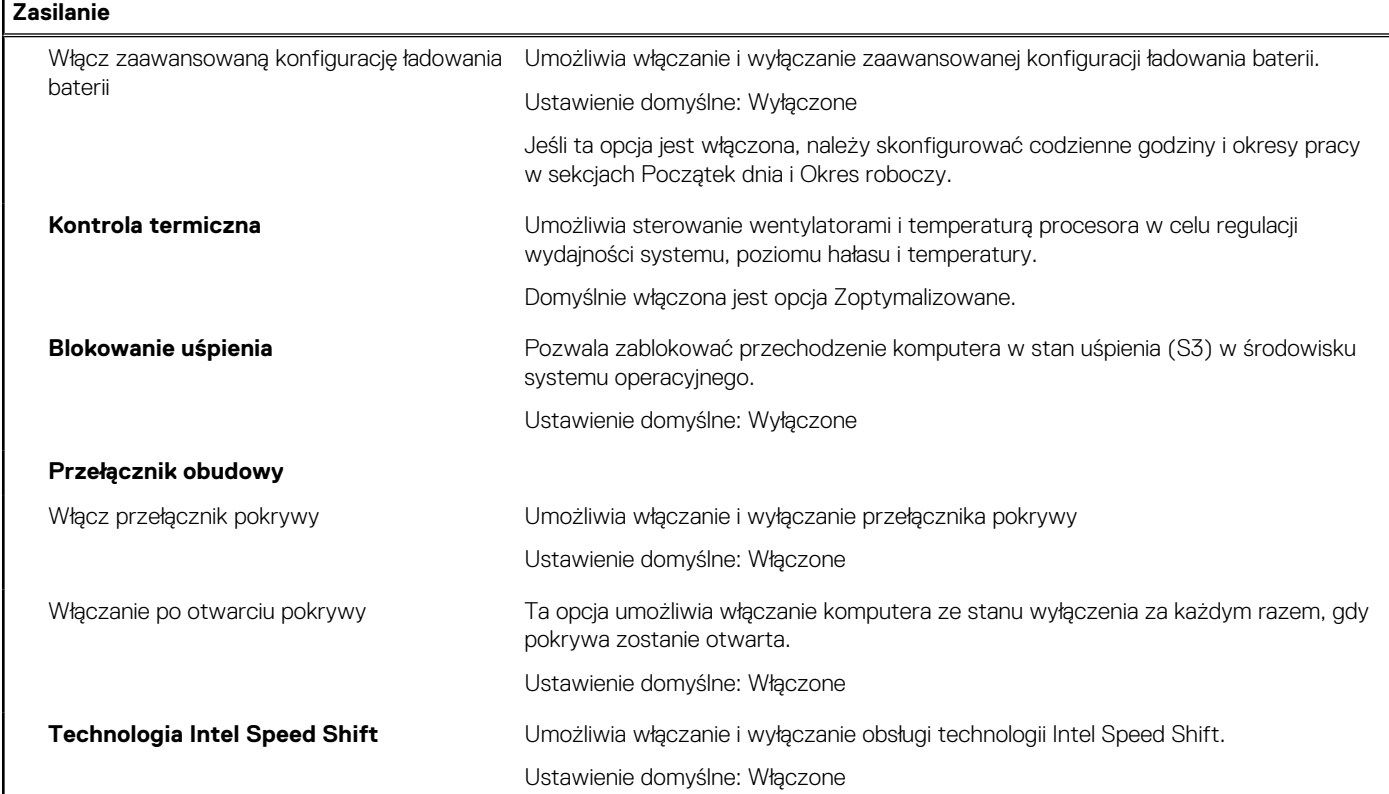

# **Tabela 34. Opcje konfiguracji systemu — menu Zabezpieczenia**

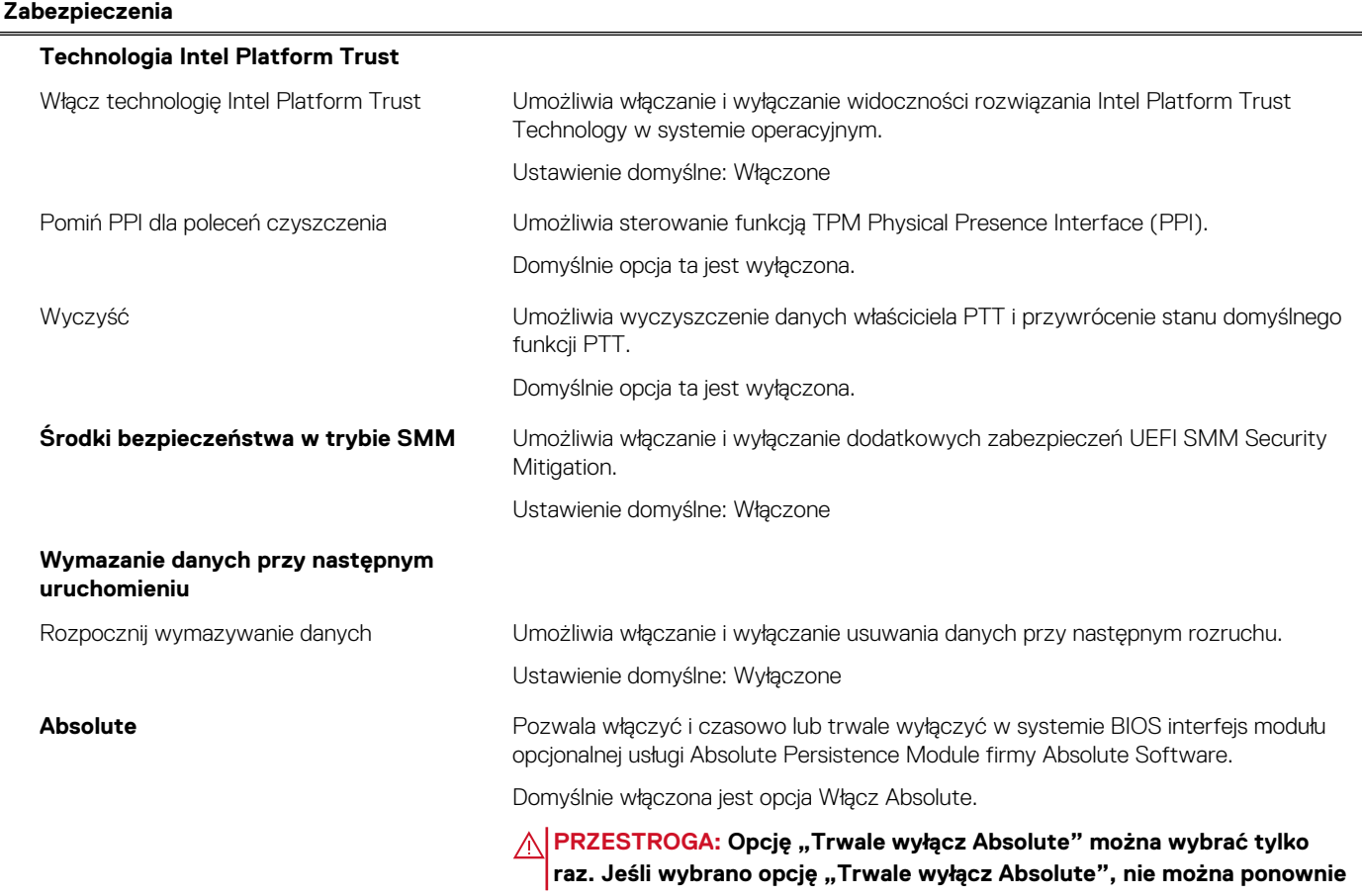

# **Tabela 34. Opcje konfiguracji systemu — menu Zabezpieczenia (cd.)**

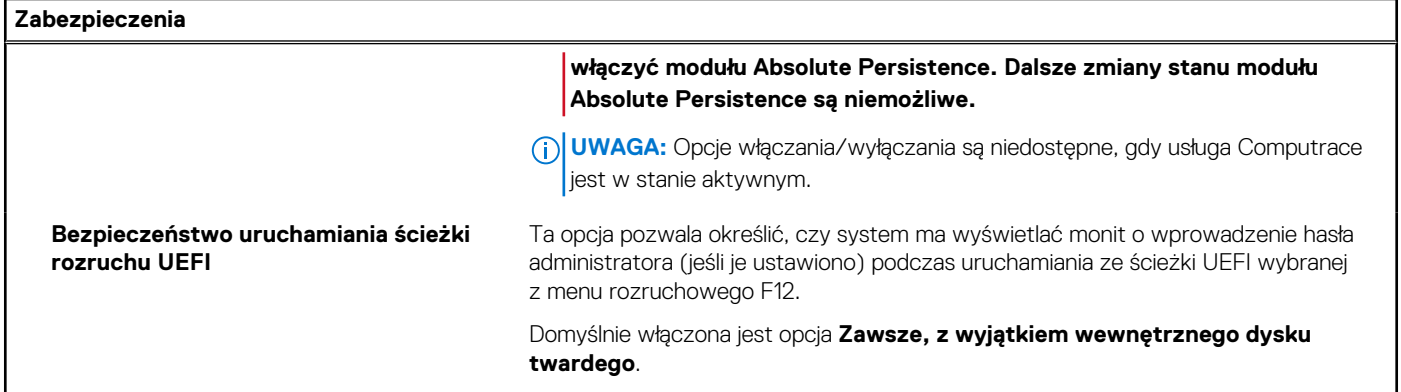

# **Tabela 35. Opcje konfiguracji systemu — menu Hasła**

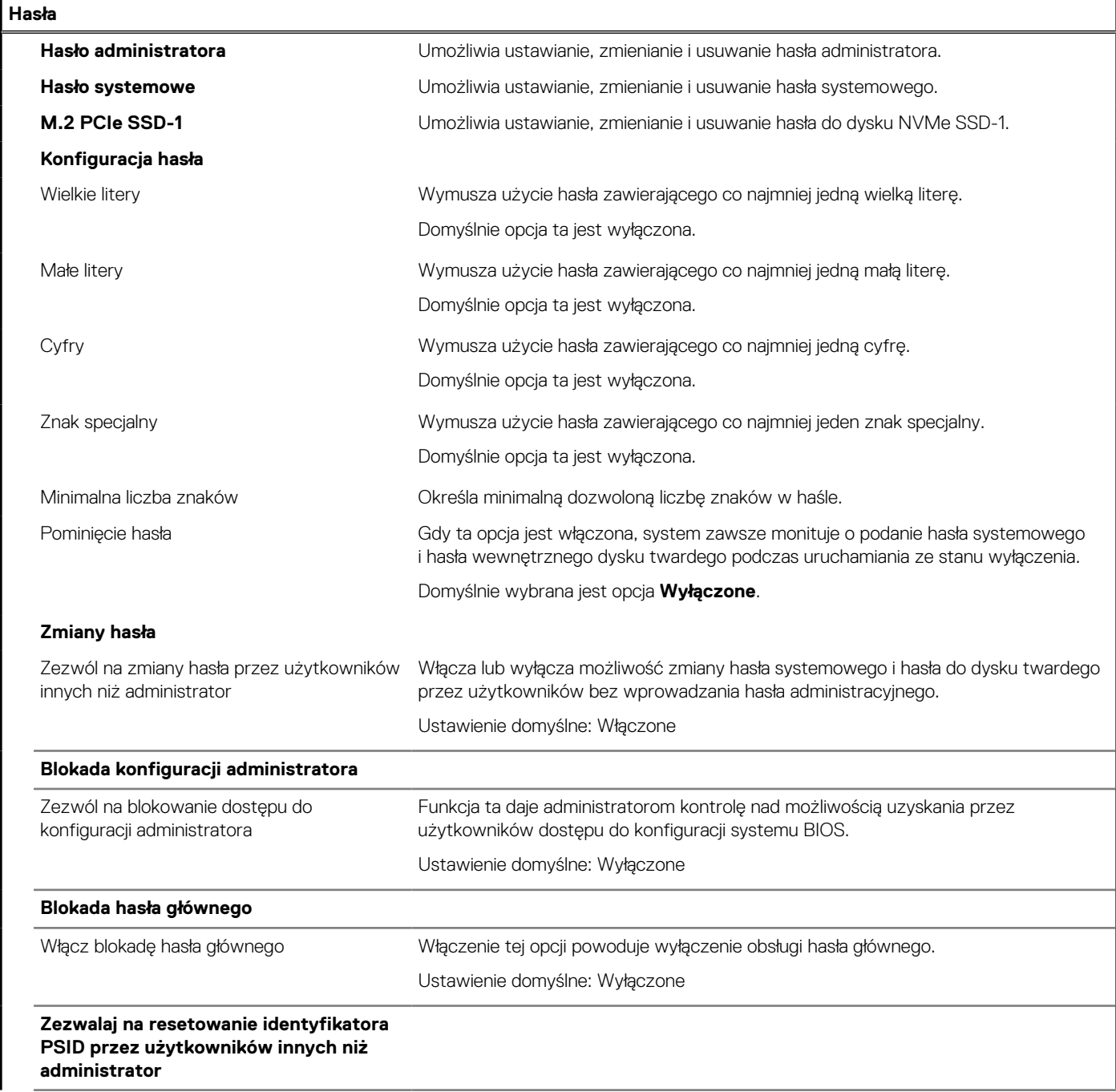

## **Tabela 35. Opcje konfiguracji systemu — menu Hasła (cd.)**

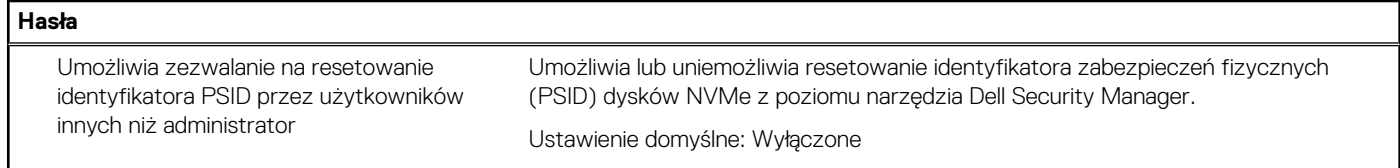

# **Tabela 36. Opcje konfiguracji systemu — menu Aktualizacje i odzyskiwanie**

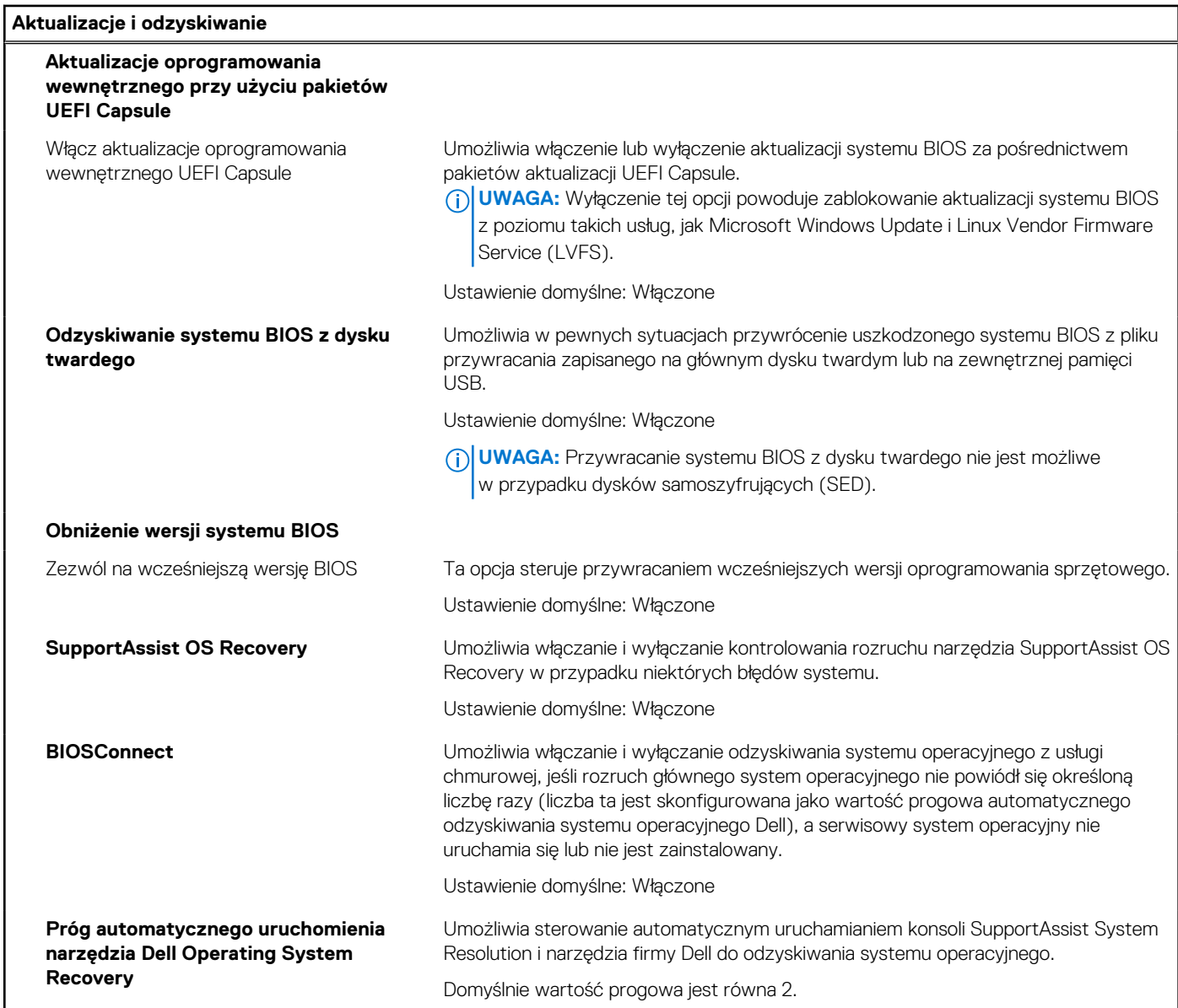

# **Tabela 37. Opcje konfiguracji systemu — menu Zarządzanie systemem**

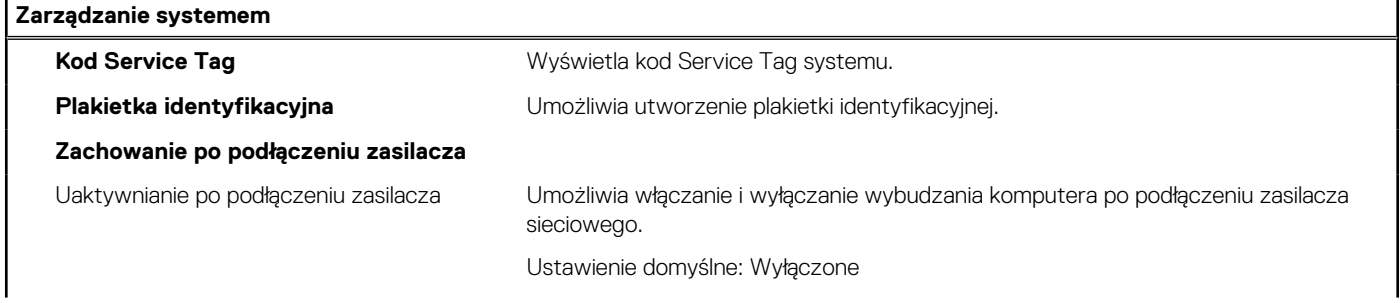

## **Tabela 37. Opcje konfiguracji systemu — menu Zarządzanie systemem (cd.)**

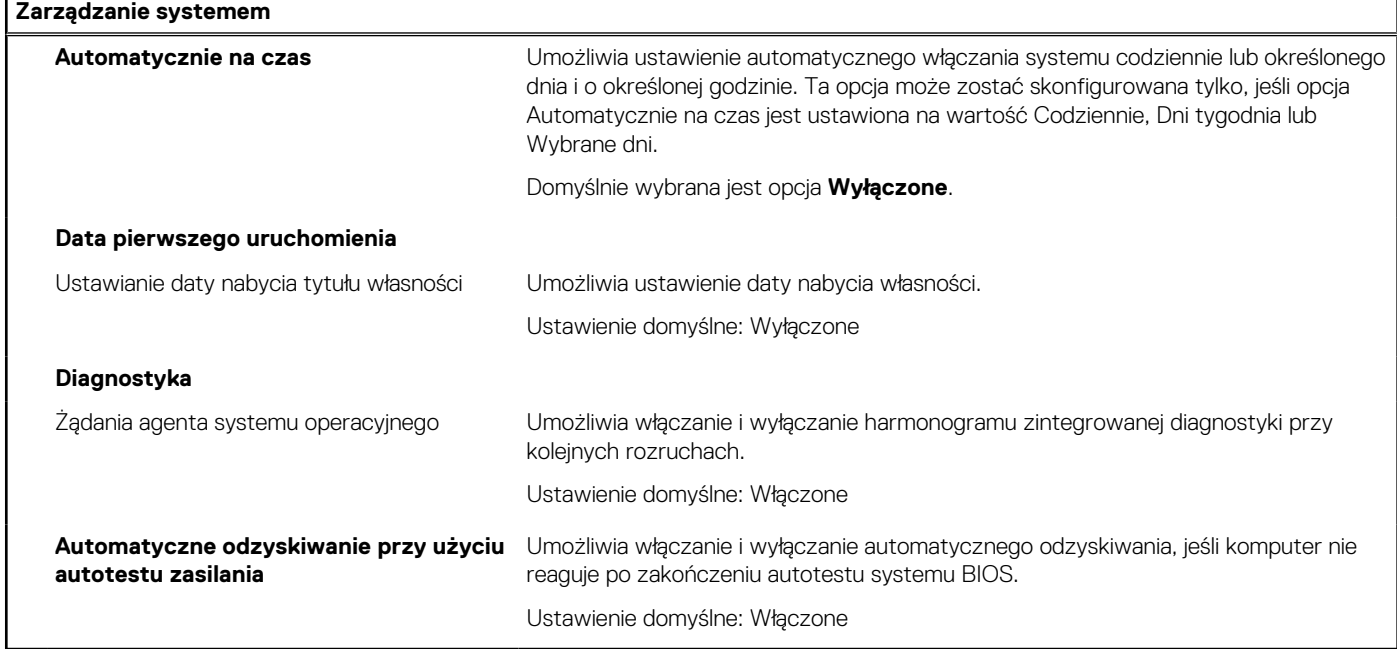

# **Tabela 38. Opcje konfiguracji systemu — menu Klawiatura**

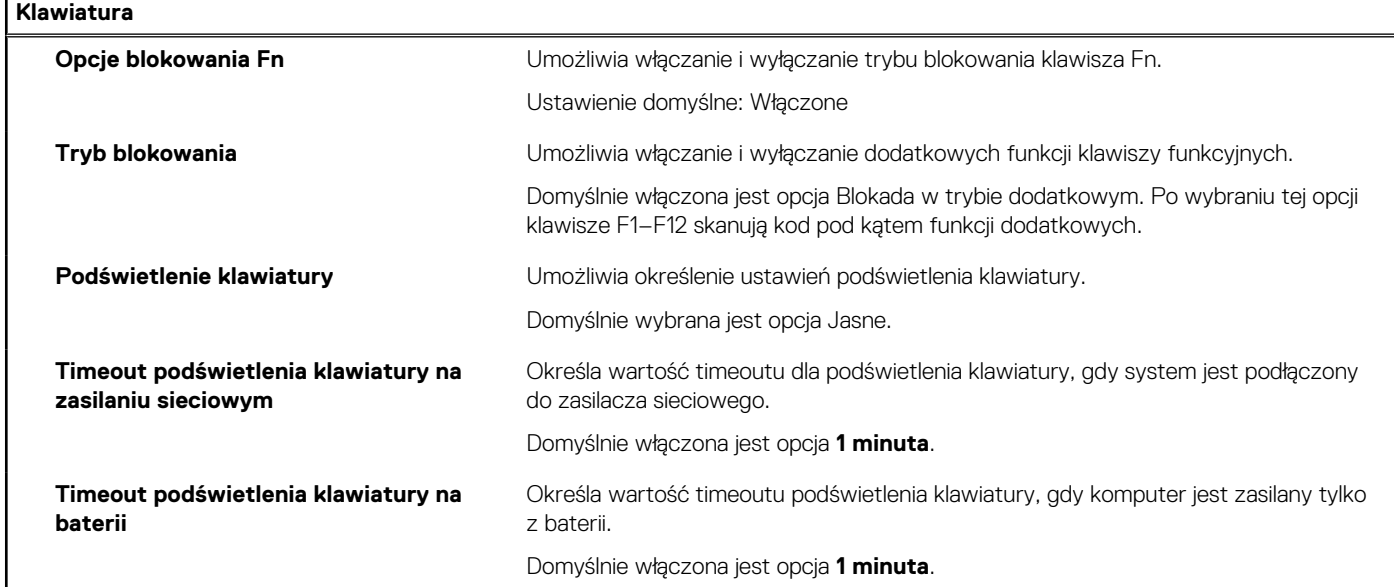

# **Tabela 39. Opcje konfiguracji systemu — menu Zachowanie przed uruchomieniem systemu**

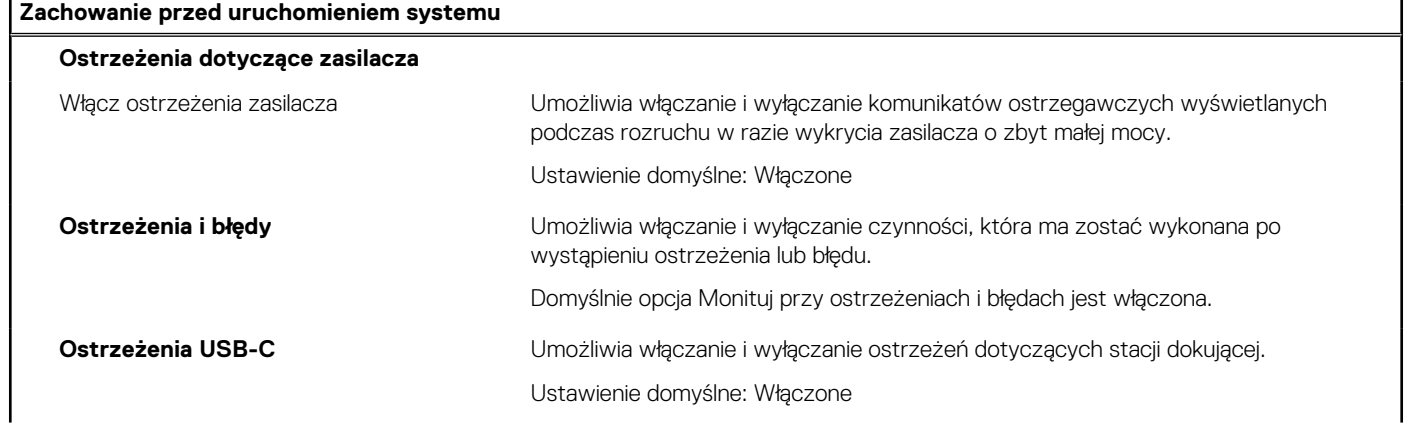

## **Tabela 39. Opcje konfiguracji systemu — menu Zachowanie przed uruchomieniem systemu (cd.)**

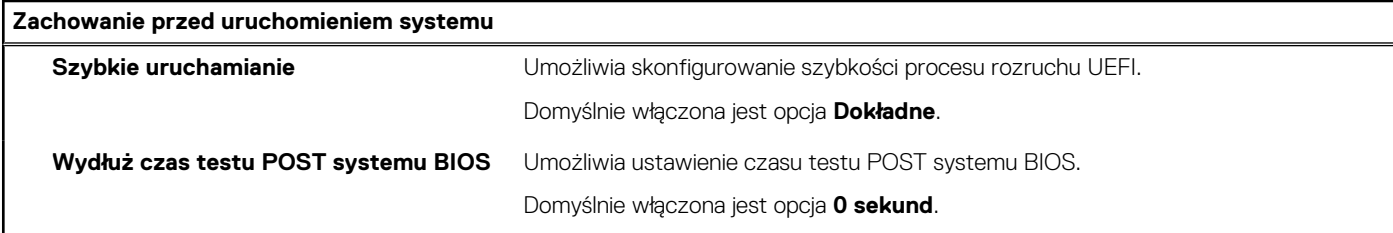

# **Tabela 40. Opcje konfiguracji systemu — menu Wirtualizacja**

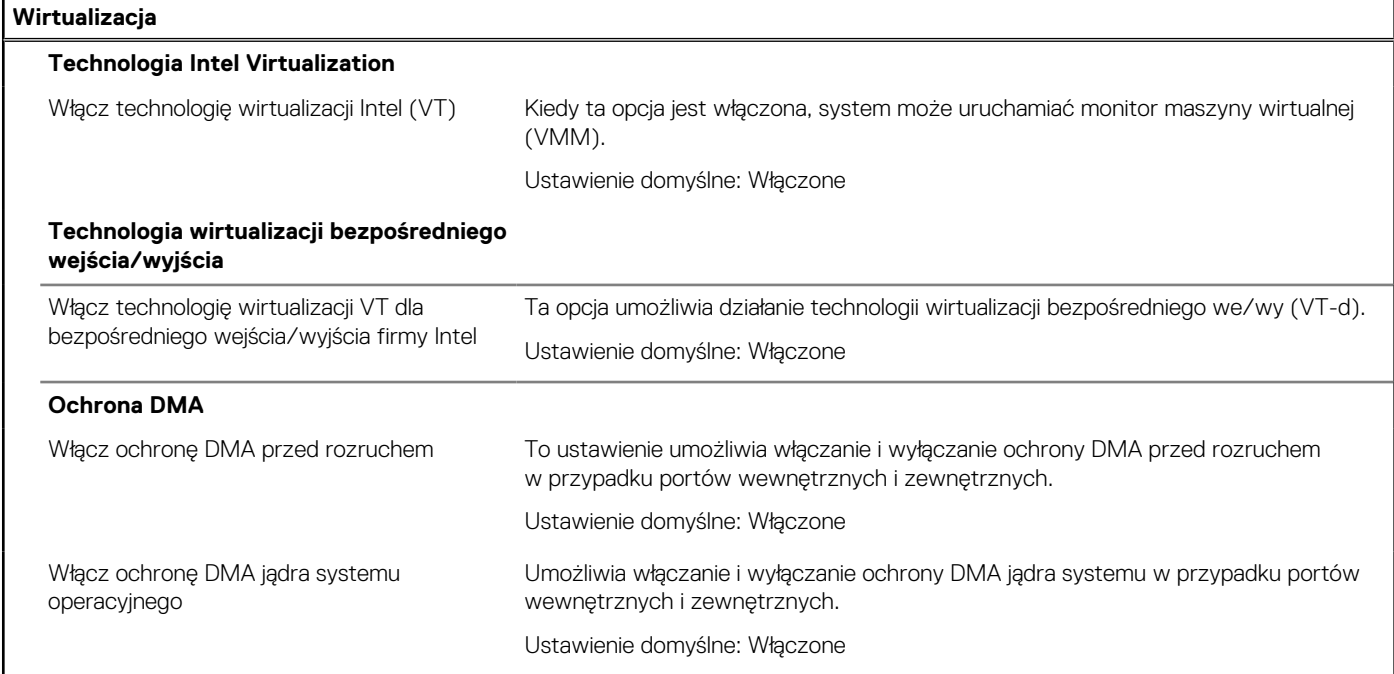

# **Tabela 41. Opcje konfiguracji systemu — menu Wydajność**

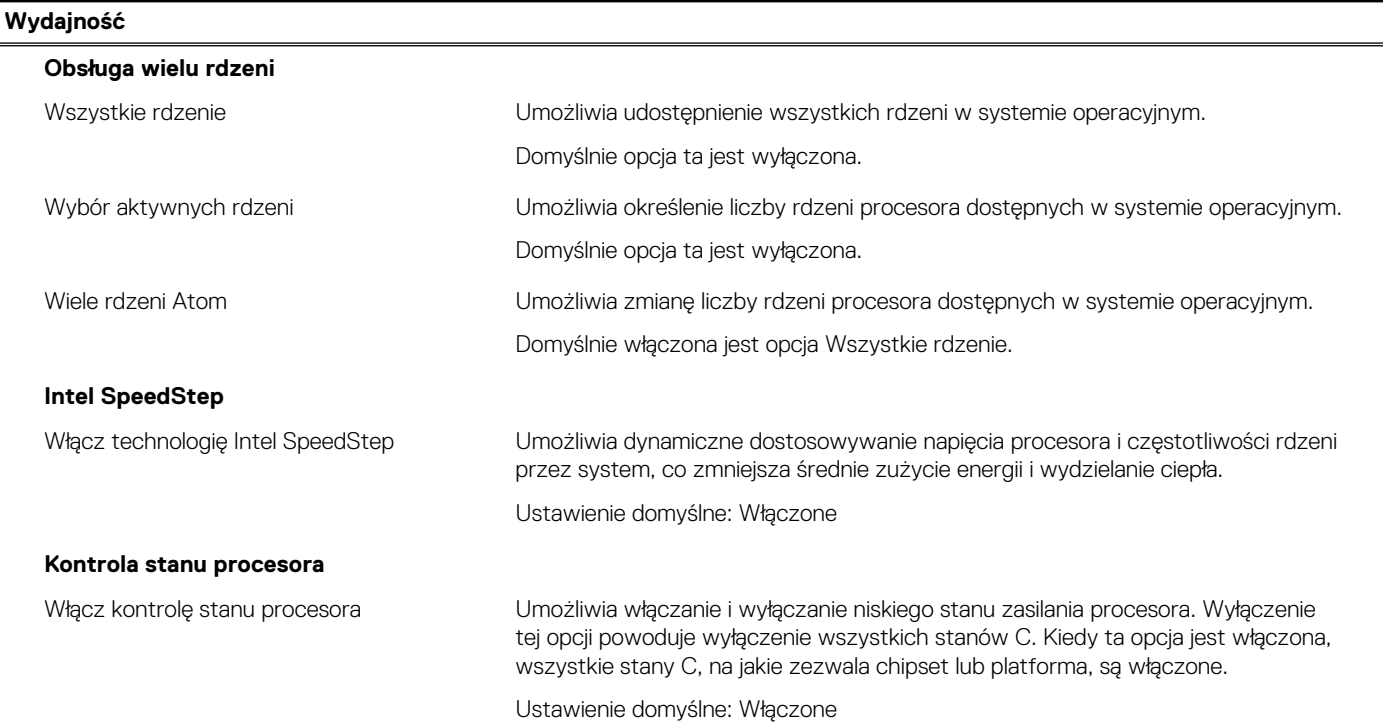

## <span id="page-98-0"></span>**Tabela 41. Opcje konfiguracji systemu — menu Wydajność (cd.)**

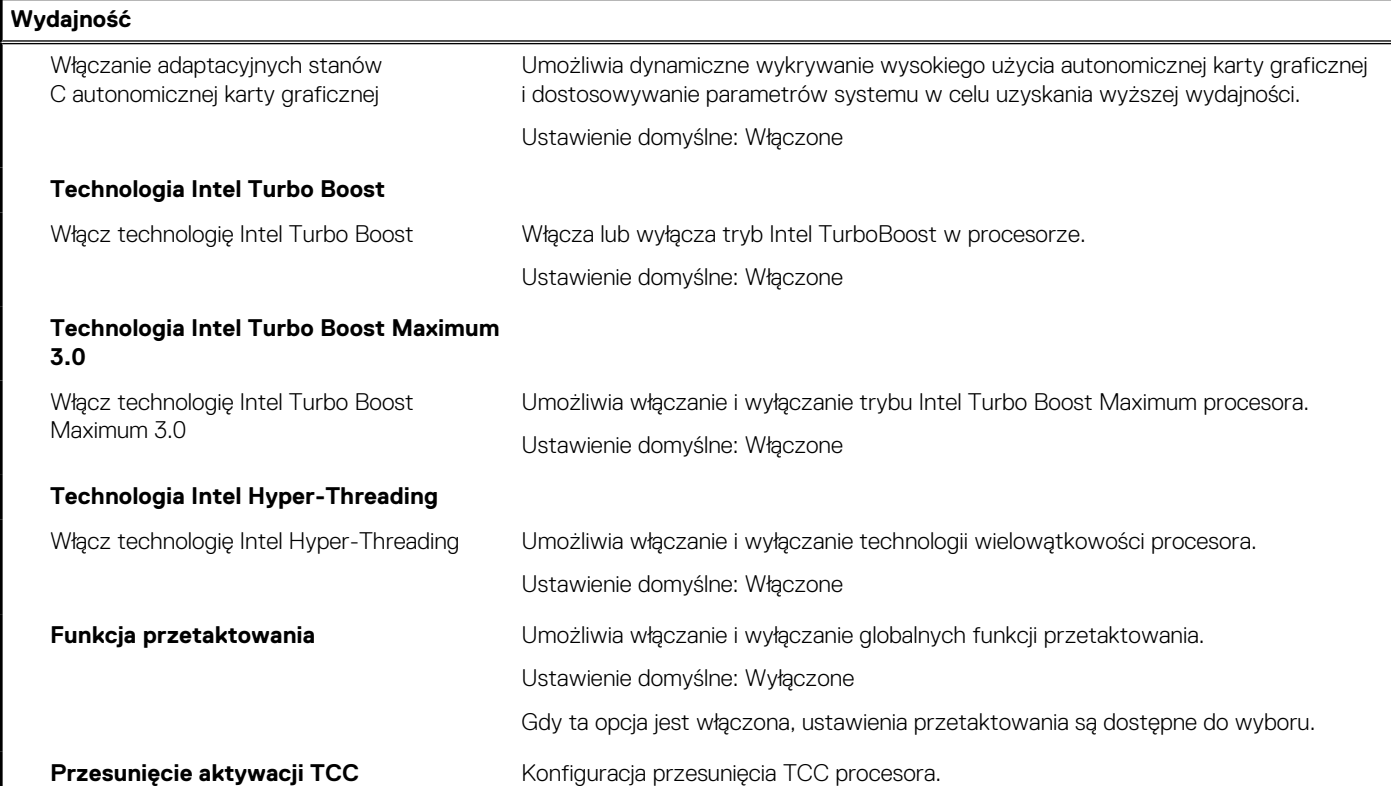

### **Tabela 42. Opcje konfiguracji systemu — menu Systemowe rejestry zdarzeń**

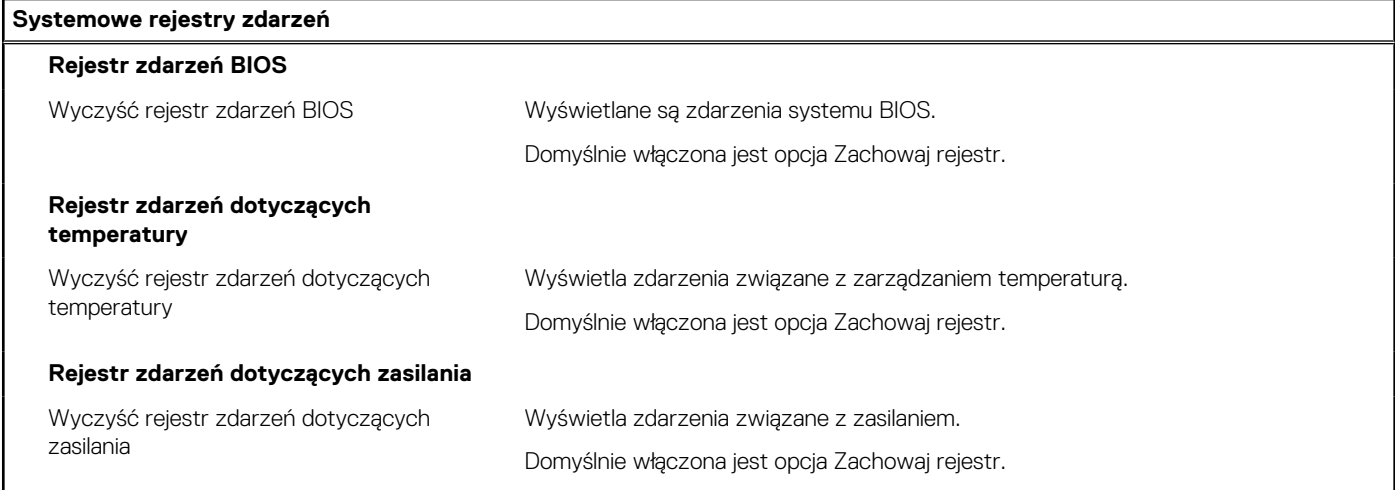

# **Aktualizowanie systemu BIOS**

# **Aktualizowanie systemu BIOS w systemie Windows**

#### **Kroki**

- 1. Przejdź do strony internetowej [www.dell.com/support](https://www.dell.com/support).
- 2. Kliknij opcję **Pomoc techniczna dotycząca produktu**. W **polu wyszukiwania pomocy technicznej** wprowadź kod Service Tag komputera, a następnie kliknij przycisk **Szukaj**.

**(i)** UWAGA: Jeśli nie znasz kodu Service Tag, skorzystaj z funkcji SupportAssist, aby automatycznie zidentyfikować komputer. Możesz również użyć identyfikatora produktu lub ręcznie znaleźć model komputera.

- 3. Kliknij pozycję **Sterowniki i pliki do pobrania**. Rozwiń pozycję **Znajdź sterowniki**.
- 4. Wybierz system operacyjny zainstalowany na komputerze.
- 5. Z menu rozwijanego **Kategoria** wybierz pozycję **BIOS**.
- 6. Wybierz najnowszą wersję systemu BIOS i kliknij przycisk **Pobierz**, aby pobrać plik z systemem BIOS na komputer.
- 7. Po zakończeniu pobierania przejdź do folderu, w którym został zapisany plik aktualizacji systemu BIOS.
- 8. Kliknij dwukrotnie ikonę pliku aktualizacji systemu BIOS i postępuj zgodnie z instrukcjami wyświetlanymi na ekranie. Więcej informacji na temat aktualizowania systemu BIOS komputera można znaleźć w bazie wiedzy pod adresem [www.dell.com/](https://www.dell.com/support) [support](https://www.dell.com/support).

# **Aktualizowanie systemu BIOS przy użyciu napędu USB w systemie Windows**

### **Kroki**

- 1. Wykonaj punkty od 1 do 6 procedury "[Aktualizowanie systemu BIOS w systemie Windows](#page-98-0)", aby pobrać najnowszy plik programu instalacyjnego systemu BIOS.
- 2. Utwórz startowy nośnik USB. Więcej informacji można znaleźć w zasobach bazy wiedzy pod adresem [www.dell.com/support](https://www.dell.com/support).
- 3. Skopiuj plik programu instalacyjnego systemu BIOS na startowy nośnik USB.
- 4. Podłącz startowy nośnik USB do komputera, na którym ma zostać wykonana aktualizacja systemu BIOS.
- 5. Uruchom ponownie komputer i naciśnij klawisz **F12**.
- 6. Uruchom system z nośnika USB, korzystając z **menu jednorazowego rozruchu**.
- 7. Wpisz nazwę pliku programu instalacyjnego systemu BIOS i naciśnij klawisz **Enter**. Zostanie wyświetlone okno **narzędzia aktualizacyjnego systemu BIOS**.
- 8. Postępuj zgodnie z instrukcjami wyświetlanymi na ekranie, aby ukończyć aktualizacje systemu BIOS.

# **Aktualizowanie systemu BIOS w środowiskach Linux i Ubuntu**

Aby zaktualizować system BIOS na komputerze, na którym jest zainstalowany system operacyjny Linux lub Ubuntu, należy zapoznać się z artykułem [000131486](https://www.dell.com/support/kbdoc/000131486) z bazy wiedzy pod adresem [www.Dell.com/support.](https://www.dell.com/support)

# **Aktualizowanie systemu BIOS z menu jednorazowego rozruchu pod klawiszem F12**

System BIOS komputera można zaktualizować przy użyciu pliku wykonywalnego (EXE) z systemem BIOS skopiowanego na nośnik USB FAT32 oraz **menu jednorazowego rozruchu** dostępnego pod F12.

### **Informacje na temat zadania**

#### **Aktualizacje systemu BIOS**

Plik aktualizacji systemu BIOS można uruchomić w systemie Windows za pomocą rozruchowego nośnika USB; można też zaktualizować system BIOS za pomocą **menu jednorazowego rozruchu** dostępnego pod klawiszem F12.

Większość komputerów Dell wyprodukowanych po 2012 r. obsługuje tę funkcję. Można to sprawdzić, uruchamiając system z wykorzystaniem **menu jednorazowego rozruchu** pod klawiszem F12 i sprawdzając, czy jest dostępna opcja "Aktualizacja systemu BIOS". Jeśli opcja ta figuruje na liście, można zaktualizować system BIOS w ten sposób.

**UWAGA:** Z tej funkcji można korzystać tylko w przypadku systemów, które mają opcję aktualizacji systemu BIOS w **menu** Ω **jednorazowego rozruchu** pod klawiszem F12.

#### **Aktualizowanie za pomocą menu jednorazowego rozruchu**

Aby zaktualizować system BIOS za pomocą **menu jednorazowego rozruchu** pod klawiszem F12, przygotuj następujące elementy:

Nośnik USB sformatowany w systemie plików FAT32 (nośnik nie musi być urządzeniem rozruchowym).

- Plik wykonywalny systemu BIOS pobrany z witryny internetowej Dell Support i skopiowany do katalogu głównego nośnika USB.
- Zasilacz prądu zmiennego podłączony do komputera.
- Działająca bateria systemowa niezbędna do aktualizacji systemu BIOS.

Wykonaj następujące czynności, aby przeprowadzić aktualizację systemu BIOS za pomocą menu F12:

**OSTRZEŻENIE: Nie wyłączaj komputera podczas aktualizacji systemu BIOS. Jeśli wyłączysz komputer, jego ponowne uruchomienie może nie być możliwe.**

### **Kroki**

- 1. Wyłącz komputer i podłącz do niego nośnik USB z plikiem aktualizacji.
- 2. Włącz komputer i naciśnij klawisz F12, aby uzyskać dostęp do **menu jednorazowego rozruchu**. Za pomocą myszy lub klawiszy strzałek zaznacz opcję aktualizacji systemu BIOS, a następnie naciśnij klawisz Enter. Zostanie wyświetlone menu narzędzia aktualizacji systemu BIOS.
- 3. Kliknij pozycję **Aktualizuj z pliku**.
- 4. Wybierz zewnętrzne urządzenie USB.
- 5. Po wybraniu pliku kliknij dwukrotnie docelowy plik aktualizacji, a następnie naciśnij przycisk **Prześlij**.
- 6. Kliknij opcję **Aktualizuj system BIOS**. Komputer uruchomi się ponownie, aby zaktualizować system BIOS.
- 7. Po zakończeniu aktualizacji systemu BIOS komputer znowu uruchomi się ponownie.

# **Hasło systemowe i hasło konfiguracji systemu**

### **Tabela 43. Hasło systemowe i hasło konfiguracji systemu**

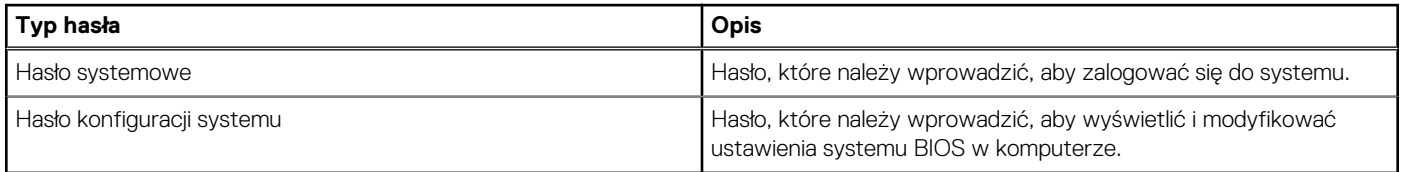

W celu zabezpieczenia komputera można utworzyć hasło systemowe i hasło konfiguracji systemu.

**OSTRZEŻENIE: Hasła stanowią podstawowe zabezpieczenie danych w komputerze.**

**OSTRZEŻENIE: Jeśli komputer jest niezablokowany i pozostawiony bez nadzoru, osoby postronne mogą uzyskać dostęp do przechowywanych w nim danych.**

 $(i)$ **UWAGA:** Funkcja hasła systemowego i hasła dostępu do ustawień systemu jest wyłączona.

# **Przypisywanie hasła konfiguracji systemu**

#### **Wymagania**

Przypisanie nowego **hasła systemowego** jest możliwe tylko wtedy, gdy hasło ma status **Nieustawione**.

#### **Informacje na temat zadania**

Aby uruchomić program konfiguracji systemu, naciśnij klawisz F12 niezwłocznie po włączeniu zasilania lub ponownym uruchomieniu komputera.

#### **Kroki**

- 1. Na ekranie **System BIOS** lub **Konfiguracja systemu** wybierz opcję **Zabezpieczenia** i naciśnij klawisz Enter. Zostanie wyświetlony ekran **Zabezpieczenia**.
- 2. Wybierz opcję **Hasło systemowe/administratora** i wprowadź hasło w polu **Wprowadź nowe hasło**.

Hasło systemowe musi spełniać następujące warunki:

- Hasło może zawierać do 32 znaków.
- Co najmniej jeden znak specjalny: ! "  $\#\$\% \& '() * + , -$ . / :; < = > ? @  $[ \ \ ] \ \wedge \ ] \wedge \ ]$  ' {  $| \ \}$
- Cyfry od 0 do 9.
- Wielkie litery od A do Z.
- Małe litery od a do z.
- 3. Wpisz wprowadzone wcześniej hasło systemowe w polu **Potwierdź nowe hasło** i kliknij **OK**.
- 4. Naciśnij klawisz Esc i zapisz zmiany zgodnie z komunikatem podręcznym.
- 5. Naciśnij klawisz Y, aby zapisać zmiany. Nastąpi ponowne uruchomienie komputera.

# **Usuwanie lub zmienianie hasła systemowego i hasła konfiguracji systemu**

### **Wymagania**

Przed przystąpieniem do usuwania lub zmiany hasła systemowego i/lub hasła konfiguracji należy się upewnić, że opcja **Stan hasła** jest ustawiona jako Odblokowane w programie konfiguracji systemu. Jeśli opcja **Stan hasła** jest ustawiona na Zablokowane, nie można usunąć ani zmienić istniejącego hasła systemowego lub hasła konfiguracji.

### **Informacje na temat zadania**

Aby uruchomić program konfiguracji systemu, naciśnij klawisz F12 niezwłocznie po włączeniu zasilania lub ponownym uruchomieniu komputera.

### **Kroki**

- 1. Na ekranie **System BIOS** lub **Konfiguracja systemu** wybierz opcję **Zabezpieczenia systemu** i naciśnij klawisz Enter. Zostanie wyświetlony ekran **Zabezpieczenia systemu**.
- 2. Na ekranie **Zabezpieczenia systemu** upewnij się, że dla opcji **Stan hasła** jest wybrane ustawienie **Odblokowane**.
- 3. Wybierz opcję **Hasło systemowe**, zmień lub usuń istniejące hasło systemowe, a następnie naciśnij klawisz Enter lub Tab.
- 4. Wybierz opcję **Hasło konfiguracji systemu**, zmień lub usuń istniejące hasło konfiguracji systemu, a następnie naciśnij klawisz Enter lub Tab.

**UWAGA:** W przypadku zmiany hasła systemowego i/lub hasła konfiguracji należy ponownie wprowadzić nowe hasło po wyświetleniu monitu. W przypadku usuwania hasła systemowego i/lub hasła konfiguracji należy potwierdzić usunięcie po wyświetleniu monitu.

- 5. Naciśnij klawisz Esc. Zostanie wyświetlony monit o zapisanie zmian.
- 6. Naciśnij klawisz Y, aby zapisać zmiany i zamknąć program konfiguracji systemu. Nastąpi ponowne uruchomienie komputera.

# **Czyszczenie ustawień CMOS**

### **Informacje na temat zadania**

**OSTRZEŻENIE: Wyczyszczenie ustawień CMOS powoduje zresetowanie ustawień systemu BIOS na komputerze.**

## **Kroki**

- 1. Zdejmij [pokrywę dolną](#page-33-0).
- 2. Odłącz kabel baterii od płyty głównej.
- 3. Odczekaj minutę.
- 4. Podłacz kabel baterii do płyty głównej.
- 5. Zamontuj [pokrywę dolną](#page-36-0).

# **Czyszczenie hasła systemowego i hasła systemu BIOS (konfiguracji systemu)**

### **Informacje na temat zadania**

W celu wyczyszczenia hasła komputera lub systemu BIOS skontaktuj się z działem pomocy technicznej Dell: [www.dell.com/contactdell](https://www.dell.com/contactdell). **UWAGA:** Informacje na temat resetowania haseł systemu Windows lub aplikacji można znaleźć w dokumentacji dostarczonej z systemem Windows lub aplikacjami.

# **Rozwiązywanie problemów**

# **Postępowanie ze spęczniałymi akumulatorami litowojonowymi**

Podobnie jak większość notebooków, notebooki firmy Dell są wyposażone w baterie litowo-jonowe. Jednym z ich rodzajów jest akumulator litowo-jonowy z możliwością ładowania. Od kilku lat zyskały one na popularności i są powszechnie używane w branży elektronicznej, ponieważ konsumentom podobają się smukłe urządzenia (zwłaszcza nowe, ultracienkie notebooki) o długim czasie eksploatacji baterii. Nieuchronną konsekwencją technologii litowo-jonowej jest możliwość spęcznienia ogniw baterii.

Spęczniałe ogniwa mogą mieć wpływ na wydajność notebooka. Aby uniknąć dalszych uszkodzeń obudowy urządzenia lub jego wewnętrznych podzespołów, należy zaprzestać korzystania z notebooka i rozładować go przez odłączenie zasilacza sieciowego i poczekanie na wyczerpanie baterii.

Spęczniałych baterii nie należy używać, lecz jak najszybciej je wymienić i prawidłowo zutylizować. Zalecamy skontaktowanie się z zespołem wsparcia produktów firmy Dell w celu wymiany spęczniałej baterii w ramach obowiązującej gwarancji lub umowy serwisowej. Możliwa jest wymiana baterii przez autoryzowanego technika serwisowego firmy Dell.

Wskazówki dotyczące postępowania z akumulatorami litowo-jonowymi i ich wymiany są następujące:

- Podczas obsługi akumulatorów litowo-jonowych zachowaj ostrożność.
- Należy rozładować baterię przed wyjęciem go z systemu. Aby rozładować baterię, odłącz zasilacz sieciowy od komputera i korzystaj z systemu wyłącznie na zasilaniu z baterii. Gdy urządzenie nie będzie włączać się po naciśnięciu przycisku zasilania, bateria będzie całkowicie rozładowana.
- Nie wolno zgniatać, upuszczać lub uszkadzać baterii ani jej przebijać.
- Nie wolno wystawiać baterii na działanie wysokiej temperatury ani rozmontowywać jej ani jej ogniw.
- Nie należy naciskać powierzchni baterii.
- Nie wyginać baterii.
- Nie należy używać żadnych narzędzi do podważania lub naciskania baterii.
- Jeśli spęczniałej baterii nie można wyjąć z urządzenia, nie należy próbować na siłę jej uwolnić, ponieważ przebicie, wygięcie lub zmiażdżenie baterii może być niebezpieczne.
- Nie należy podejmować prób ponownego montażu uszkodzonej lub spęczniałej baterii w notebooku.
- Spęczniałe baterie objęte gwarancją należy zwrócić do firmy Dell w zatwierdzonym pojemniku przewozowym (dostarczonym przez firmę Dell) w celu zachowania zgodności z przepisami transportowymi. Spęczniałe baterie nieobjęte gwarancją należy zutylizować w zatwierdzonym centrum recyklingu. Aby uzyskać pomoc i dalsze instrukcje, skontaktuj się z zespołem pomocy firmy Dell Support pod adresem<https://www.dell.com/support>.
- Uwaga: użycie baterii innej firmy niż Dell lub niezgodnej z urządzeniem może zwiększyć ryzyko pożaru lub wybuchu. Do wymiany należy używać wyłącznie zgodnej baterii zakupionej od firmy Dell, która jest przeznaczona do pracy z komputerem firmy Dell. W posiadanym komputerze nie wolno używać baterii pochodzących z innych komputerów. Zawsze należy kupować oryginalne baterie dostępne na stronie [https://www.dell.com](https://www.dell.com/) lub w inny sposób dostarczane przez firmę Dell.

Akumulatory litowo-jonowe mogą pęcznieć z różnych przyczyn, takich jak czas użytkowania, liczba cykli ładowania lub narażenie na działanie wysokiej temperatury. Aby uzyskać więcej informacji na temat zwiększania wydajności i żywotności baterii notebooka oraz zminimalizowania ryzyka wystąpienia problemu, wyszukaj ciąg "bateria notebooka Dell" w bazie wiedzy dostępnej pod adresem [www.dell.com/support.](https://www.dell.com/support/)

# **Znajdowanie kodu Service Tag lub kodu obsługi ekspresowej komputera Dell**

Komputer Dell jest oznaczony unikalnym kodem Service Tag lub kodem obsługi ekspresowej. Zasoby wsparcia dotyczące komputera Dell można znaleźć, wpisując kod Service Tag lub kod obsługi ekspresowej na stronie [www.dell.com/support.](https://www.dell.com/support)

Więcej informacji na temat znajdowania kodu Service Tag zawiera artykuł [Znajdowanie kodu Service Tag komputera.](https://www.dell.com/support/contents/category/product-support/self-support-knowledgebase/locate-service-tag/)

# **Dell SupportAssist — przedrozruchowy test diagnostyczny wydajności systemu**

### **Informacje na temat zadania**

Test diagnostyczny SupportAssist obejmuje całościowe sprawdzenie elementów sprzętowych. Przedrozruchowy test diagnostyczny wydajności systemu Dell SupportAssist jest wbudowany w systemie BIOS i uruchamiany wewnętrznie przez system BIOS. Wbudowana diagnostyka systemu zawiera szereg opcji dotyczących określonych urządzeń i grup urządzeń, które umożliwiają:

- Uruchamianie testów automatycznie lub w trybie interaktywnym
- Powtarzanie testów
- Wyświetlanie i zapisywanie wyników testów
- Wykonywanie wyczerpujących testów z dodatkowymi opcjami oraz wyświetlanie dodatkowych informacji o wykrytych awariach urządzeń
- Wyświetlanie komunikatów o stanie z informacjami o pomyślnym lub niepomyślnym zakończeniu testów
- Wyświetlanie komunikatów o błędach z informacjami o problemach wykrytych podczas testowania sprzętu
- **UWAGA:** Testy niektórych urządzeń wymagają interwencji użytkownika. Podczas wykonywania testów diagnostycznych nie należy ⋒ odchodzić od terminala.

Aby uzyskać więcej informacji, zobacz artykuł [000180971](https://www.dell.com/support/kbdoc/000180971) z bazy wiedzy.

# **Uruchamianie przedrozruchowego testu diagnostycznego wydajności systemu SupportAssist**

### **Kroki**

- 1. Włącz komputer.
- 2. Kiedy komputer zacznie się uruchamiać i zostanie wyświetlone logo Dell, naciśnij klawisz F12.
- 3. Na ekranie menu startowego wybierz opcję **Diagnostyka**.
- 4. Kliknij strzałkę w lewym dolnym rogu. Zostanie wyświetlona strona główna diagnostyki.
- 5. Naciśnij strzałkę w prawym dolnym rogu, aby przejść na stronę zawierającą listę. Zostaną wyświetlone wykryte elementy.
- 6. Jeśli chcesz wykonać test określonego urządzenia, naciśnij klawisz Esc, a następnie kliknij przycisk **Tak**, aby zatrzymać wykonywany test diagnostyczny.
- 7. Wybierz urządzenie w okienku po lewej stronie i kliknij przycisk **Uruchom testy**.
- 8. W przypadku wykrycia jakichkolwiek problemów zostana wyświetlone kody błedów. Zanotuj wyświetlone kody błędów oraz numery weryfikacyjne i skontaktuj się z firmą Dell.

# **Wbudowany autotest (BIST)**

# **M-BIST**

M-BIST to wbudowane narzędzie diagnostyczne, które poprawia dokładność diagnostyki wbudowanego kontrolera płyty głównej (EC).

**UWAGA:** Autotest M-BIST można ręcznie zainicjować przed testem POST.

# Uruchamianie testu M-BIST

**(i)** UWAGA: Aby zainicjować test M-BIST, komputer musi być wyłączony. Może być podłączony do zasilania sieciowego lub korzystać tylko z baterii.

- 1. Aby rozpocząć test M-BIST, naciśnij i przytrzymaj klawisz **M** na klawiaturze oraz **przycisk zasilania**.
- 2. Gdy klawisz **M** oraz **przycisk zasilania** są jednocześnie wciśnięte, wskaźnik LED baterii może być w jednym z dwóch stanów:
- a. Nie świeci: nie wykryto problemu z płytą główną.
- b. Świeci na żółto: wykryto problem z płytą główną.
- 3. W razie awarii płyty głównej lampka stanu baterii będzie przez 30 sekund migać, wskazując błąd za pomocą jednego z poniższych kodów:

## **Tabela 44. Kody lampek diagnostycznych**

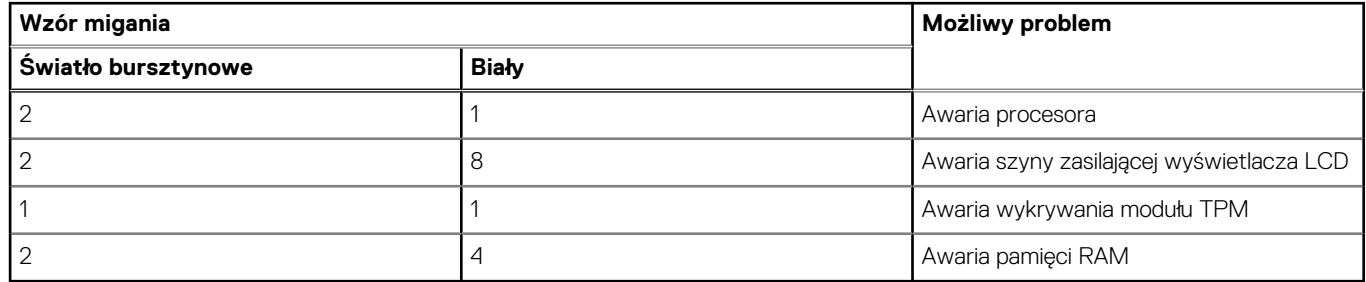

4. Jeśli test nie stwierdzi awarii płyty głównej, na wyświetlaczu zaczną się kolejno pojawiać kolory zgodnie z opisem w sekcji LCD-BIST. Potrwa to 30 sekund, a następnie komputer wyłączy się.

# **Test lampki LCD szyny zasilania (L-BIST)**

Test L-BIST jest udoskonaleniem diagnostyki kodów błędów za pomocą pojedynczej diody LED i automatycznie uruchamia się podczas testu POST. Test L-BIST sprawdza szynę zasilania ekranu LCD. Jeśli zasilanie nie jest dostarczane do ekranu LCD (czyli nie działa obwód L-BIST), dioda LED stanu baterii emituje kod błędu [2, 8] lub [2, 7].

(D) **UWAGA:** Jeśli test L-BIST zakończy się niepowodzeniem, LCD-BIST nie może działać, ponieważ ekran LCD nie jest zasilany.

# Wywoływanie testu L-BIST

- 1. Naciśnij przycisk zasilania, aby uruchomić system.
- 2. Jeśli system nie uruchamia się normalnie, spójrz na wskaźnik LED stanu baterii:
	- Jeśli lampka LED stanu baterii błyska kodem błędu [2, 7], kabel wyświetlacza może nie być prawidłowo podłączony.
	- Jeśli lampka stanu baterii błyska kodem błędu [2, 8], wystąpił błąd szyny zasilania LCD na płycie głównej, w związku z czym nie doprowadzono zasilania do LCD.
- 3. W przypadku, gdy jest wyświetlany kod błędu [2, 7], sprawdź, czy kabel wyświetlacza jest prawidłowo podłączony.
- 4. W przypadku wykazywania kodu błędu [2, 8] należy wymienić płytę główną.

# **Wbudowany autotest wyświetlacza LCD (BIST)**

Notebooki firmy Dell mają wbudowane narzędzie diagnostyczne, które pomaga ustalić, czy odbiegające od normy działanie ekranu jest wynikiem problemu z ekranem LCD, czy też ustawień karty graficznej (GPU) i komputera.

W przypadku dostrzeżenia nieprawidłowości na ekranie (np. migotania, zniekształcenia obrazu, problemów z jasnością, niewyraźnego lub zamazanego obrazu, poziomych lub pionowych linii, zanikania kolorów) zawsze dobrym nawykiem jest odizolowanie problemów z ekranem LCD za pomocą testu BIST.

# Wywoływanie testu BIST wyświetlacza LCD

- 1. Wyłącz zasilanie notebooka firmy Dell.
- 2. Odłącz wszystkie urządzenia peryferyjne podłączone do notebooka. Podłącz zasilacz sieciowy (ładowarke) do notebooka.
- 3. Upewnij się, że ekran jest czysty (brak cząsteczek kurzu na powierzchni ekranu).
- 4. Naciśnij i przytrzymaj klawisz **D** i **włącz notebooka** w celu wejścia do wbudowanego autotestu wyświetlacza LCD (BIST). Przytrzymaj wciśnięty klawisz D, aż do uruchomienia systemu.
- 5. Ekran będzie wyświetlał jednokolorowy obraz, zmieniając kolory kolejno na biały, czarny, czerwony, zielony i niebieski (dwukrotnie).
- 6. Następnie zostaną wyświetlone kolory biały, czarny i czerwony.
- 7. Uważnie sprawdź, czy na ekranie nie ma nieprawidłowości (linii, rozmytych kolorów lub zniekształceń).
- 8. Po wyświetleniu ostatniego jednokolorowego ekranu (czerwonego) komputer wyłączy się.

**UWAGA:** Narzędzie diagnostyki przedrozruchowej Dell SupportAssist po uruchomieniu rozpoczyna test BIST wyświetlacza, oczekując działania użytkownika w celu potwierdzenia prawidłowego funkcjonowania ekranu LCD.

# **Systemowe lampki diagnostyczne**

#### **Lampka stanu baterii**

Wskazuje stan zasilania i ładowania baterii.

**Ciągłe białe światło** — zasilacz jest podłączony, a poziom naładowania baterii wynosi powyżej 5%.

**Bursztynowe światło** — komputer jest zasilany z baterii, którego poziom naładowania wynosi poniżej 5%.

#### **Nie świeci**

- Komputer jest podłączony do zasilacza, a bateria jest w pełni naładowana.
- Komputer jest zasilany z baterii, której poziom naładowania wynosi powyżej 5%.
- Komputer jest w stanie uśpienia, hibernacji lub jest wyłączony.

Bursztynowa, migająca lampka stanu baterii oraz sygnały dźwiękowe sygnalizują błędy.

Na przykład lampka stanu baterii miga dwa razy światłem bursztynowym, potem następuje pauza, a następnie światłem białym trzy razy, a potem następuje pauza. Sekwencja 2,3 jest wykonywana do chwili wyłączenia komputera. Oznacza ona brak pamięci lub pamięci RAM.

Poniższa tabela przedstawia różne sekwencje lampek stanu zasilania i baterii oraz powiązane problemy.

#### **Tabela 45. Systemowe lampki diagnostyczne**

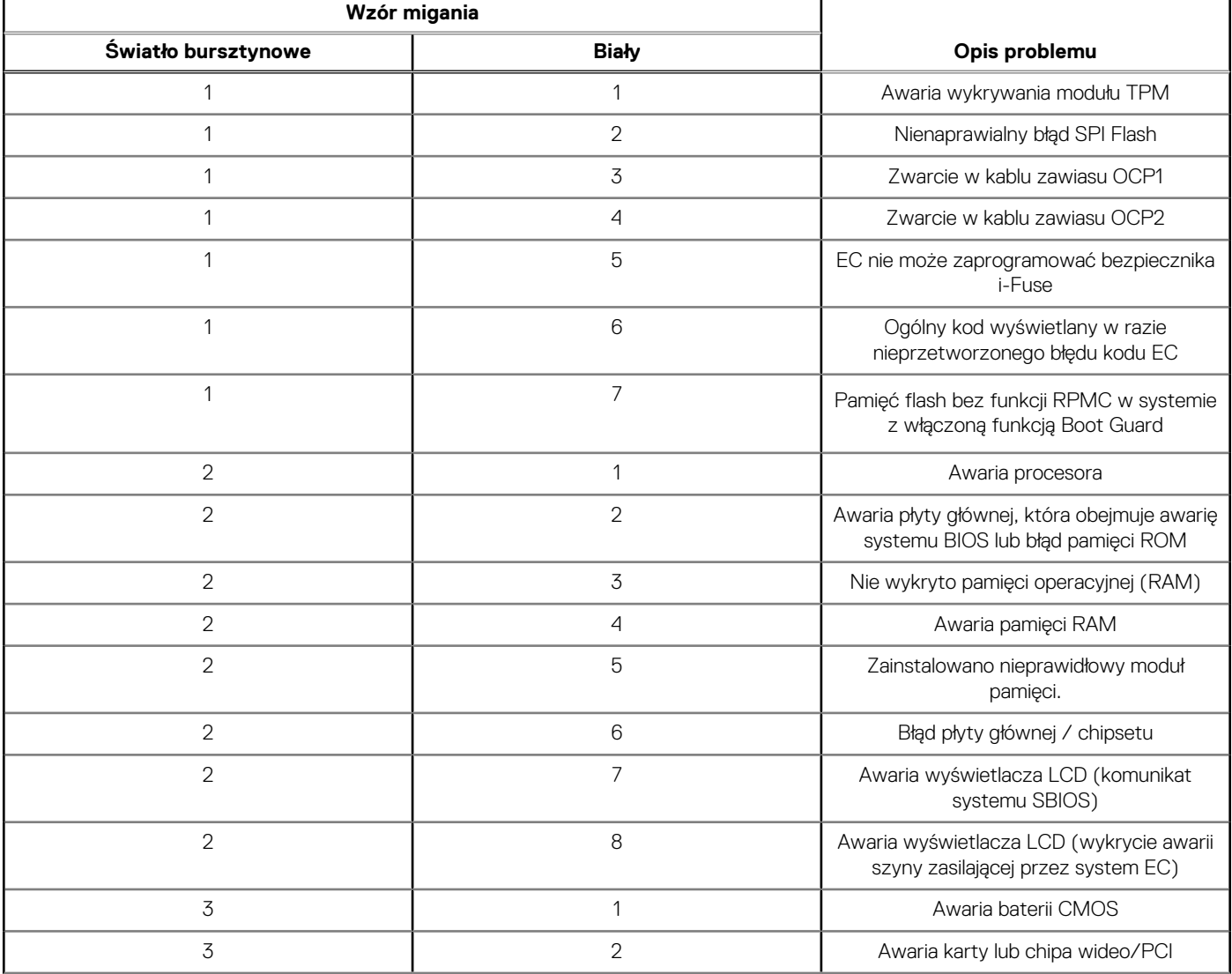

## **Tabela 45. Systemowe lampki diagnostyczne (cd.)**

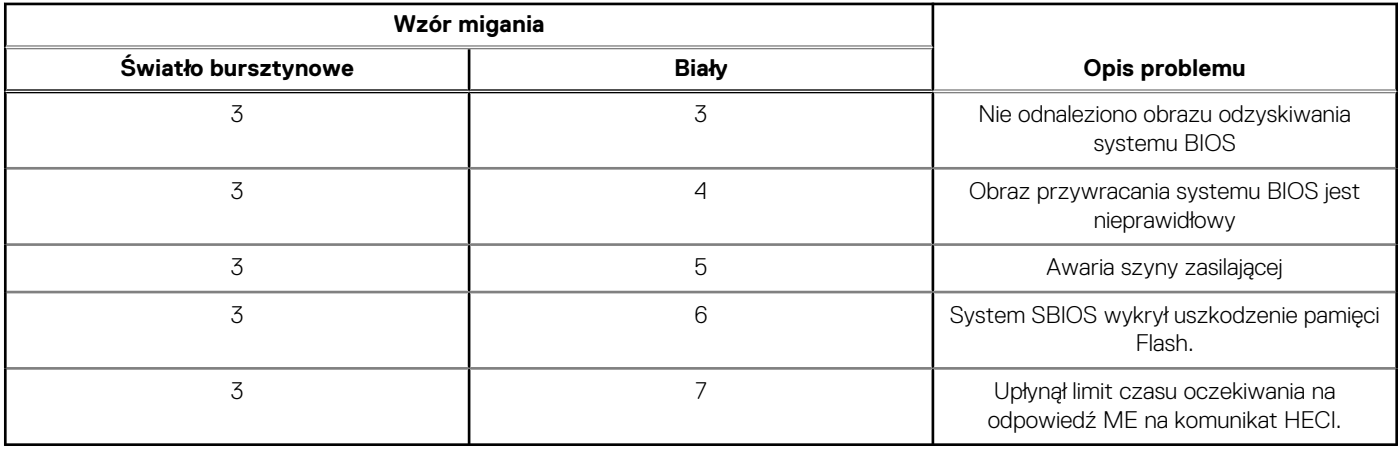

**UWAGA:** Migające w sekwencji 3-3-3 lampki LED klawiszy Lock (Caps Lock lub Num Lock), lampka LED przycisku zasilania (bez czytnika linii papilarnych) i diagnostyczna lampka LED wskazują błąd wprowadzania danych podczas testu panelu LCD w ramach diagnostyki wydajności systemu przed rozruchem za pomocą narzędzia Dell SupportAssist.

**Lampka stanu kamery:** wskazuje, czy kamera jest używana.

- Biała, stale zapalona kamera jest w użyciu.
- Wyłączona kamera nie jest w użyciu.

**Kontrolka stanu Caps Lock:** Wskazuje, czy klawisz Caps Lock jest włączony czy wyłączony.

- Biała, stale zapalona klawisz Caps Lock jest włączony.
- Wyłączona klawisz Caps Lock jest wyłączony.

# **Przywracanie systemu operacyjnego**

Jeśli komputer nie jest w stanie uruchomić systemu operacyjnego nawet po kilku próbach, automatycznie uruchamia się narzędzie Dell SupportAssist OS Recovery.

Dell SupportAssist OS Recovery to autonomiczne narzędzie instalowane fabrycznie na wszystkich komputerach firmy Dell z systemem operacyjnym Windows. Składa się ono z narzędzi ułatwiających diagnozowanie i rozwiązywanie problemów, które mogą wystąpić przed uruchomieniem systemu operacyjnego komputera. Umożliwia zdiagnozowanie problemów ze sprzętem, naprawę komputera, wykonanie kopii zapasowej plików lub przywrócenie komputera do stanu fabrycznego.

Narzędzie można również pobrać z witryny pomocy technicznej Dell Support, aby rozwiązywać problemy z komputerem, gdy nie można uruchomić podstawowego systemu operacyjnego z powodu awarii oprogramowania lub sprzętu.

Więcej informacji na temat narzędzia Dell SupportAssist OS Recovery zawiera *podręcznik użytkownika narzędzia Dell SupportAssist OS Recovery* pod adresem [www.dell.com/serviceabilitytools](https://www.dell.com/serviceabilitytools). Kliknij przycisk **SupportAssist**, a następnie kliknij polecenie **SupportAssist OS Recovery**.

# **Resetowanie zegara czasu rzeczywistego (RTC)**

Funkcja resetowania zegara czasu rzeczywistego (RTC) umożliwia użytkownikowi lub pracownikowi serwisu przywrócenie działania nowszych modeli systemów Dell w przypadku problemów z testem POST, brakiem rozruchu lub brakiem zasilania. Starszy sposób resetowania zegara (przy użyciu zworki) nie jest dostępny w tych modelach.

Aby zresetować zegar systemowy, wyłącz komputer i podłącz go do zasilania sieciowego. Naciśnij i przytrzymaj przycisk zasilania przez

30–35 sekund

. Zegar RTC zostanie zresetowany po zwolnieniu przycisku zasilania.
# **Opcje nośników kopii zapasowych oraz odzyskiwania danych**

Zalecane jest utworzenie dysku odzyskiwania, aby rozwiązywać problemy, które mogą wystąpić w systemie Windows. Firma Dell oferuje różne opcje odzyskiwania systemu operacyjnego Windows na komputerze marki Dell. Więcej informacji można znaleźć w sekcji [Opcje](https://www.dell.com/support/contents/article/Product-Support/Self-support-Knowledgebase/software-and-downloads/dell-backup-solutions/Media-backup) [nośników kopii zapasowych oraz odzyskiwania danych.](https://www.dell.com/support/contents/article/Product-Support/Self-support-Knowledgebase/software-and-downloads/dell-backup-solutions/Media-backup)

# **Cykl zasilania Wi-Fi**

#### **Informacje na temat zadania**

Jeśli komputer nie ma dostępu do Internetu z powodu problemów z łącznością Wi-Fi, spróbuj wyłączyć i włączyć kartę Wi-Fi. W tej procedurze opisano sposób wyłączania i włączania karty Wi-Fi:

 $(i)$ **UWAGA:** Niektórzy dostawcy usług internetowych (ISP) zapewniają urządzenie łączące funkcje routera i modemu.

#### **Kroki**

- 1. Wyłącz komputer.
- 2. Wyłącz modem.
- 3. Wyłacz router bezprzewodowy.
- 4. Poczekaj 30 sekund.
- 5. Włącz router bezprzewodowy.
- 6. Włącz modem.
- 7. Włącz komputer.

### **Rozładowywanie ładunków elektrostatycznych (twardy reset)**

#### **Informacje na temat zadania**

Ładunki elektrostatyczne pozostają w komputerze nawet po jego wyłączeniu i wyjęciu baterii.

W celu zapewnienia bezpieczeństwa i ochrony delikatnych podzespołów elektronicznych w komputerze należy rozładować ładunki elektrostatyczne przed przystąpieniem do wymontowywania lub instalowania elementów w komputerze.

Rozładowanie ładunków elektrostatycznych, nazywane również wykonywaniem "twardego resetu", jest również często stosowane podczas rozwiązywania problemów, jeśli komputer nie włącza się lub nie uruchamia systemu operacyjnego.

#### **Aby rozładować ładunki elektrostatyczne (przeprowadzić twardy reset), wykonaj następujące czynności:**

#### **Kroki**

- 1. Wyłącz komputer.
- 2. Odłacz zasilacz od komputera.
- 3. Zdejmij pokrywę dolną.
- 4. Wyjmij baterię.
- 5. Naciśnij przycisk zasilania i przytrzymaj go przez 20 sekund, aby usunąć pozostałe ładunki elektrostatyczne.
- 6. Zainstaluj baterię.
- 7. Zainstaluj pokrywę dolną.
- 8. Następnie podłącz zasilacz do komputera.
- 9. Włącz komputer.

**UWAGA:** Więcej informacji na temat przeprowadzania twardego resetu można znaleźć w bazie wiedzy pod adresem [www.dell.com/support.](https://www.dell.com/support/)

# **Uzyskiwanie pomocy i kontakt z firmą Dell**

## Narzędzia pomocy technicznej do samodzielnego wykorzystania

Aby uzyskać informacje i pomoc dotyczącą korzystania z produktów i usług firmy Dell, można skorzystać z następujących zasobów internetowych:

#### **Tabela 46. Narzędzia pomocy technicznej do samodzielnego wykorzystania**

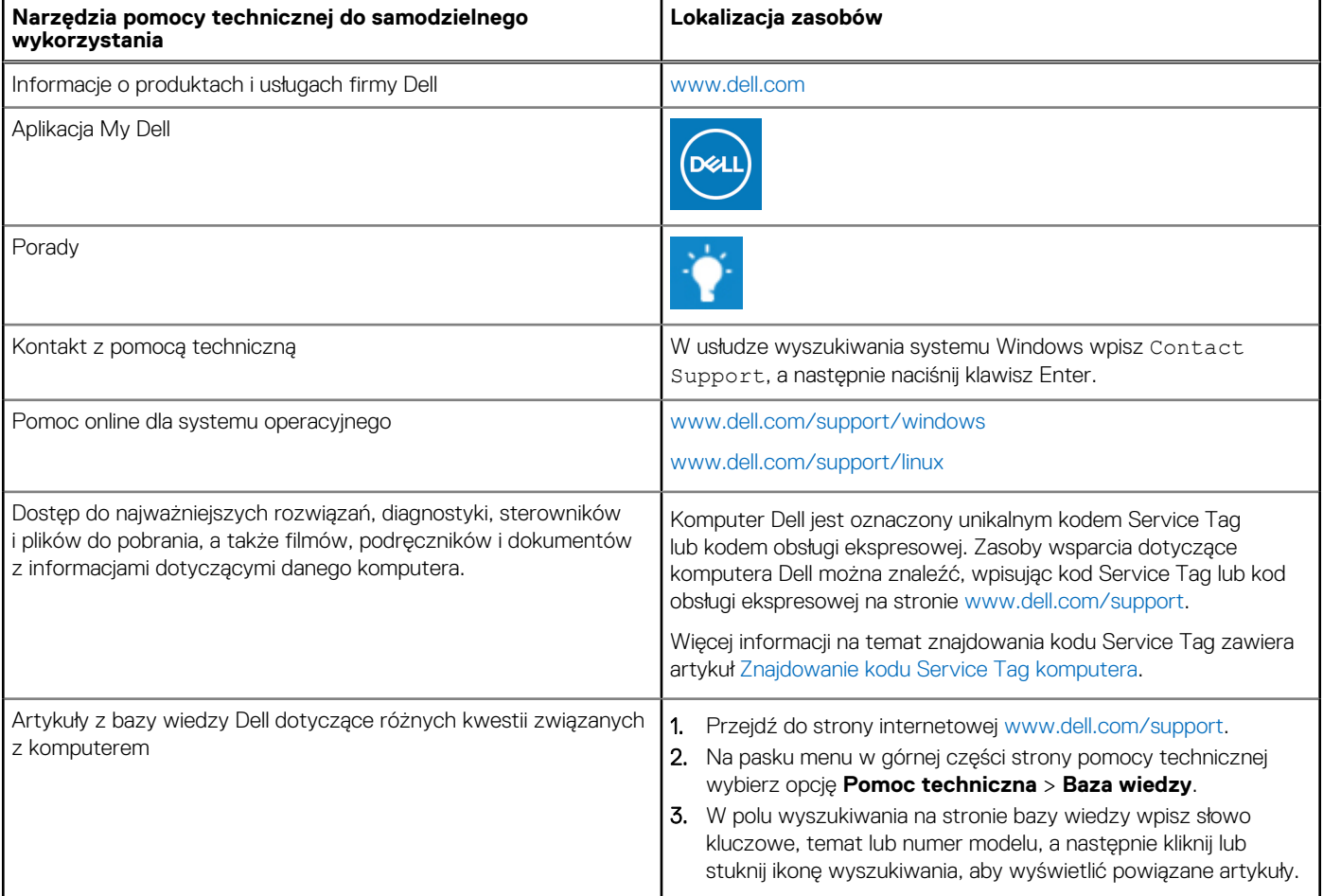

## Kontakt z firmą Dell

Aby skontaktować się z działem sprzedaży, pomocy technicznej lub obsługi klienta firmy Dell, zobacz [www.dell.com/contactdell](https://www.dell.com/contactdell).

- **UWAGA:** Dostępność usług różni się w zależności od produktu i kraju, a niektóre z nich mogą być niedostępne w Twoim kraju bądź regionie.
- **UWAGA:** Jeśli nie masz aktywnego połączenia z Internetem, informacje kontaktowe możesz znaleźć na fakturze, w dokumencie ⋒ dostawy, na rachunku lub w katalogu produktów firmy Dell.